# Preface

Thank you for purchasing the VFD500 series high performance vector and torque control frequency inverter

VFD500 series with advanced functions, such as high-performance vector control of induction motor, user-programmable function and backstage monitoring software, variable communication and supporting multiple PG cards etc. It is applicable to textile, papermaking, tension control, wire drawing fans and pumps, machine tools, packaging, food and all kinds of automatic production equipment. Its excellent performance is equivalent and competitive to most of international brand AC drives

This manual introduces functional characteristics and usage of VFD500 series inverter, includes product model selection, parameter settings, running and debugging, maintenance, checking, and so on. Please be sure to read this manual carefully before operation. For equipment matching manufacturers, please send this manual to your end user together with your devices, in order to facilitate the usage.

#### **PRECAUTIONS**

- To describe the product details, the illustrations in the manual sometimes are under the state of removing the outer housing or security covering. While using the product, please be sure to mount the housing or covering as required, and operate in accordance with the contents of manual.
- The illustrations in this manual is only for explanation, may be different from the products you ordered.
- Committed to constantly improving the products and features will continue to upgrade, the information provided is subject to change without notice.
- Please contact with the regional agent or client service center directly of factory if there is any questions during usage.

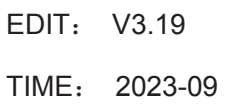

# **Contents**

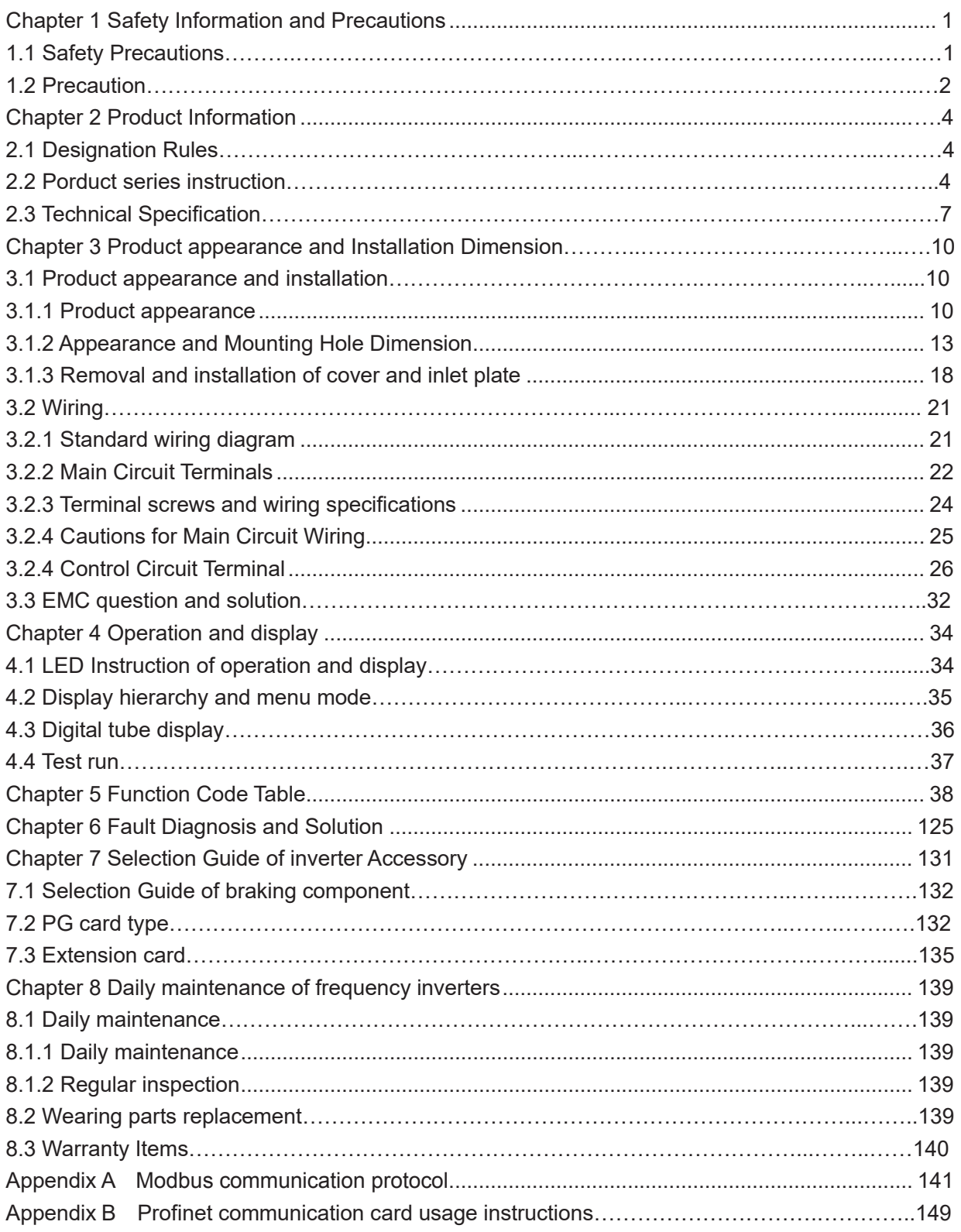

# **Chapter 1 Safety Information and Precautions**

**Safety Definitions: In this manual, safety precautions are divided into the following two categories:**

 $^\prime\!f$ indicates that failure to comply with the notice will result in serious injury or even death

indicates that failure to comply with the notice will result in moderate or minor injury and equipment damage

Read this manual carefully so that you have a thorough understanding. Installation, commissioning or maintenance may be performed in conjunction with this chapter. will assume no liability or responsibility for any injury or loss caused by improper operation.

## **1.1 Safety Precautions**

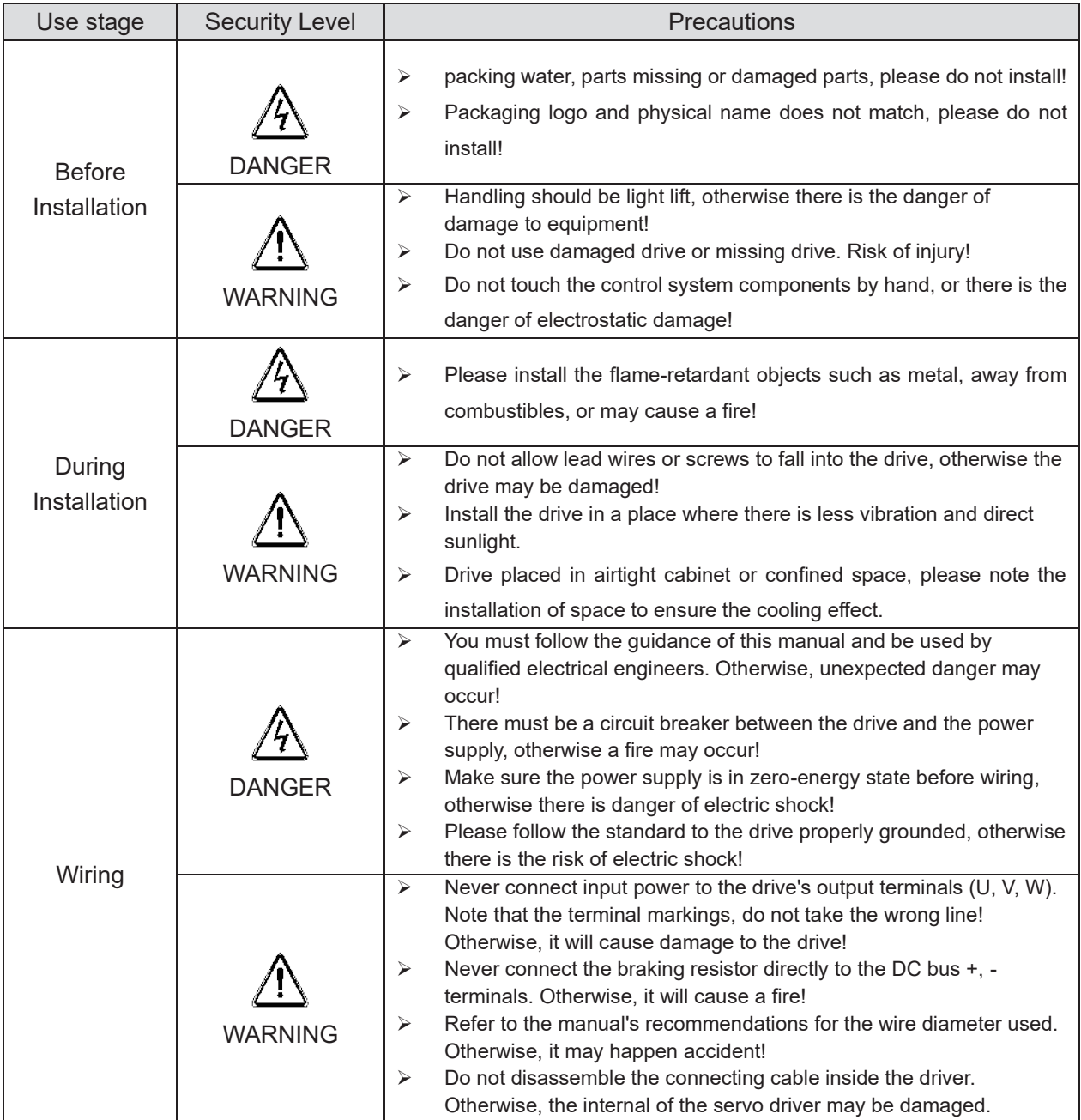

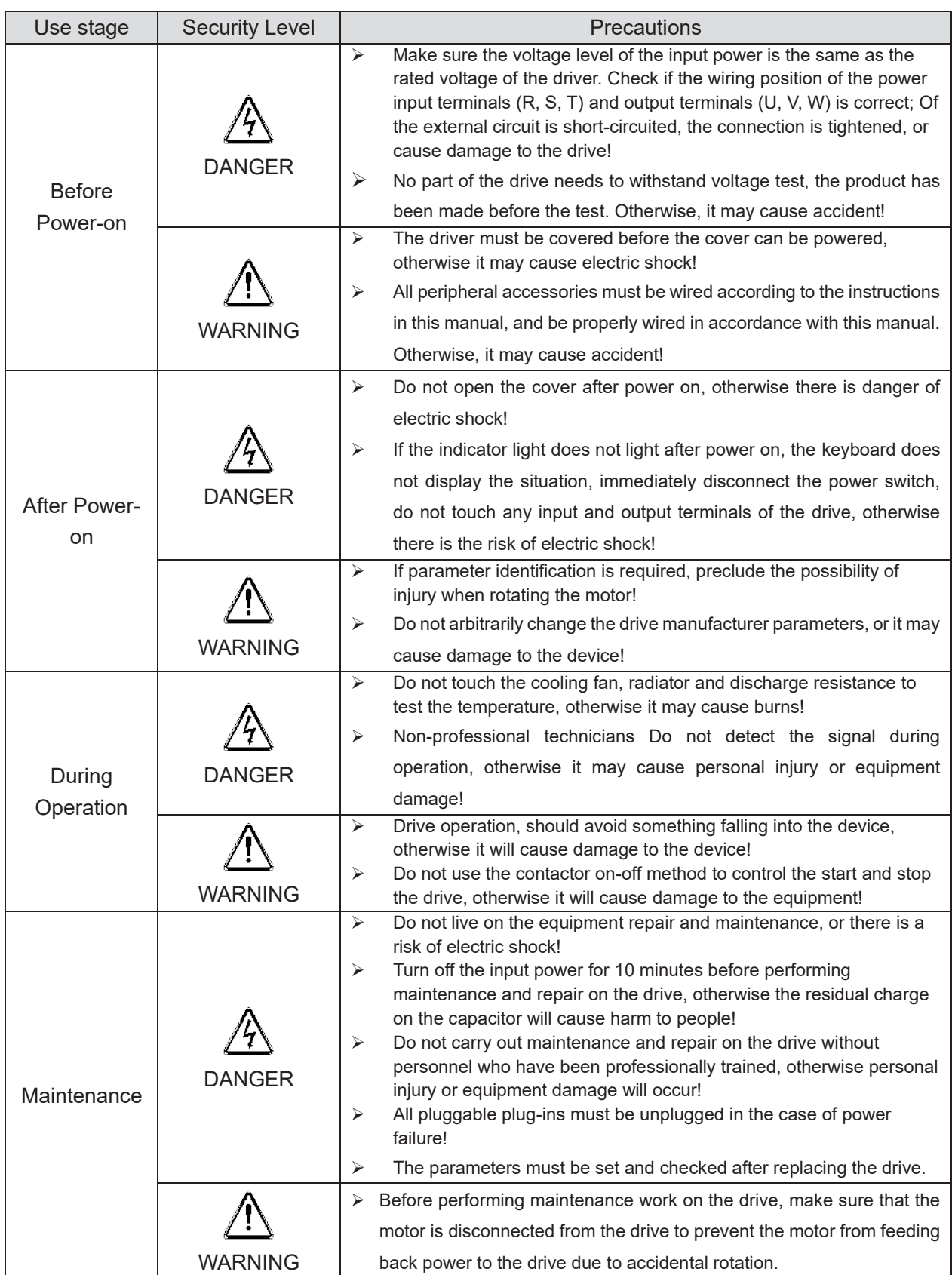

## **1.2 Precaution**

#### **Contactor using**

If the contactor is installed on the power input side of the inverter, do not make the contactor frequent on-off operation. The interval between ON and OFF of the contactor should not be less than one hour. Frequent charging and discharging will reduce the use of capacitors in the inverter life.

If a contactor is installed between the inverter output terminals (U, V, W) and the motor, make sure that the inverter is turned on and off when there is no output. Otherwise, the inverter may be damaged.

#### **Lightning impulse protection**

Although this series of inverters are equipped with lightning over-current protection device, there is a certain degree of self-protection for inductive lightning, but for lightning frequent place, customers should also install lightning protection device in the front of the inverter.

#### **Altitude and derating use**

In areas above 1000m above sea level, it is necessary to derate the inverter due to poor air quality due to poor air quality. In this case, please consult our company.

#### **Power input**

The inverter power input should not exceed the operating voltage range specified in this manual. If necessary, use a step-up or step-down device to change the power supply to the specified voltage range.

Do not change the three-phase inverter to two-phase input, otherwise it will cause malfunction or inverter damage.

#### **Output filtering**

When the cable length between the inverter and the motor exceeds 100 meters, it is suggested to use the output AC reactor to avoid inverter over-current caused by excessive distributed capacitance. Output filter according to the needs of the field matching.

Inverter output is PWM wave, please do not install the capacitor on the output side to improve the power factor or lightning varistor, etc., otherwise it may easily lead to inverter instantaneous overcurrent or even damage the inverter.

#### **About motor heat and noise**

Because the inverter output voltage is PWM wave, contains a certain degree of harmonics, so the motor temperature rise, noise and vibration compared with the same frequency operation will be slightly increased.

#### **Disposal**

Electrolytic capacitors on the main circuit and electrolytic capacitors on the printed circuit board may explode when incinerated, and poisonous gases are generated when plastic parts are burned. Please dispose as industrial waste.

#### **The scope of application**

This product is not designed and manufactured for use on equipment where life is at stake. To use this product on a mobile, medical, aerospace, nuclear or other special purpose device, please contact our company For more information.

This product is manufactured under strict quality control and should be equipped with a safety device if it is used in a device that may cause a serious accident or damage due to inverter failure.

# **Chapter 2 Product Information**

## **2.1 Designation Rules**

#### **Name plate**:

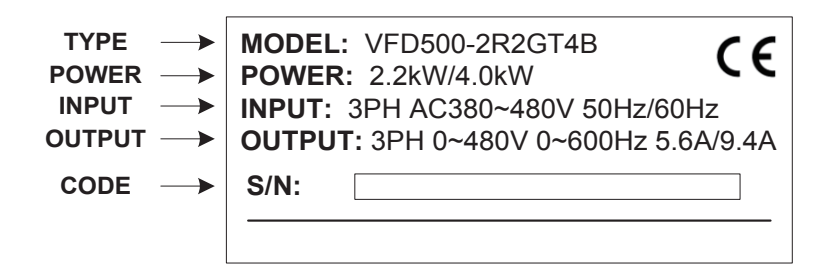

#### 2-1 Name Plate

#### **Model instruction**:

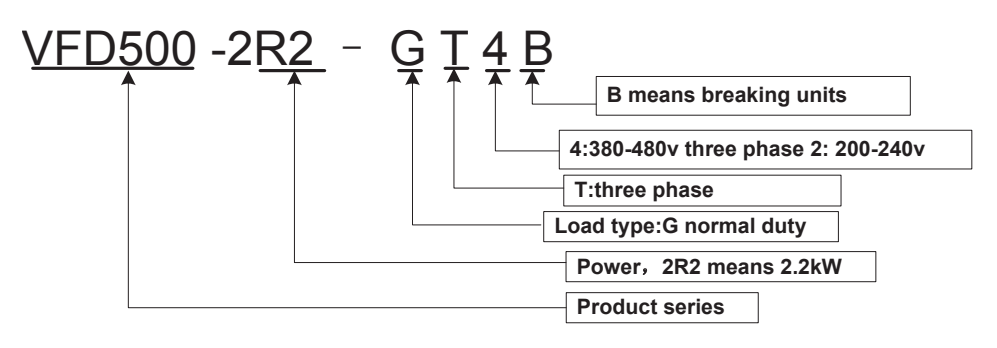

2-2Model instruction

## **2.2 Product series instruction**

**Table 2-1VFD500 inverter models and technical data**

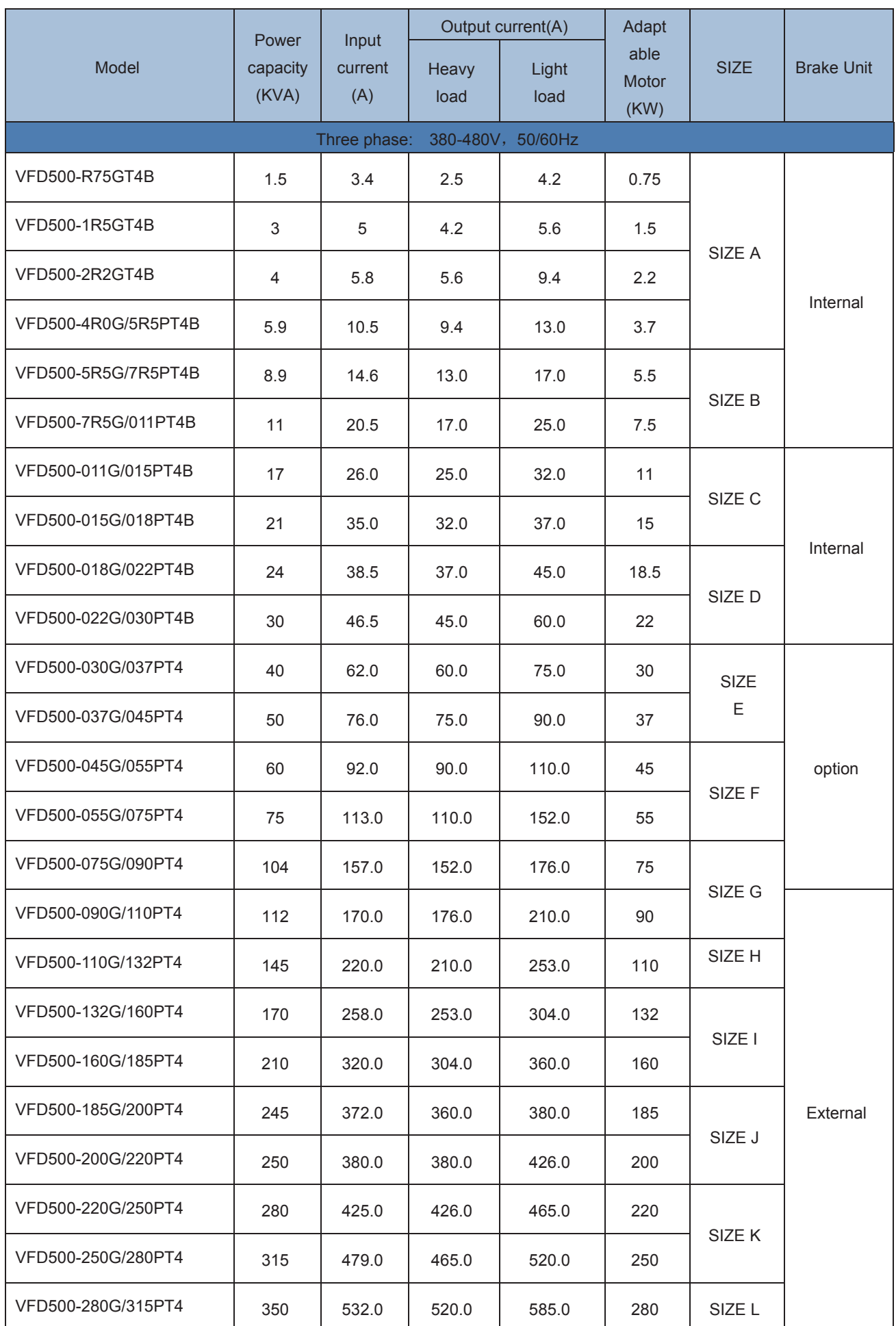

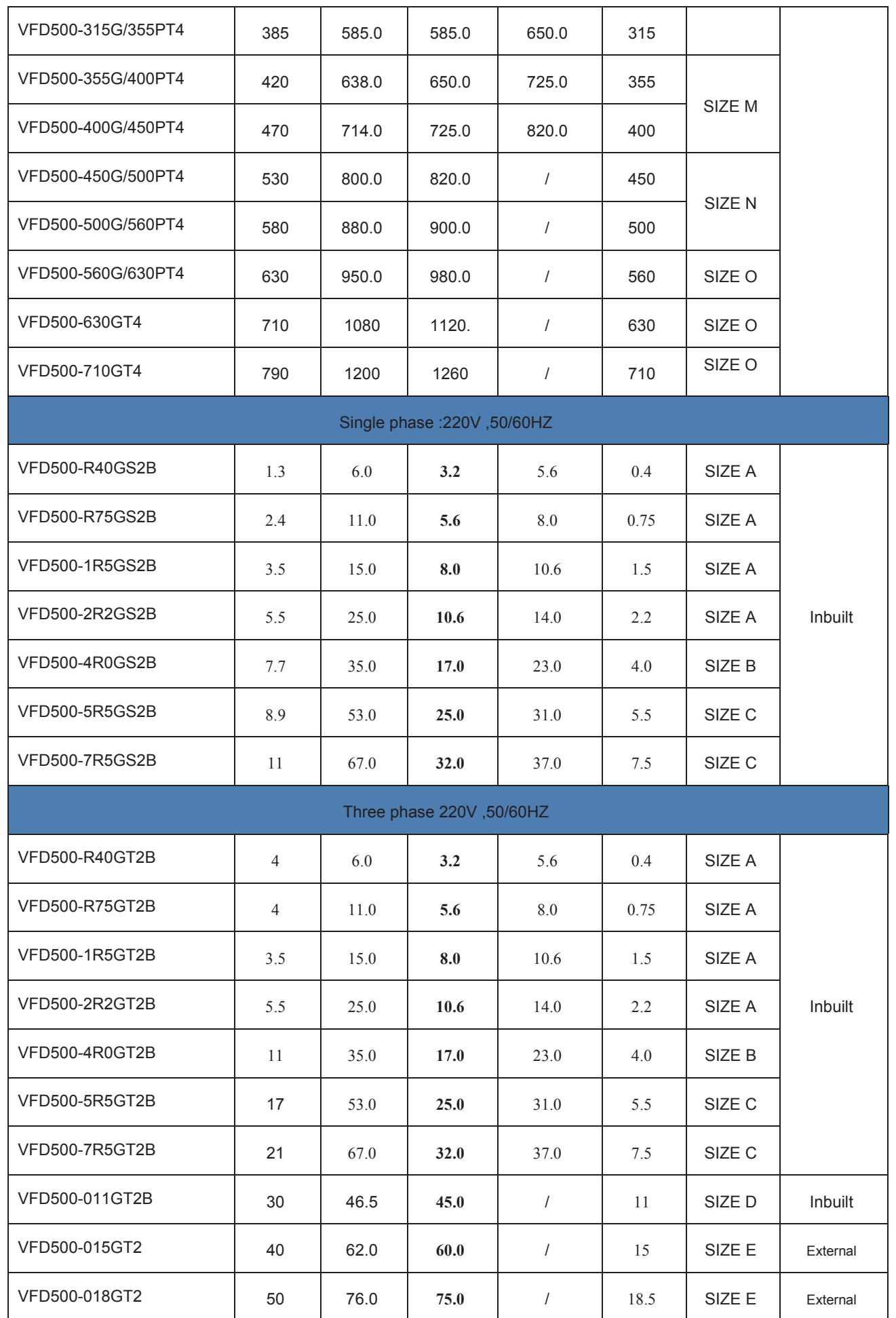

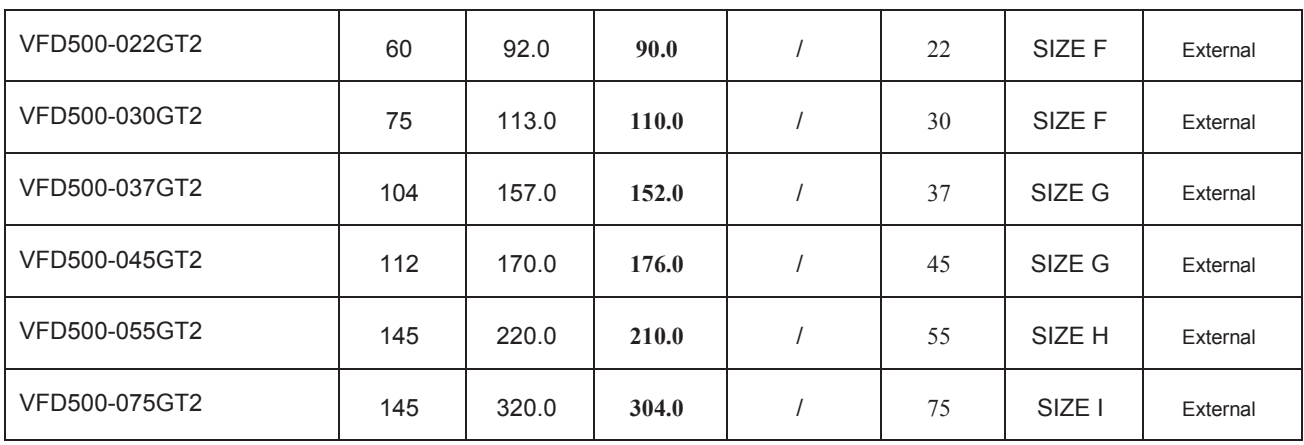

#### Description:

\* The built-in brake unit of this model is optional. Take 30kW as an example. The model without brake unit is VFD500-030G/037PT4, and the model with brake unit is VFD500-030G/037PT4B

## **2.3 Technical Specifications**

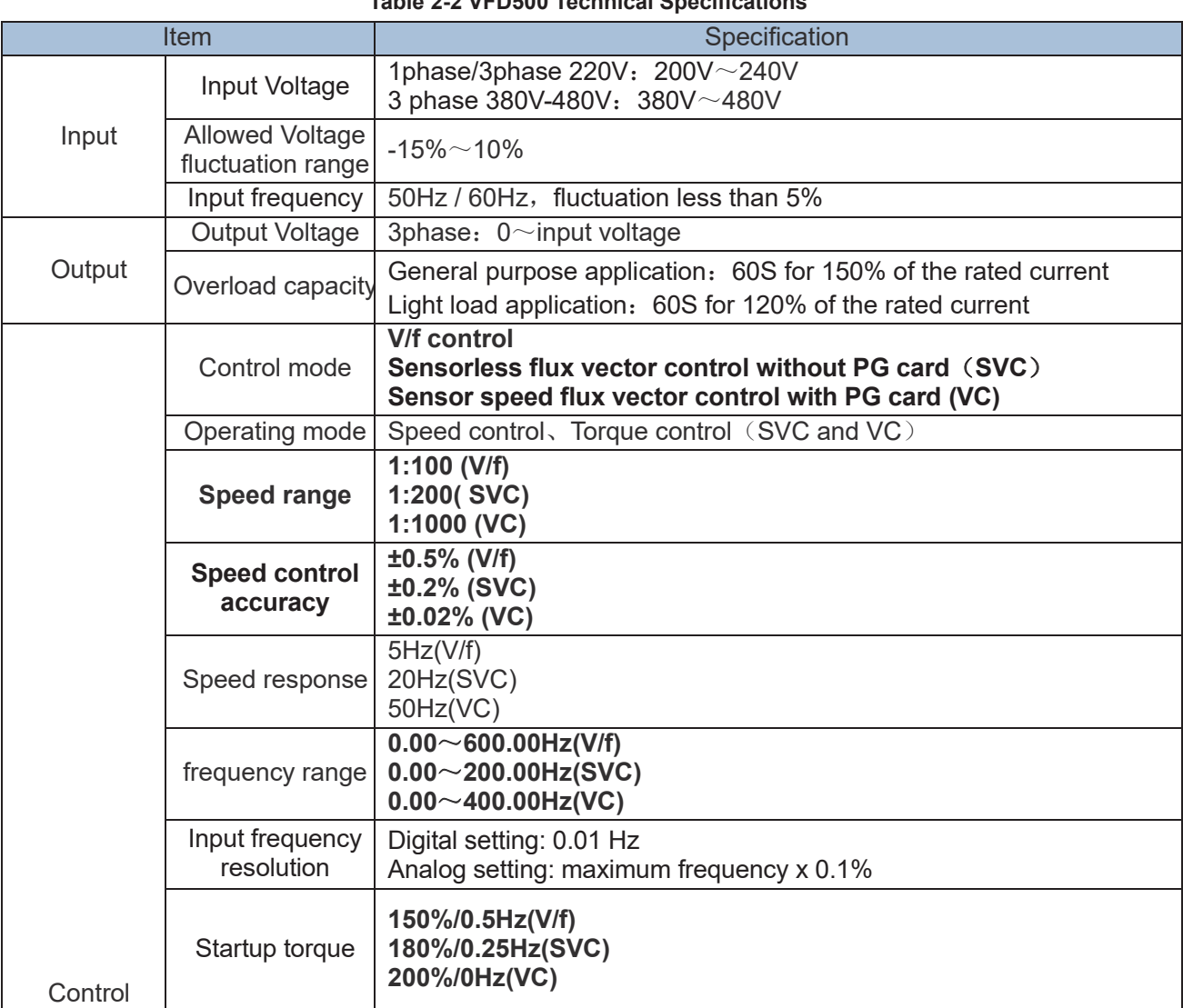

### **Table 2-2 VFD500 Technical Specifications**

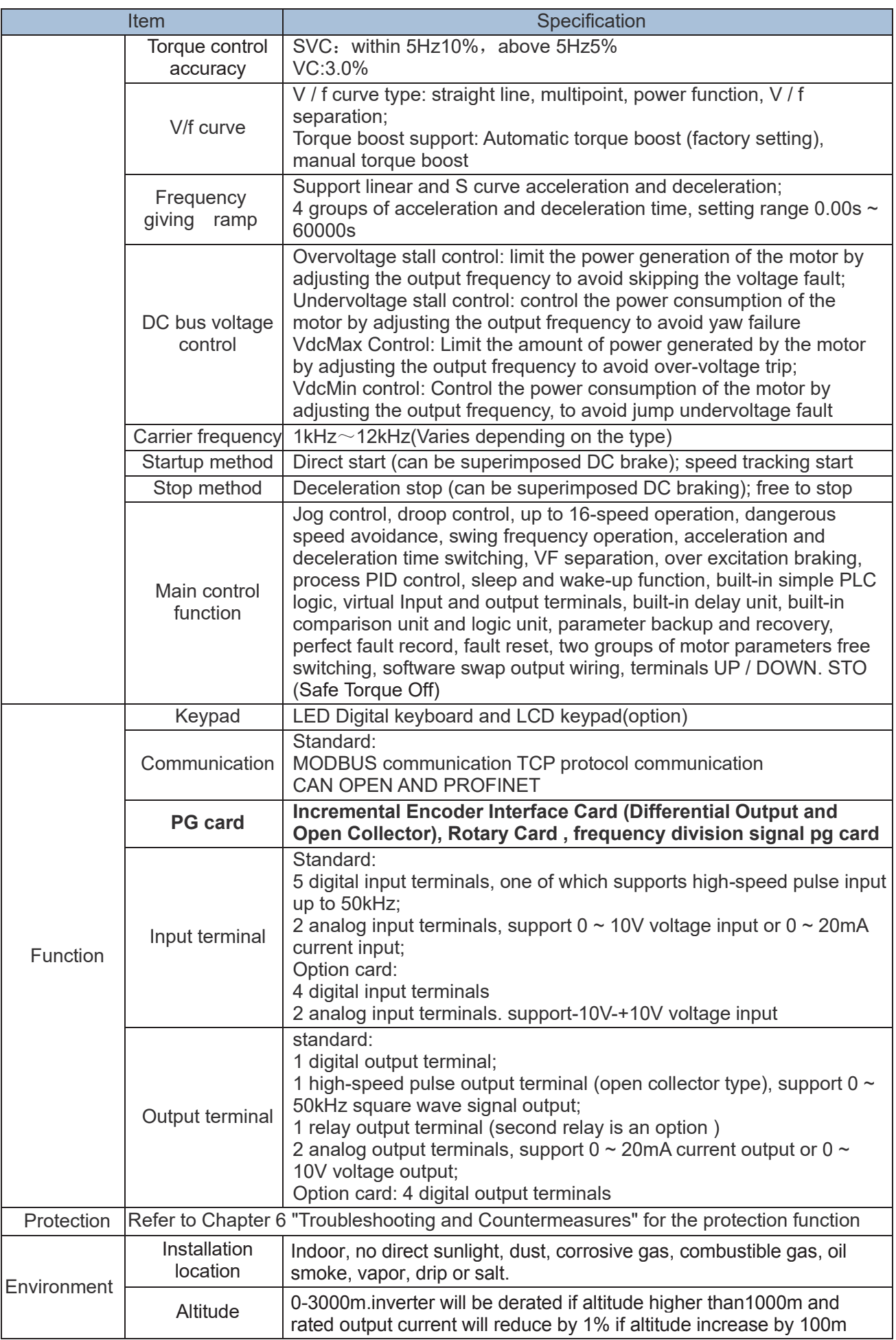

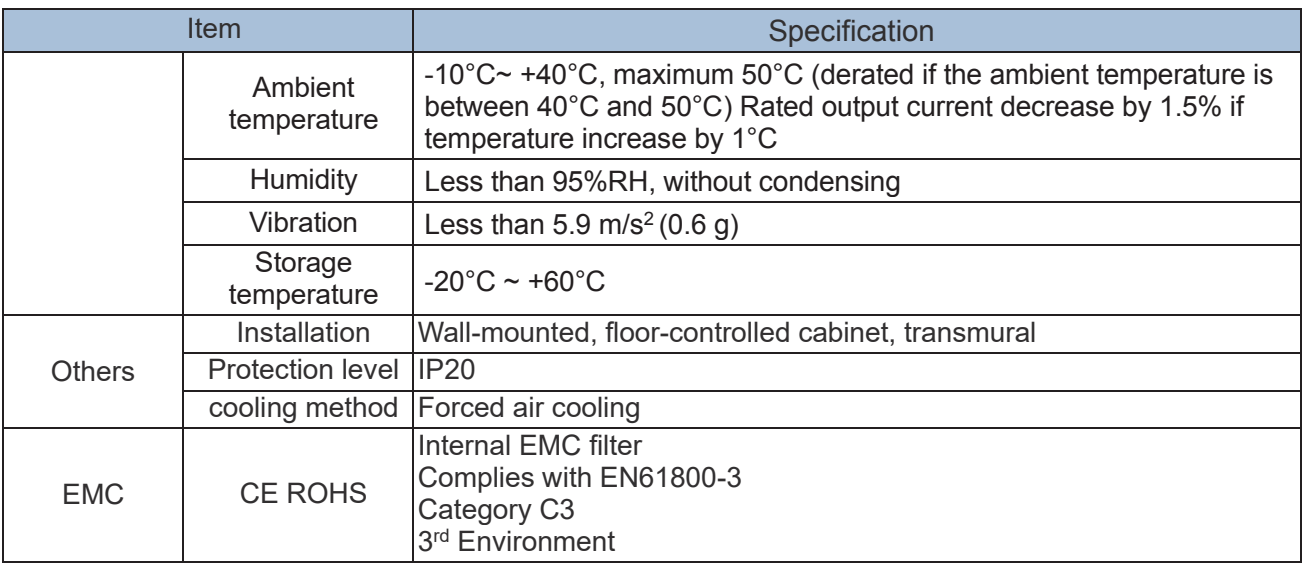

## **Chapter 3 Product appearance and Installation Dimension**

## **3.1 Product appearance and installation**

## **3.1.1 Product appearance**

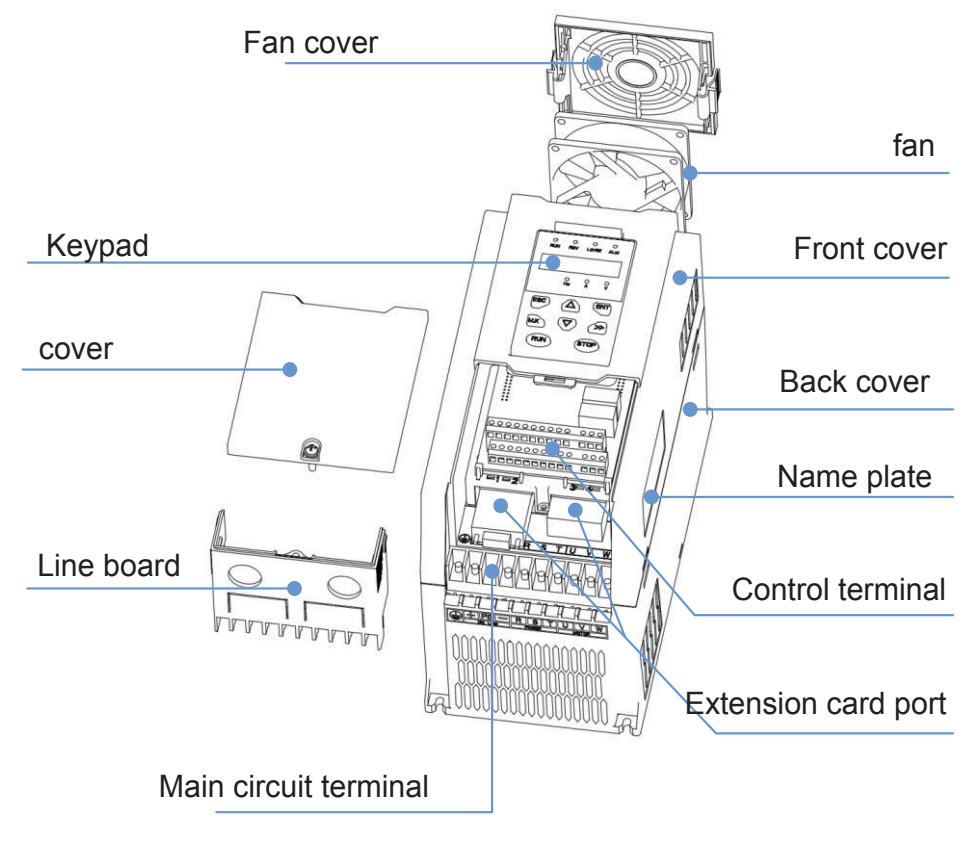

3-1-1 0.75kw-15kw

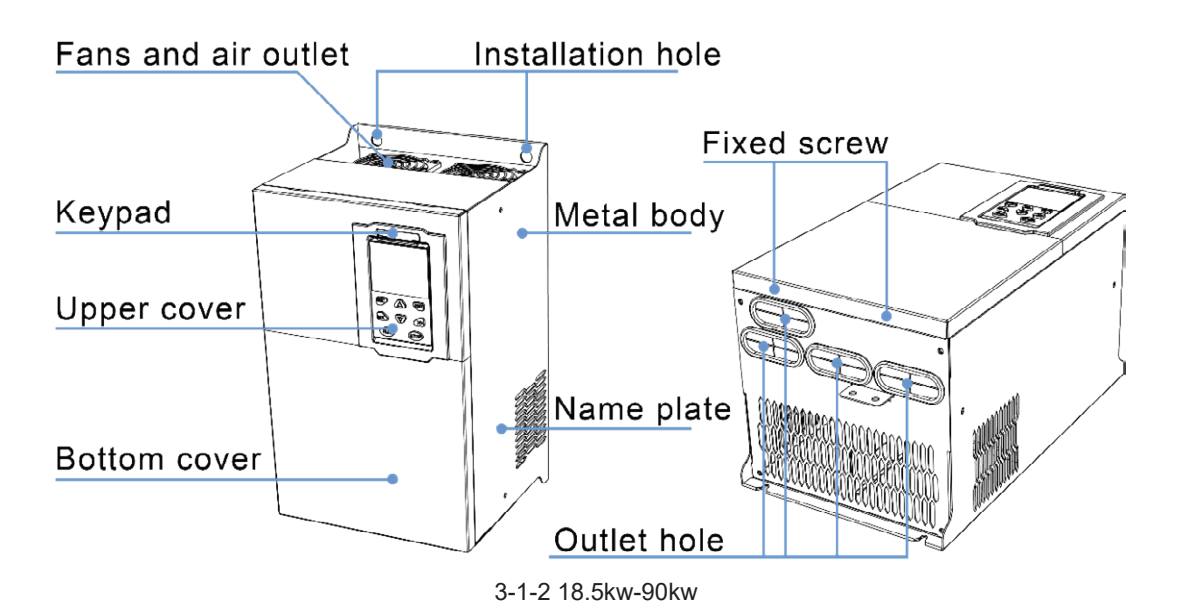

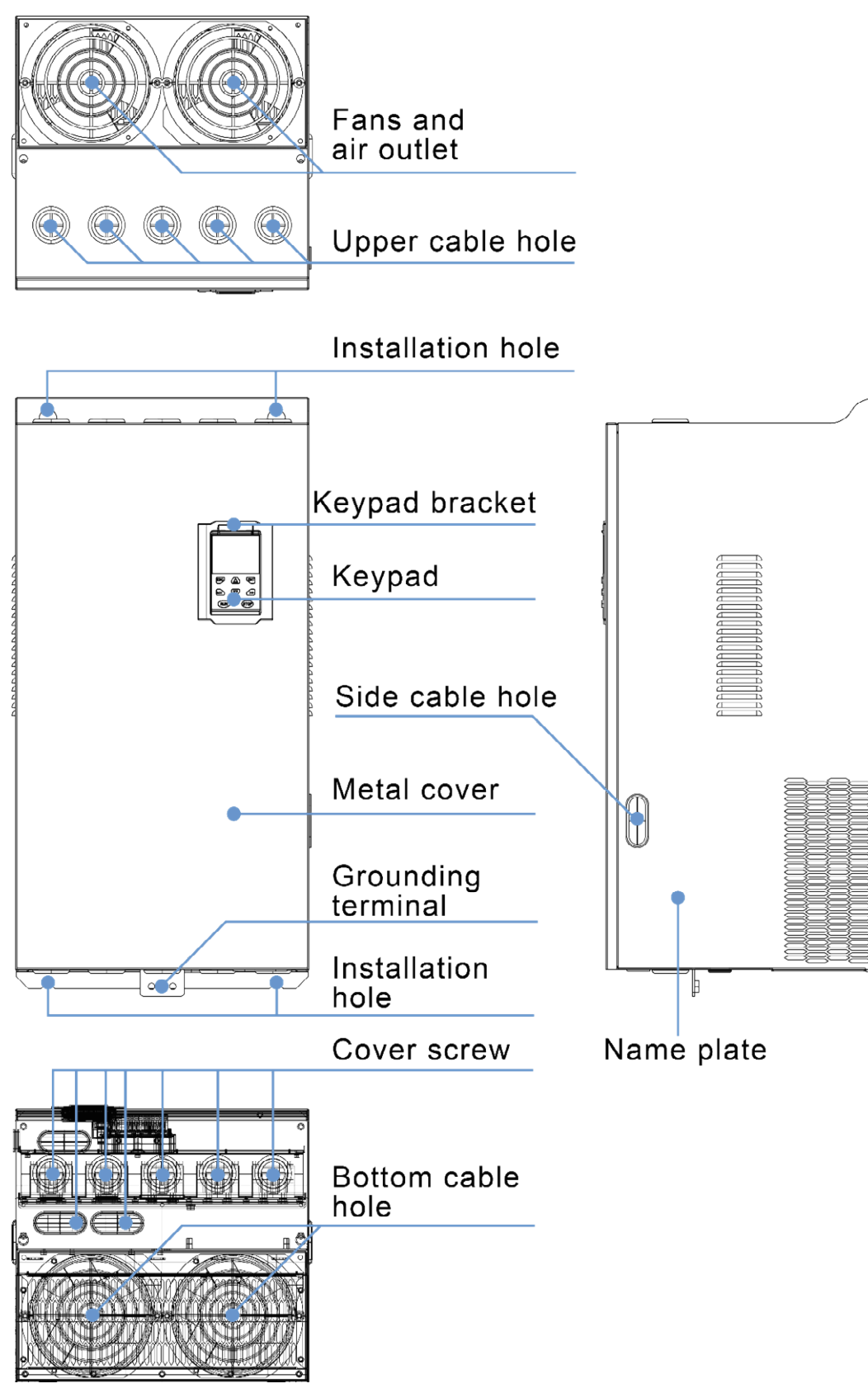

3-1-3 110kw-250kw

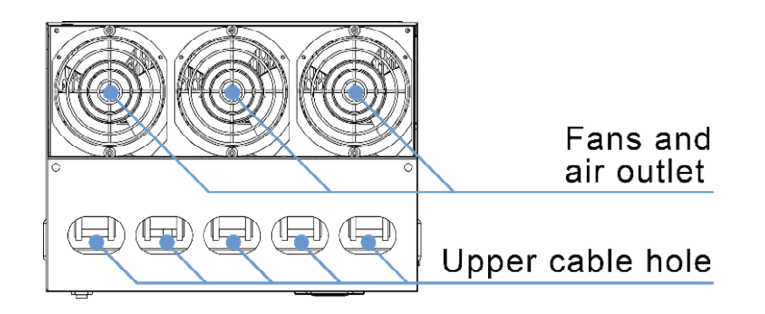

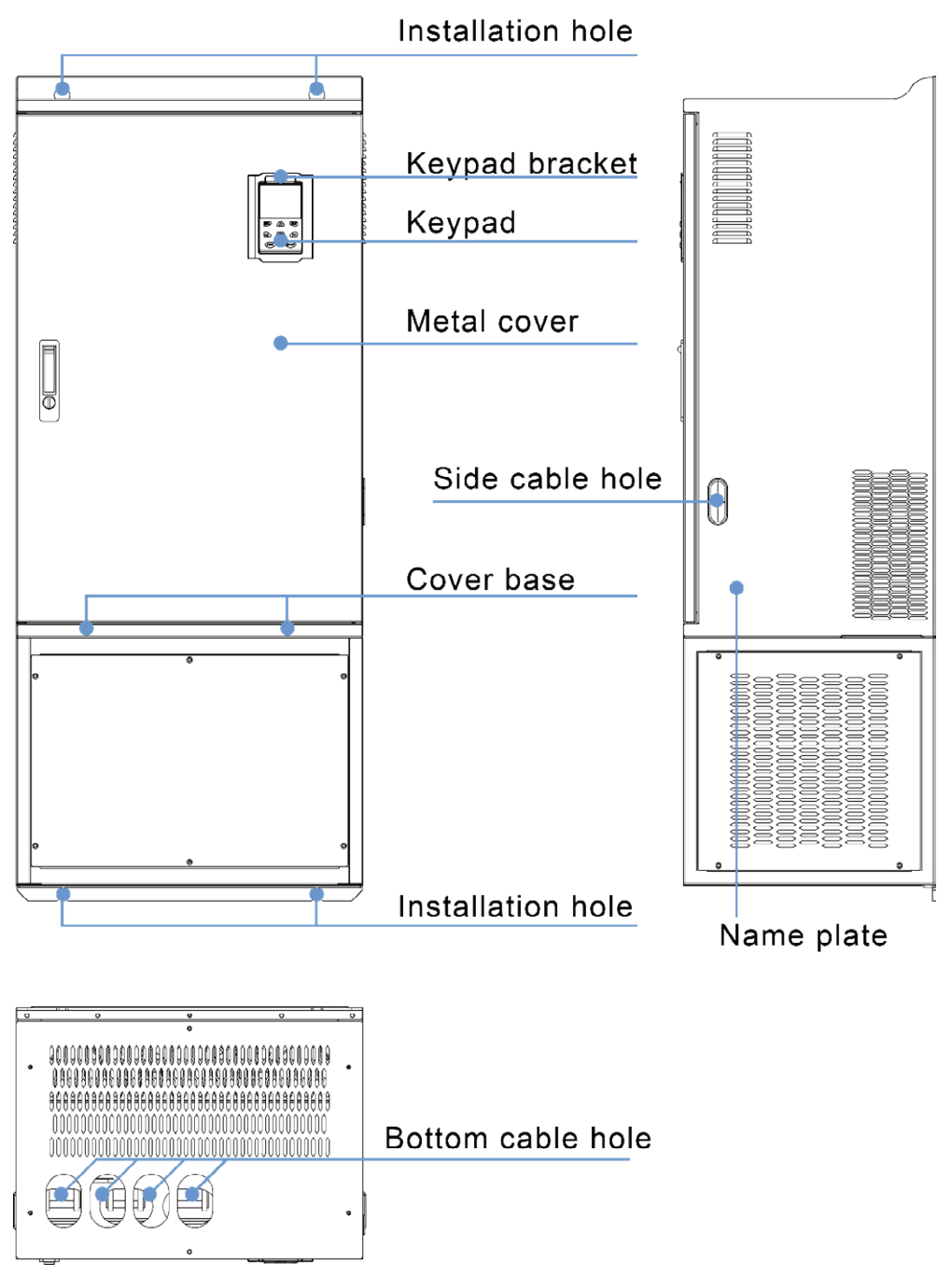

3-1-4 110KW-250KW (With bottom base)

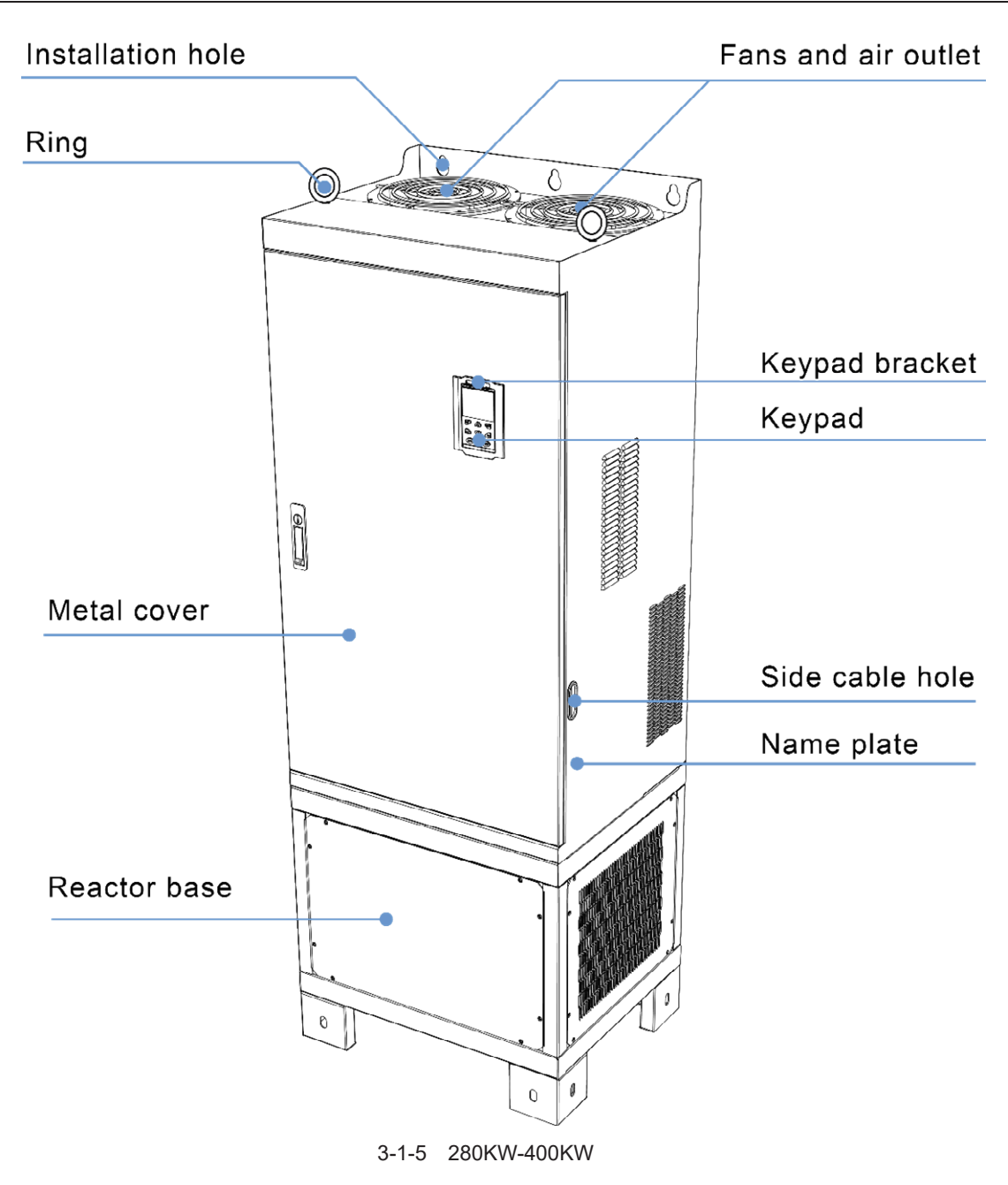

## **3.1.2 Appearance and Mounting Hole Dimension**

#### **Keypad and keypad support size**

The dimensions of the VFD500 series keypad are shown in Figure 3-1. When installing the keypad on the outside of the control cabinet, use the two screws on the back of the keypad to fix it (right side of Figure 3-1).

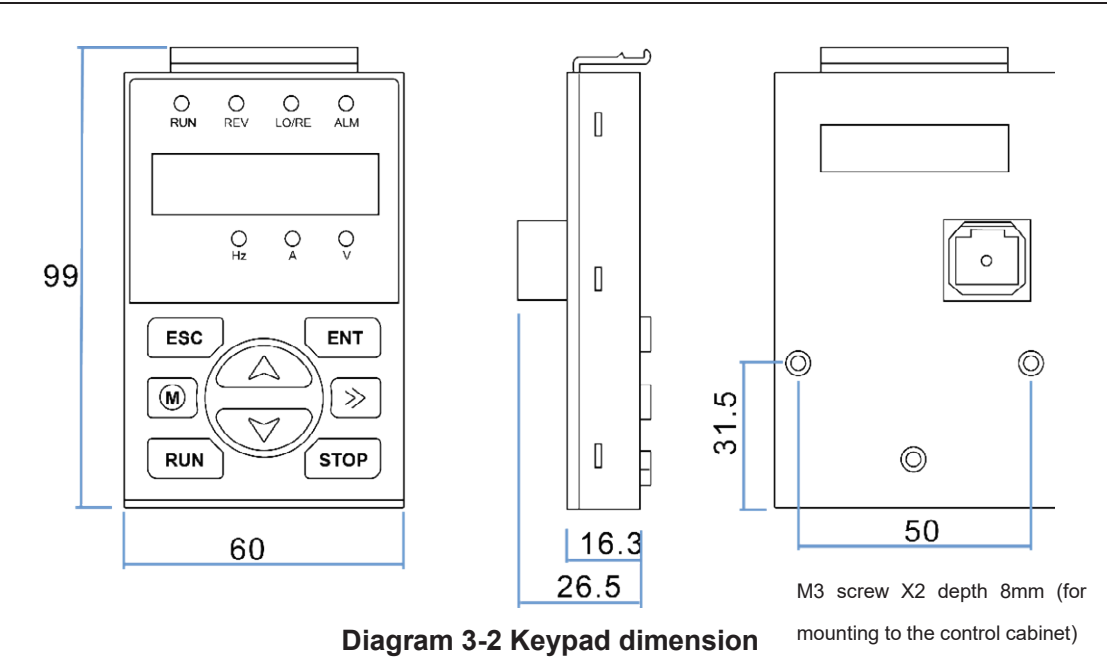

If you want to mount keyboard on control cabinet (to prevent the keypad from protruding toward the outside of the control cabinet), use a keypad Bracket. The dimensions of the keypad bracket are shown in Figure 3-2. The dimensions of the mounting diagram and control cabinet are shown in Figure 3-3.

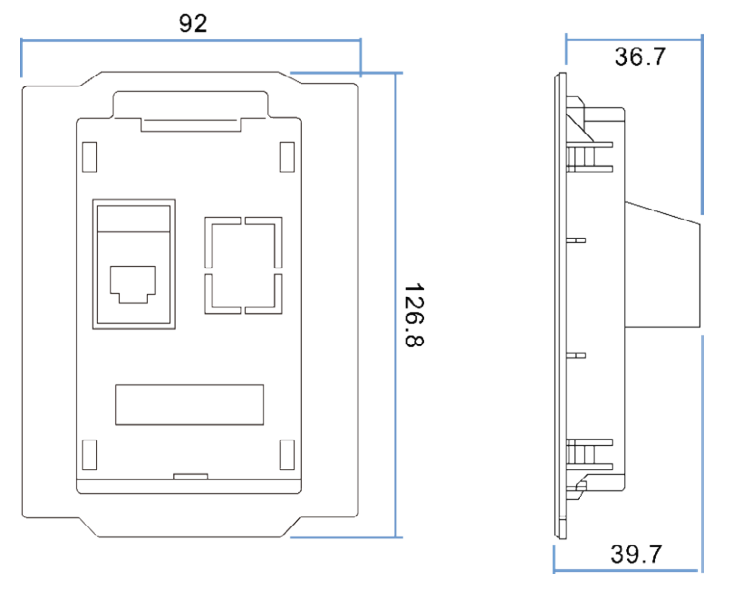

Figure 3-3 Keypad Holder Size (Unit: mm)

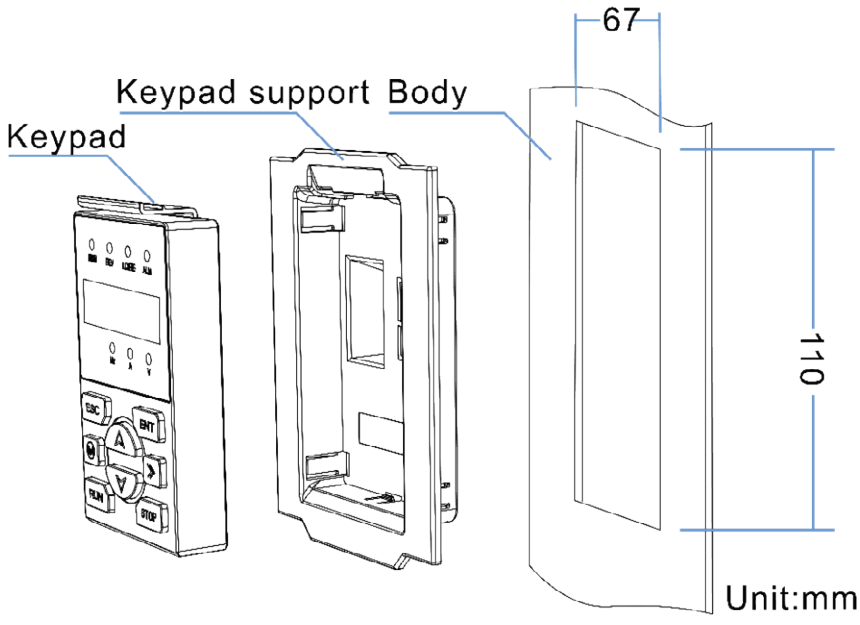

Figure 3-4 Keypad support installation diagram and control cabinet processing dimensions

#### **Inverter dimensions and installation dimensions**

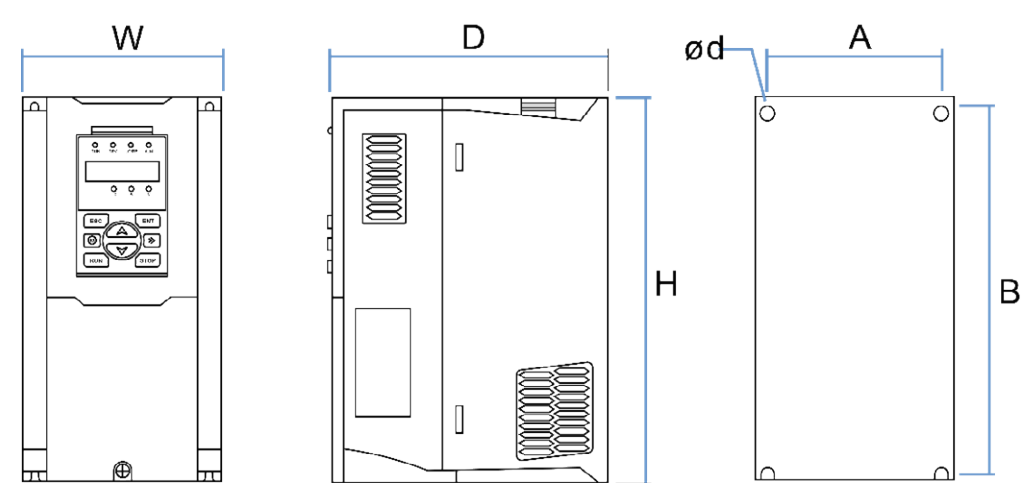

Figure 3-5 SIZE A to SIZE C(0.75KW-15KW) Dimension

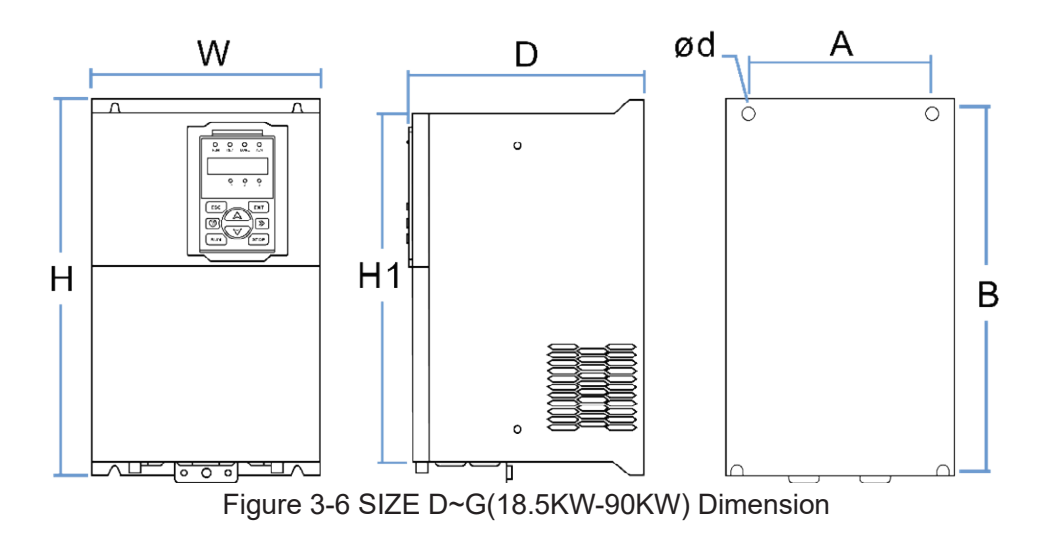

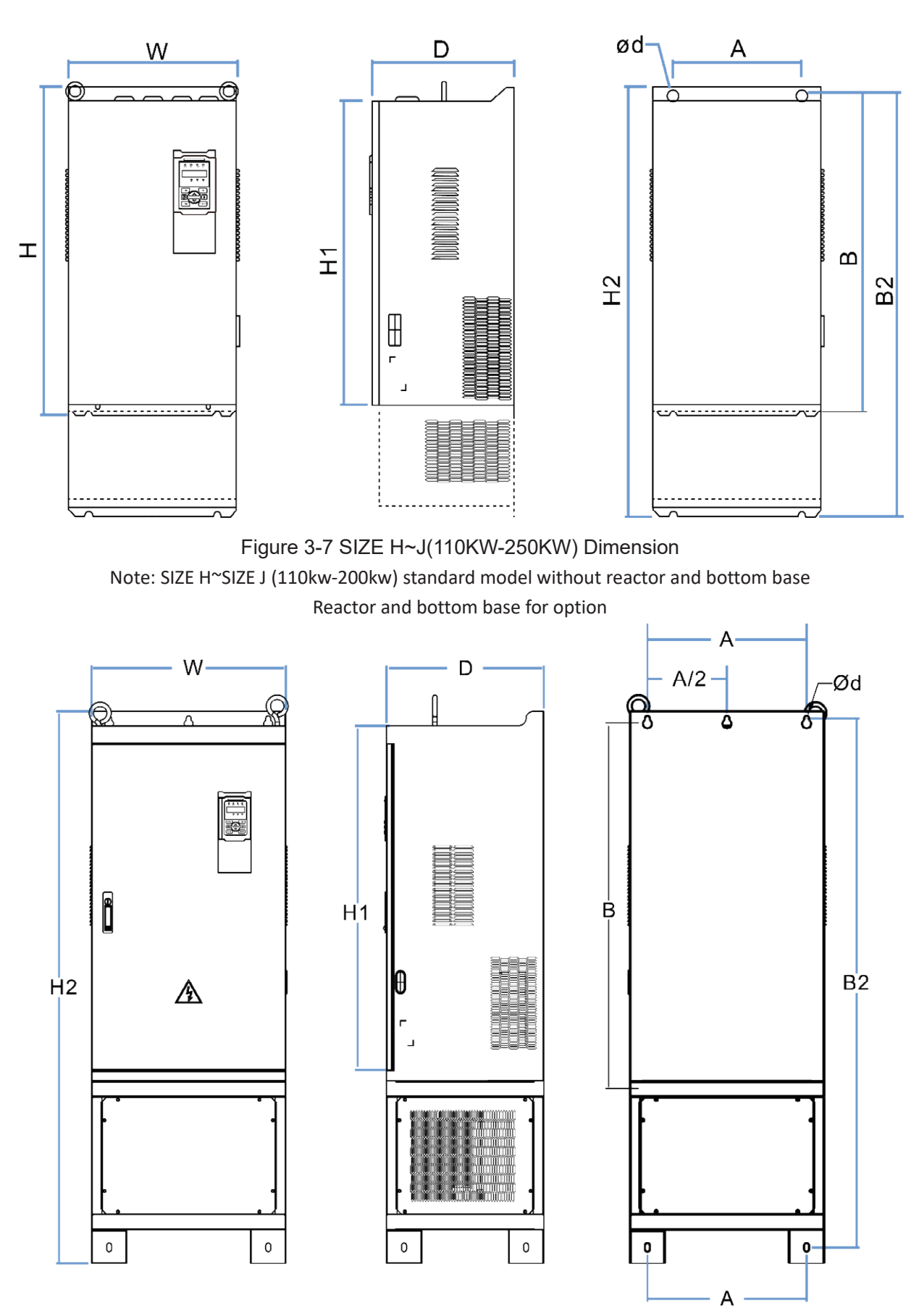

Figure 3-8 SIZE K~J(280KW-315KW) Dimension

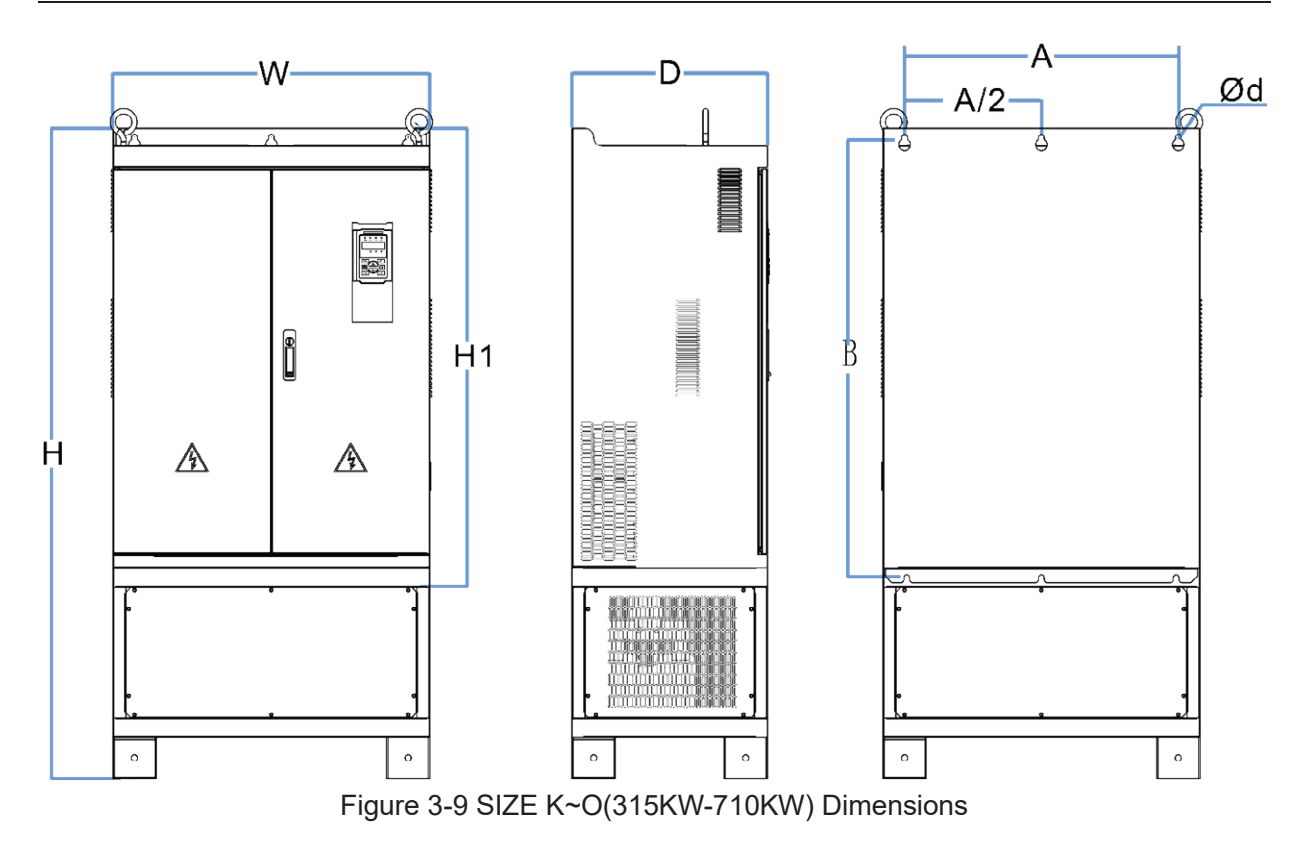

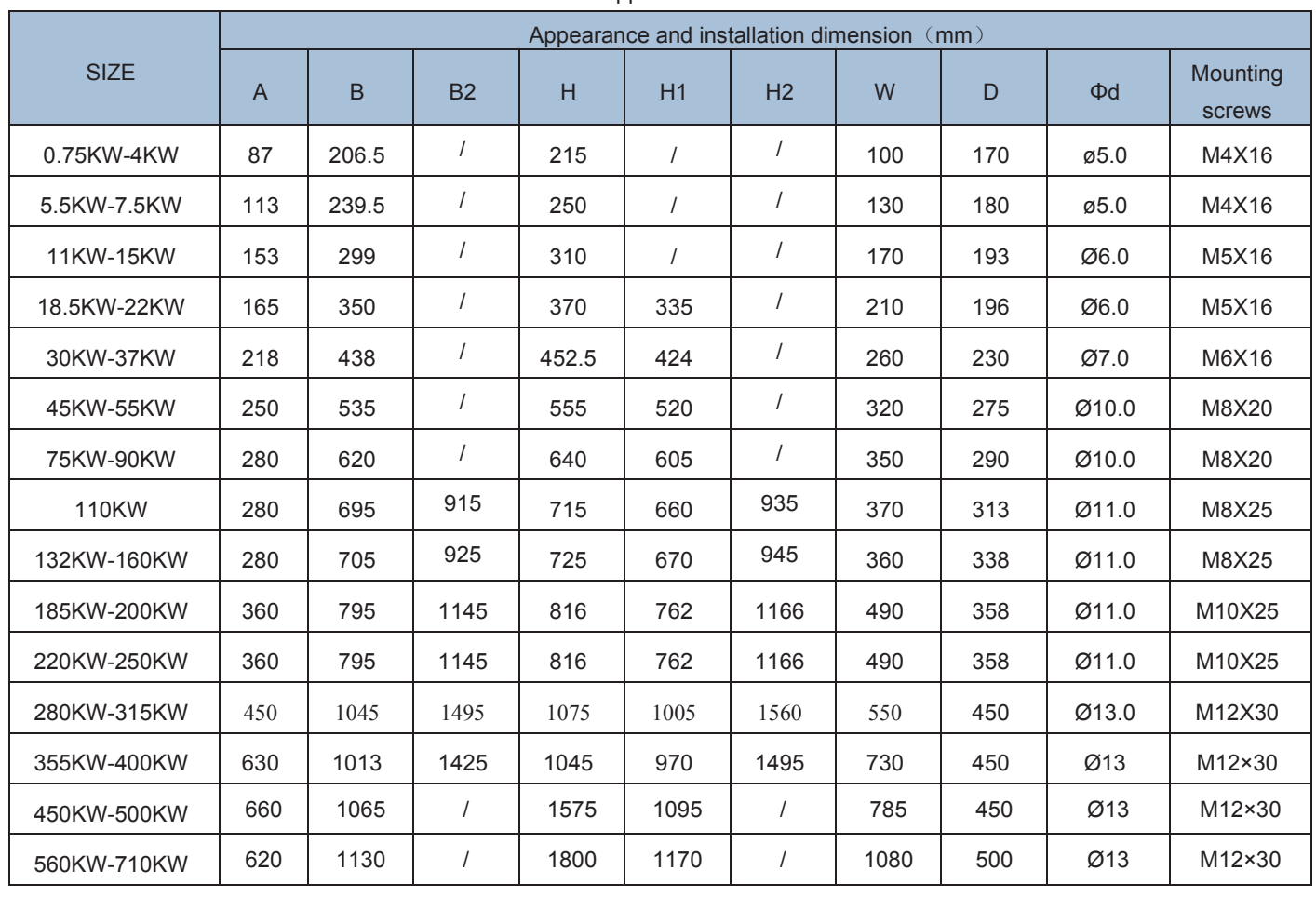

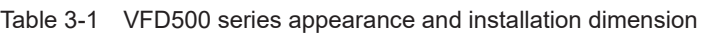

#### **Remarks:**

- **(1) B2 and H2 are the installation dimensions when the reactor base is included.**
- **(2) Φd is the diameter of the installation screw hole of the whole machine.**

#### **3.1.3Removal and installation of cover and inlet plate**

SIZEA~SIZE C(0.75KW-15KW) Removal and installation of cover and inlet plate:

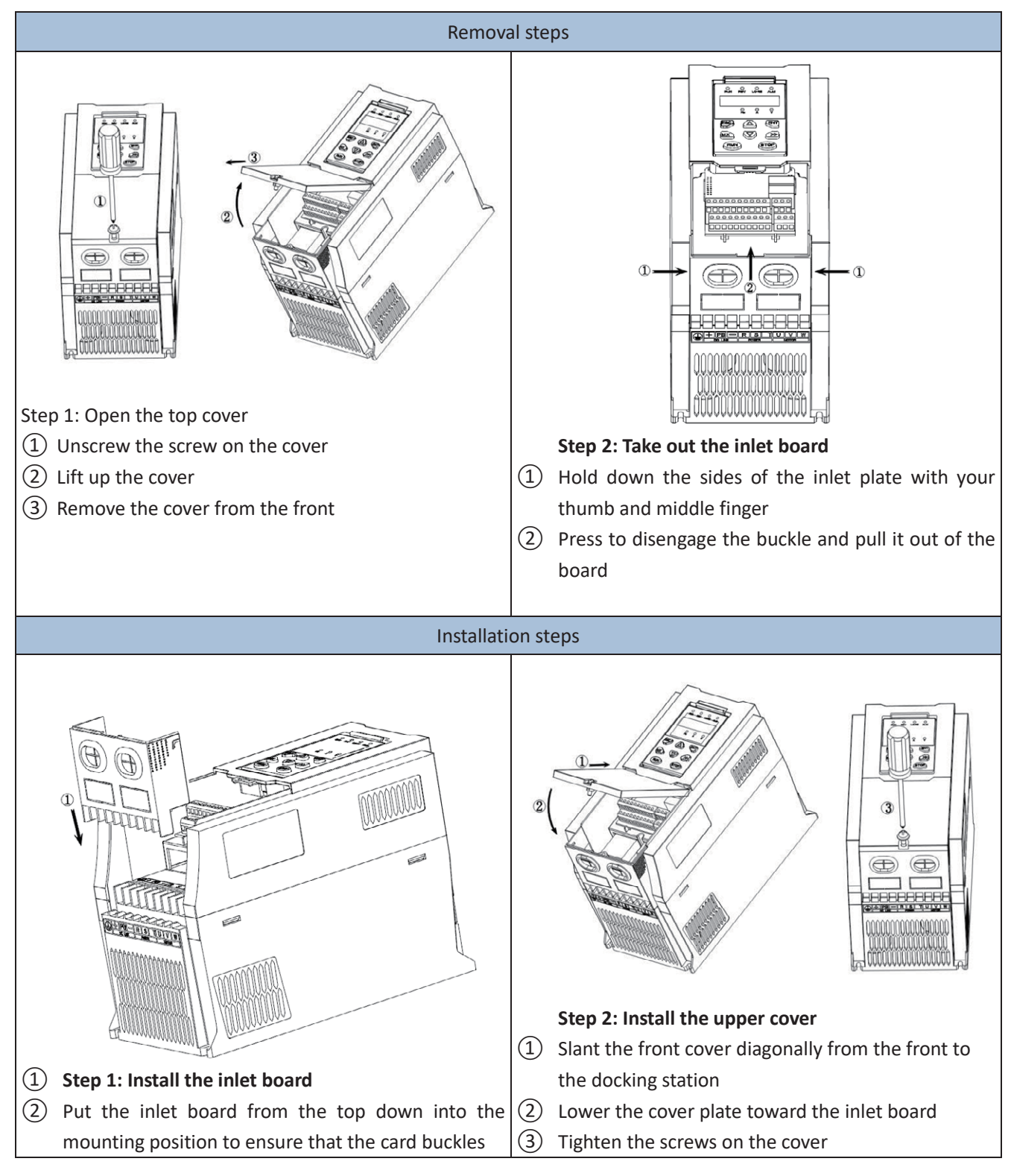

#### ◆ SIZE D-G(18.5KW-90KW) Removal and installation of cover:

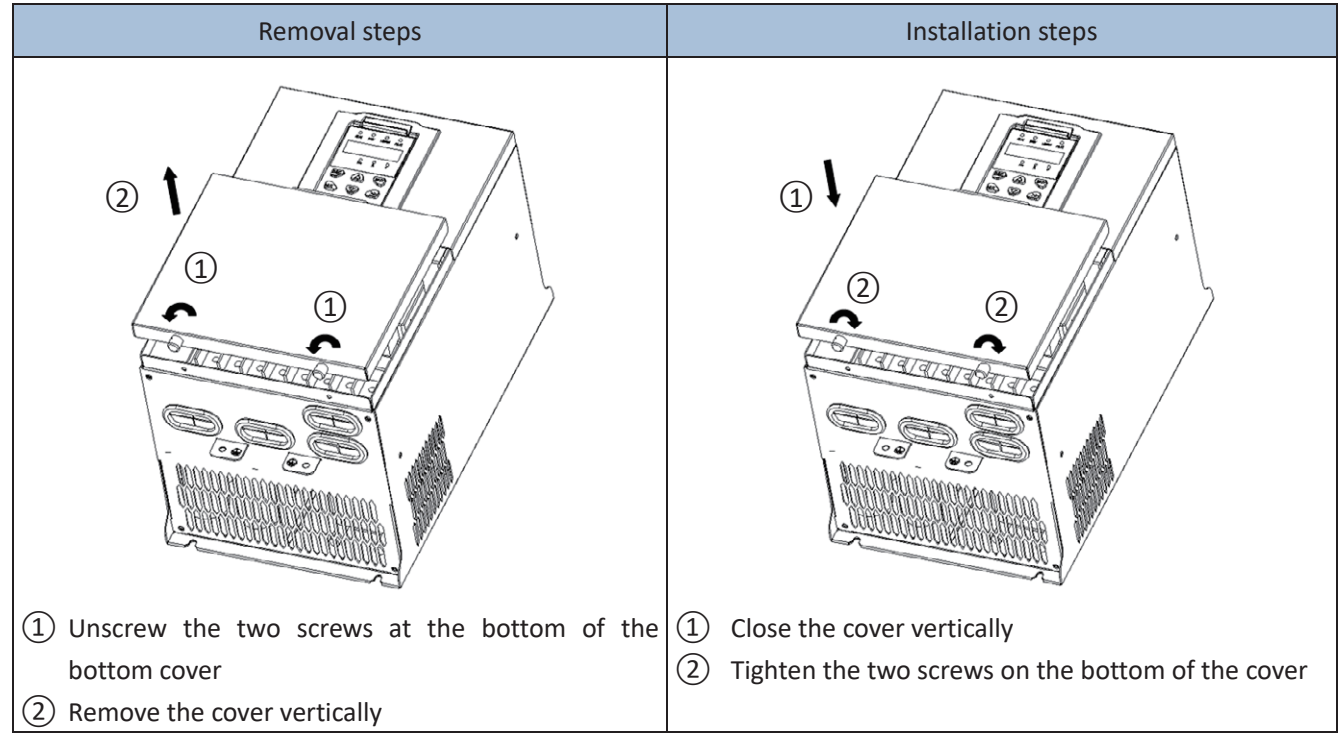

#### ◆SIZEH~SIZE I( 110KW-160KW) Removal and installation of cover

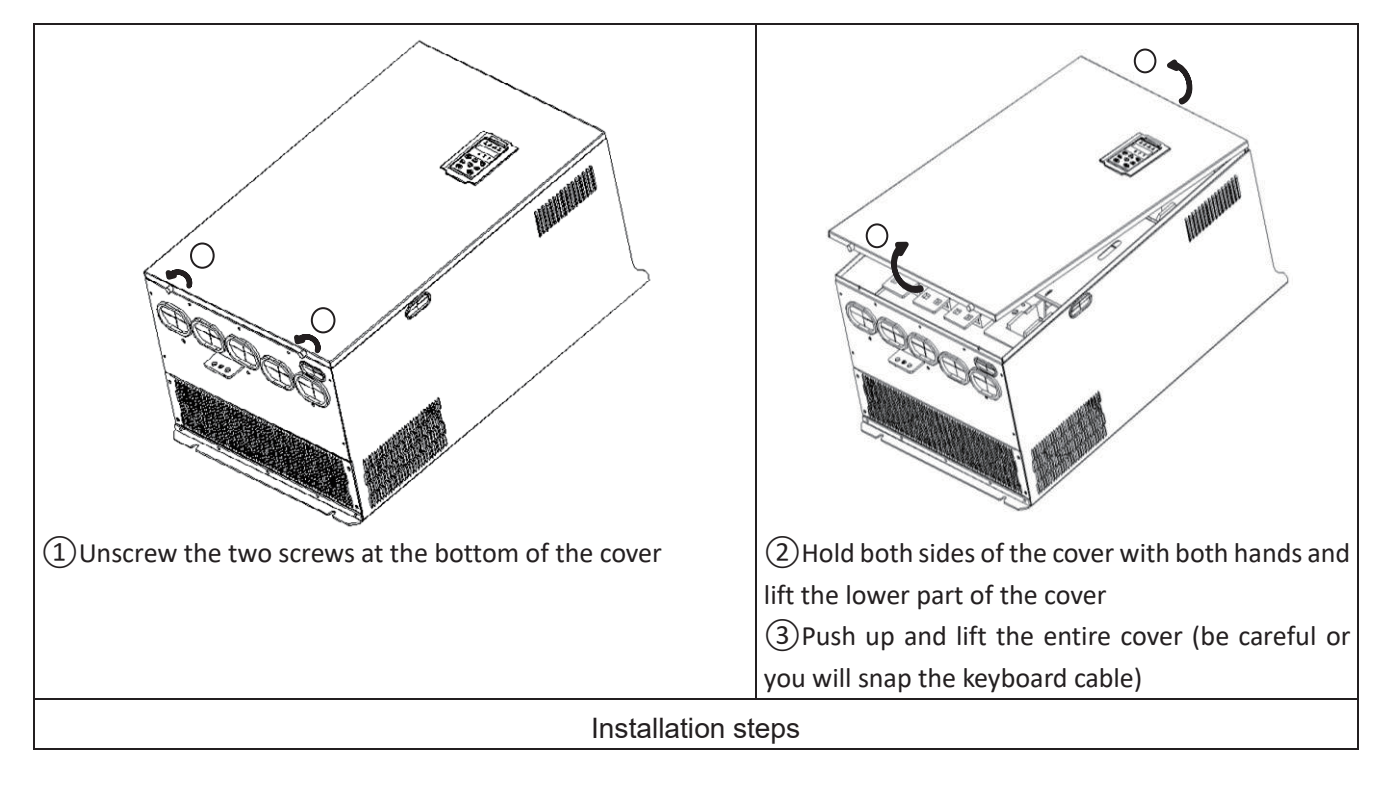

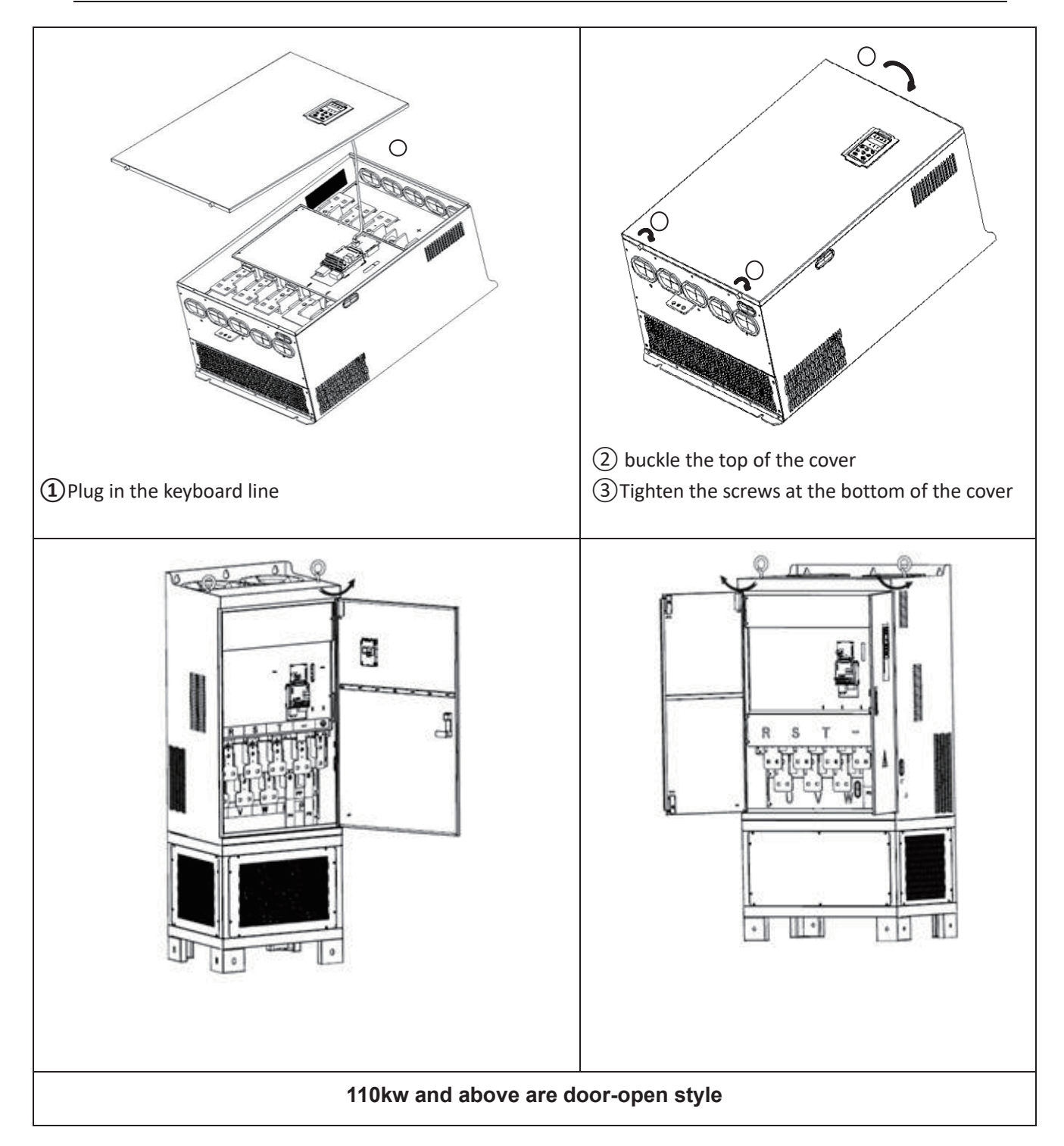

## **3.2 Wiring**

## **3.2.1 Standard wiring diagram**

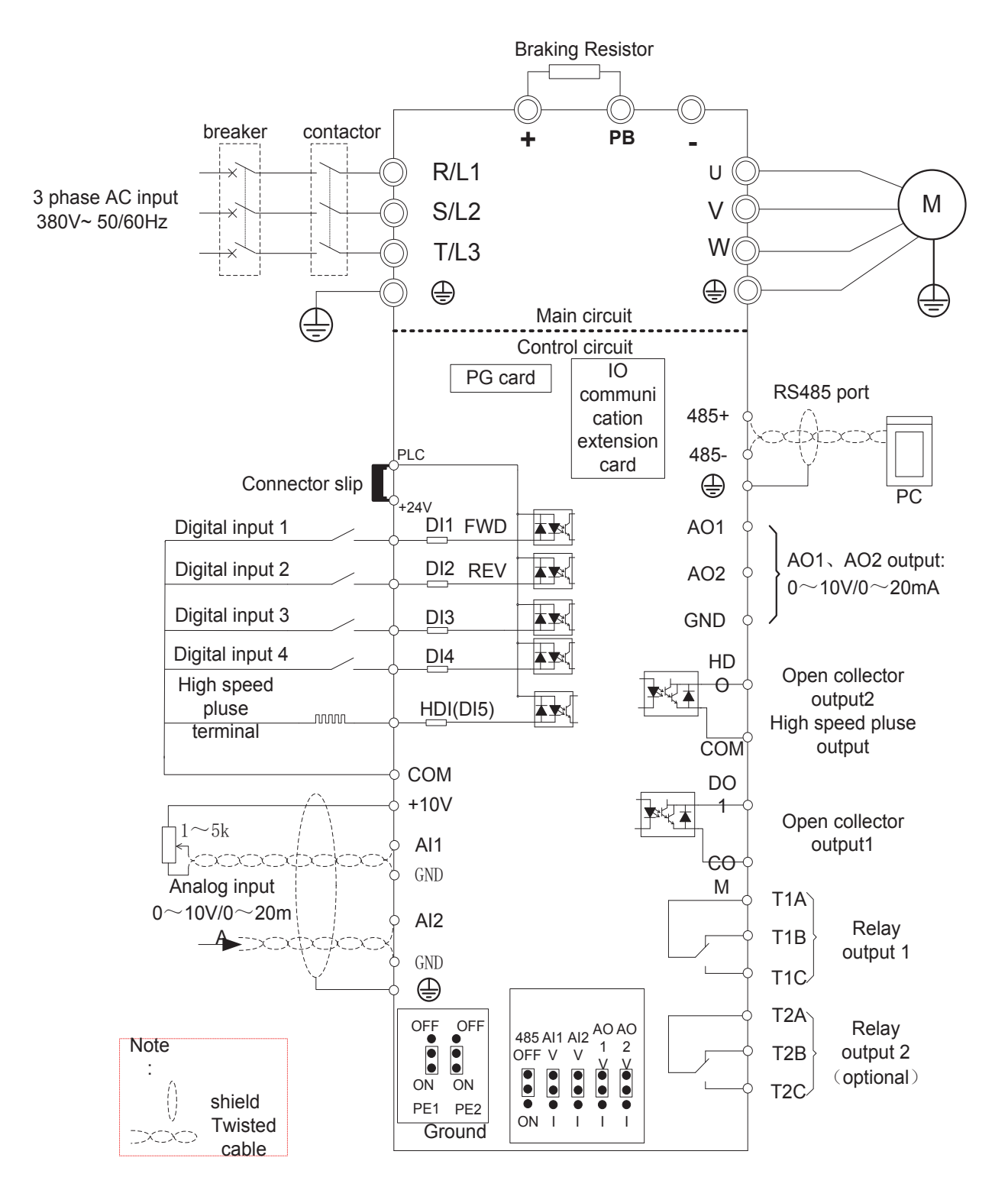

Diagram 3-10standard wiring

#### **3.2.2 Main Circuit Terminals**

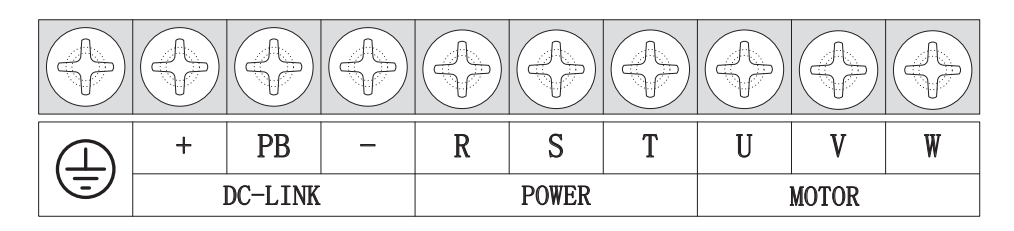

Figure 3-11 SIZE A~SIZE C(0.75kw-15kw) Main Circuit Terminal

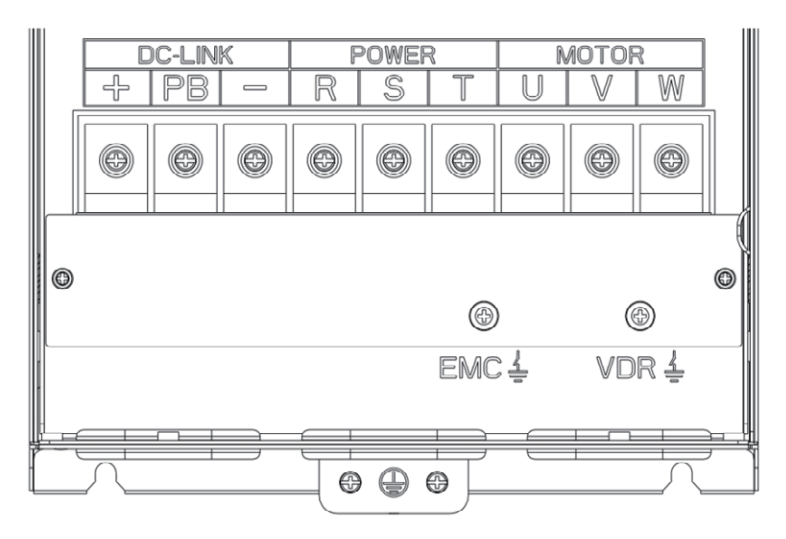

Figure 3-12 SIZE D 18.5kw-22kw main circuit terminal block diagram

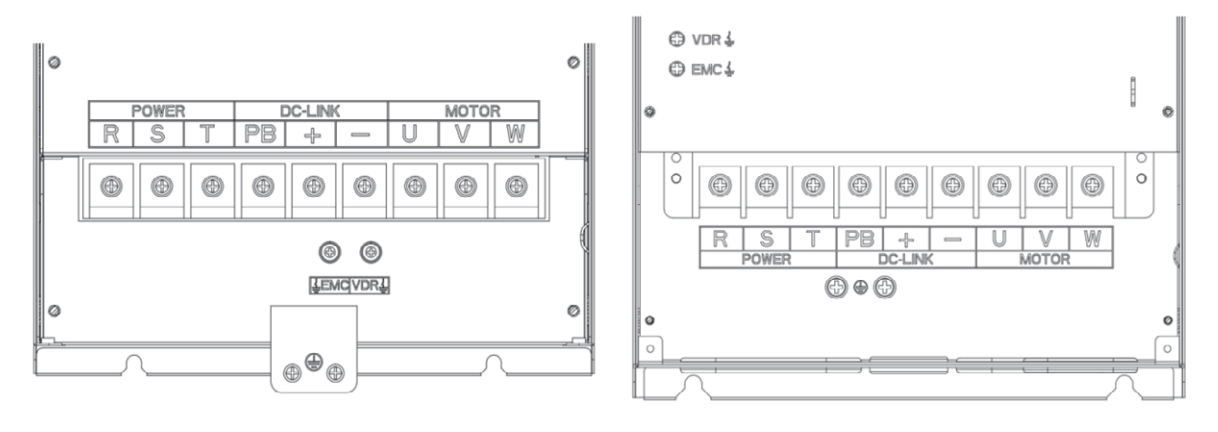

Figure 3-13 SIZE E 30kw-37kw(LEFT) Figure 3-14 SIZE F~G45kw-90kw(RIGHT)

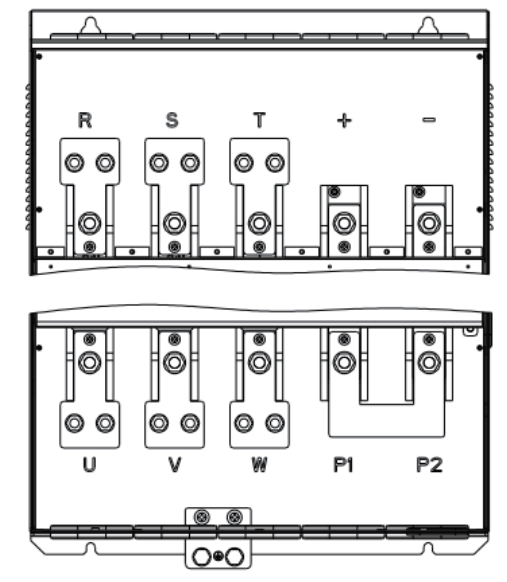

Figure 3-15 110kw-250kw Main Circuit Terminal Blocks

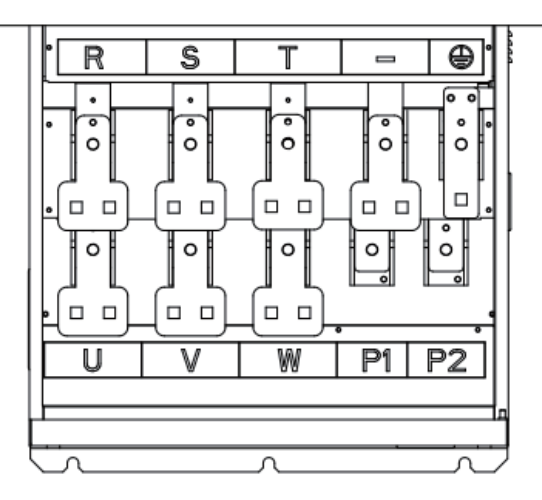

Figure 3-16 280kw-400kw Main Circuit Terminal Blocks

Table 3-17 Function description of the main circuit terminal of the inverter

| <b>Terminal</b> | <b>Function instruction</b>                                                                    |  |  |  |
|-----------------|------------------------------------------------------------------------------------------------|--|--|--|
| R, S, T         | AC power input terminal, connect three-phase AC power                                          |  |  |  |
| U, V, W         | Inverter AC output terminal, connect three-phase AC motor                                      |  |  |  |
| $+$ . $-$       | The positive and negative terminals of the internal DC bus are connected to the external brake |  |  |  |
|                 | unit or For common DC bus                                                                      |  |  |  |
| <b>P1、P2</b>    | P1 and P2 are terminal to Connect DC reactor, short P1 to P2 when DC reactor is not used       |  |  |  |
|                 | (P2 is equivalent to "+" of DC bus)                                                            |  |  |  |
| $+$ , PB        | Braking resistor connection terminal when built-in brake unit                                  |  |  |  |
| ⇔               | Ground terminal, ground                                                                        |  |  |  |
| EMC, VDR        | Safety capacitor and varistor grounding selection screw (SIZE A~SIZE C EMC screw on the        |  |  |  |
|                 | left side of the fuselage)                                                                     |  |  |  |

## **3.2.3 Terminal screws and wiring specifications**

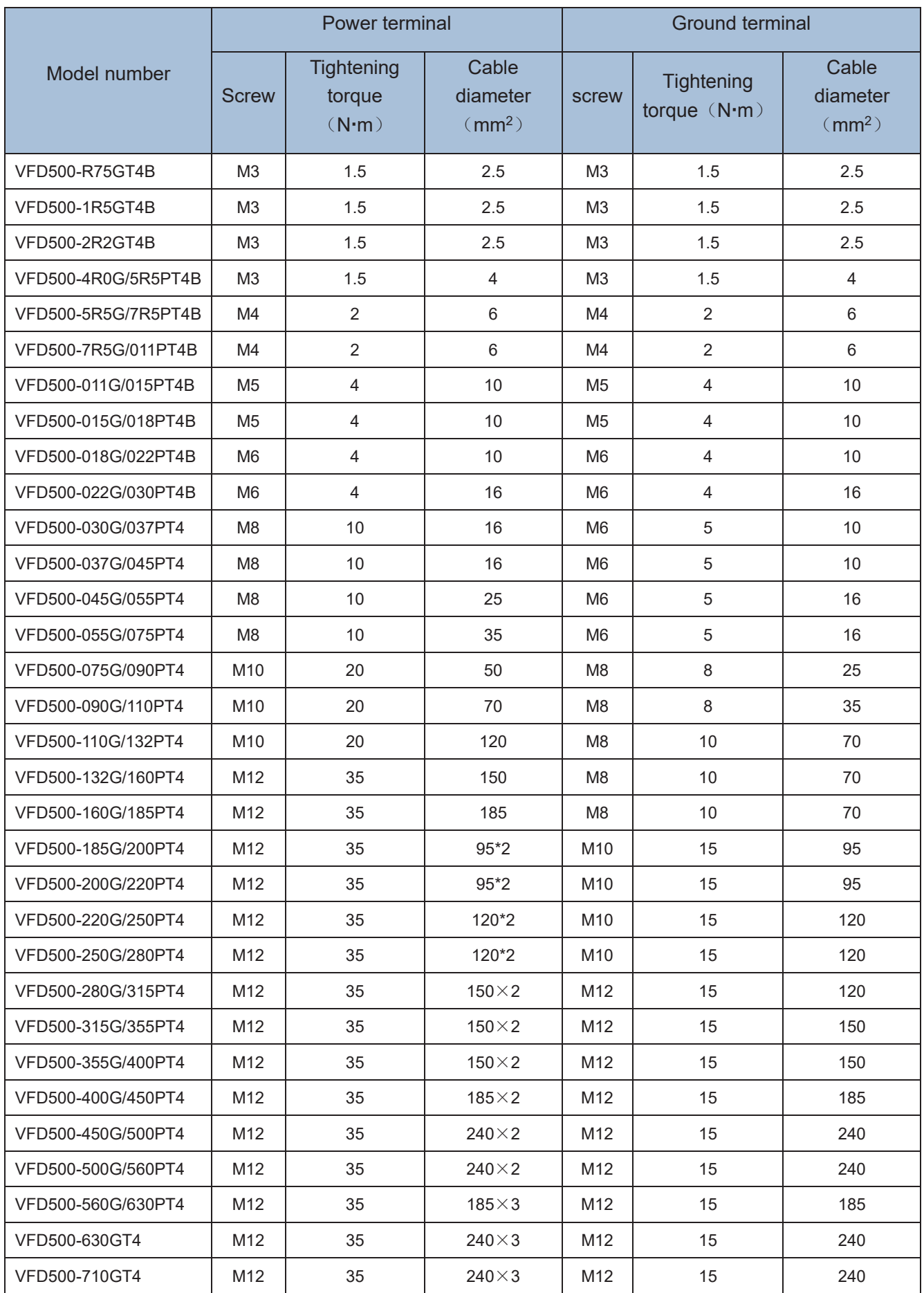

Table 3-18 Main circuit cable and screw specifications

### **3.2.4 Cautions for Main Circuit Wiring**

#### (1)**Power Supply Wiring**

◆ It is forbidden to connect the power cable to the output terminal of the inverter. Otherwise, the internal components of the inverter will be damaged.

◆ In order to provide input side overcurrent protection and power outage overhaul convenience, the inverter should be connected to the power supply through circuit breakers and contactors.

◆ Please confirm the power phase, the voltage is consistent with the product nameplate, do not match may result in damage to the inverter.

#### $(2)$  DC wiring

 $\triangle$  Do not connect the braking resistor directly to  $+$ ,  $-$ , which may cause the inverter to be damaged or even fire.

 $\blacklozenge$  When using the external brake unit, pay attention to  $+$ ,  $-$  can not be reversed, otherwise it will cause damage to the inverter and brake unit or even cause a fire.

#### (3)**Motor Wiring**

- ◆It is forbidden to short circuit or ground the inverter output terminal, otherwise the internal components of the inverter will be damaged.
- ◆Avoid short circuit the output cables or with the inverter enclosure, otherwise there exists the danger of electric shock.
- ◆It is forbidden to connect the output terminal of the inverter to the capacitor or LC/RC noise filter with phase lead, otherwise, the internal components of the inverter may be damaged.
- ◆When contactor is installed between the inverter and the motor, it is forbidden to switch on/off the contactor during the running of the inverter, otherwise, there will be large current flowing into the inverter, triggering the inverter protection action.
- ◆Length of cable between the inverter and motor

If the cable between the inverter and the motor is too long, the higher harmonic leakage current of the output end will produce by adverse impact on the inverter and the peripheral devices. It is suggested that when the motor cable is longer than 100m, output AC reactor be installed. Refer to the following table for the carrier frequency setting.

## **3.2.4 Control Circuit Terminal**

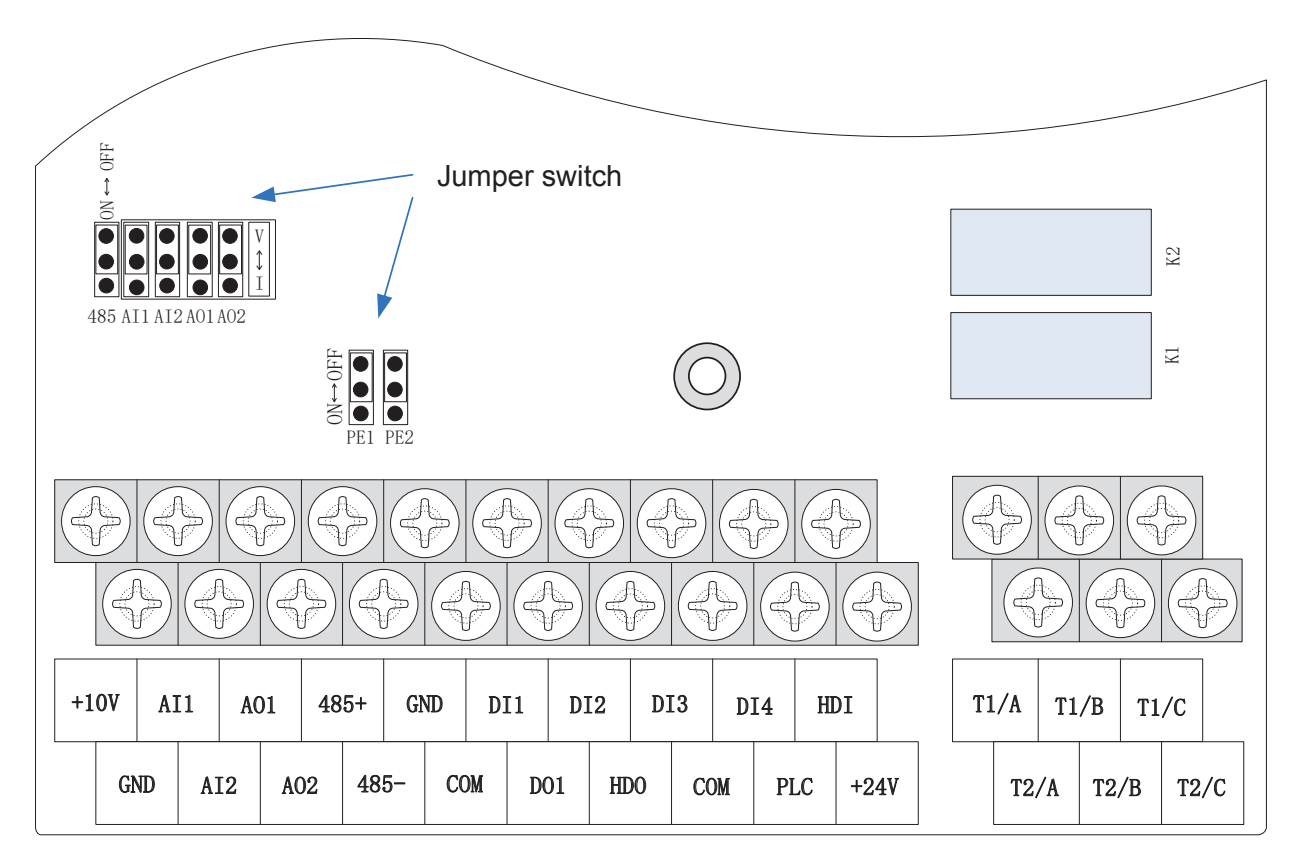

Diagram 3-19 VFD500 control circuit terminal

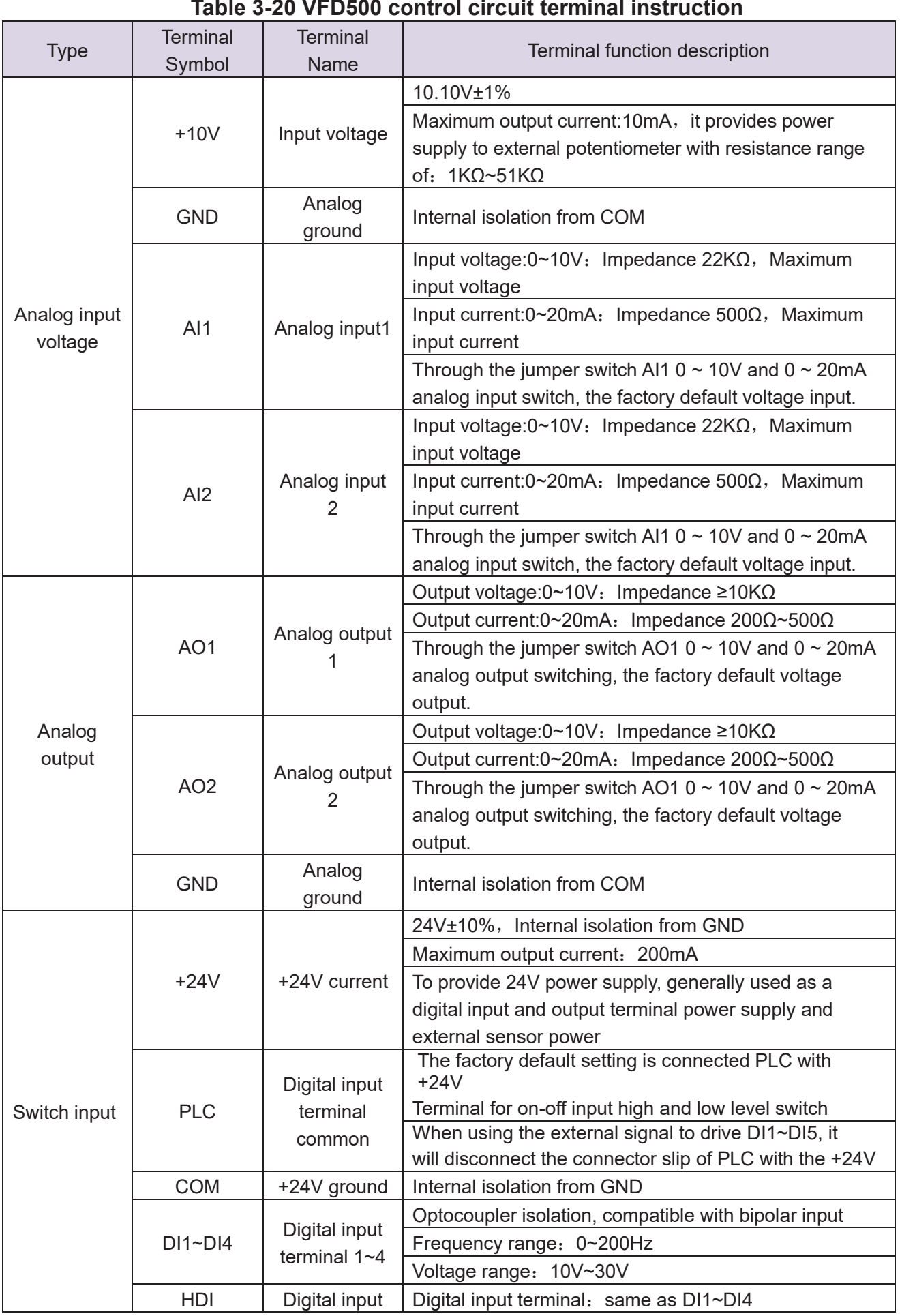

## **Table 3-20 VFD500 control circuit terminal instruction**

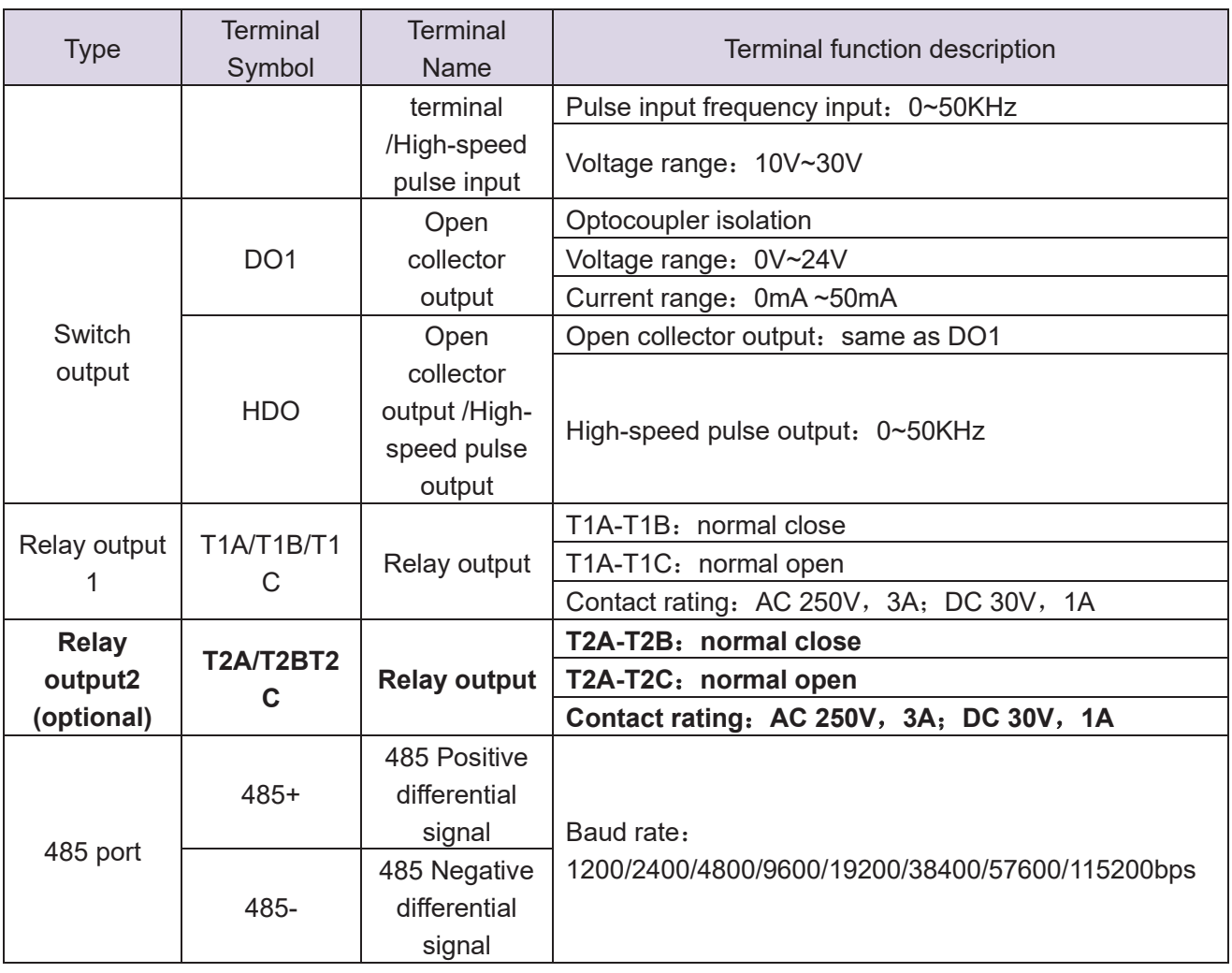

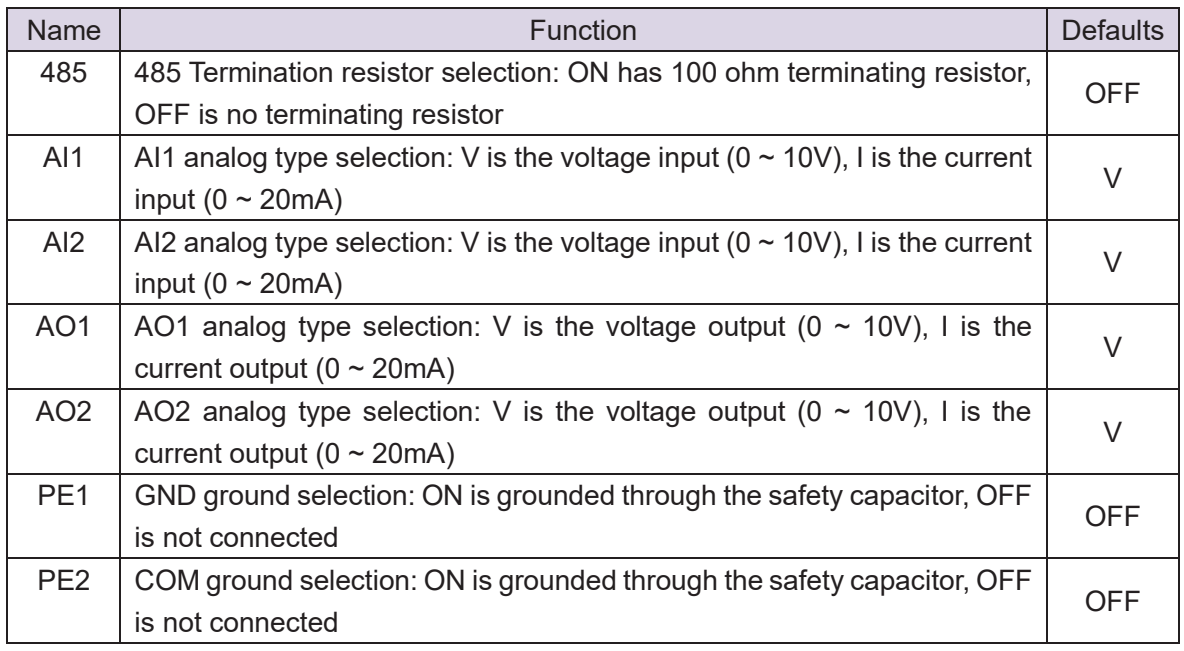

Table 3-21 Functional Description of VFD500 Jumper Switch

## **Analog input terminal instructions**

The AI1 and AI2 terminals can accept both analog voltage input and analog current input. They can

be switched by jumpers "AI1" and "AI2" on the IO board. The connection method and jumper switch configuration are shown in the following figure:

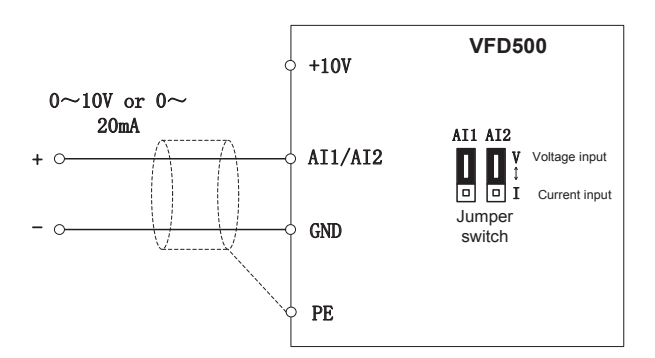

**Figure 3-22 Analog input terminal wiring diagram**

The AO1 and AO2 terminals support the voltage output (0~10V) and the current output (0~20mA). They are selected by jumpers "AO1" and "AO2" on the IO board. The connection method is as shown in the figure below:

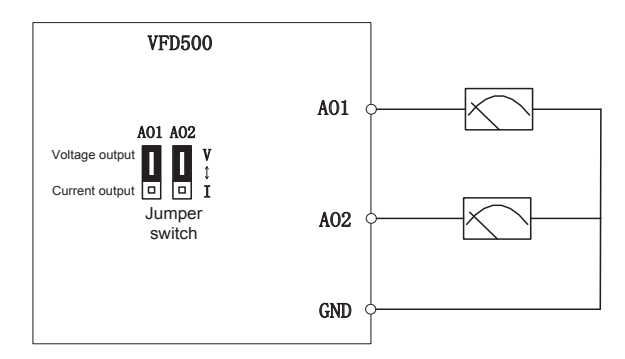

**Figure 3-23 Analog output terminal wiring diagram**

**Digital input terminal instructions**

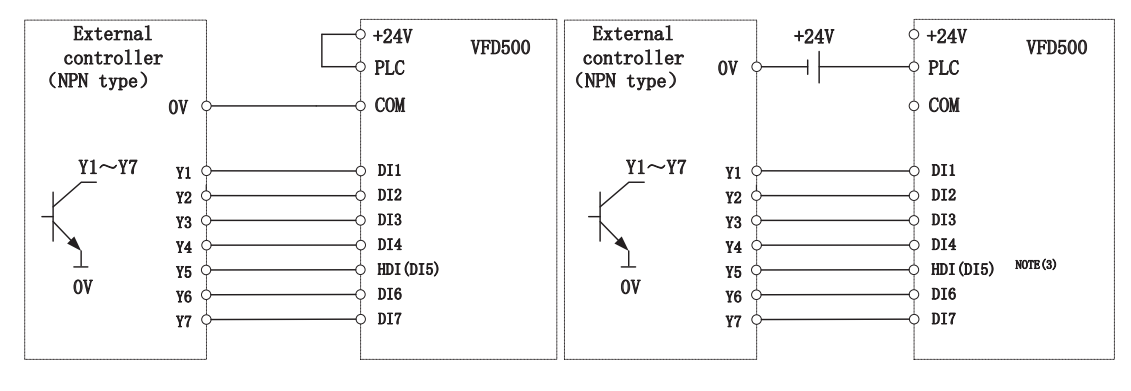

**A**:**By internal 24V with NPN mode B**:**By internal 24V with PNP mode**

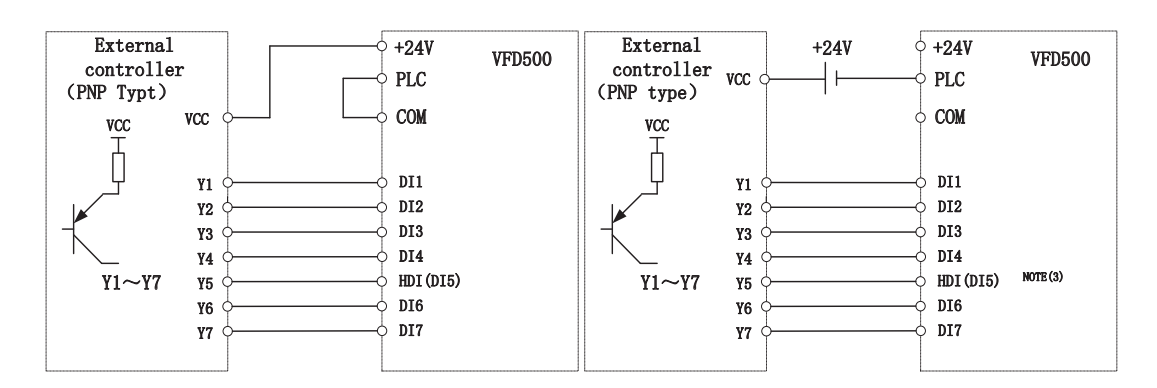

C: NPN mode uses external +24V power supply D: PNP mode uses external +24V power supply

#### **3-24 Switching Digital input terminal wiring diagram**

#### **Note**:

**1. If the output of the external controller is a relay contact, it can be regarded as an NPN or PNP type. The** 

**"0V" or "VCC" of the external controller in the above figure can be regarded as the common terminal of the** 

**relay.**

**2. When using an external power supply, the shorting link between +24V and PLC must be removed,** 

**otherwise the product will be damaged!**

**3. When using an external power supply, when using HDI, connect the negative pole of the external power** 

**supply to COM, otherwise HDI will be invalid!**

**4. The voltage range of VCC is 10V~30V.**

#### **Switch output terminal instructions**

The multi-function output terminals DO1 and HDO can be powered by the internal +24V power supply of the inverter or an external power supply. The wiring diagram is as follows:

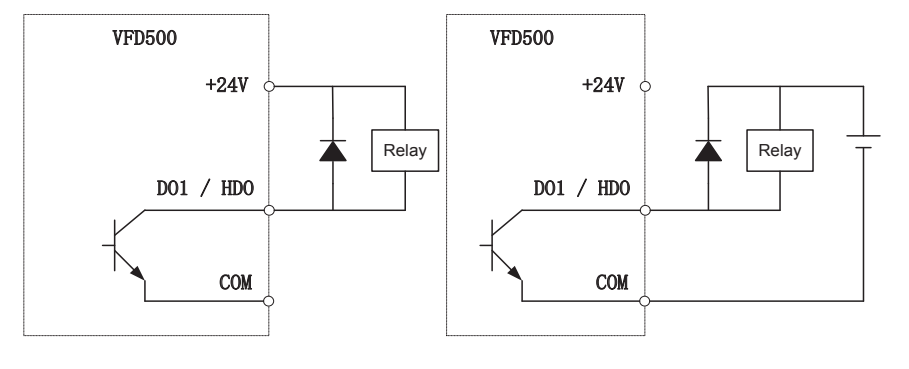

A、Use internal power supply B、Use external power supply

#### **3-25 Switching digital output terminal wiring diagram**

#### **Note**:

The multi-function terminal output is an open collector output with a maximum allowable current of 50mA. When using the internal power supply, if the inductive load is driven, an absorption circuit such as an RC snubber circuit or a freewheeling diode should be installed. When adding a freewheeling diode, be sure to confirm the polarity of the diode, otherwise the product will be damaged. For external power supply, connect the negative terminal of the

external power supply to the COM terminal.

#### **485Communication terminal instructions**

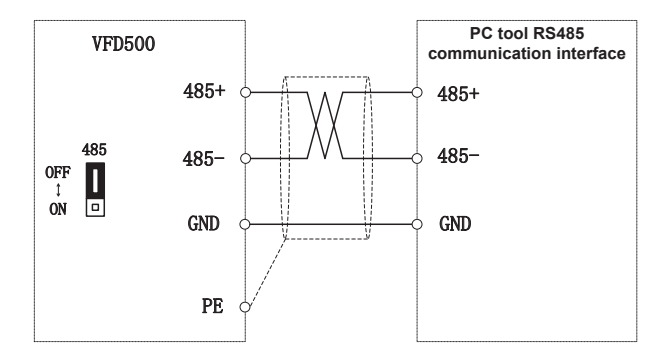

**3-26 Single inverter RS485 directly communicates with the host computer**

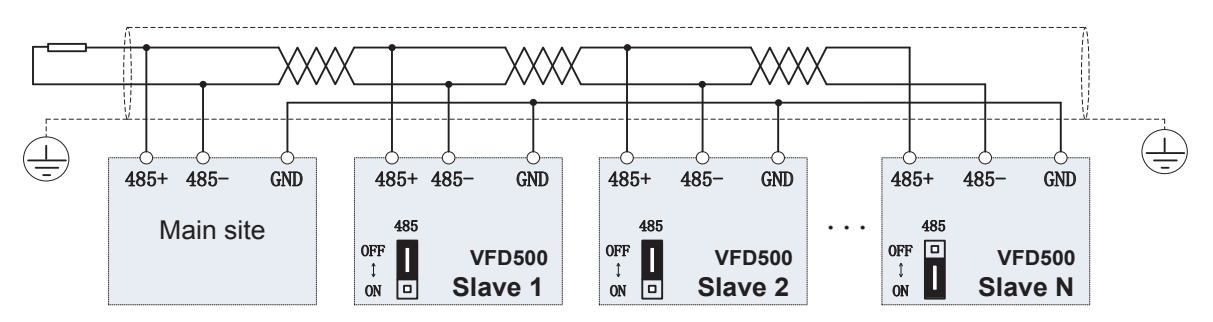

#### **3-16Multiple inverter RS485 is connected to the host computer for communication**

## **3.3 EMC question and solution**

The working principle of the inverter determines that it will certainly produce electromagnetic interference, affecting and interfering with other equipment. In the meantime, the frequency converter usually works under the industrial environment with very strong noise, its internal weak signal is also easily disturbed. For safe and troublefree operation of the frequency converter, as well as the normal and orderly operation of other equipment, install the equipment according to the following rules.。

- $\triangleright$  Install the input noise filter, the filter to the inverter input power supply side of the wiring should be as short as possible.
- $\triangleright$  Filter shell and the installation of the cabinet should be a large area of reliable connection, in order to reduce the noise current loop impedance.
- $\triangleright$  The wiring distance between inverter and motor should be as short as possible. The motor cable adopts 4-core cable. One end of the ground wire is grounded at the inverter side and the other end is connected with the motor case. The motor cable is sheathed into the metal pipe.
- $\triangleright$  Input power line and output motor line should be far away from each other.
- $\triangleright$  Easily affected equipment and signal lines should be installed away from the inverter.
- $\triangleright$  The key signal cable should use shielded cable. It is suggested that the shielded cable layer should be grounded by 360 degree grounding method and set in the metal pipe. As far as possible from the inverter input power cable and output motor cable, if the signal cable must cross the input power cable or output motor cable, the two should be orthogonal.
- $\triangleright$  When using the analog voltage and current signals for remote frequency setting, double-stranded, shielded and shielded cables should be used, and the shield should be connected to the grounding terminal PE of the inverter. The longest signal cable should not exceed 50 meters.
- The control circuit terminals T1A / T1B / T1C, T2A / T2B / T2C and other control circuit terminals should be separated wiring.
- $\triangleright$  It is forbidden to short-circuit the shield with other signal lines and equipment.
- $\triangleright$  When connecting the inductive load device (magnetic contactor, relay, solenoid valve, etc.) to the inverter, be sure to use the surge suppressor on the load device coil.
- $\triangleright$  Correct and reliable grounding is safe and reliable operation of the foundation:

(1) Inverter will generate leakage current, the greater the carrier frequency, the greater the leakage current. Inverter leakage current greater than 3.5mA, the size of the leakage current by the conditions of use, in order to ensure safety, inverter and motor must be grounded;

(2) Grounding resistance should be less than 10 ohms. Grounding cable diameter requirement, refer to the same type of input and output cables half of the cross-sectional area selection;

- (3) Do not share the ground wire with welding machines and other power equipment;
- (4) When using more than two inverters, do not make the ground wire loop.。

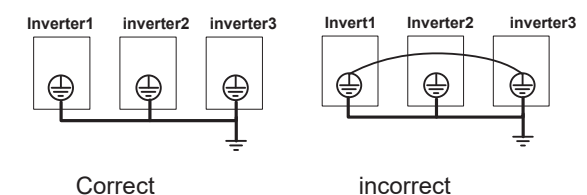

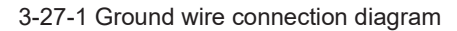

 $\triangleright$  Frequency converter to motor cable length and carrier frequency to maintain the appropriate relationship

When the cable between the inverter and the motor is long, due to the influence of distributed capacitance, it is easy to produce electrical resonance, thus generating a large current so that the inverter over-current protection. It is recommended to install the AC output reactor when the motor cable length exceeds 100 meters. Refer to the following table for carrier frequency setting

## **Inverter output cable length and carrier frequency table**

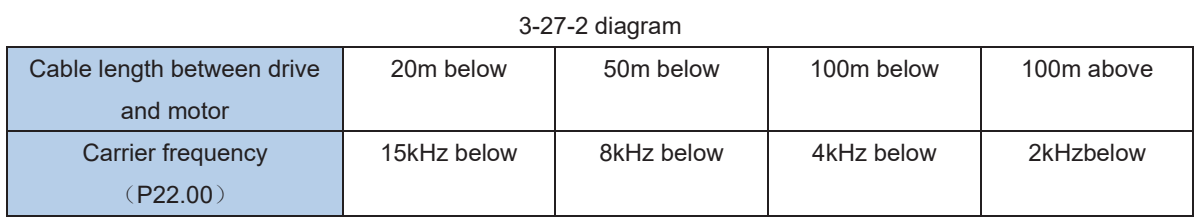

# **Chapter 4 Operation and display**

## **4.1 LED Instruction of operation and display**

LED keyboard consists of 5 digital tubes, 7 lights, 8 keys and a potentiometer; can be used to set the parameters, status monitoring and operation control, LED keyboard shape as shown in Figure 4-1:

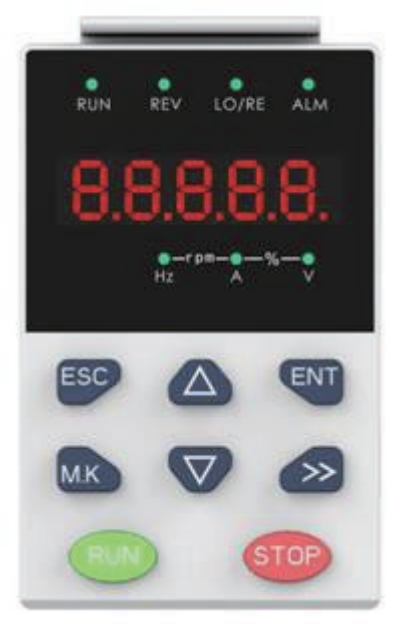

Figure 4-1 Operating panel

#### **Description of indicator**

Table 4-1 The name and function of each part of the keyboard

| No.            | Part | <b>Name</b>    | <b>Function</b>                                                   |
|----------------|------|----------------|-------------------------------------------------------------------|
| 1              |      | Exit           | • exit menu level                                                 |
| $\overline{2}$ |      | Confirmation   | . Enter the menu interfaces level by level,                       |
|                |      |                | • confirm the parameter setting and save to EEPROM                |
| 3              |      | Increment/Up   | . The number indicated by the cursor increases by one.            |
|                |      |                | • Next function code.                                             |
|                |      |                | • Used to switch the left and right screens while in monitor mode |
| 4              |      | Decrement/Down | The number indicated by the cursor minus one.                     |
|                |      |                | • The previous function code.                                     |
| 5              |      | Multi-function | Perform function switchover according to the setting of           |
|                |      |                | 21.02                                                             |
| 6              |      | Shift          | • Cursor shift.                                                   |
|                |      |                | . Monitor Status Displays the next monitor volume.                |
|                |      |                | • Switch left and right screens.                                  |
| $\overline{7}$ |      | Run            | Start the frequency inverter in the operation panel control       |
|                |      |                | mode                                                              |
| 8              |      | Stop/Reset     | • During operation, press to stop the operation (restricted by    |
|                |      |                | parameter 21.03).                                                 |
|                |      |                | . In fault status, press this key to reset the fault.             |
|                |      |                |                                                                   |
|                |      |                |                                                                   |
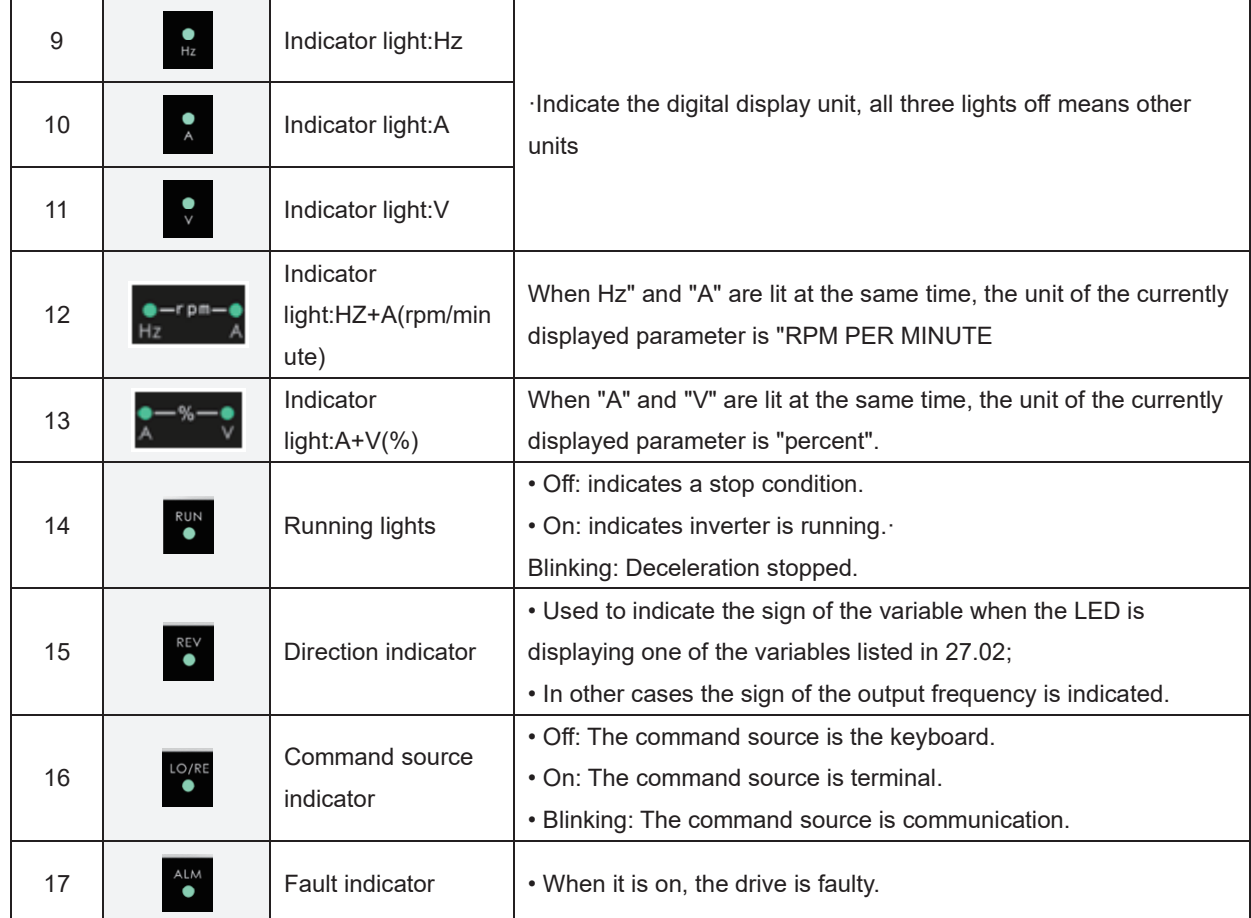

# **4.2 Display hierarchy and menu mode**

VFD500 digital keyboard display is divided into four layers, from top to bottom are: monitoring status, menu mode selection status, function code selection status, parameter editing / viewing status, as shown in Figure 4-2. In the menu mode selection status, press 【UP】 or 【DOWN】 key to select menu mode, press 【ENTER】 to enter the selected menu mode, the following describes several menu modes:

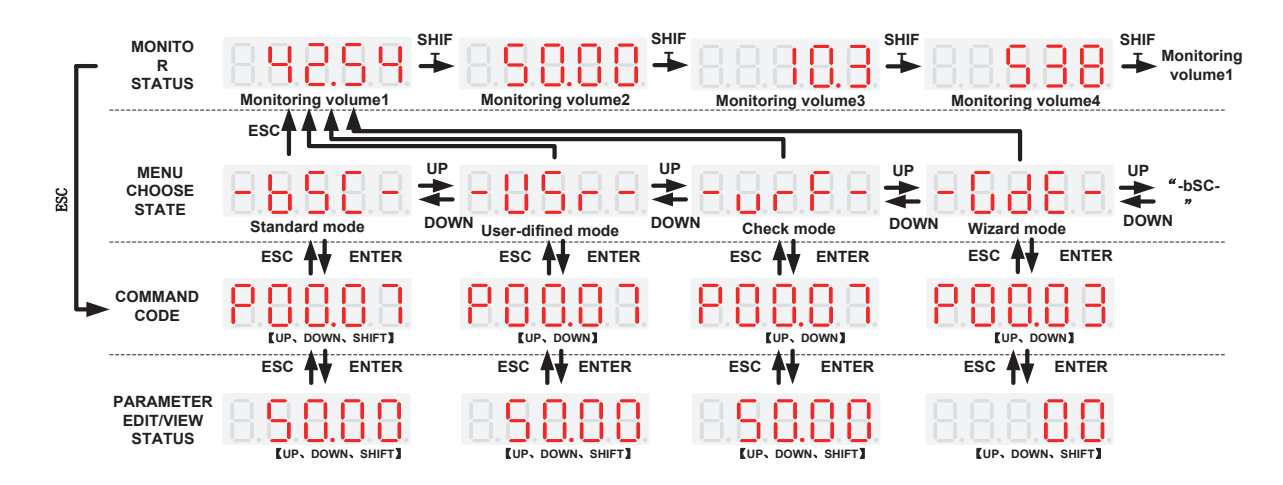

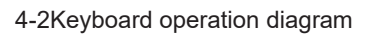

# **Standard mode**(**-bSC-**)

If visiting access (r00.01) is standard, all the function codes mentioned in this manual are accessible.

If visiting access (r00.01) is the end user (in the state of user password lock), then only some function code can be accessed.

## **User-defined mode**(**-USr-**)

In this menu mode, only 20 user-defined parameters defined are displayed.

## **Verify mode**(**-vrF-**)

In this menu mode, only parameters that differ from the factory settings are displayed.

### **Guide mode**(**-GdE-**)

When users first use the inverter, can guide the user to complete a simple trial run.

# **4.3 Digital tube display**

#### **Display of decimal data**

#### **16 digits:**

The range of unsigned numbers is  $0 \sim 65535$  (without decimal point). The displayed range of signed numbers is -9999 ~ 32767 (excluding decimal point). The negative numbers less than -9999 will be displayed as -9999. **32 digits:**

The left and right screen display, combined with the following figure to illustrate:

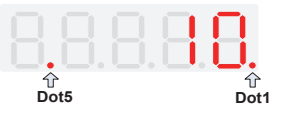

Dot1 is used to distinguish between the left and right screens. On indicates the left panel (upper 5 digits) and turns off the right screen (lower 5 digits). When the left screen is displayed, Dot5 is used to indicate the sign digit. On indicates that the value is negative, off indicates the value is Positive.

The display range of 32-bit unsigned numbers is 0 to 4294967295 (excluding decimal point), and the displayed range of signed numbers is -2147483648 to 2147483647 (excluding the decimal point).

## **Binary data display**

Binary number currently only supports 16 digits, points left and right screen display.

The leftmost digital tube is used to distinguish the left and right screens: the top digit segment lights up for the left panel and the bottom segment lights for the right panel.

Remove the leftmost digital tube, from right to left, followed by Bit0  $\sim$  Bit15. The upper segment is lit to indicate 1,

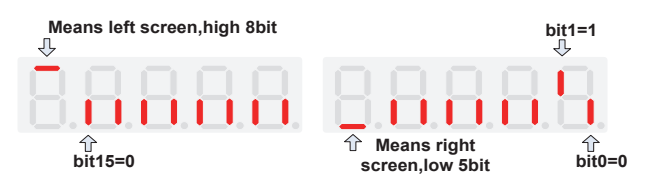

the lower segment to light to indicate 0.

## **Parameter attribute identification**

Editable parameters The leftmost LED displays "P"; the leftmost LED of the read-only parameter displays "r", as shown below.

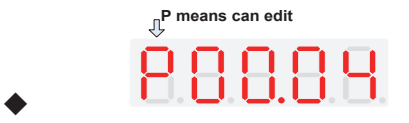

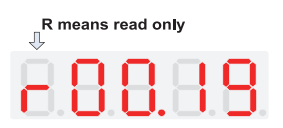

# **Specific symbol**

In some cases, the digital tube will display a specific symbol. The meaning of specific symbols is shown in the

following table: Table4-2 Digital tube display symbol and meaning

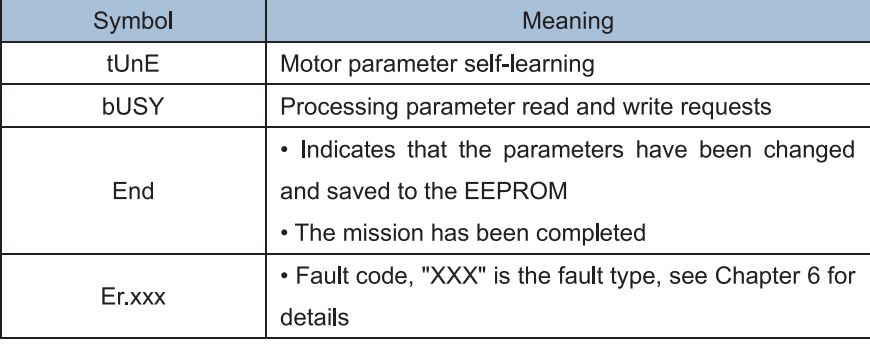

# 4.4 Test run

Please follow the procedure below to commission the first time power-on

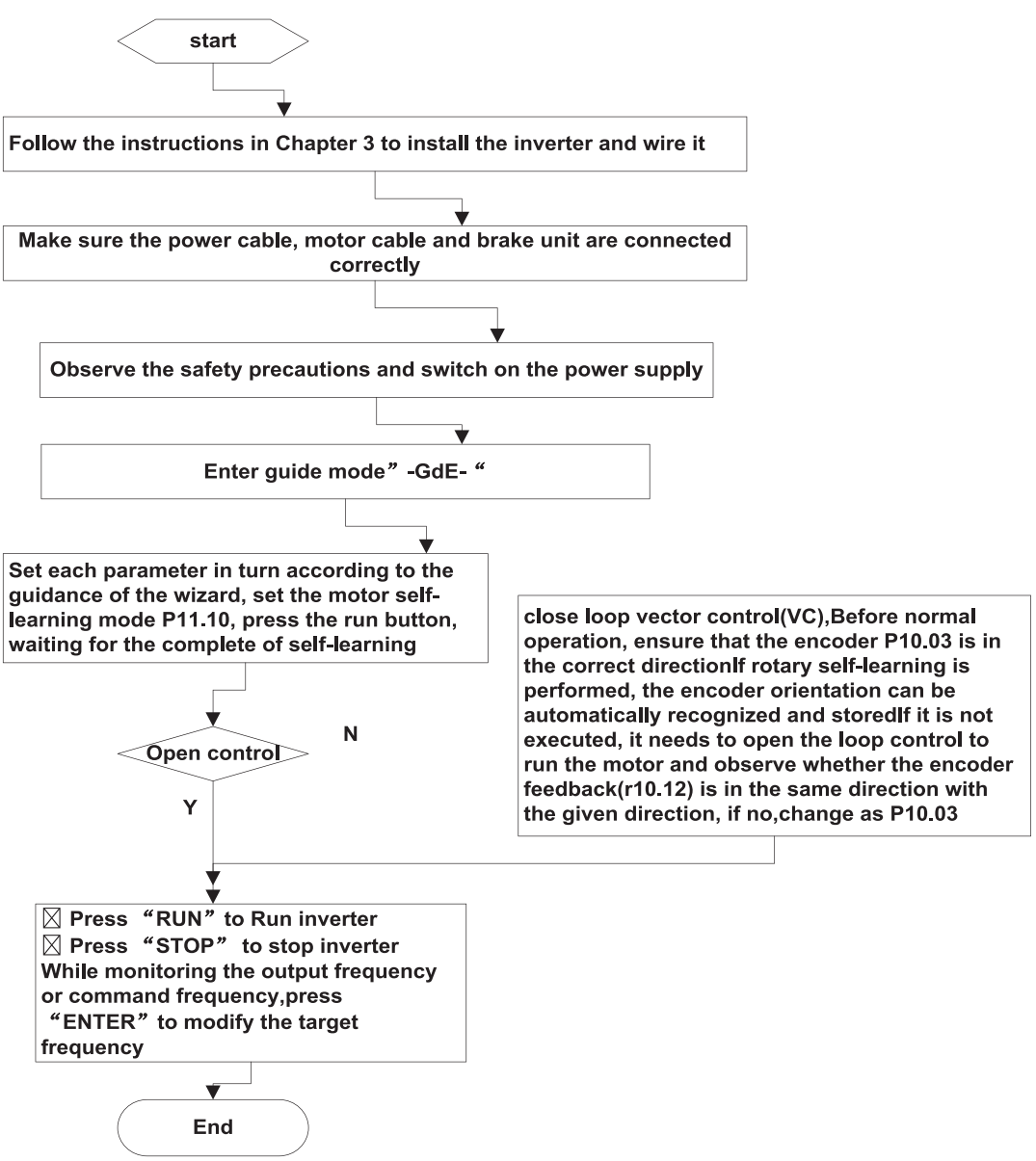

# **Chapter 5 Function Code Table**

The following is the VFD500 parameter distribution list:

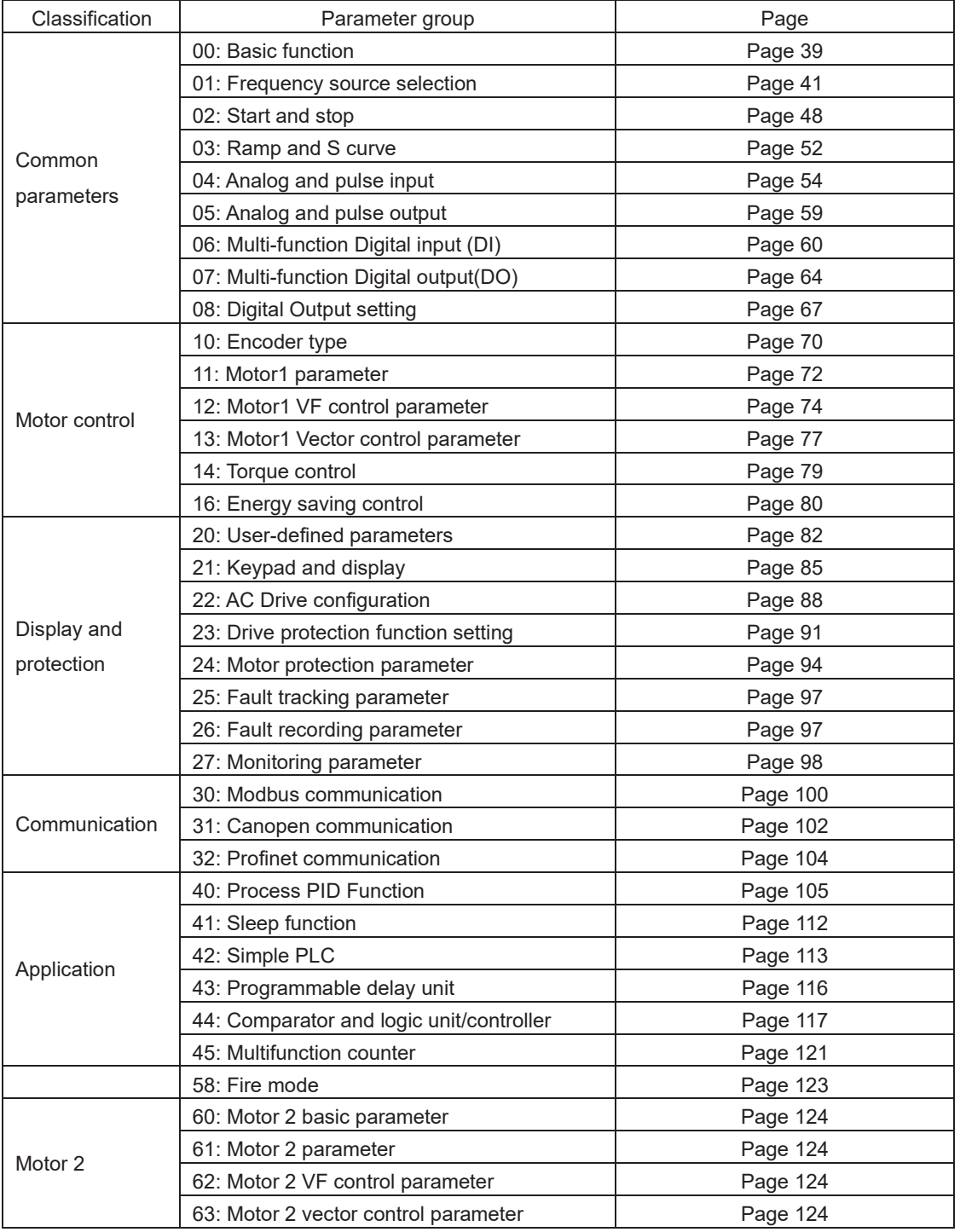

#### **Term Description:**

The parameter is also called function code; the operation panel is also called the keyboard.

Due to usage habits, different terms may be used in different places in this manual, but all refer to the same content.

#### **Symbol Description:**

- "☆" means that the setting value of this parameter can be changed when the inverter is stopped or running.
- "★" means that the setting value of this parameter can not be changed when the inverter is running.
- "●" indicates that the value of this parameter is the actual test record value, which can not be cha

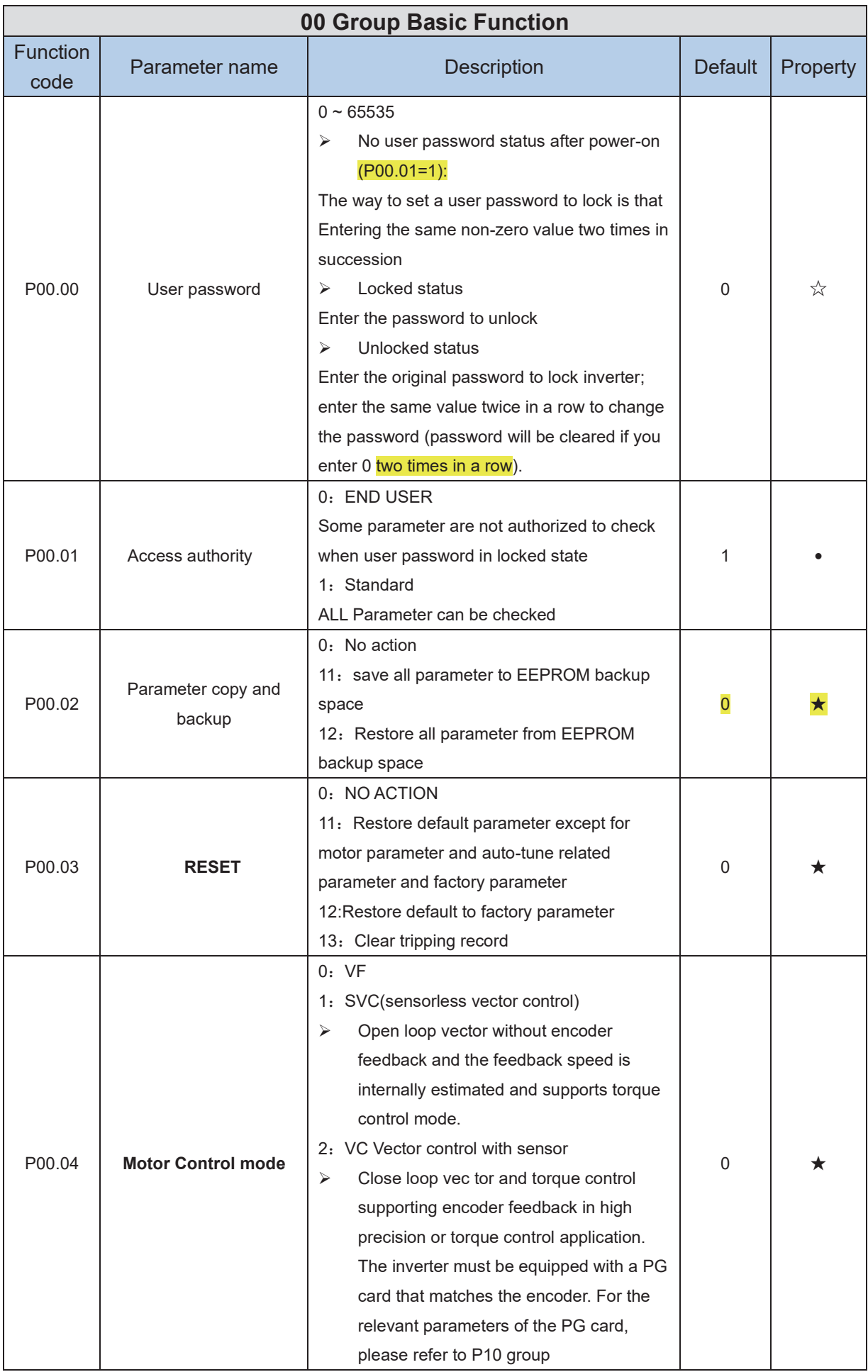

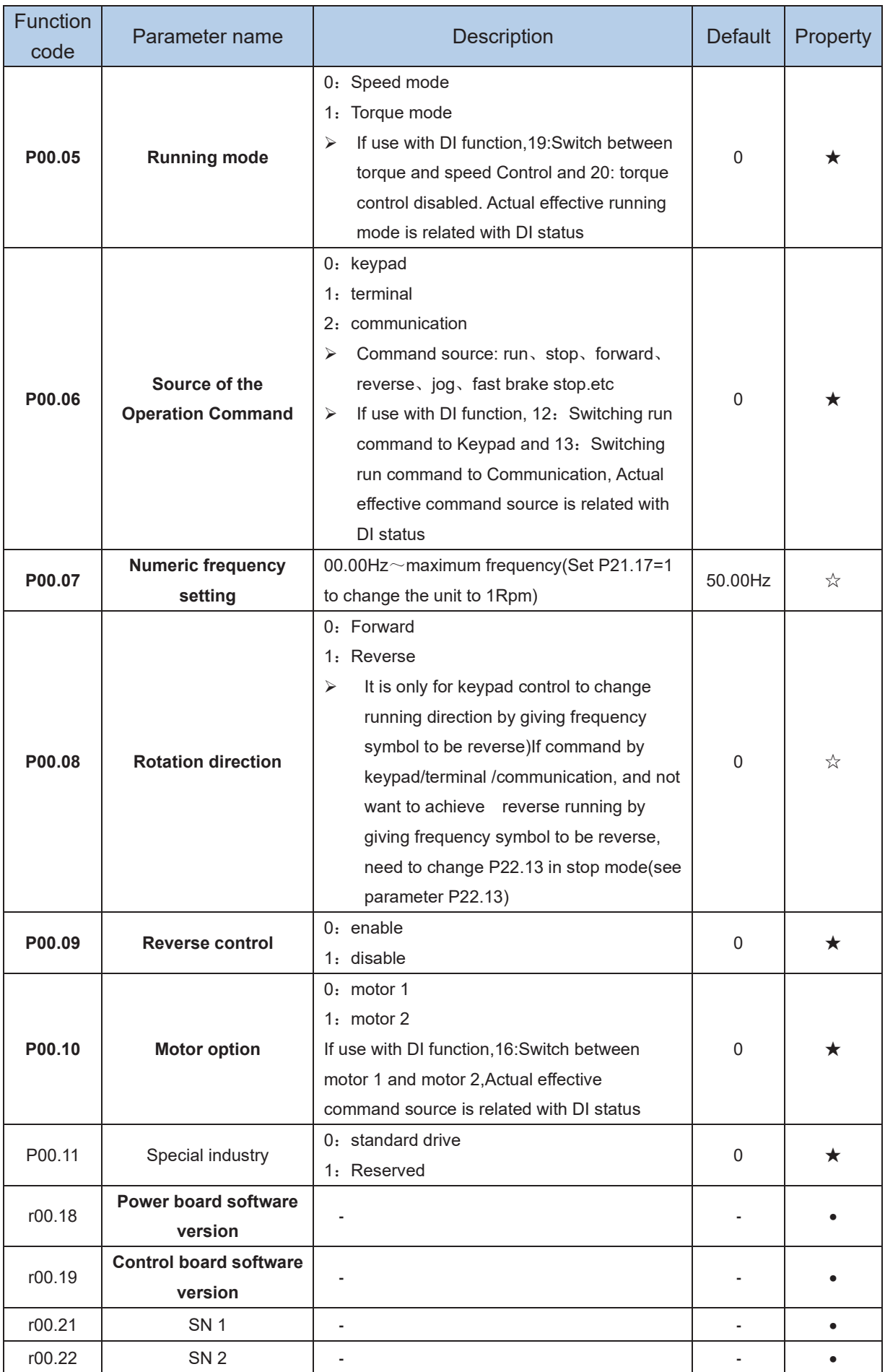

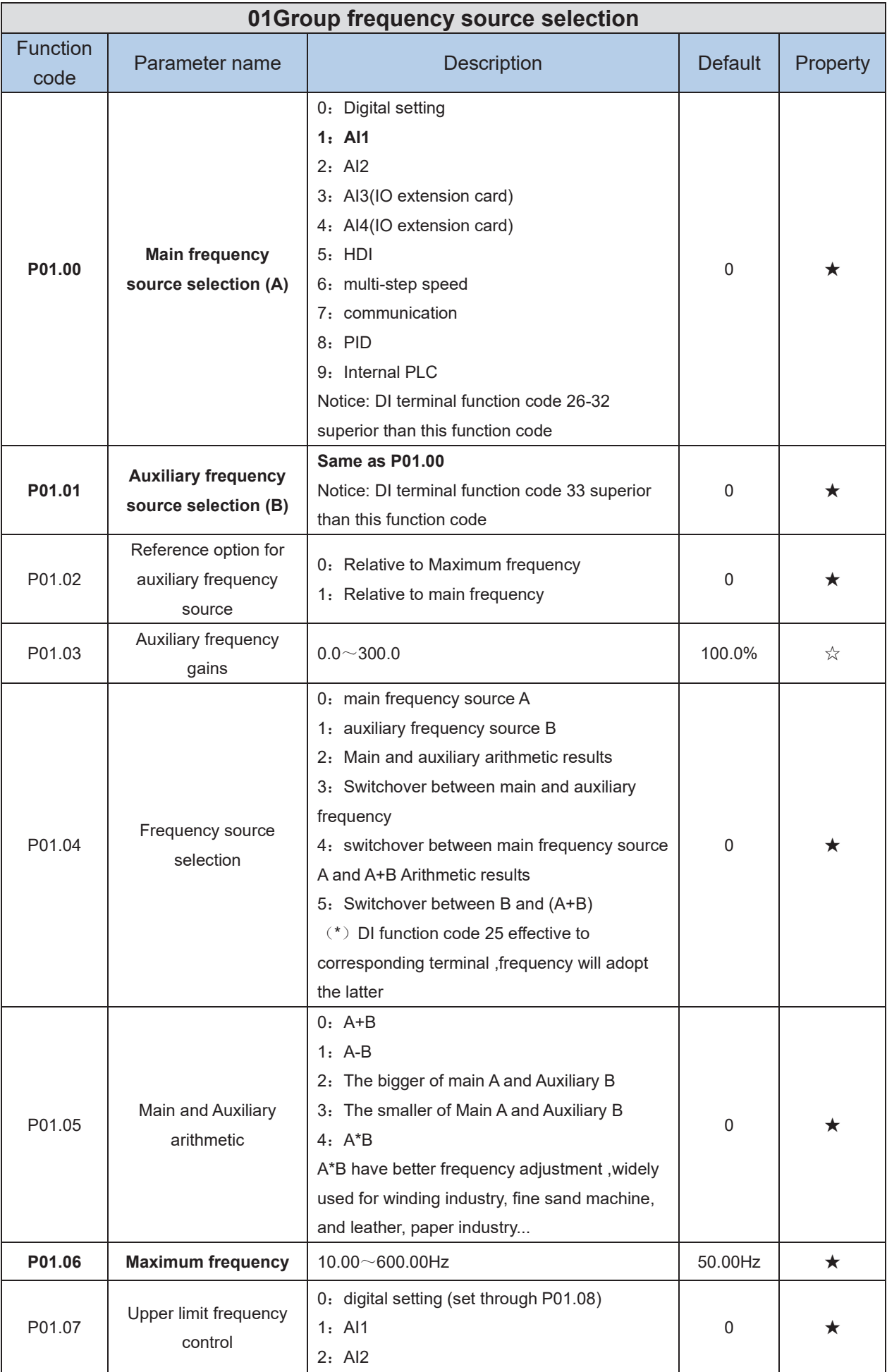

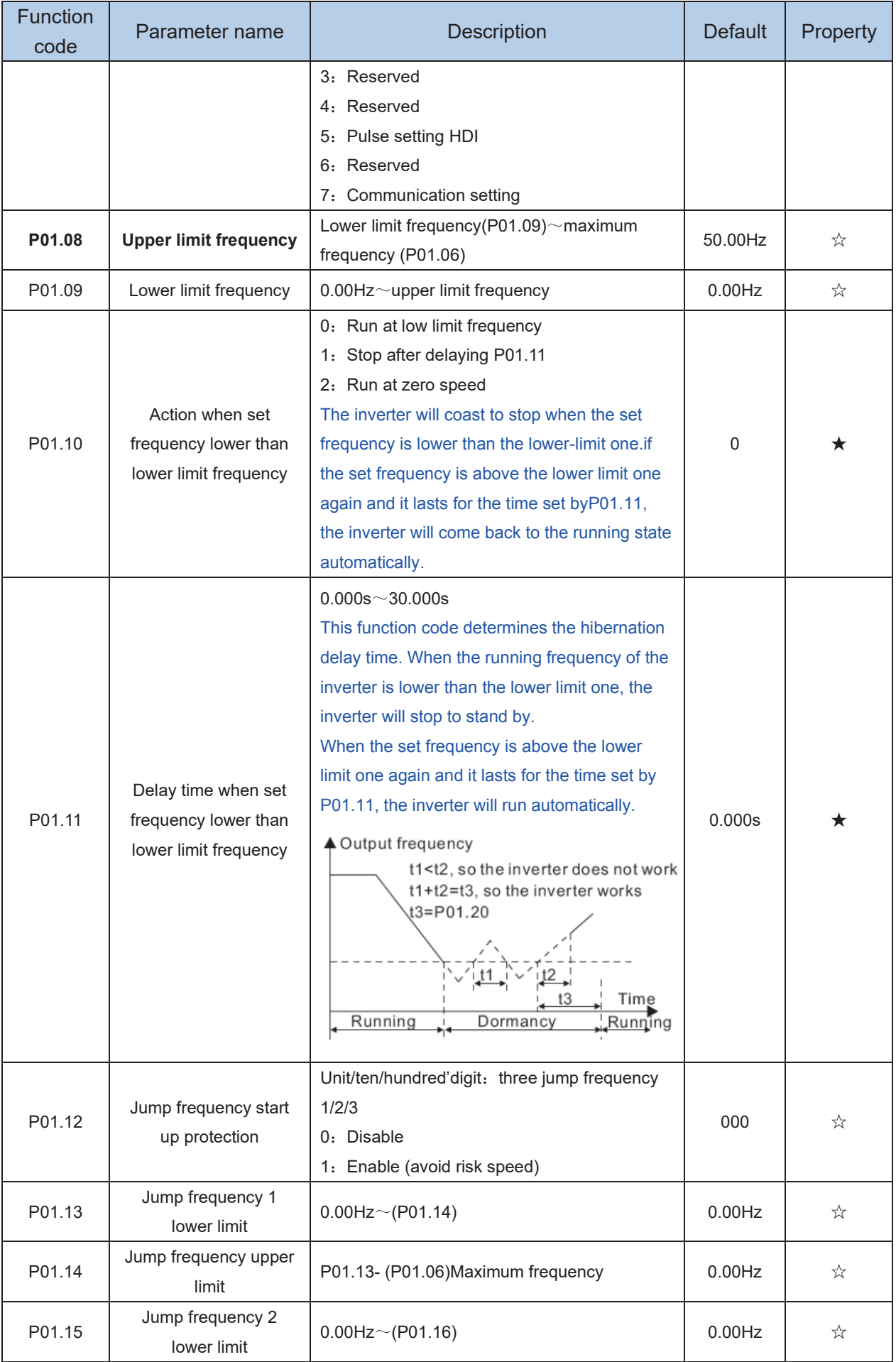

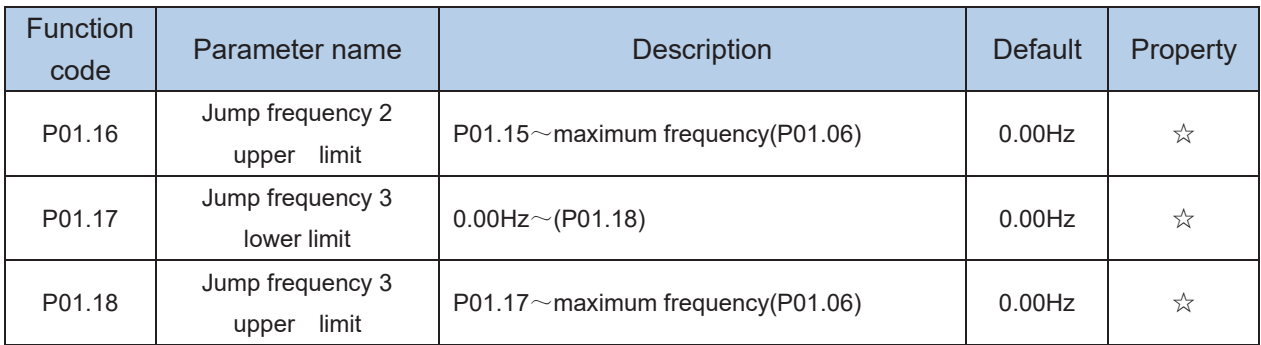

Risk speed or Jump frequency start up protection is used to some situation which need avoid motor speed and speed range, for example, due to mechanical resonance ,P01.12 will be enabled to avoid risk speed in forward or reverse mode .

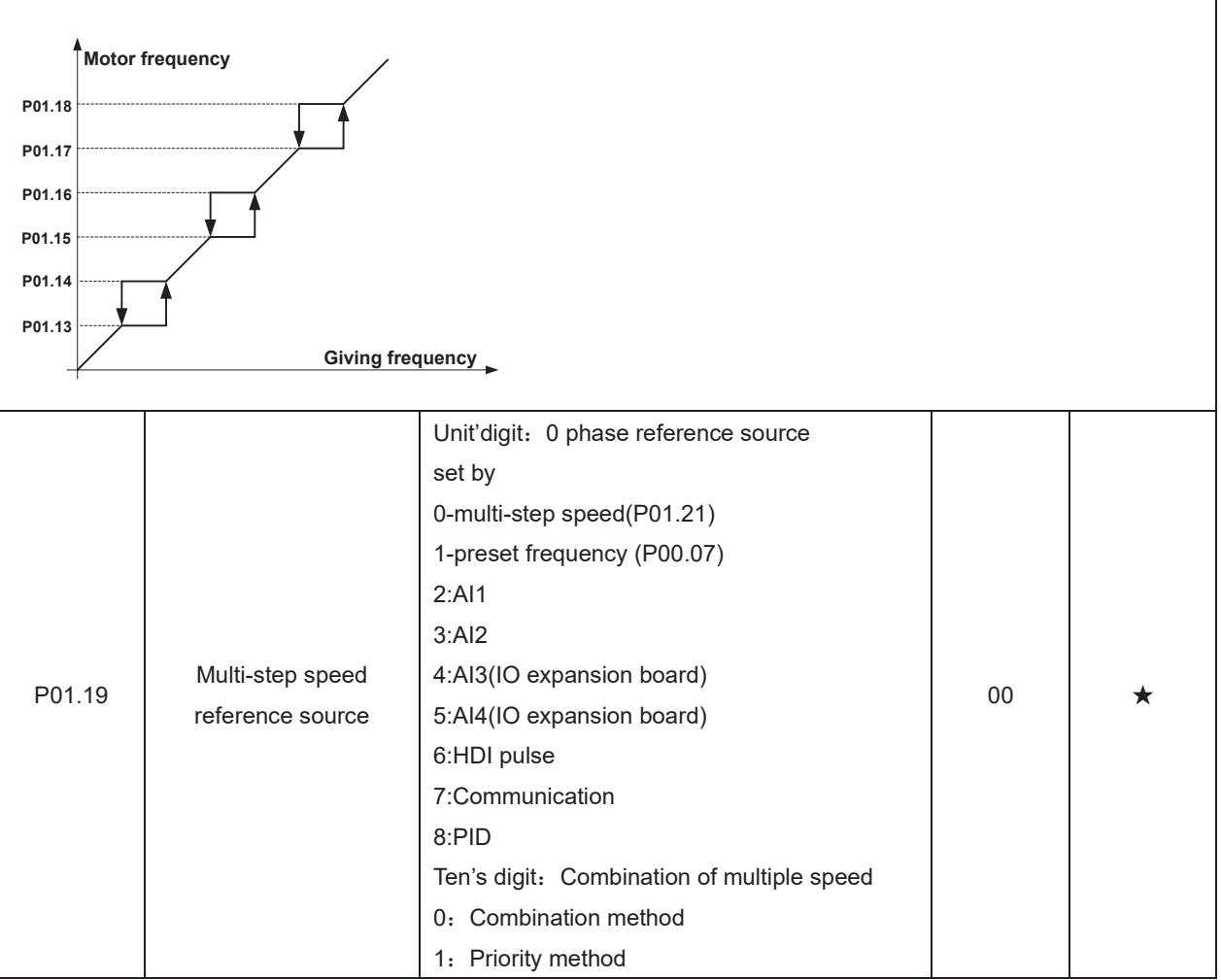

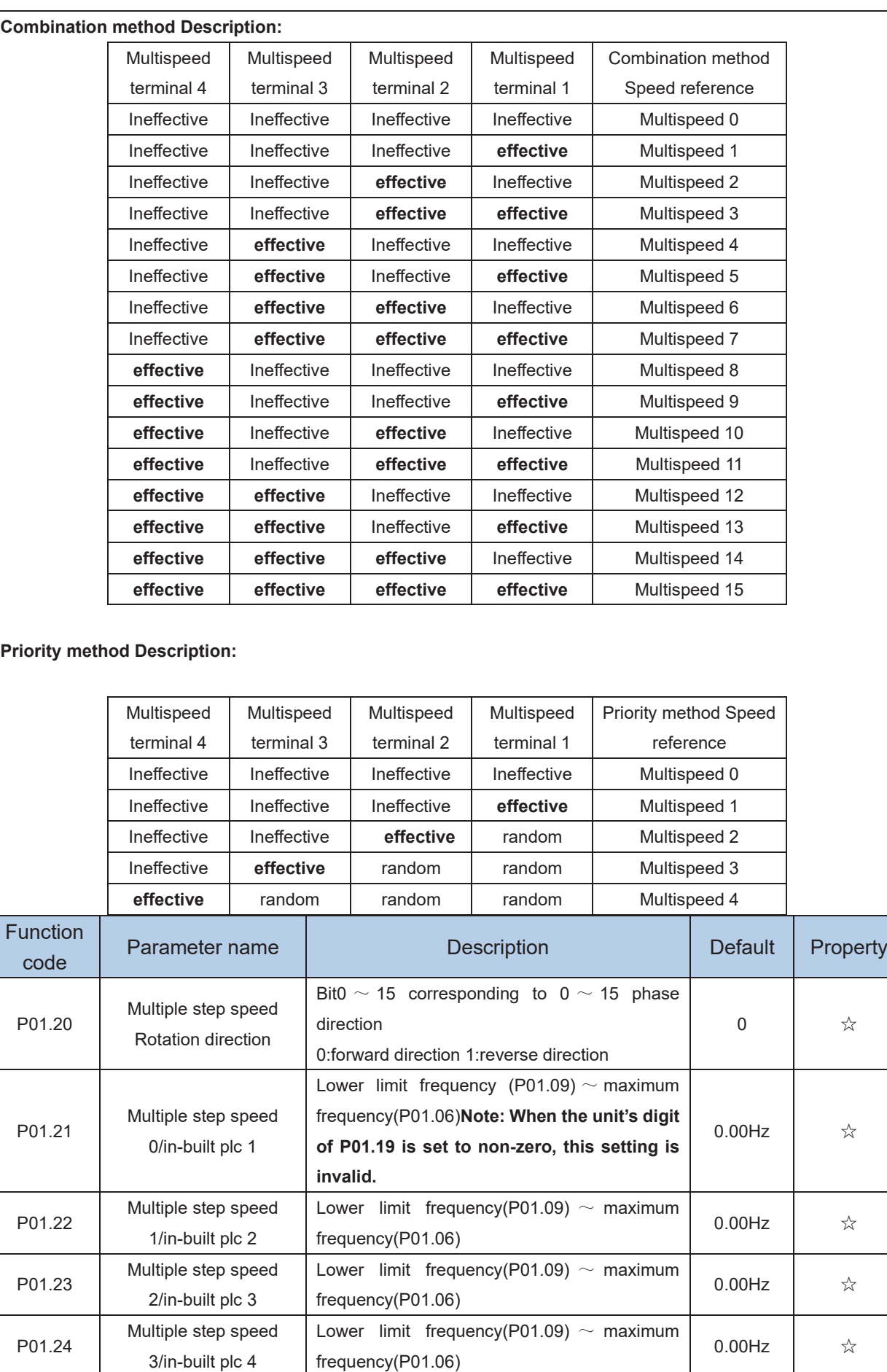

frequency(P01.06)

Lower limit frequency(P01.09)  $\sim$  maximum

0.00Hz  $\qquad \qquad$   $\uparrow$ 

P01.25 Multiple step speed

4/in-built plc 5

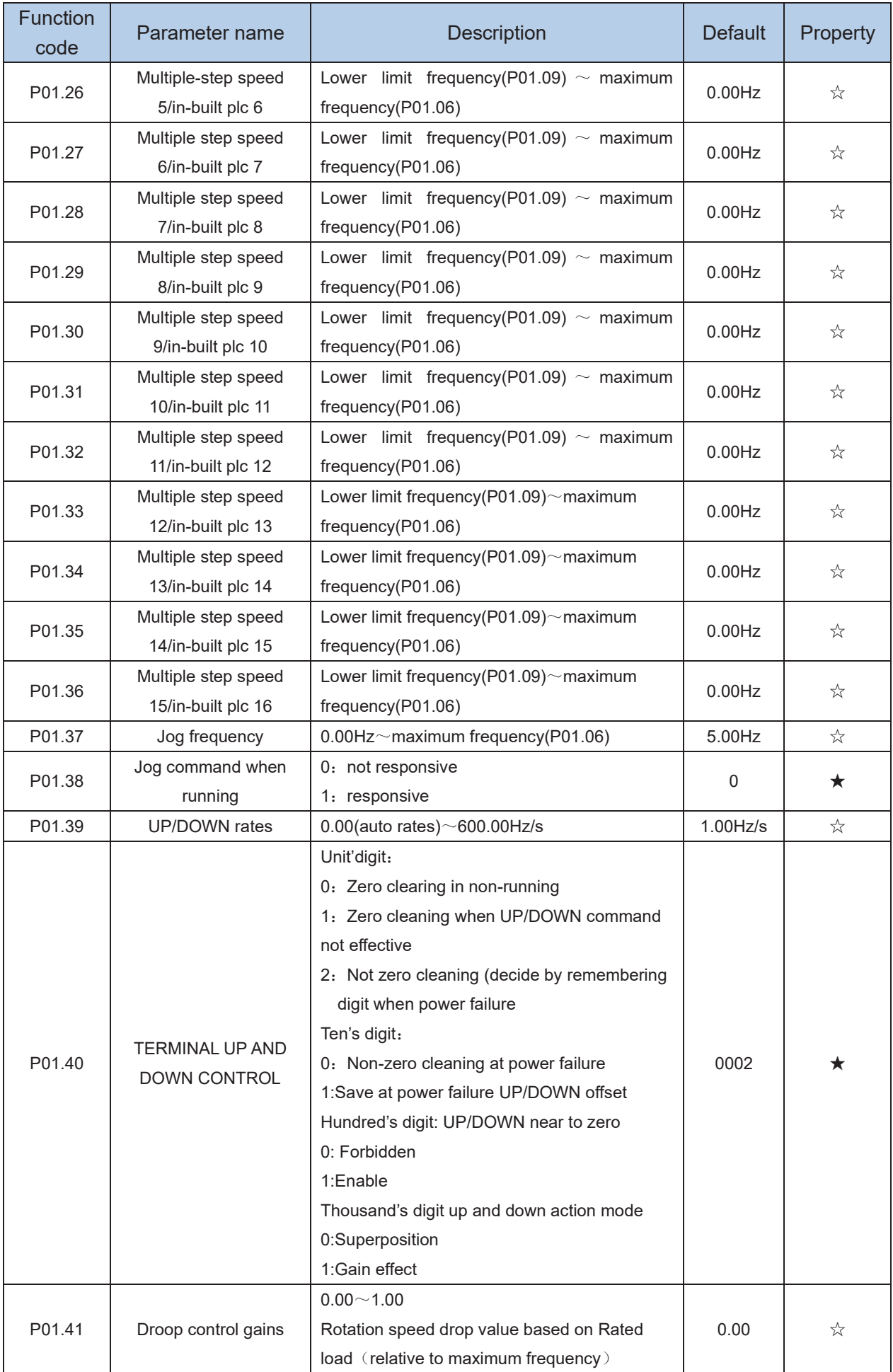

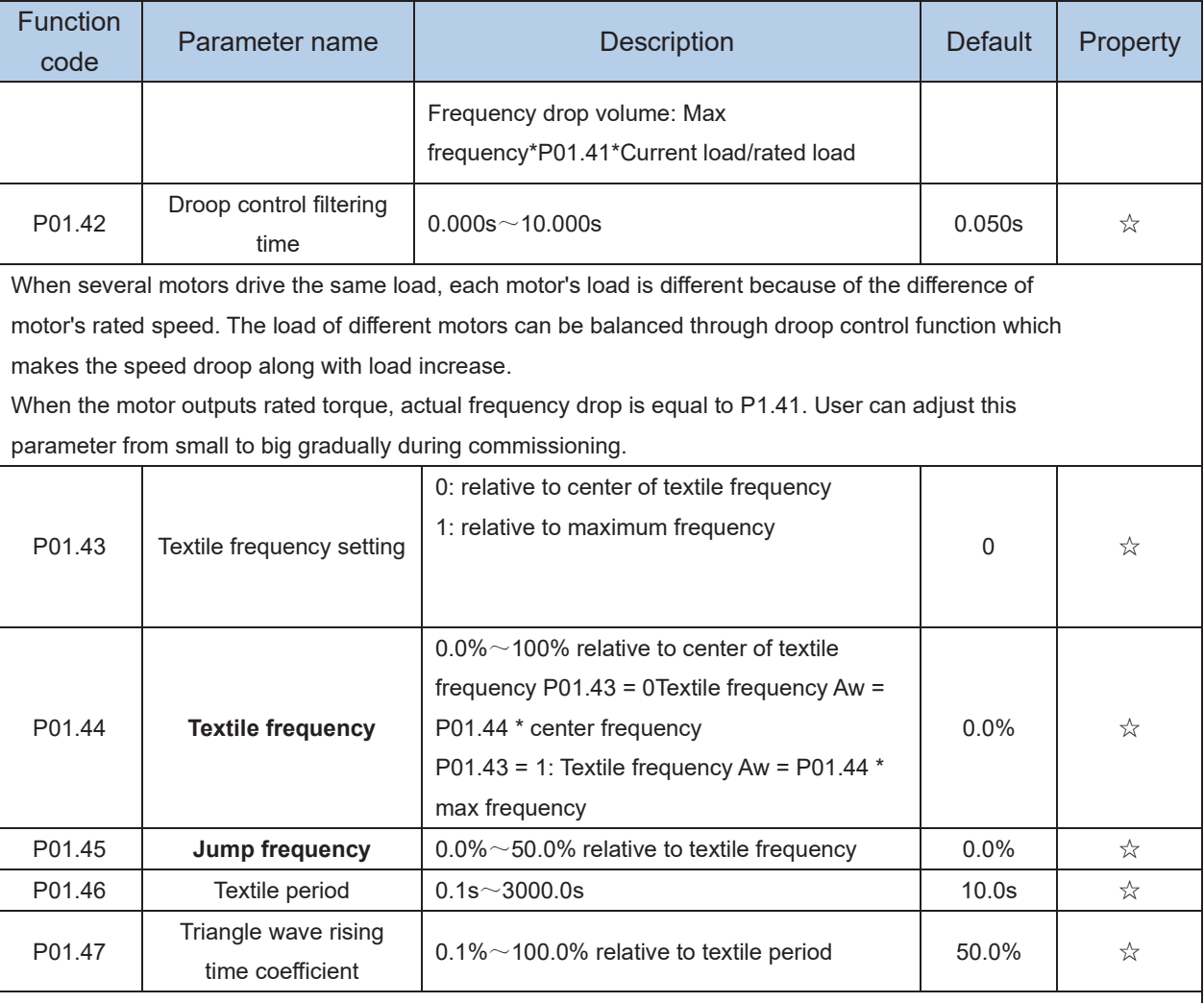

This function is mostly used in textile and chemical industry and some application such as traversing and winding so it is used for balancing the workload allocation when multiple motors are used to drive the same load. The output frequency of the frequency inverters decreases as the load increases. You can reduce the workload of the motor under load by decreasing the output frequency for this motor, implementing workload balancing among multiple motors.**P01.44 or P01.46=0,This function disable** 

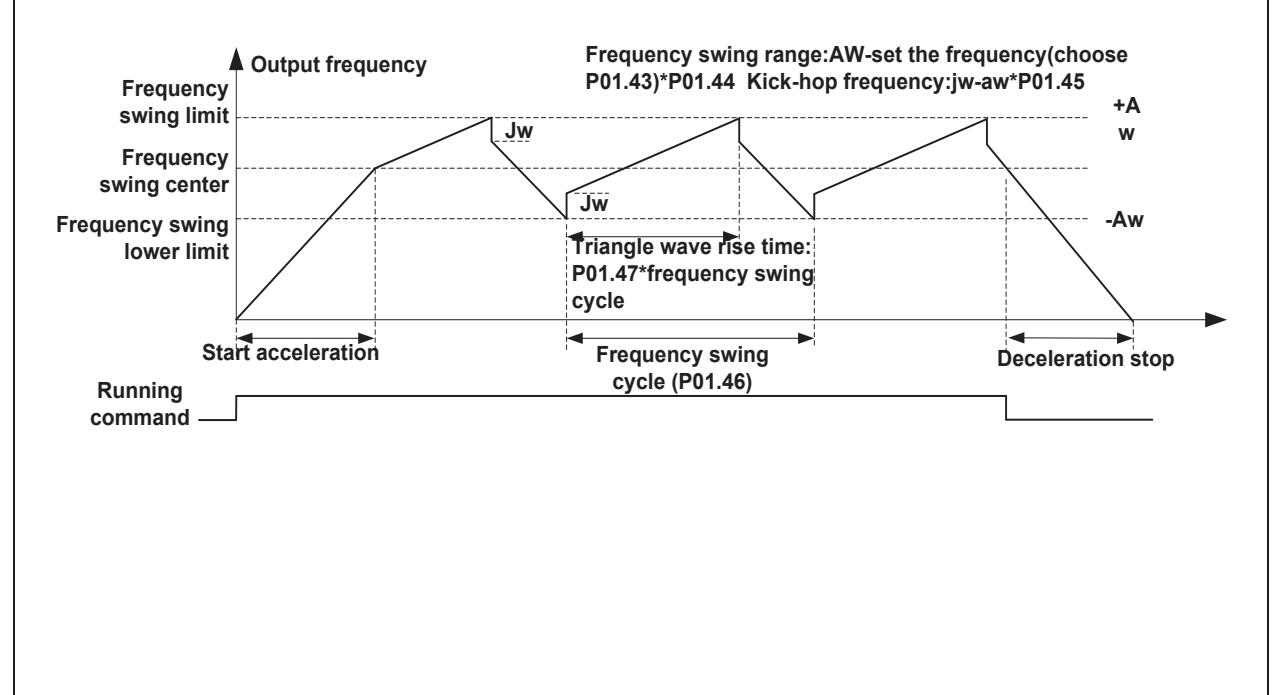

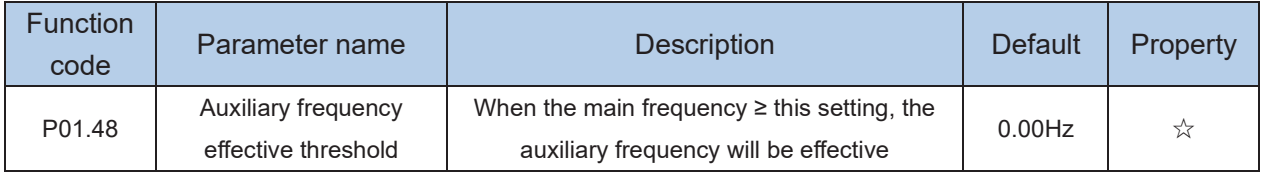

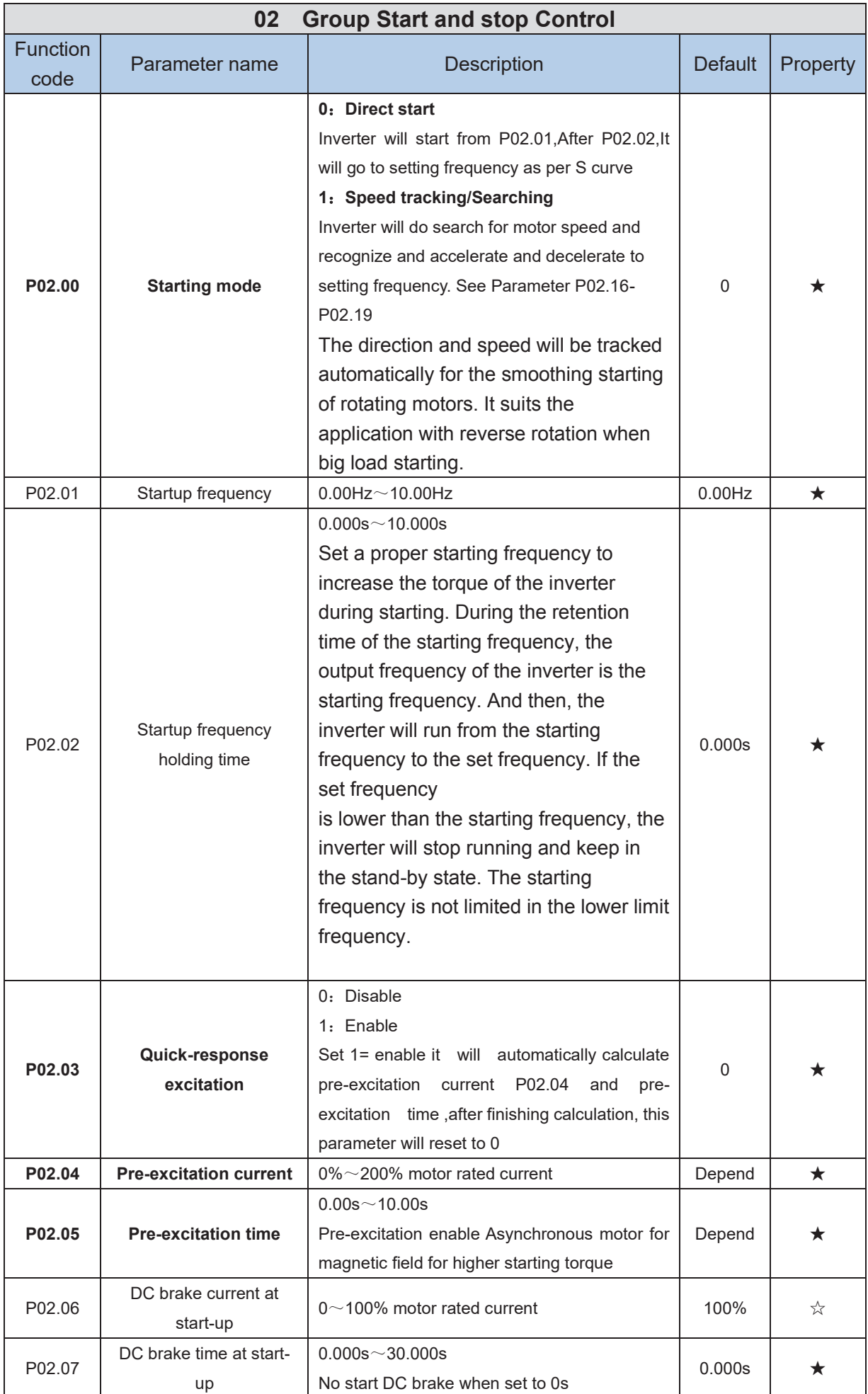

DC braking is used to make the running motor stop & restart. Pre-excitation is used to establish asynchronous motor magnetic field, then start, improve the response speed.

DC braking is only valid when start directly, the inverter performs DC braking according to P02-06 firstly, and runs after P02-07. If DC braking time is 0, the inverter starts directly. The bigger the DC braking current is, the greater the braking force

If the start mode is pre-excitation start, then the inverter establishes magnetic field according to the set pre-excitation current firstly, runs after the set pre-excitation time. If the pre-excitation time is 0, the inverter starts directly.

DC braking current before start/pre-excitation current refers to the percentage of the inverter rated current.

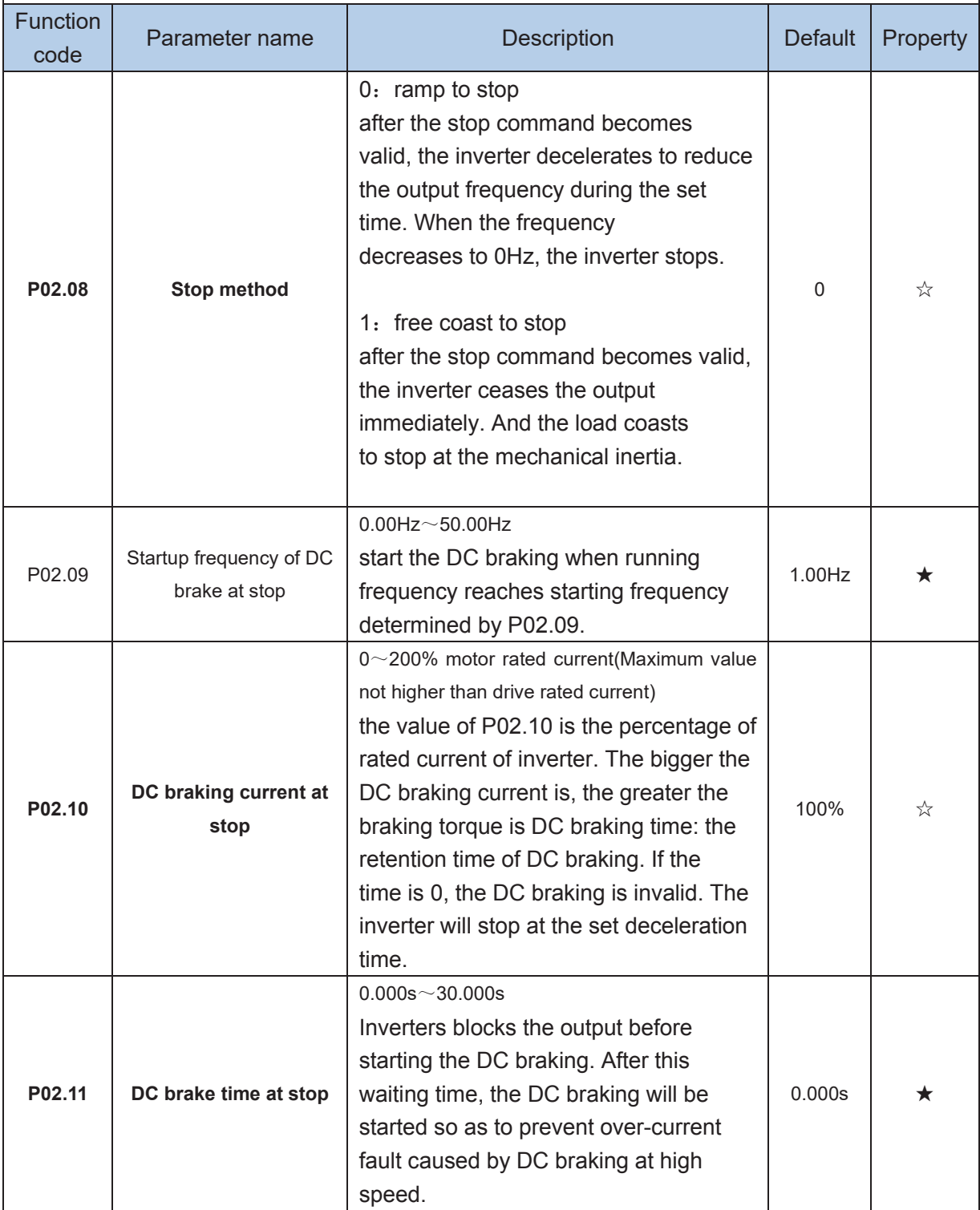

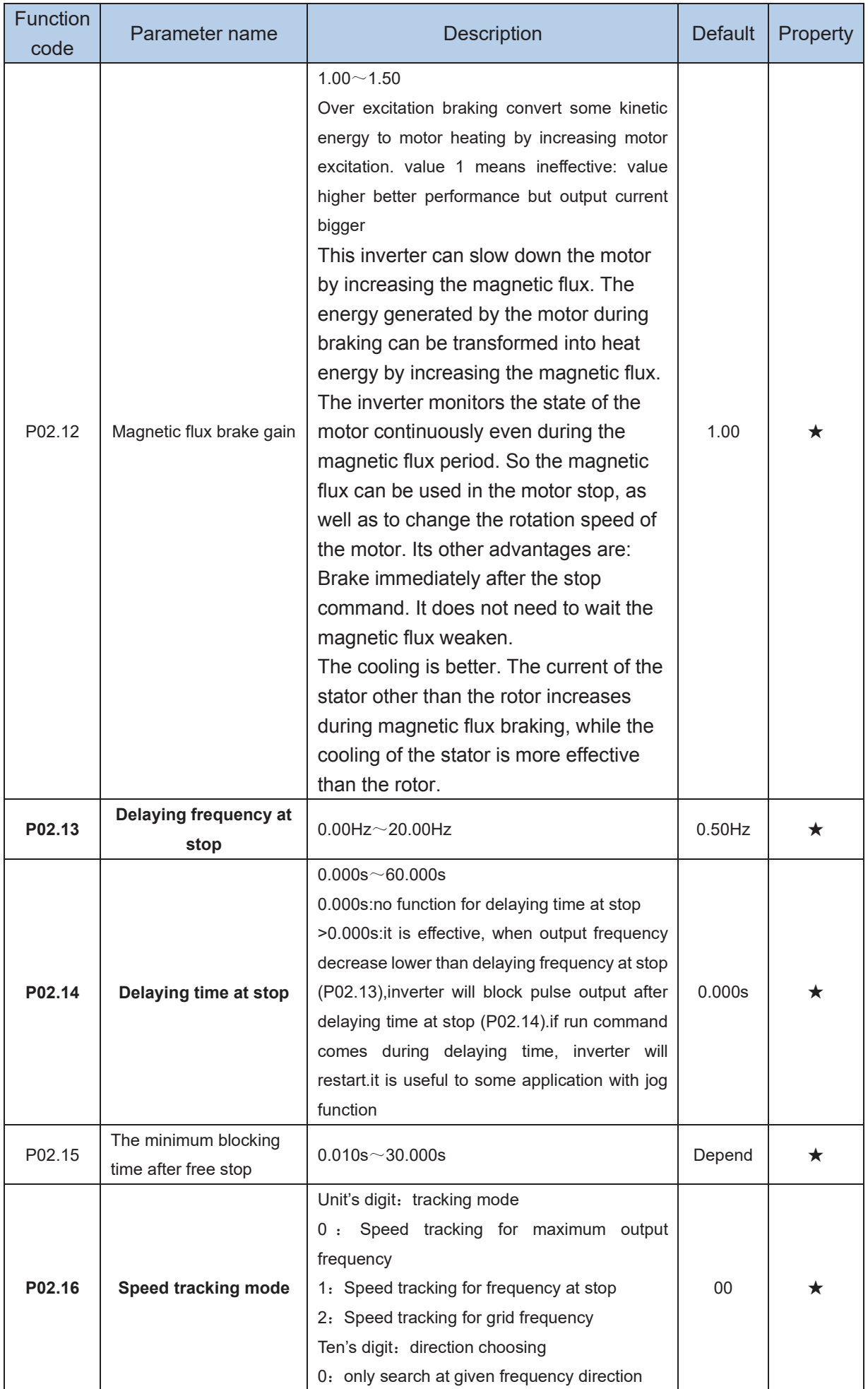

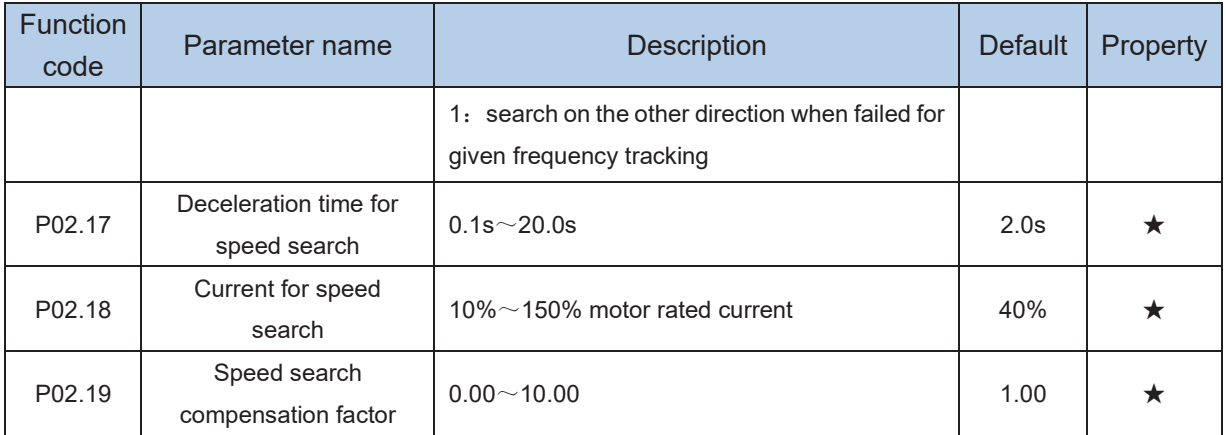

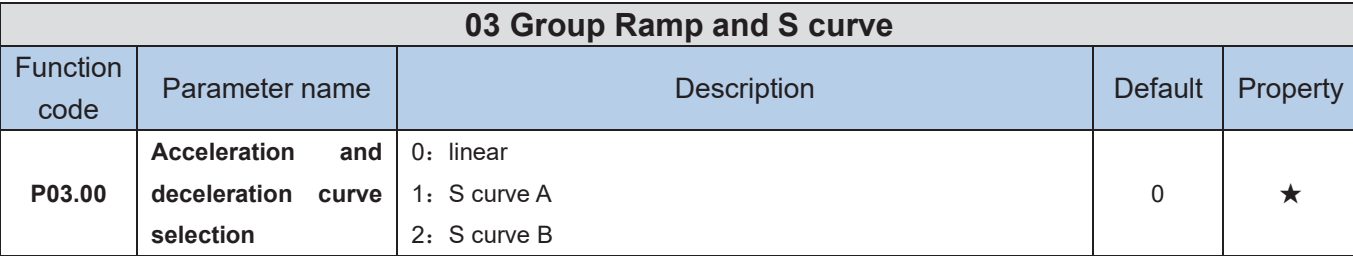

Acceleration and deceleration curve, also known as "Ramp Frequency Generator (RFG)", is used to smooth the frequency command. VFD500 supports the following acceleration and deceleration curve:

#### 0: linear acceleration / deceleration

The output changes at a constant acceleration or deceleration. Acceleration time refers to the time from when the inverter accelerates from zero to the reference frequency (selected by P03.15); deceleration time refers to the time required to decelerate from the reference frequency to zero.

#### 1: S curve method

This acceleration and deceleration curve acceleration "a" changes in a ramp, start and stop relatively flat. Acceleration and deceleration process as shown below, Tacc and Tdec for the set acceleration and deceleration time.

The acceleration and deceleration curve of the equivalent acceleration and deceleration time:

Acceleration time = Tacc + (Ts1 + Ts2) / 2

Deceleration time = Tdec + (Ts3 + Ts4) / 2

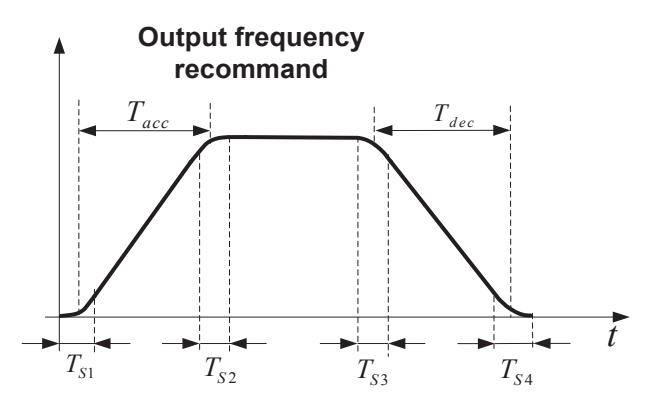

#### 2: S curve method B

The time of this S-curve is defined as in the method A except that in the acceleration / deceleration process, if the target frequency suddenly approaches or the acceleration / deceleration time changes, the S-curve is re-planned. In addition, when the target frequency changes, the S Curves avoid "overshoot" as much as possible.

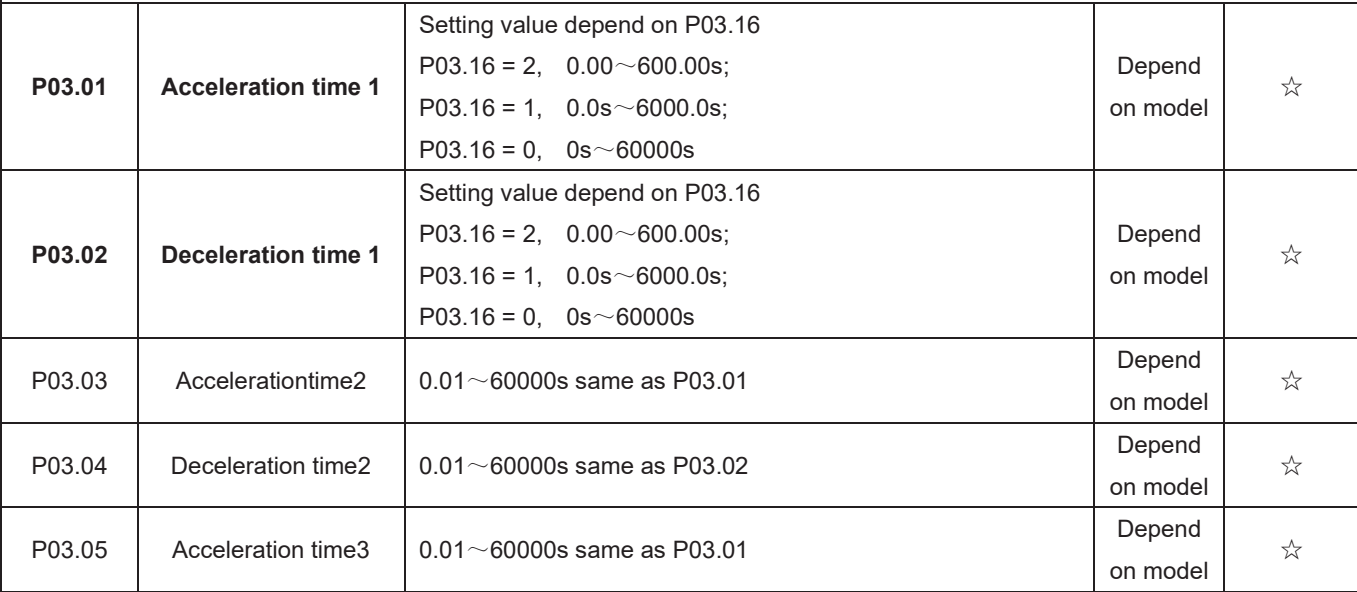

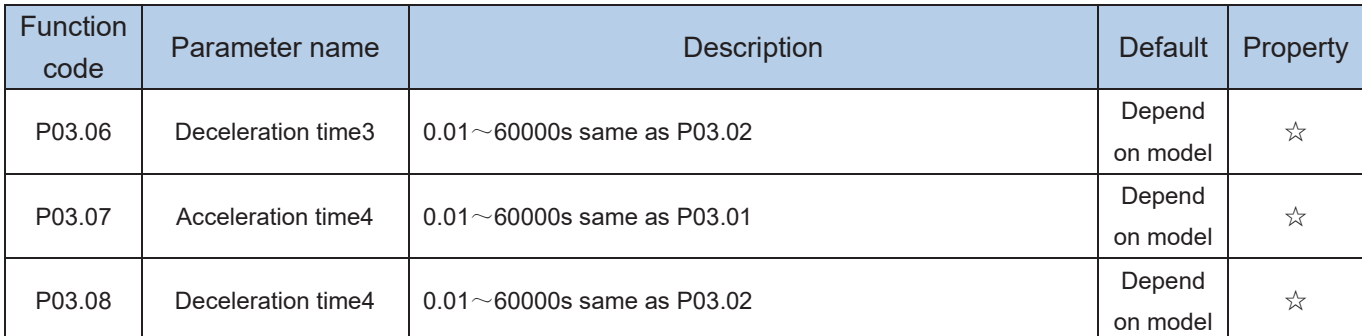

The VFD500 provides four groups of acceleration and deceleration time. The actual acceleration / deceleration time can be selected by different methods such as DI terminal, output frequency and PLC running segments. Several methods can not be used at the same time. Factory default is to use acceleration / deceleration time

1.DI terminal select acceleration and deceleration time of the mapping table is as follows::

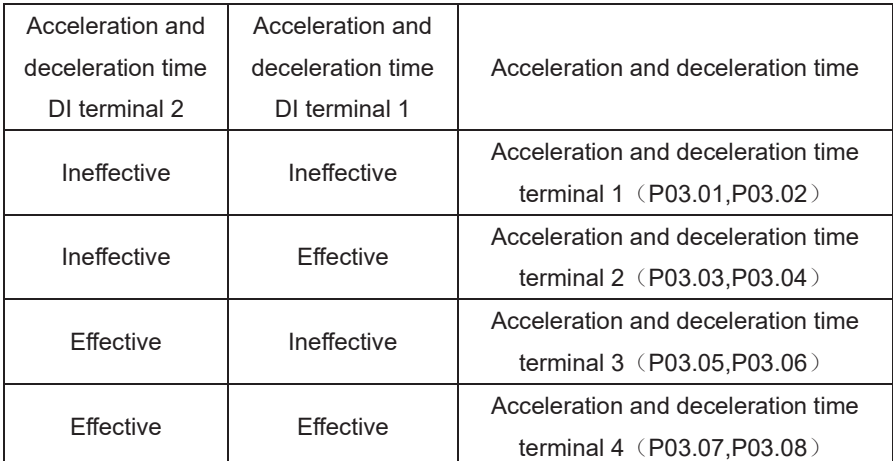

The schematic diagram of selecting acceleration / deceleration time according to the output frequency is as follows:

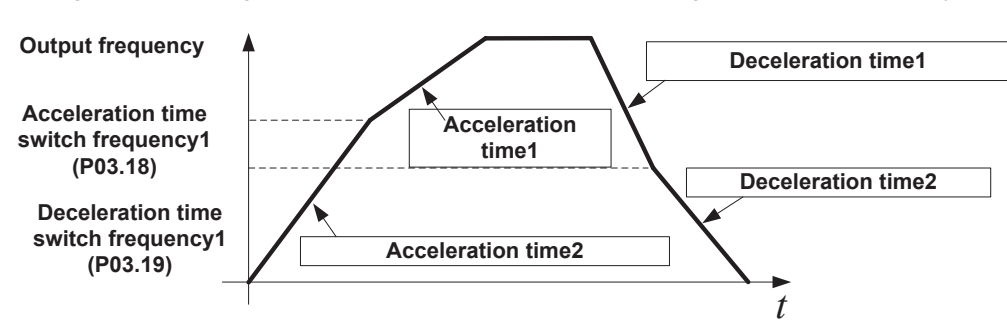

Other ways to select acceleration / deceleration time can be found in the description of relevant parameters。

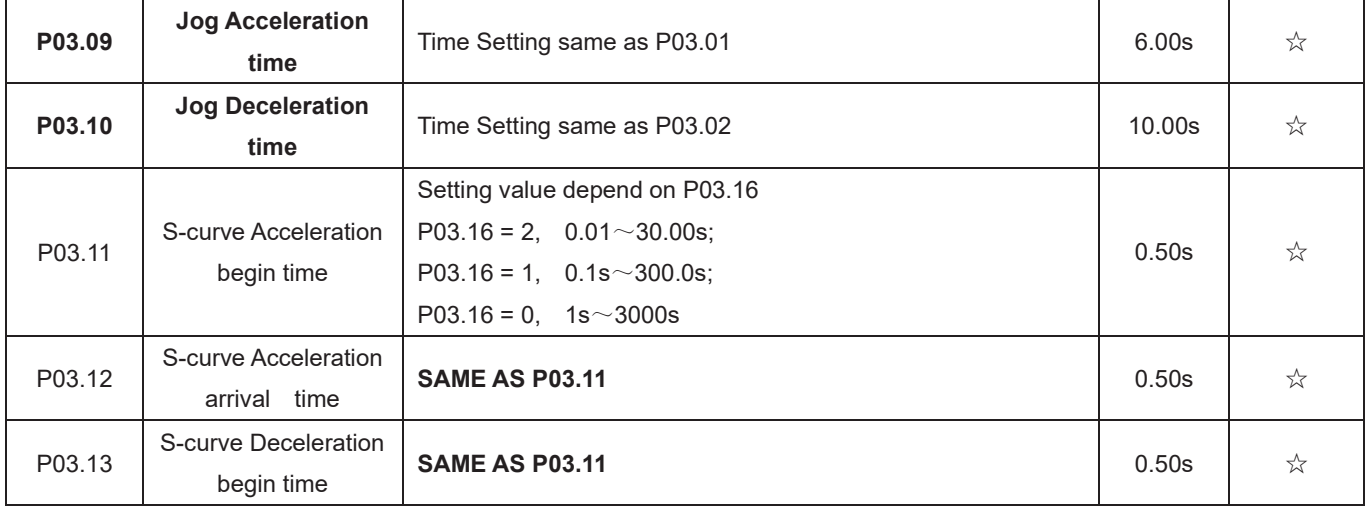

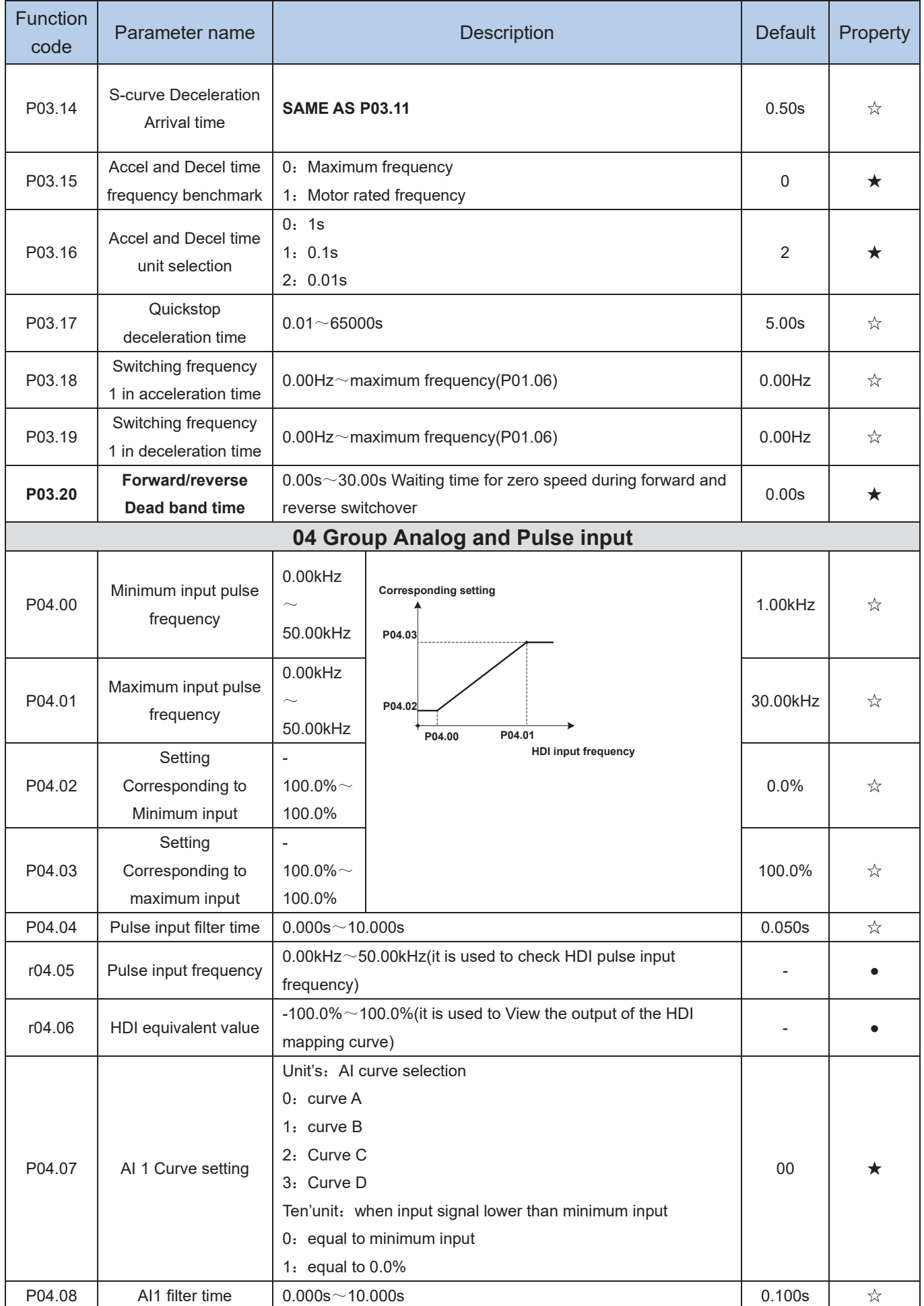

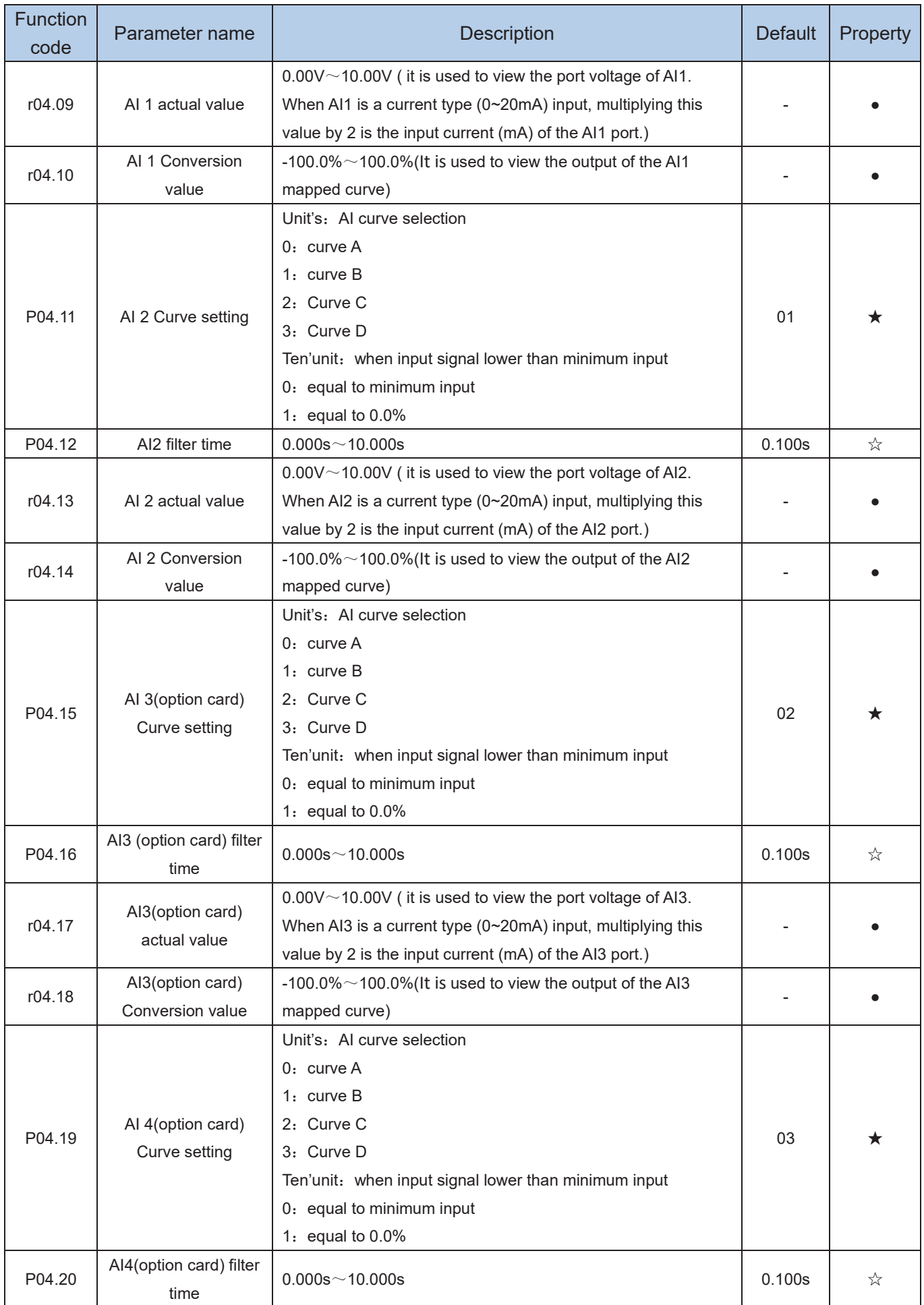

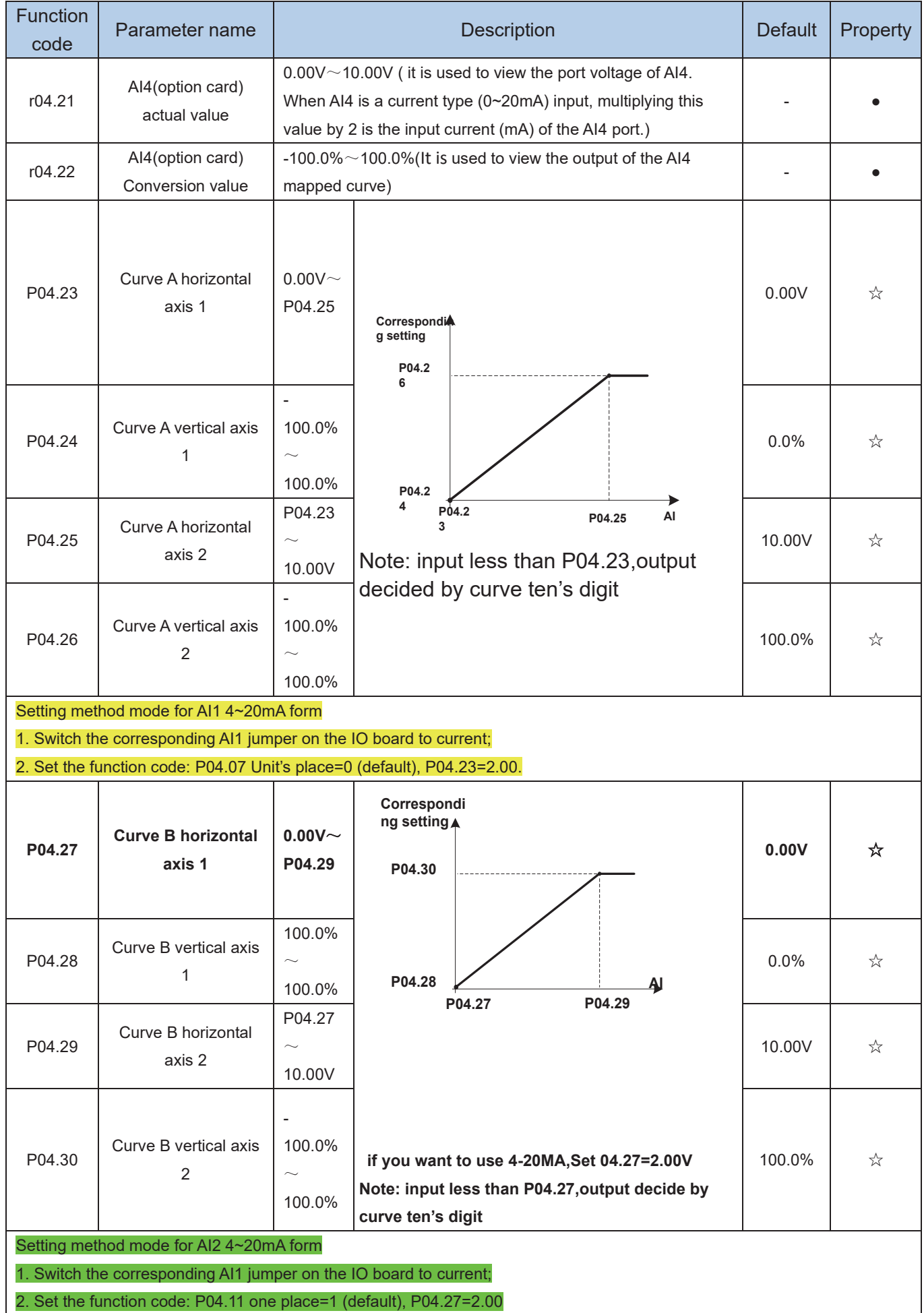

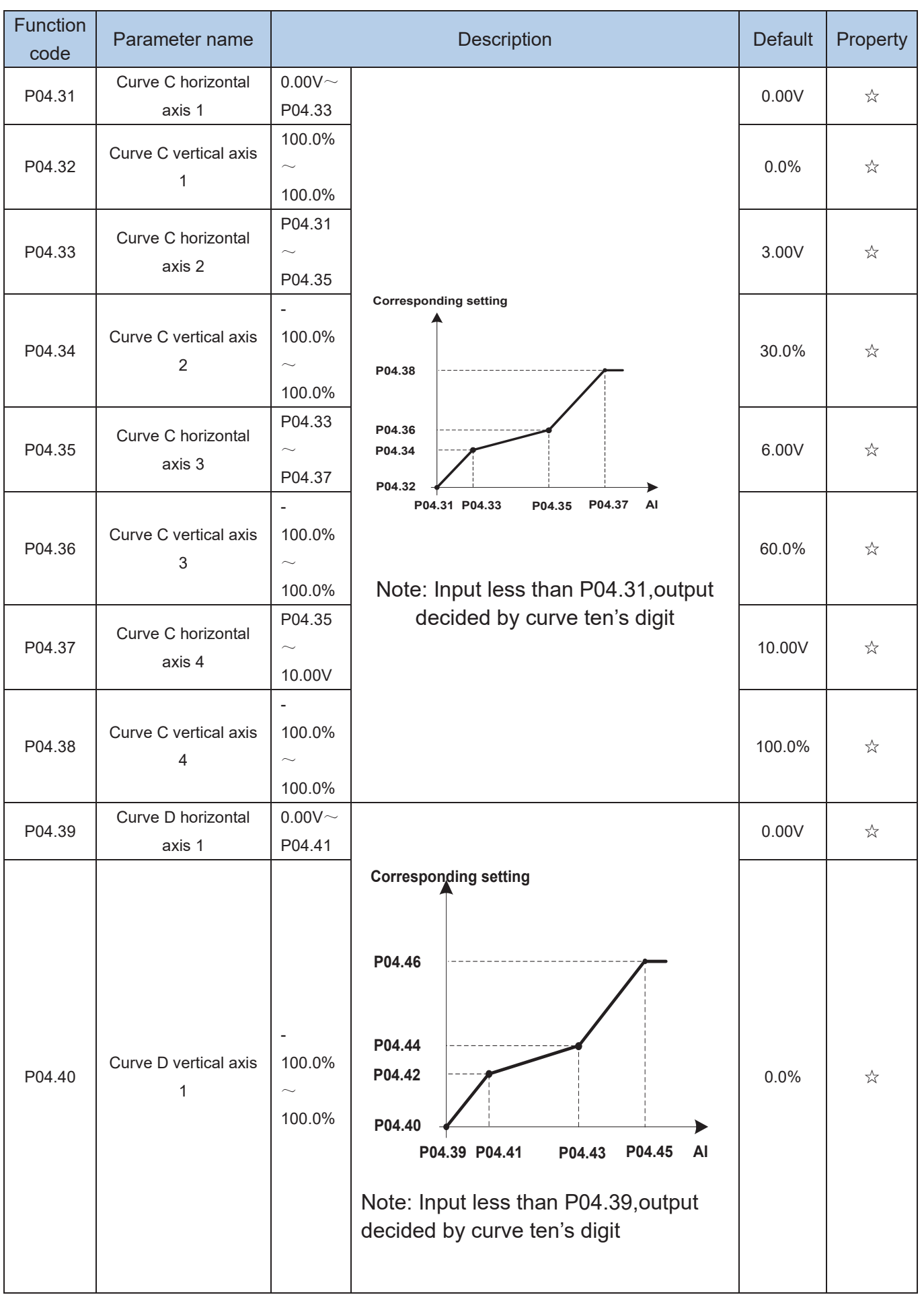

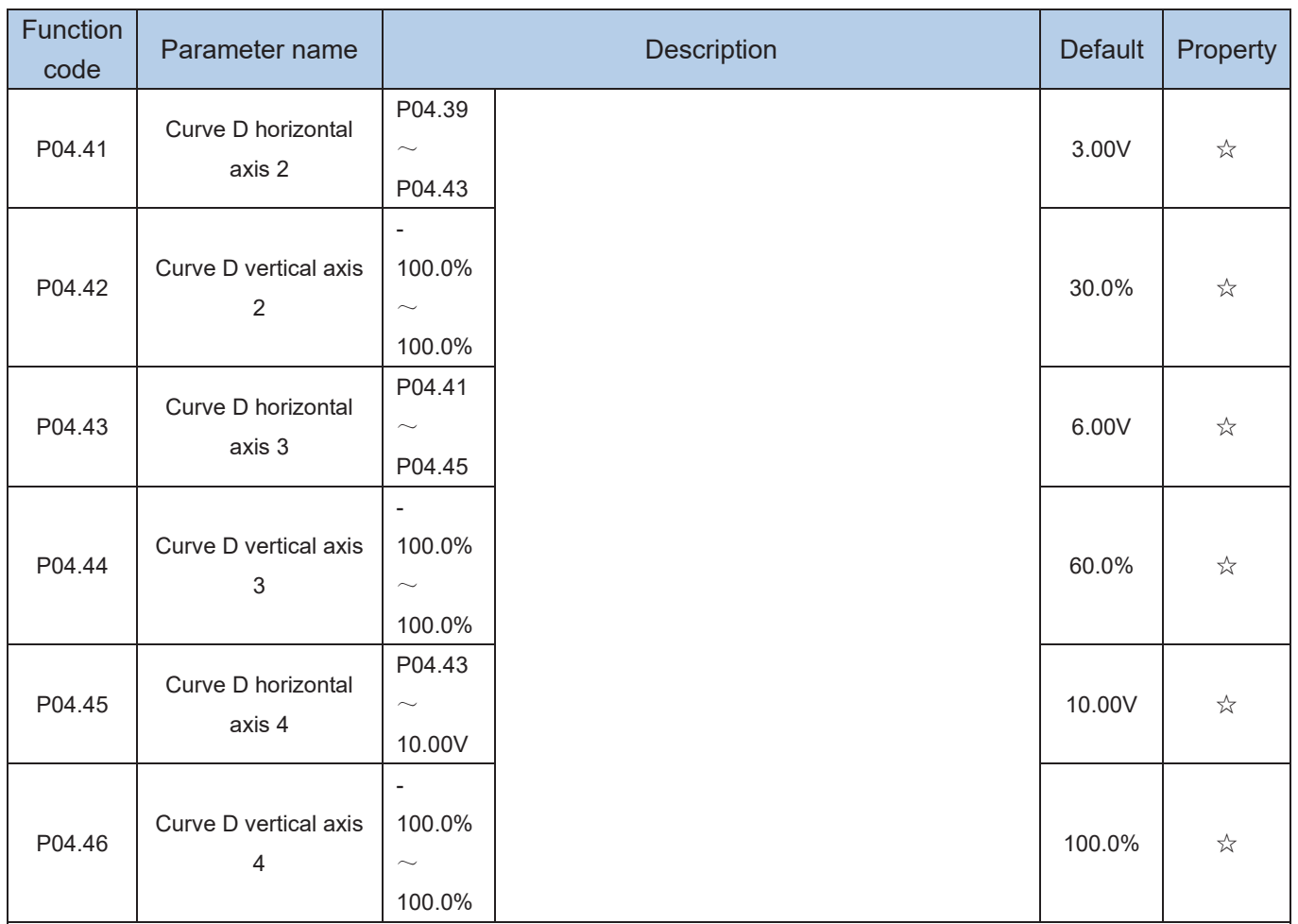

Description: The range of HDI, AI1 ~ AI4 mapping curve:

- $\triangleright$  For frequency setting, 100% corresponds to the maximum frequency P01.06.
- For torque setting, 100% corresponds to the maximum torque P14.02.
- $\triangleright$  For other uses, see the description of the relevant function.

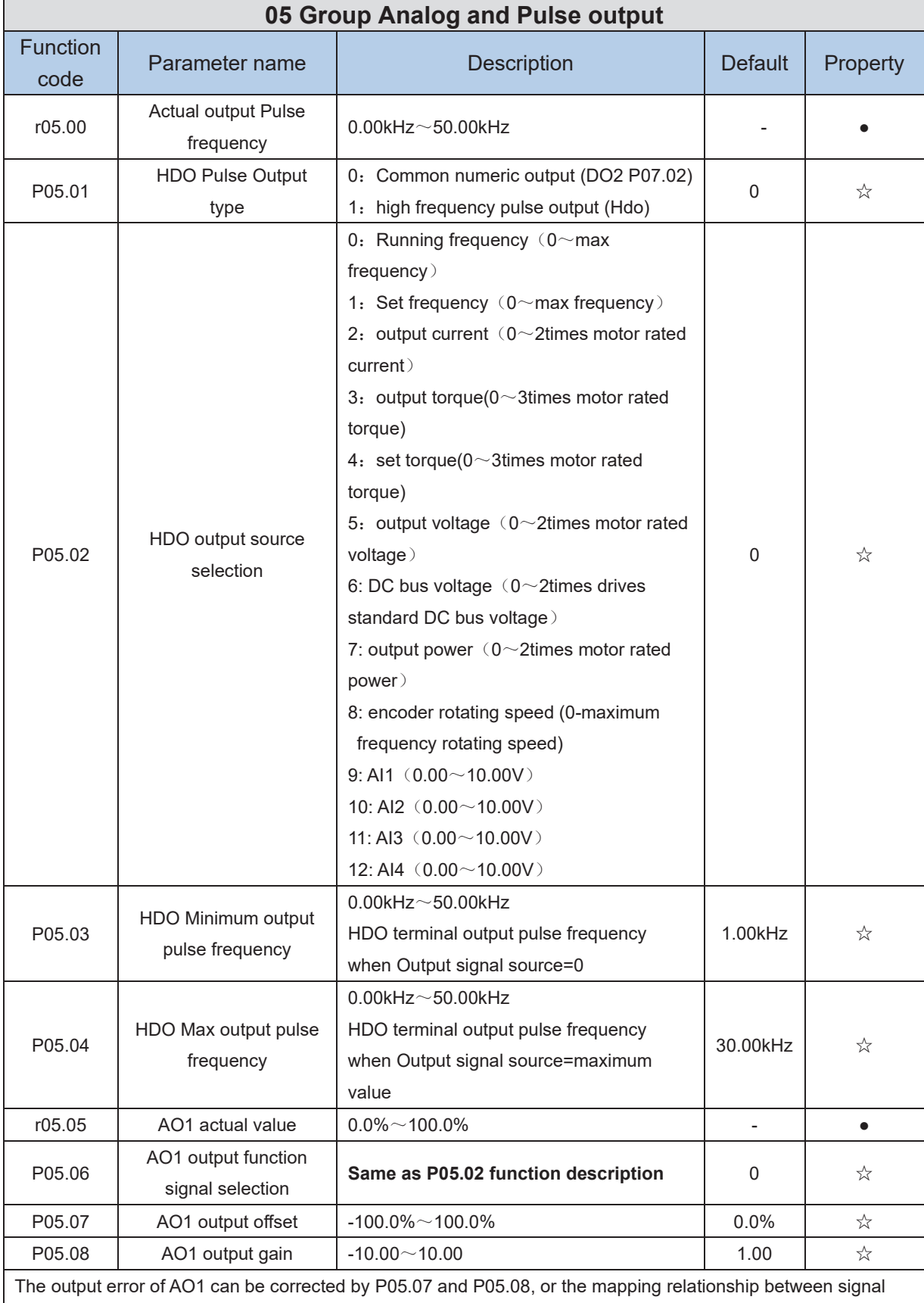

source and actual output can be changed. The formula is:

AO.c = P05.07 + P05.08 × AO.pAO.c: the actual output of AO1;

AO.p: AO1 Value before correction and **AO.c, AO.p, 100.0% of P05.07 corresponds to 10V or 20mA.**

**Example: AO1 is set to 4~20mA output:**

**1. Switch the corresponding AO1 jumper on the IO board to current**

**2. Set the function code: P05.07=20.0%, P05.08=0.80**

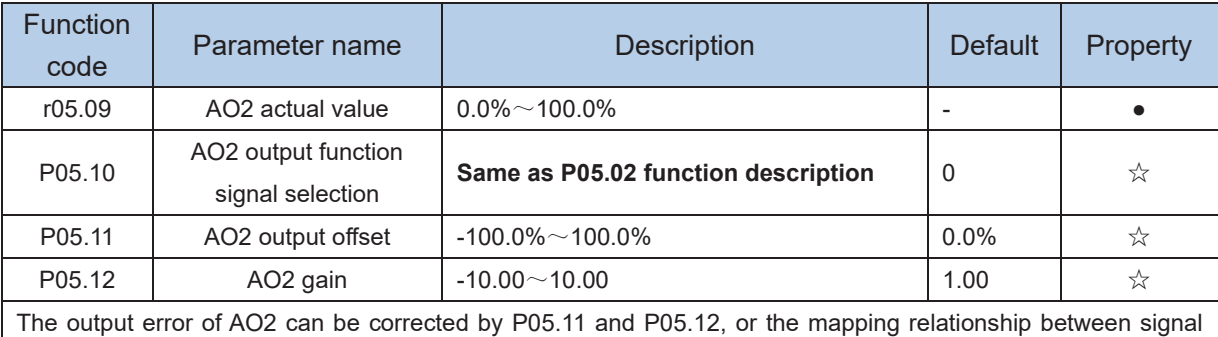

source and actual output can be changed. The formula is:

AO.c = P05.11 + P05.12 × AO.pAO.c: the actual output of AO2;

AO.p: AO2 value before correction and **AO.c, AO.p, 100.0% of P05.11 corresponds to 10V or 20mA.**

### **Example: Such as: AO2 is set to 4~20mA output:**

**1. Switch the corresponding AO2 jumper on the IO board to current**

**2. Set the function code: P05.11=20.0%, P05.12=0.80**

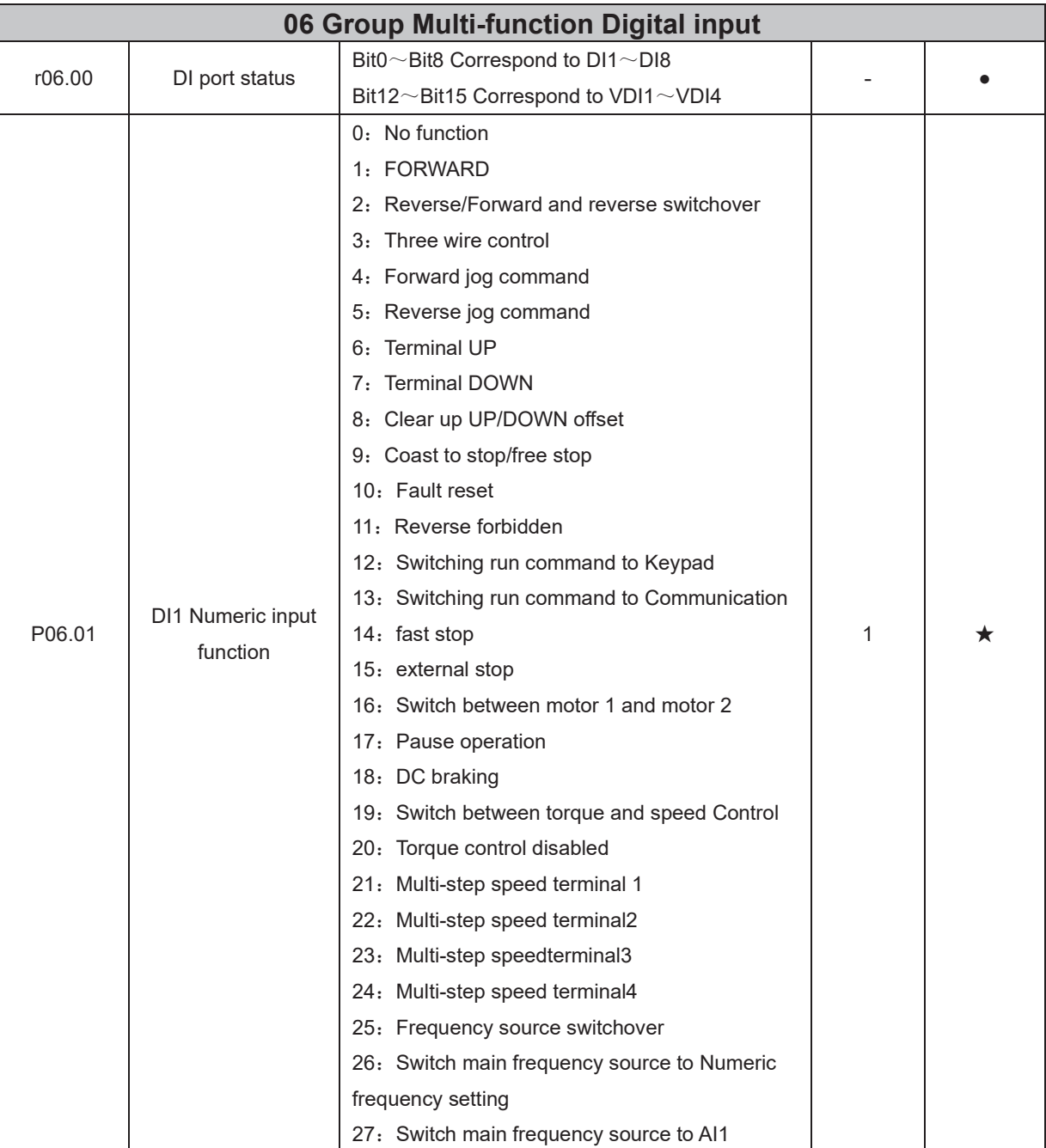

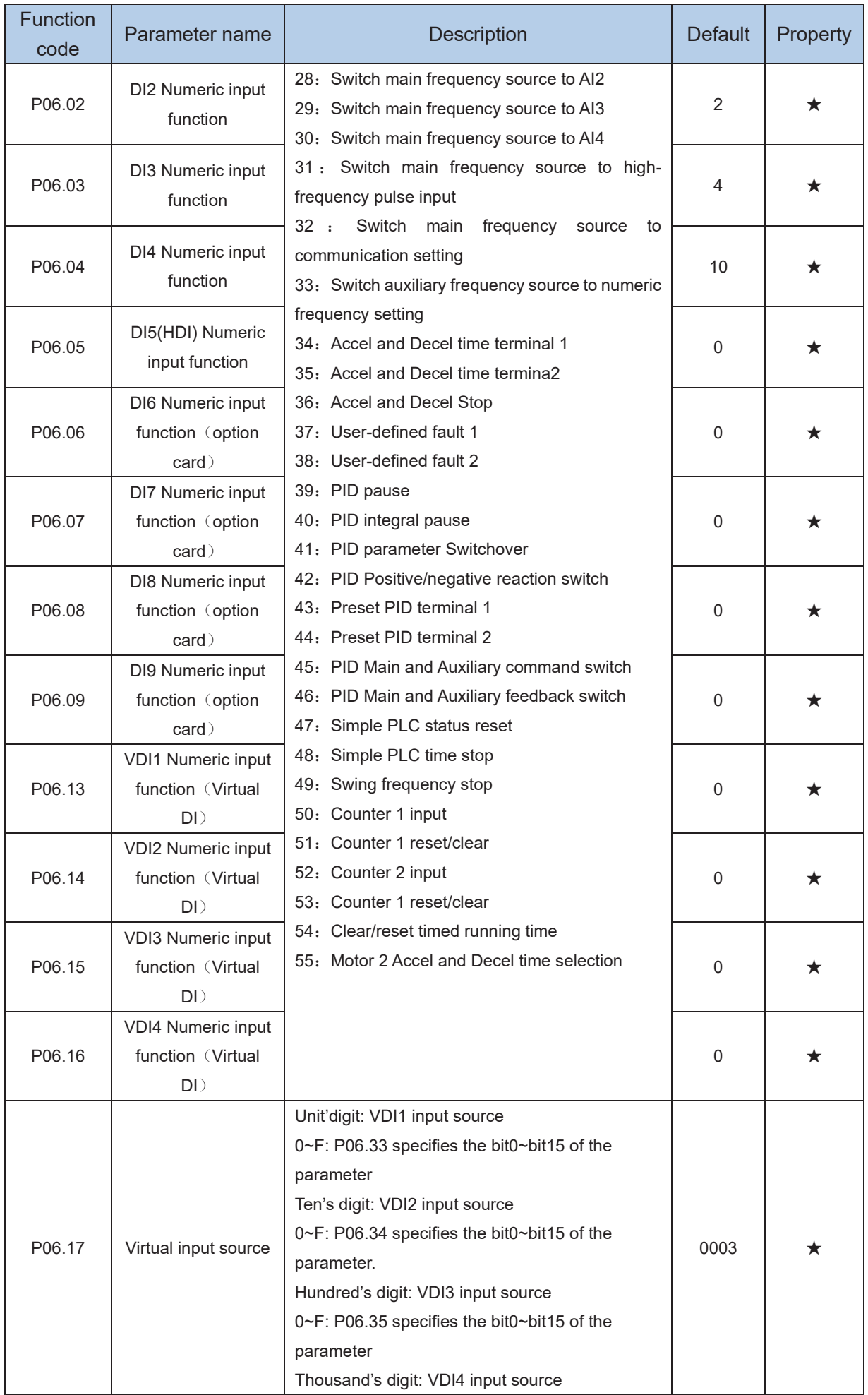

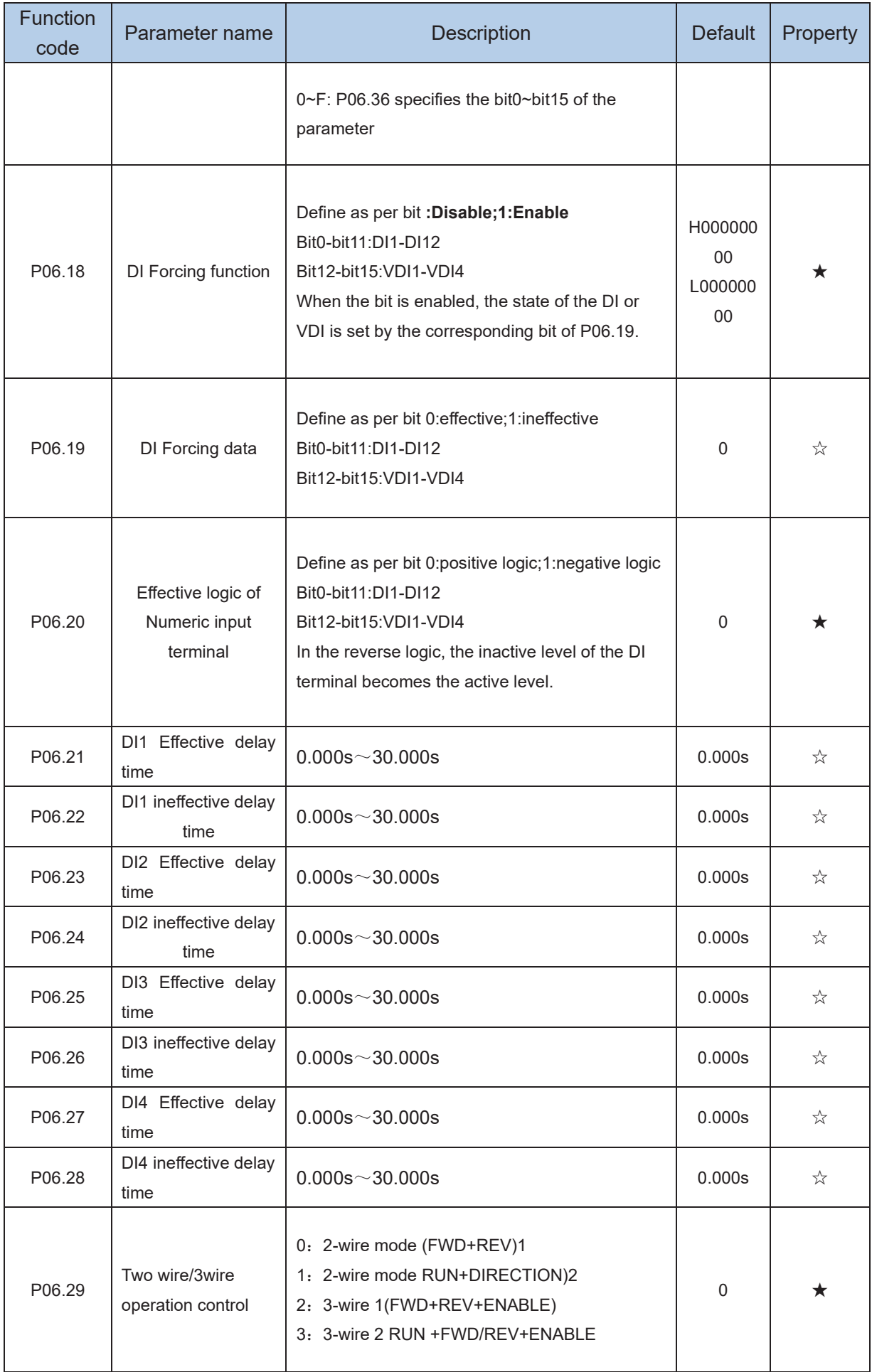

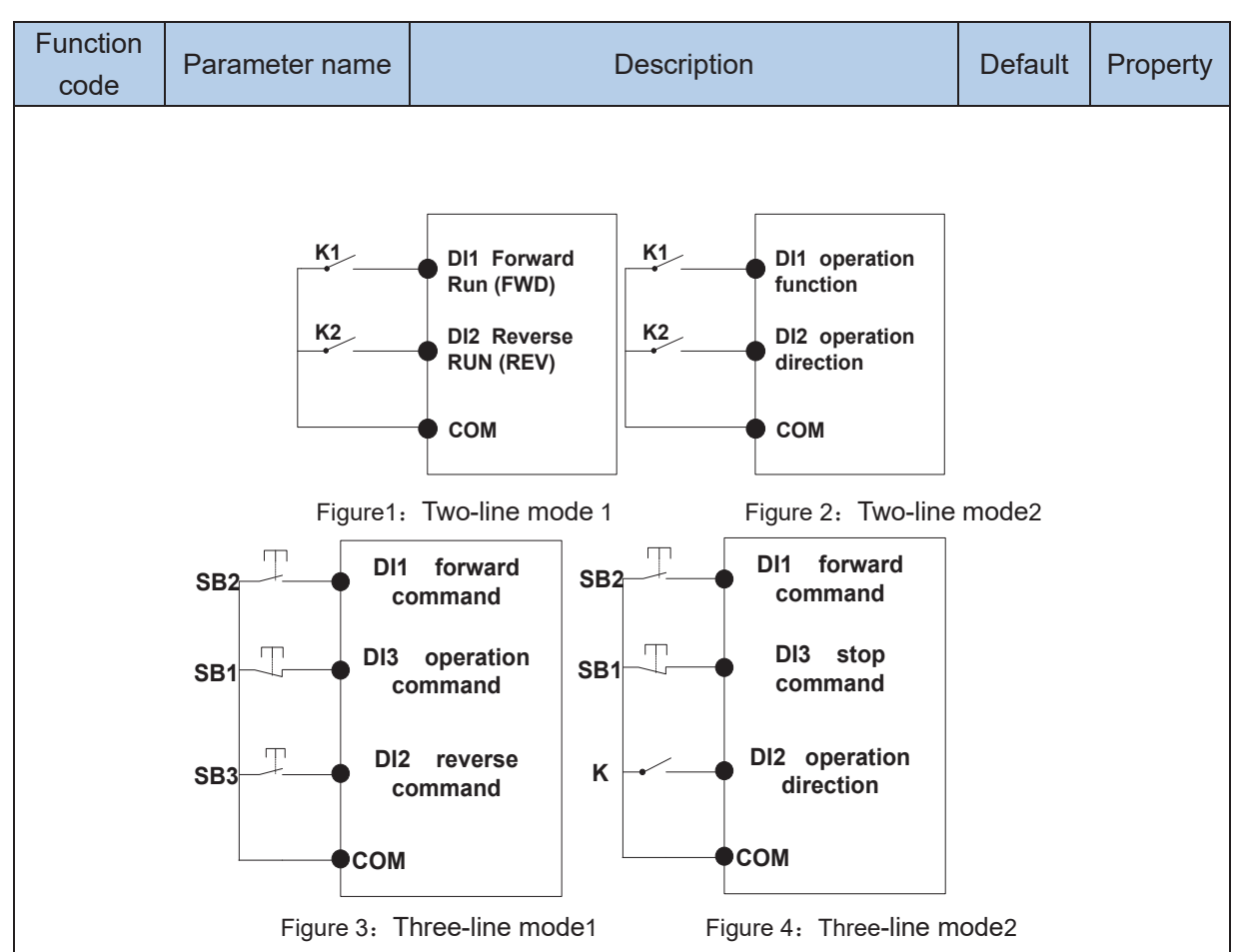

#### **Two-line mode 1:**

K1 is closed, the drive is running forward, K2 closed reverse operation, K1, K2 at the same time closed or disconnected, the inverter stops running.

## **Two-line mode 2:**

In K1 closed state, K2 disconnect the inverter forward, K2 closed inverter reverse; K1 off the inverter to stop running.

#### **Three-line mode 1:**

DI3 is set to three-wire control function. When the SB1 button is closed, press the SB2 button. The inverter is forward running. Press the SB3 button to invert the inverter. When the SB1 button is off, the inverter will stop. During normal start-up and running, it is necessary to keep the SB1 button closed, and the commands of SB2 and SB3 buttons take effect during the closing operation. The running status of the inverter takes the last key action of the three buttons as the standard.

#### **Three-line mode 2:**

DI3 is set to three-wire control function. When the SB1 button is closed, press the SB2 button to run the inverter, K to switch the inverter forward, K to close the inverter and SB1 to turn off the inverter. During normal start-up and operation, it is necessary to keep the SB1 button closed and the command of the SB2 button effective during the closing operation.

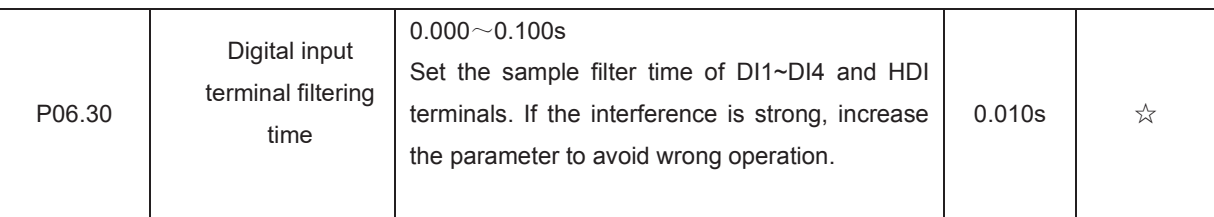

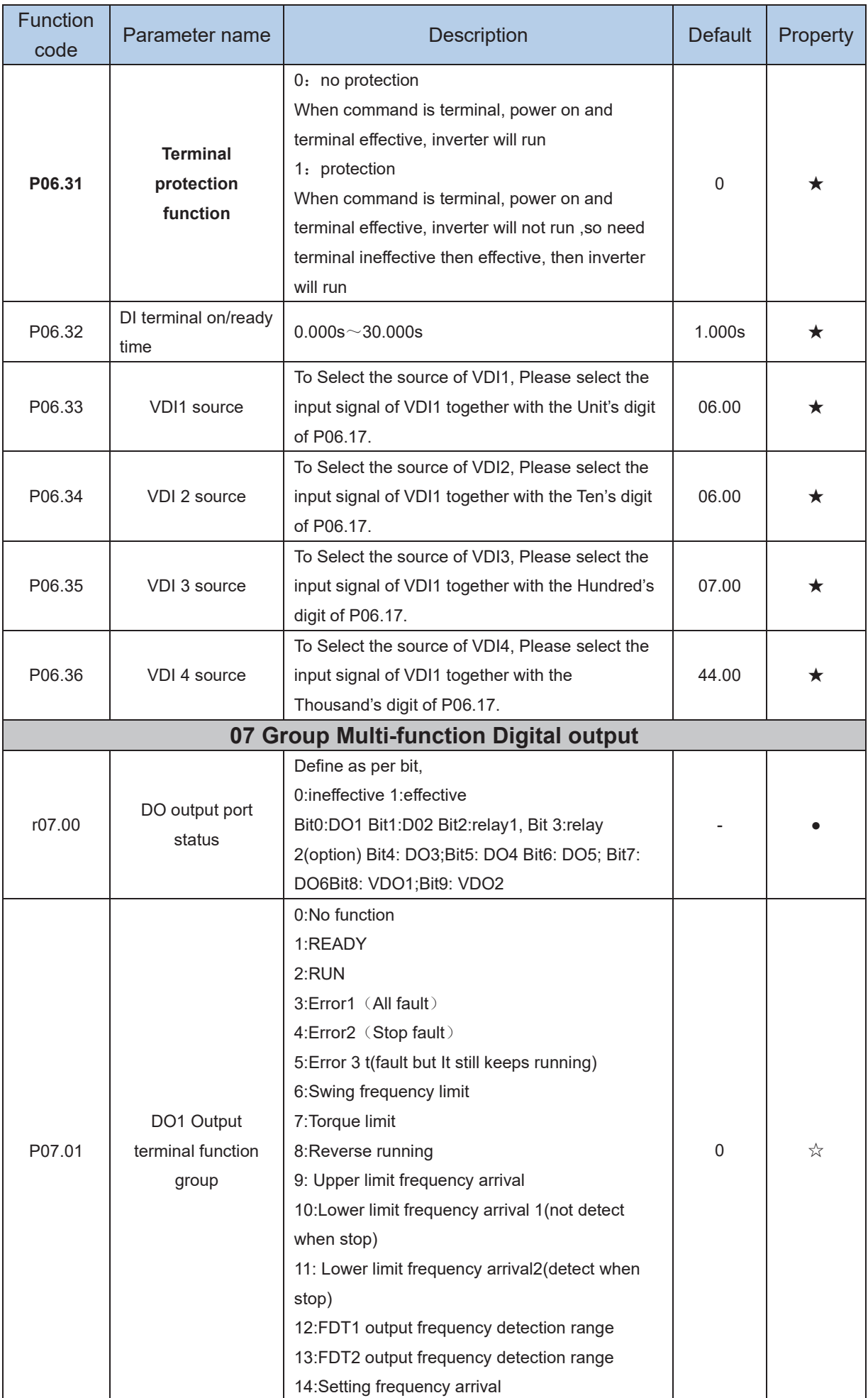

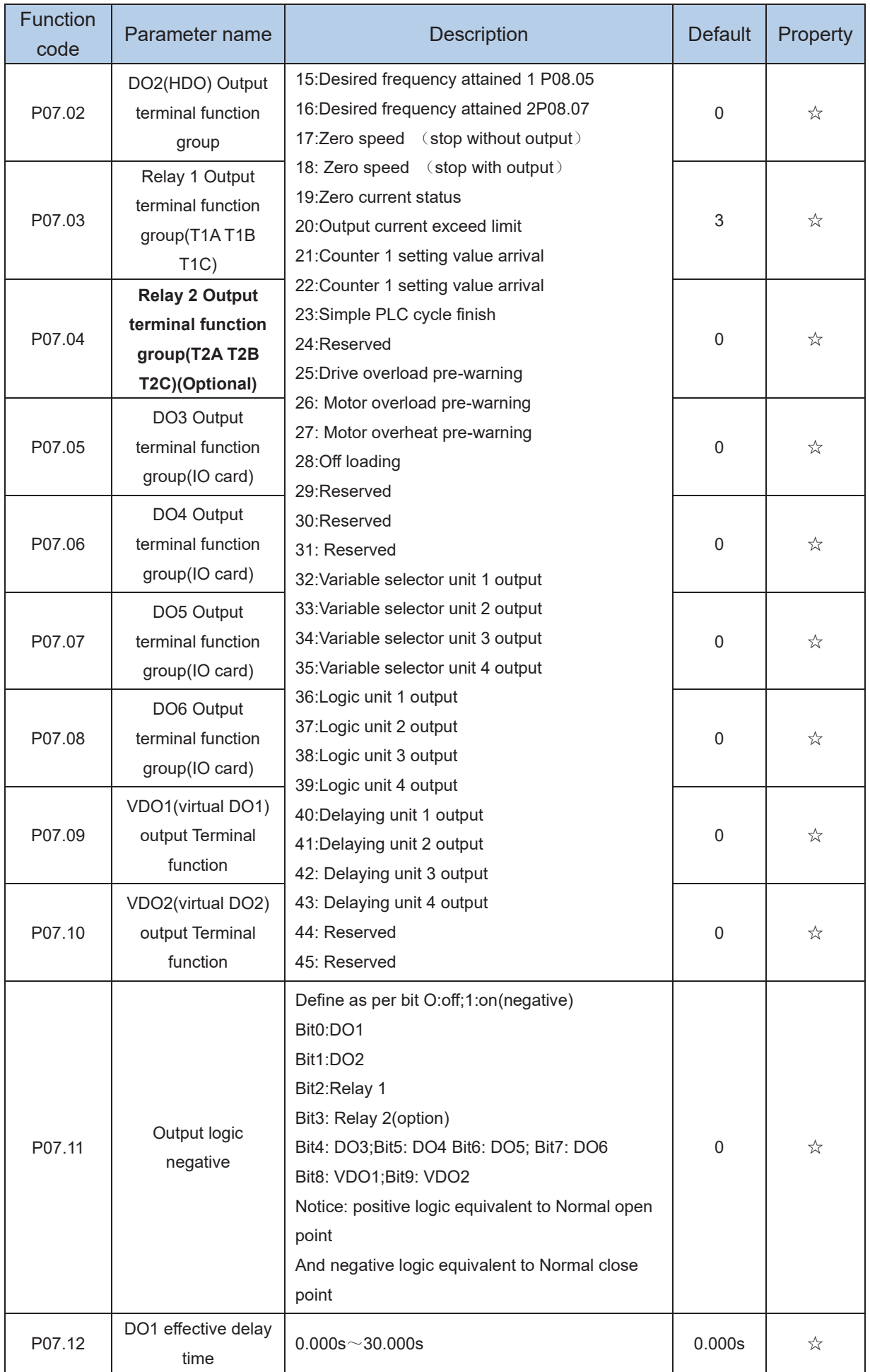

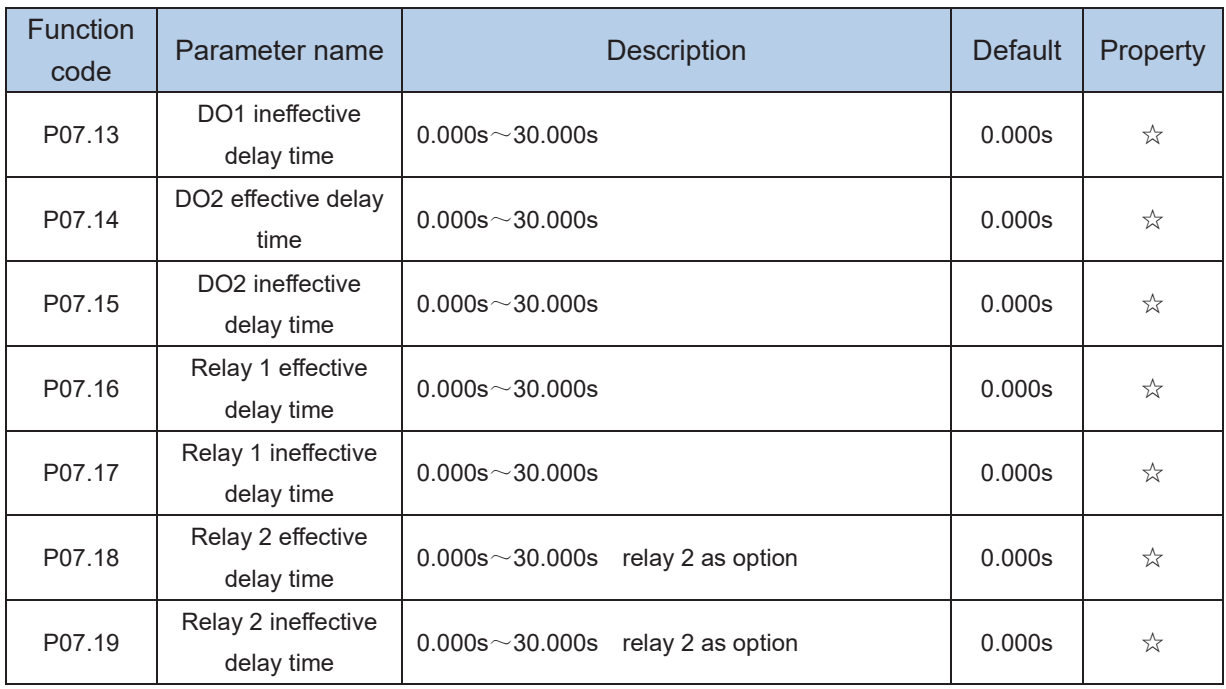

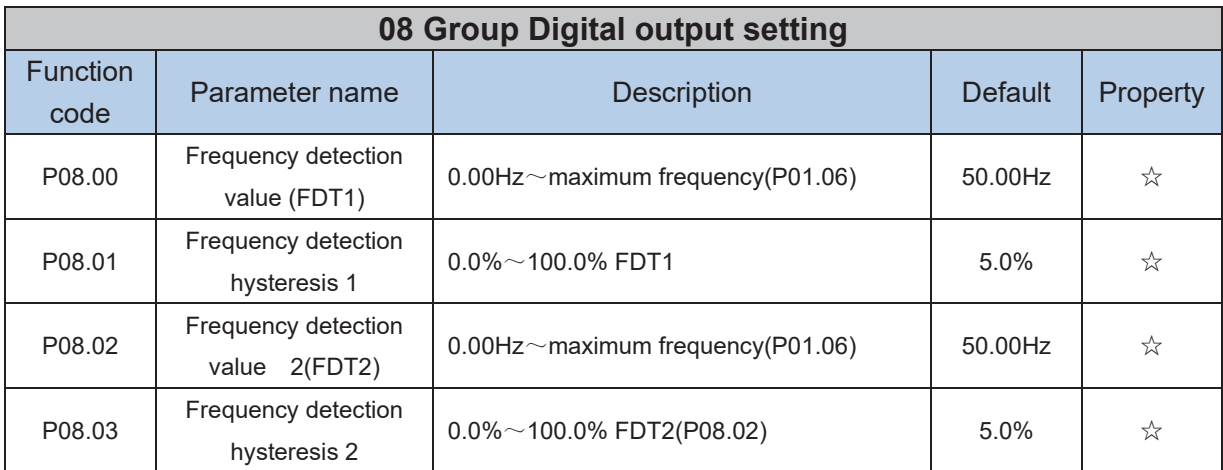

FDT is used to check inverter output frequency, when output frequency is greater than frequency detection value, FDT effective, when output frequency is less than frequency detection value\*(1- Frequency detection hysteresis),FDT ineffective; when output frequency is between the above two, FDT output keep no change, following is FDT chart

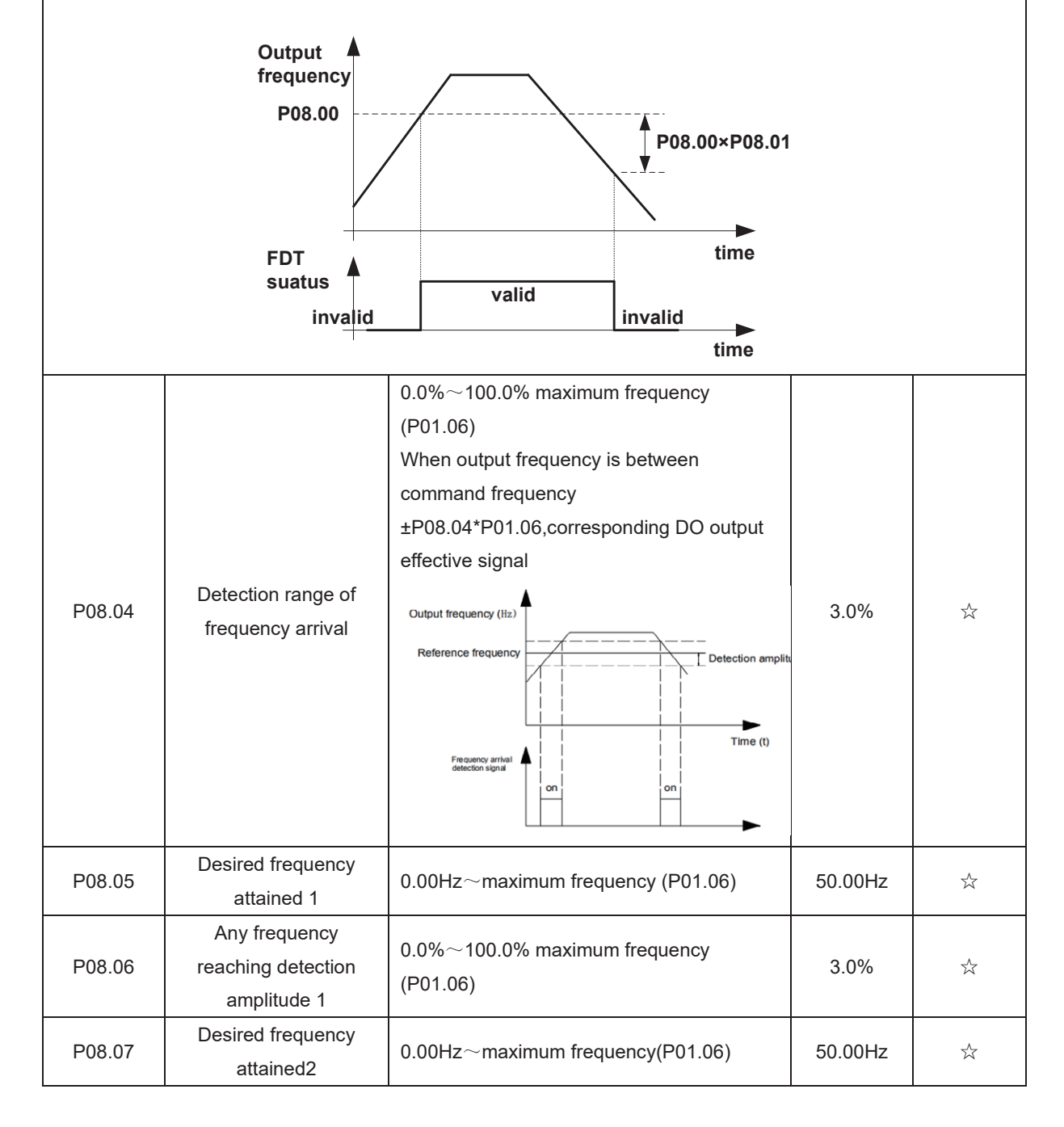

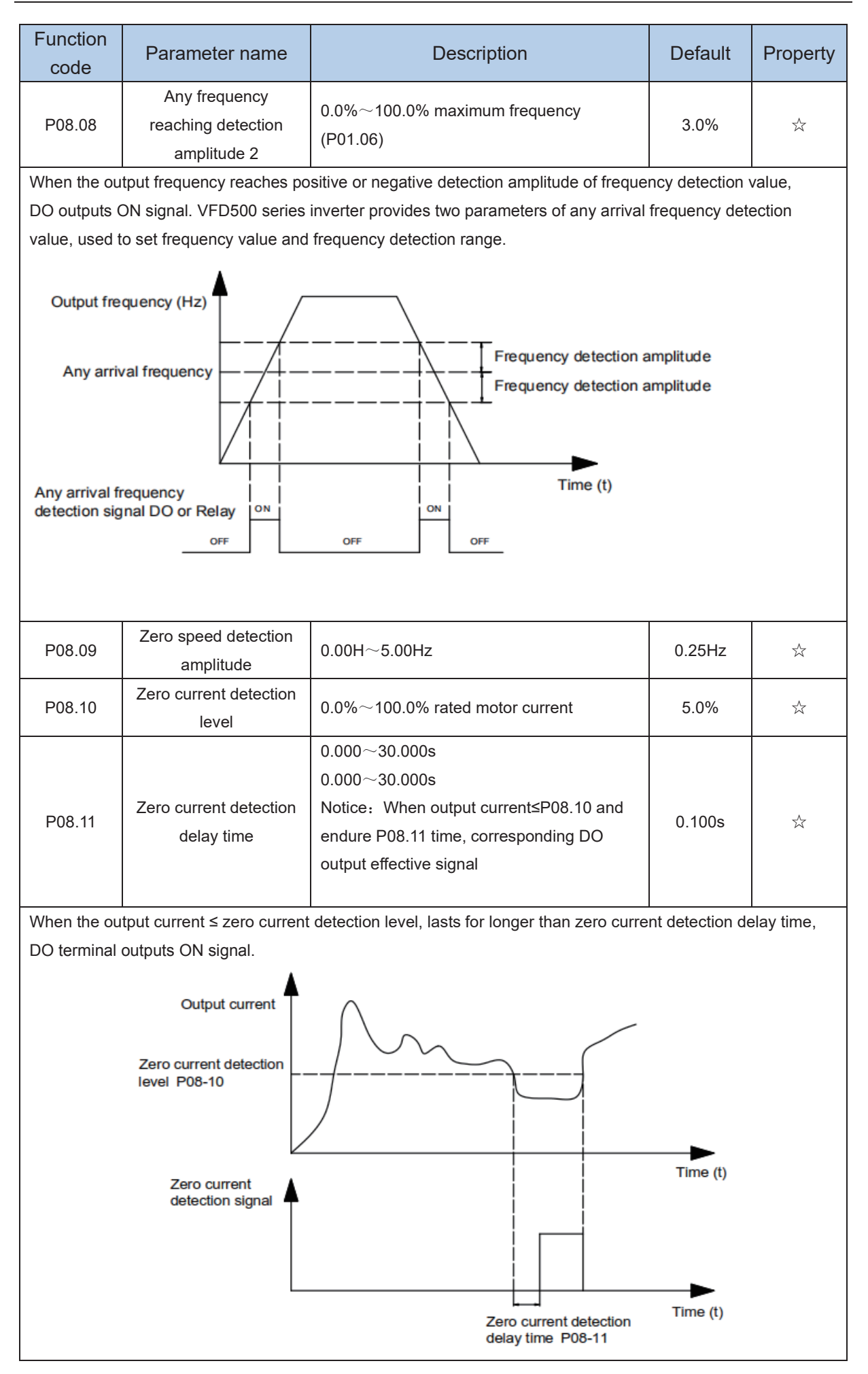

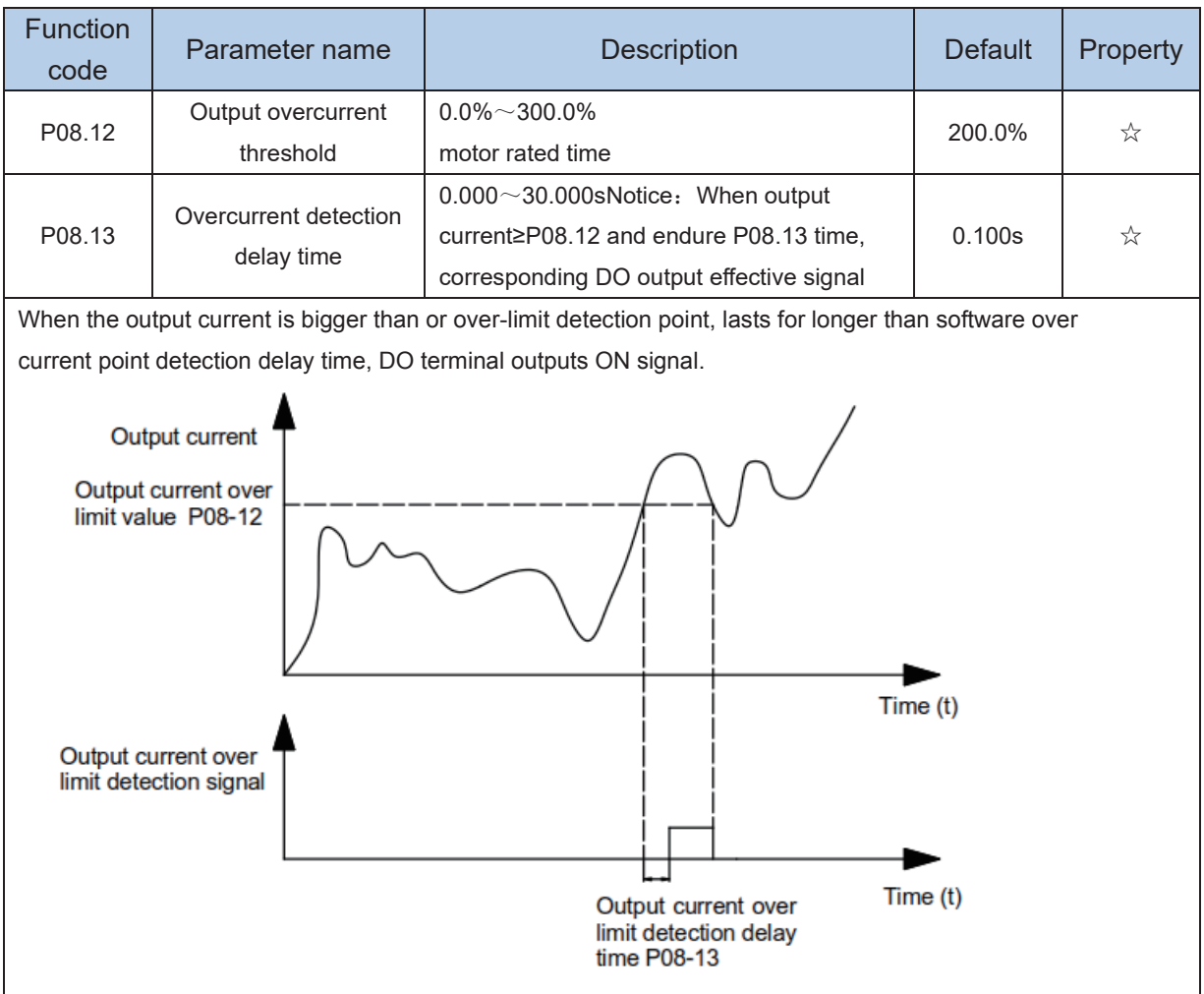

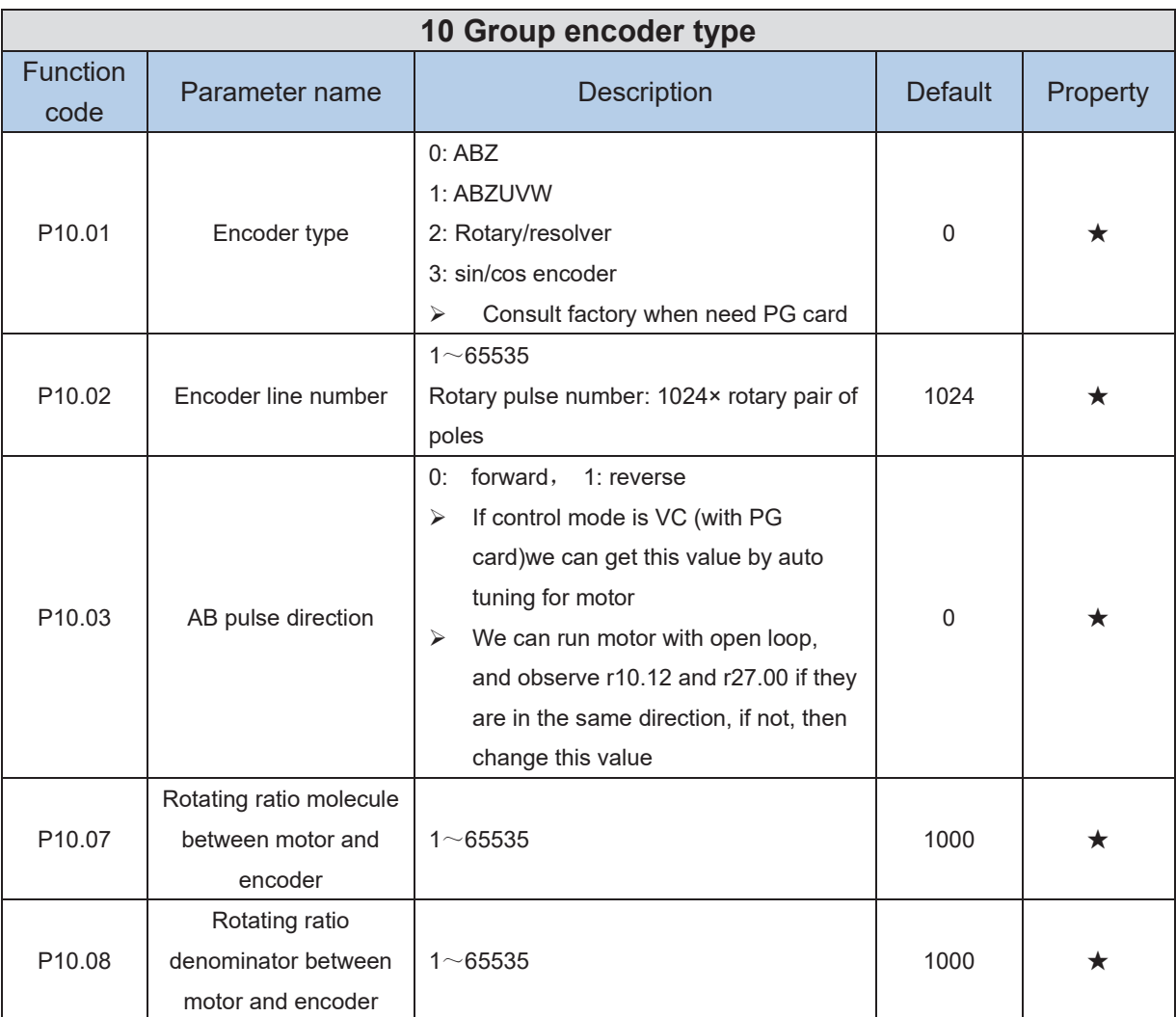

When encoder is not installed on the motor rotor axis, asynchronous motor vector control with encoder is effective by setting motor and encoder rotating speed ratio (P10.07 and P10.08)

# motor rotating speed= $\frac{P10.07}{P10.08}x$  encoder speed

For example: if motor rotating speed is 1500RPM and encoder speed 1000RPM, set P10.07=1500, P10.08=1000.

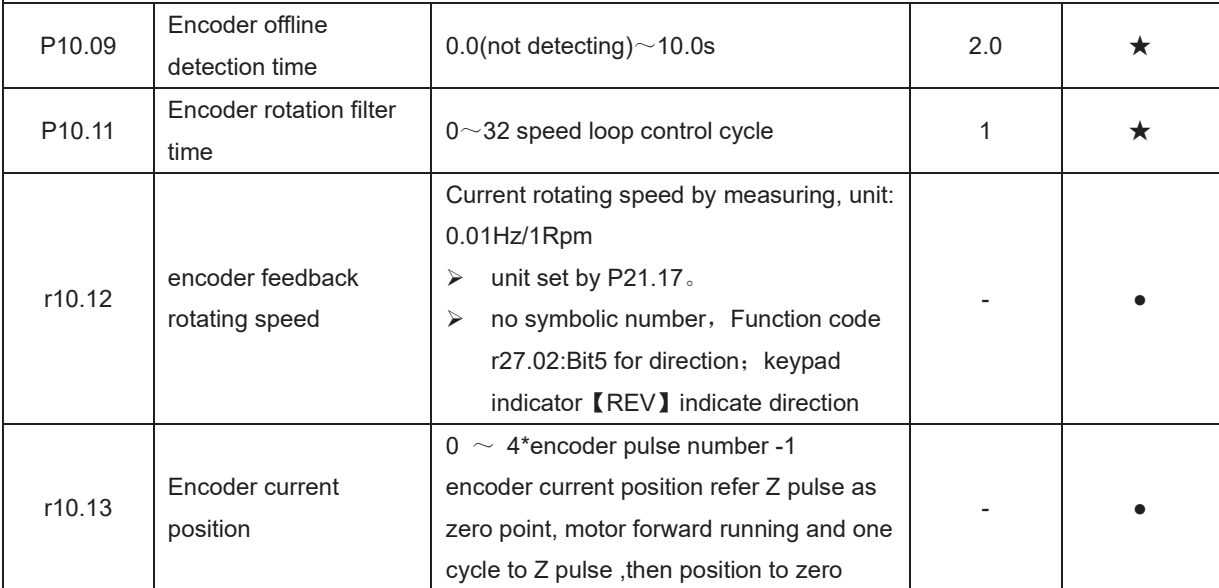
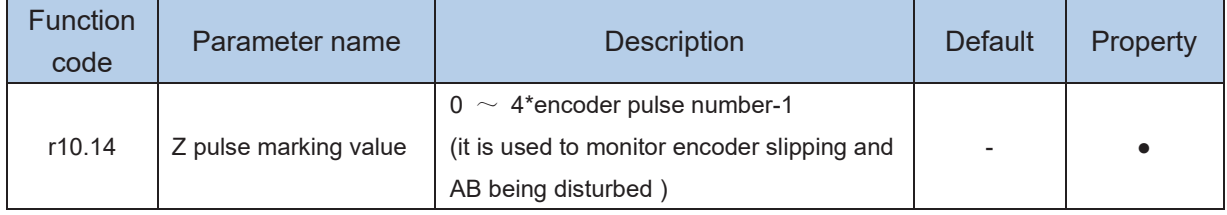

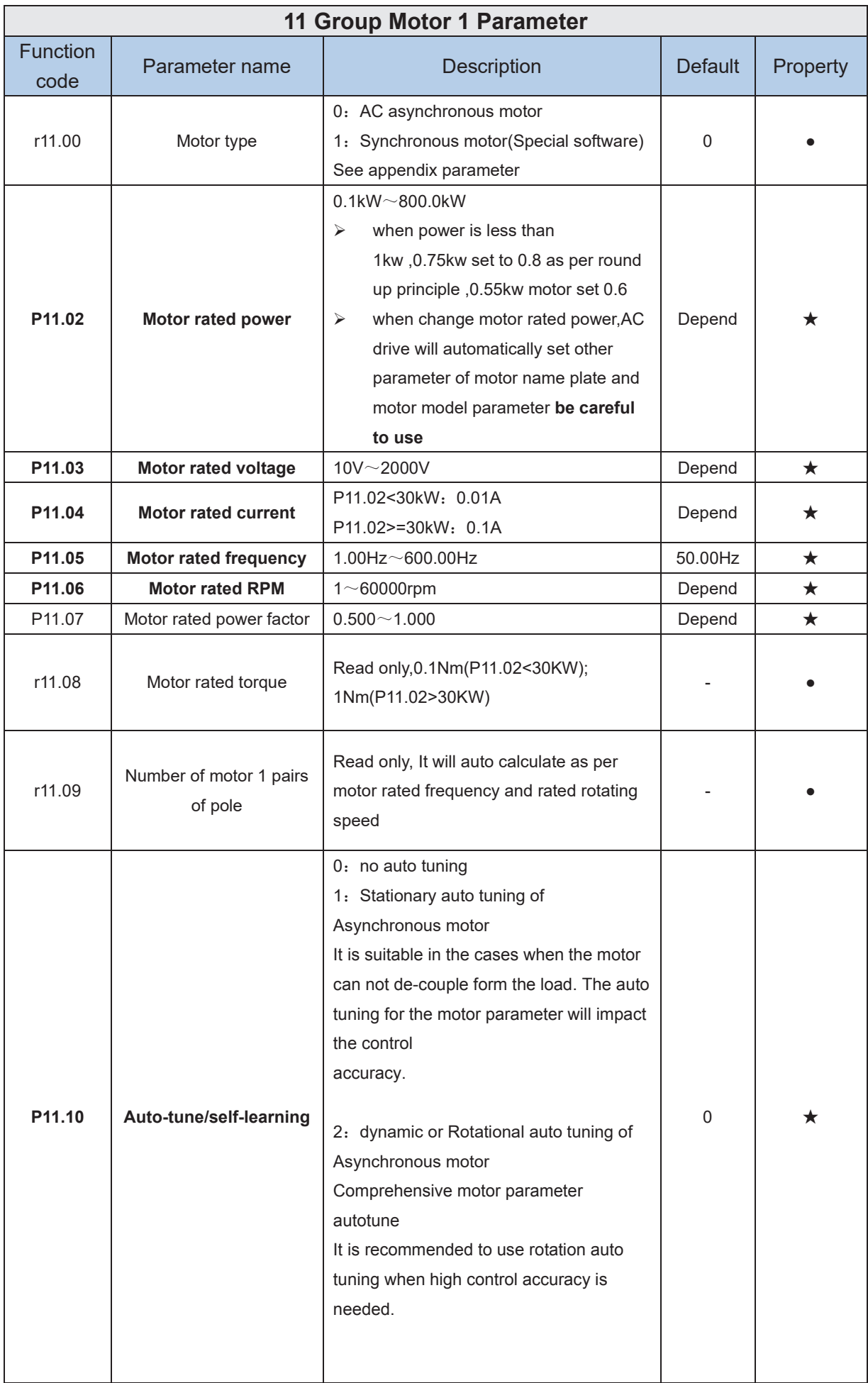

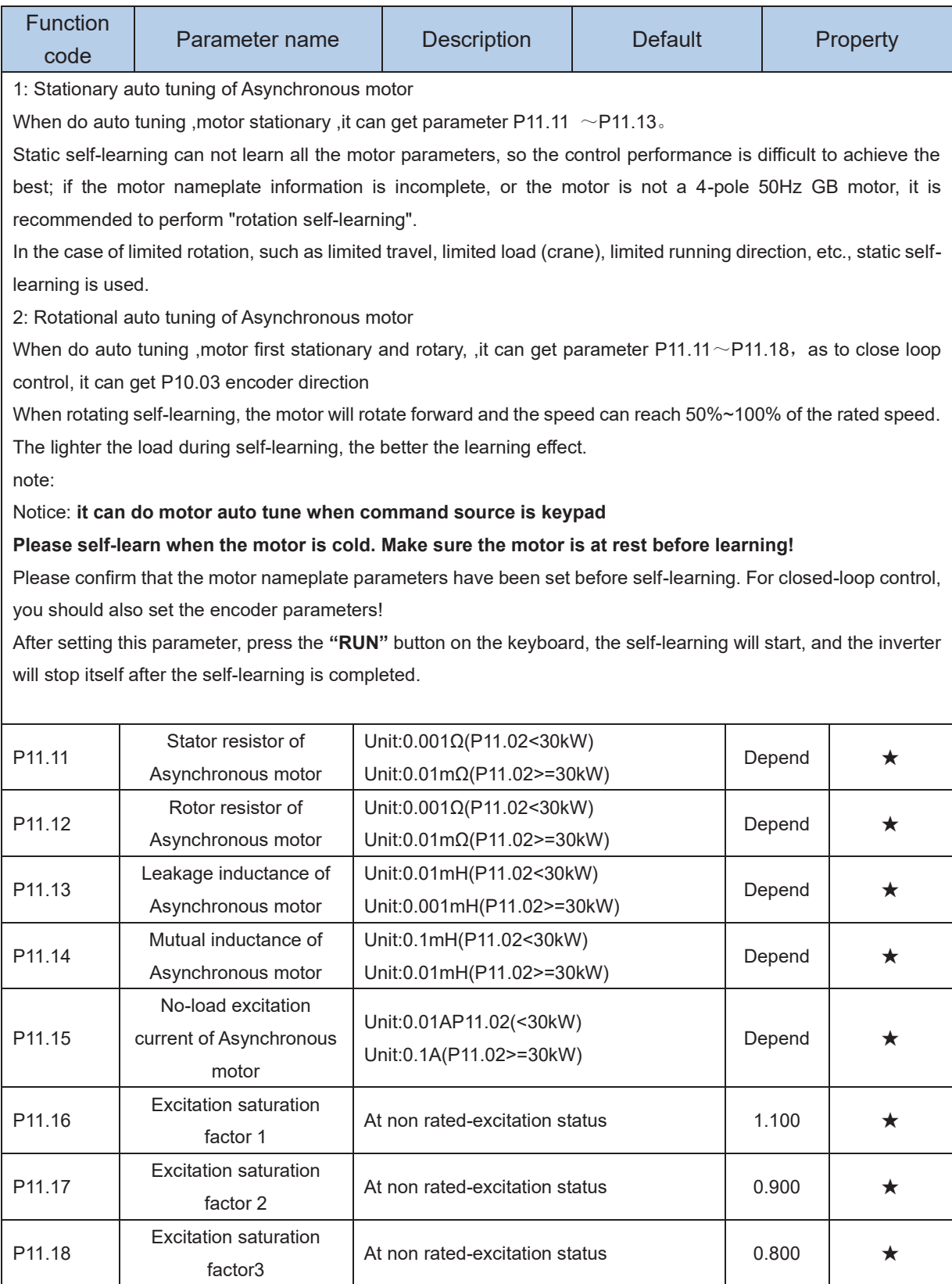

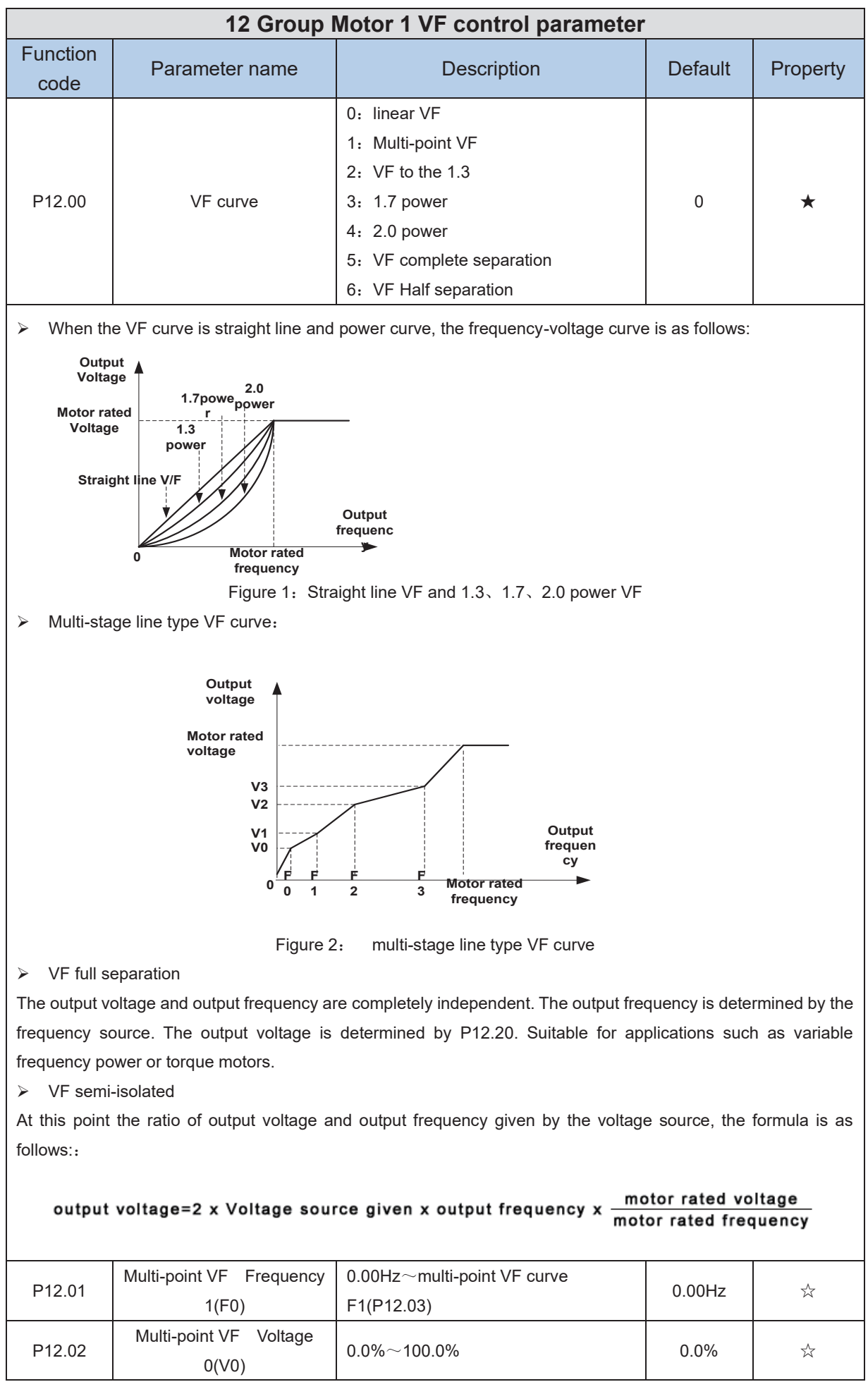

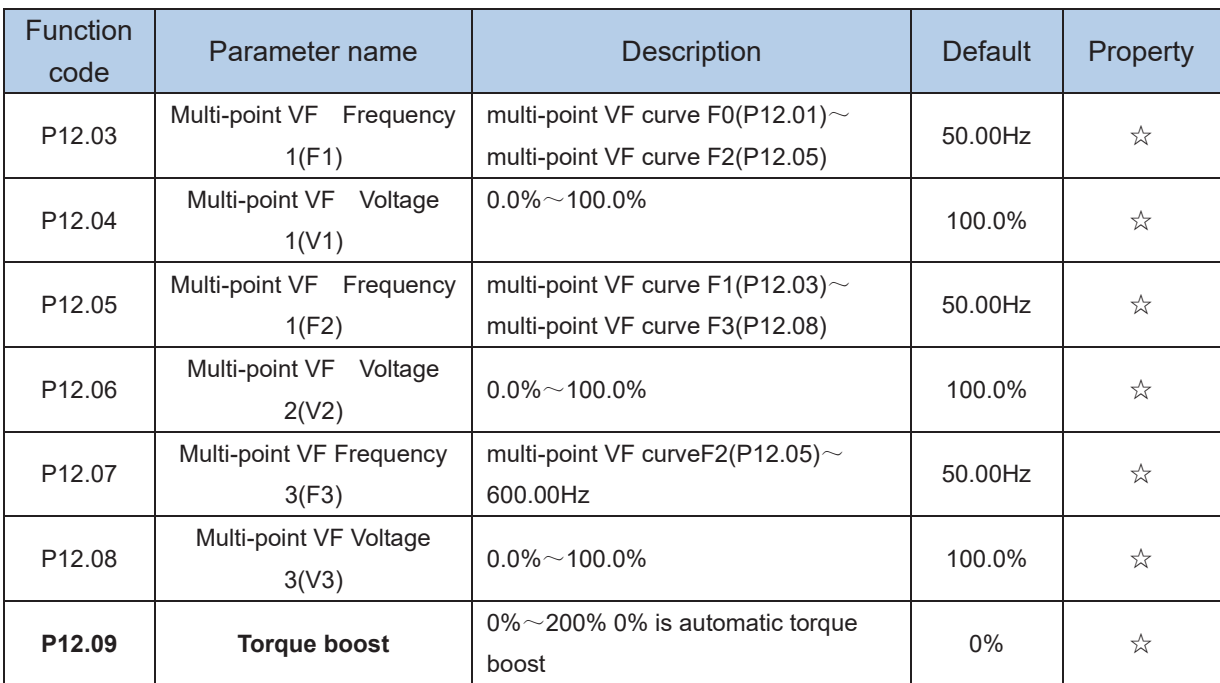

 $\triangleright$  Automatic torque boost

When P12.09=0=Automatic torque boost, inverter will automatically compensate output voltage to improve torque in low frequency as per actual load ,it is useful for linear VF curve

> Manual torque boost

 $\geq$  When P12.09 not 0, it means manual torque output. Output frequency 0 torque increasing value=p12.09\*motor stator resistance \*rated excitation current, increasing value will be gradually decreased as frequency increase ,if higher than 50% of motor rated frequency, increasing value will be zero

 $\triangleright$  Notice: manual torque boost is useful to linear and power curve

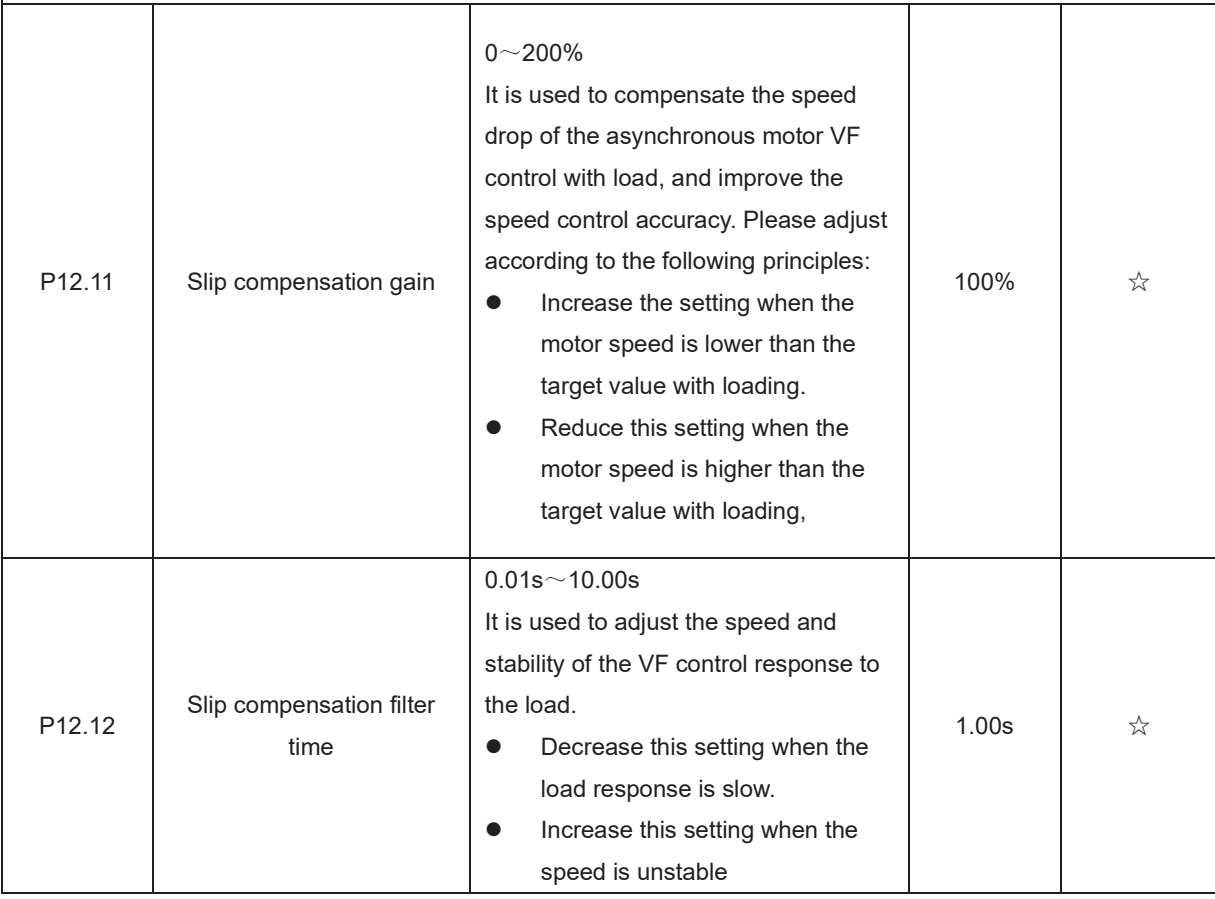

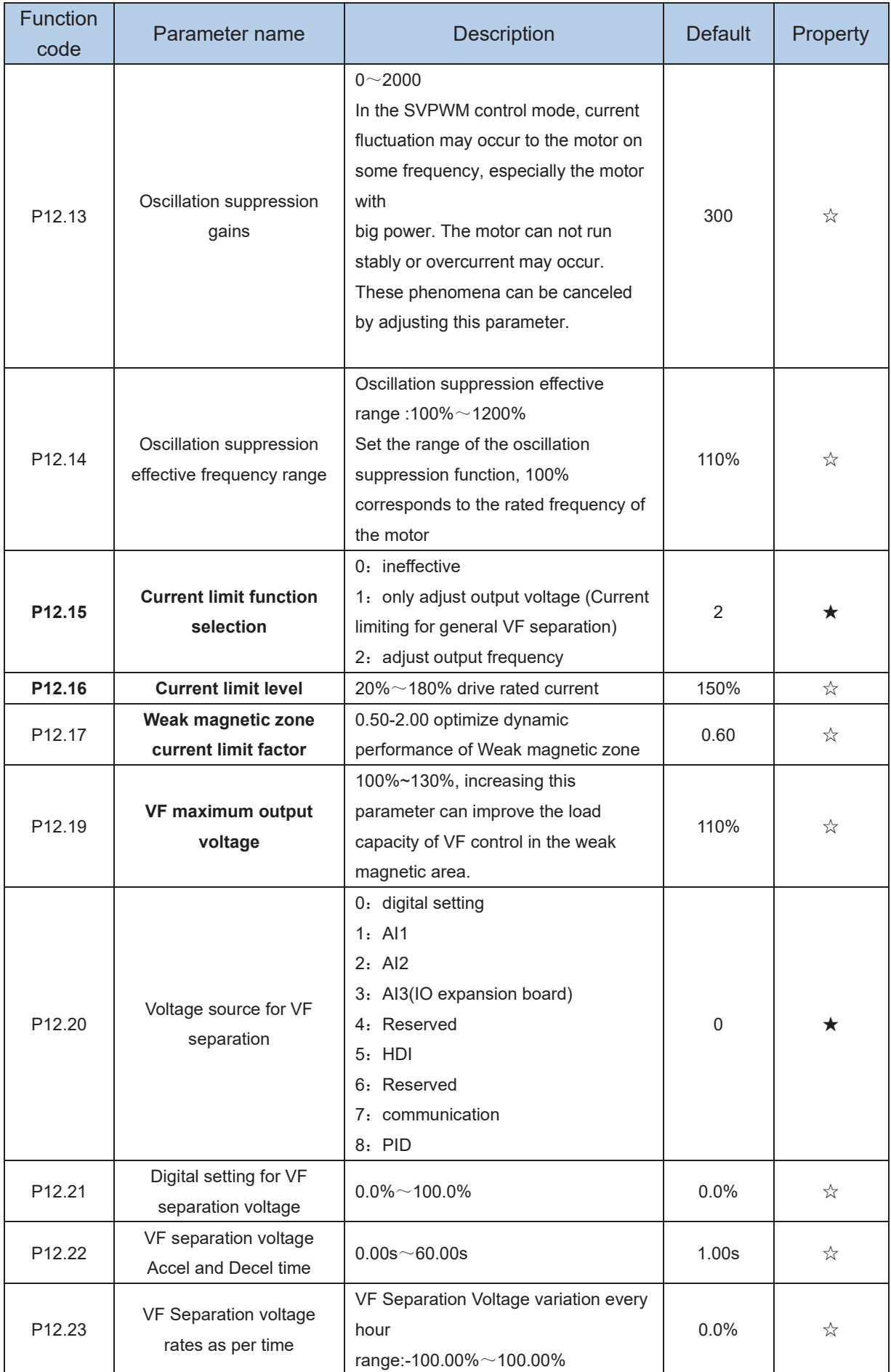

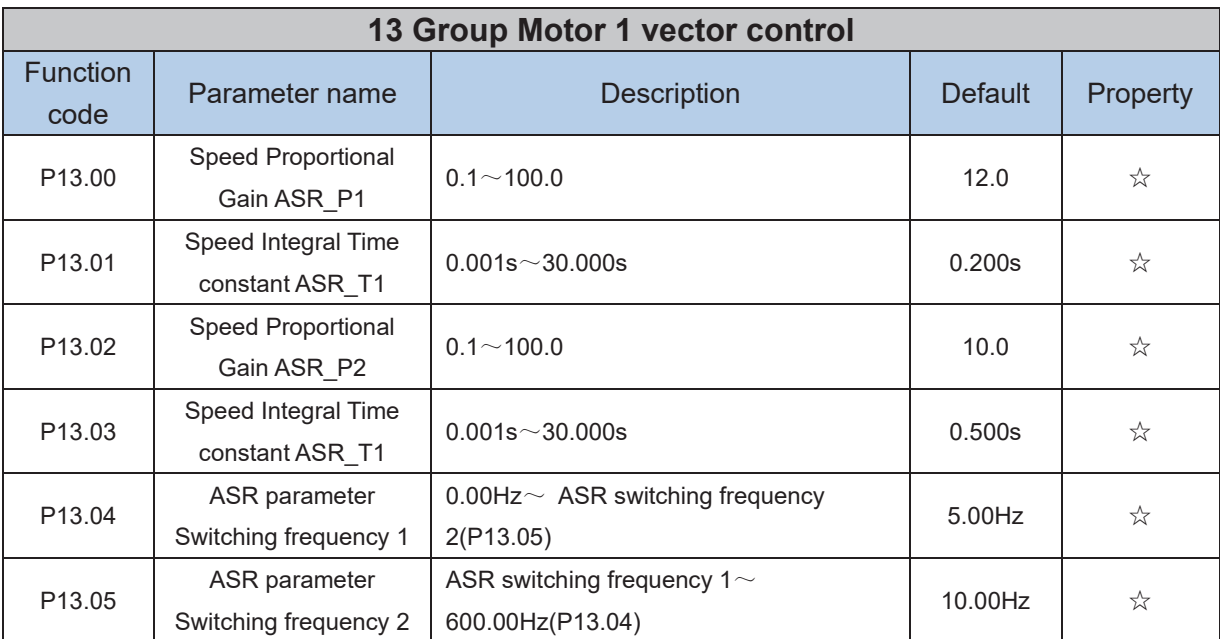

By setting the speed factor and integration time of the speed regulator, you can adjust

Section vector controlled speed loop dynamic response characteristics. Increase the proportional gain and reduce The integration time can speed up the dynamic response of the speed loop, but the proportional gain is too large Or the integration time is too small, it is easy to cause the system to oscillate, and the overshoot is too large. Proportion increase

Too small is also likely to cause steady-state oscillations of the system, and there may be a speed difference.

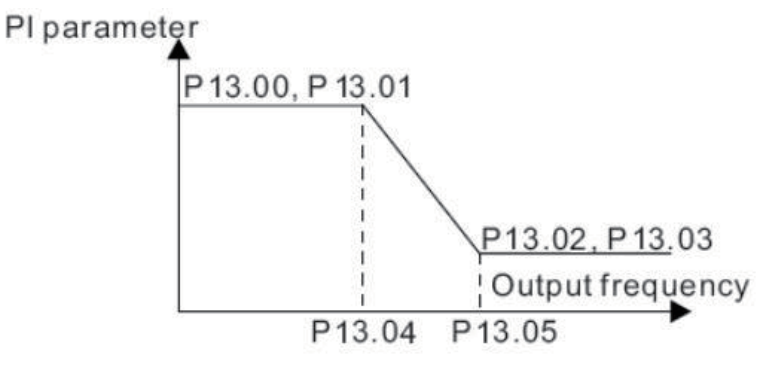

PI has a close relationship with the inertia of the system. Adjust on the base of PI according to different loads to meet various demands.

P13.00 and P13.01 are Speed adjuster parameter for low-speed use, scope of action from zero to P13.04

P13.02 and P13.03 are Speed adjuster parameter for high-speed use, scope of action from P13.05 to maximum frequency

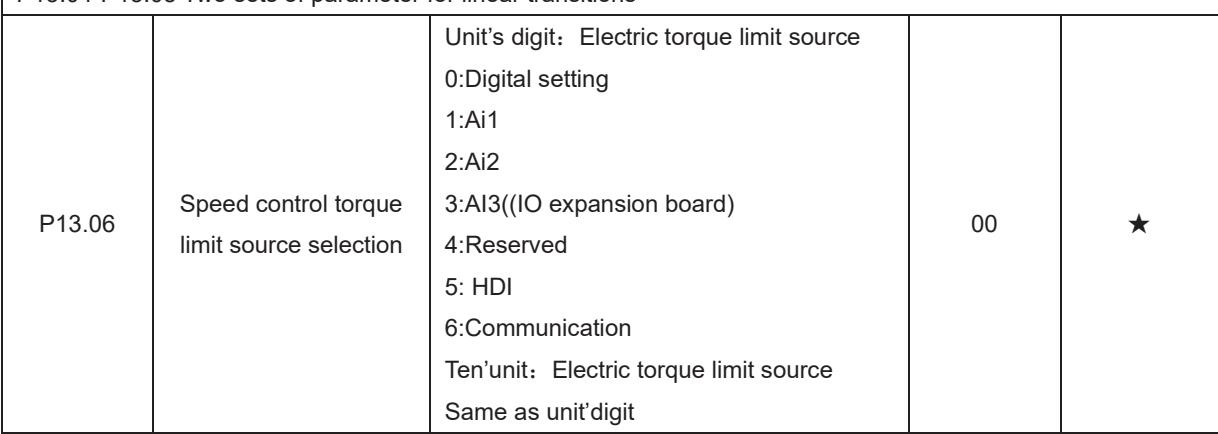

P13.04-P13.05 Two sets of parameter for linear transitions

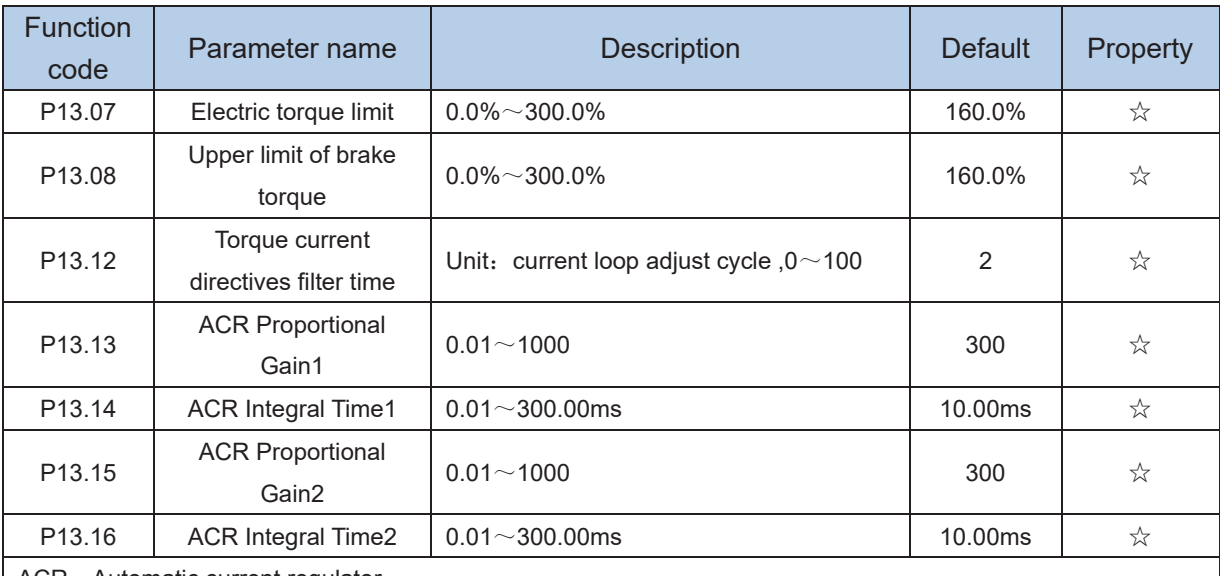

ACR: Automatic current regulator.

ACR parameters adjust the PI adjustment parameter of the current loop which affects the dynamic response speed and control accuracy directly. Generally, users do not need to change the default value; Only apply to the vector control mode without PG card (P00.04=0).

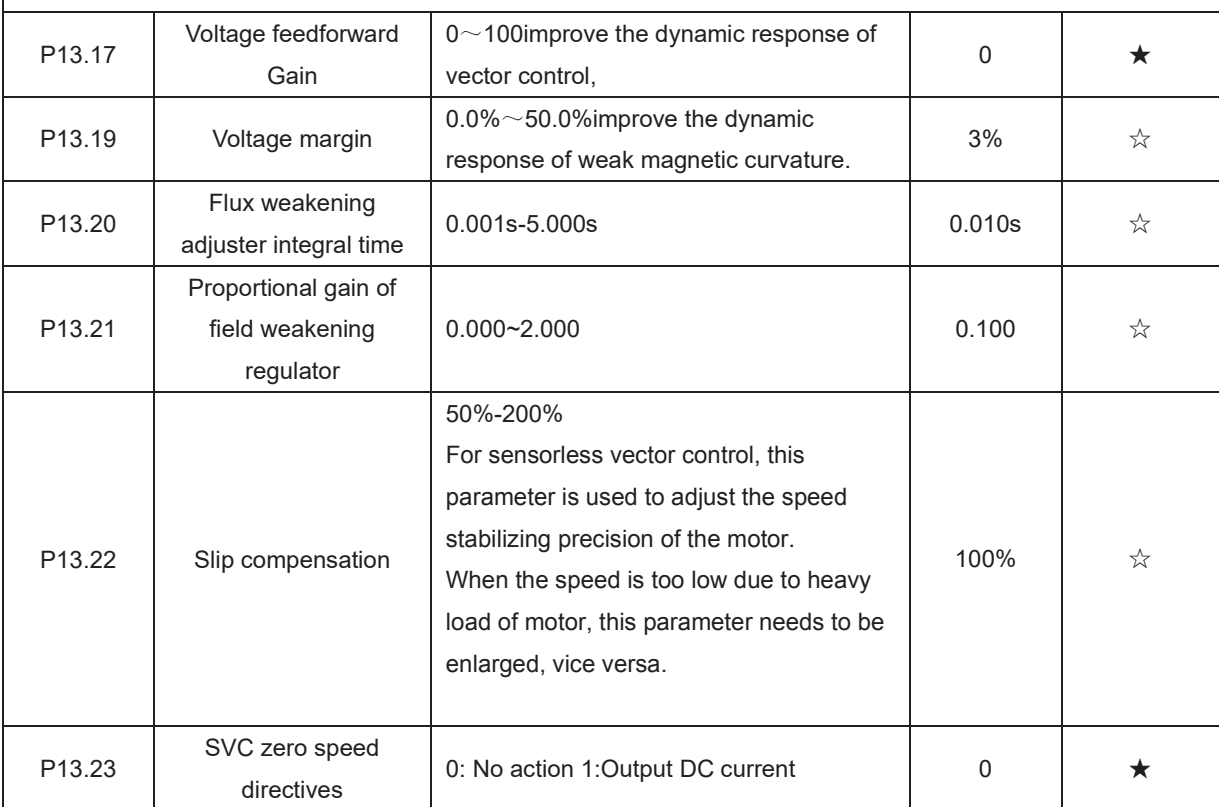

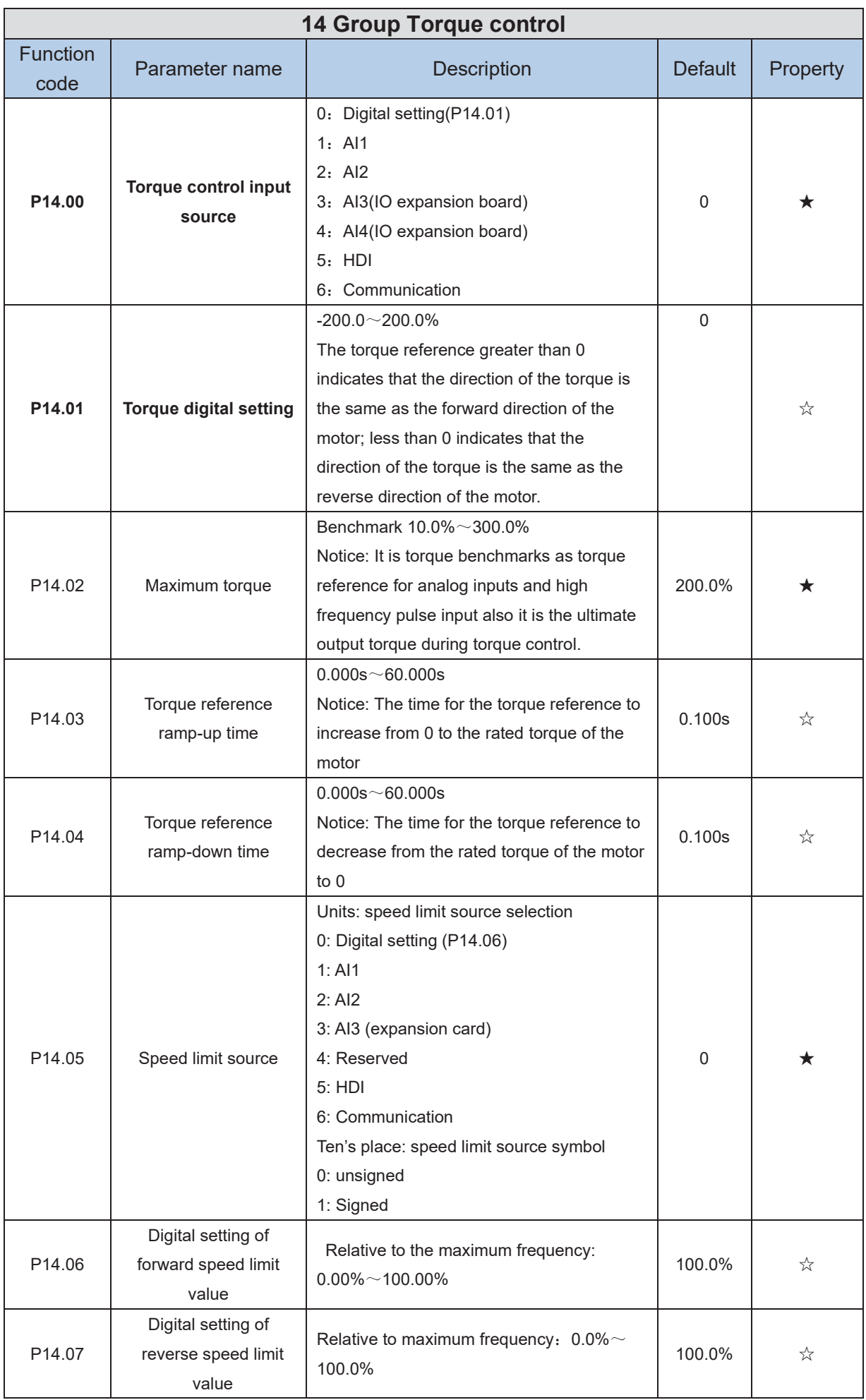

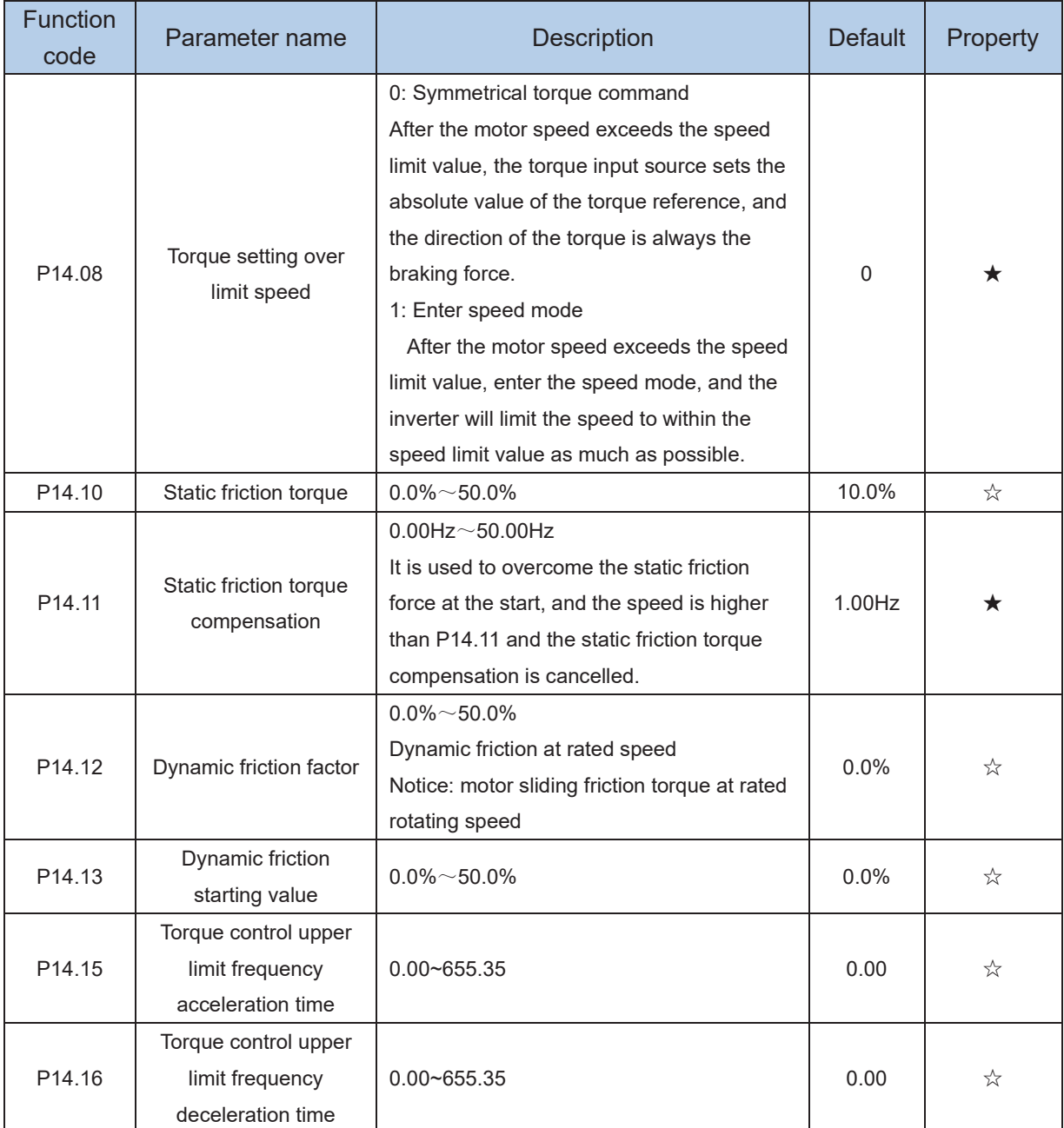

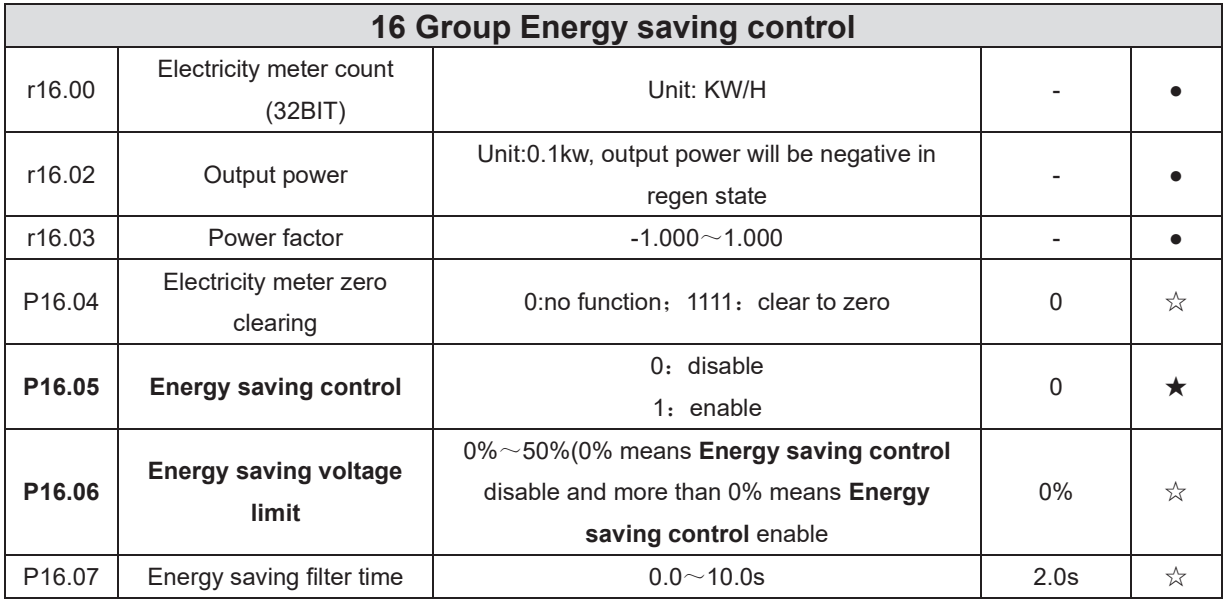

Notice: P16.05 is invisible (it is useful in vf control) and When energy saving enabled, the output current can be reduced and the power loss can be reduced when the load is light. For example, the fan and pump is light loaded, most of the inverters do not have this function, so we are more energy efficient. Energy savings can be achieved when it is light loads or load changes so slow

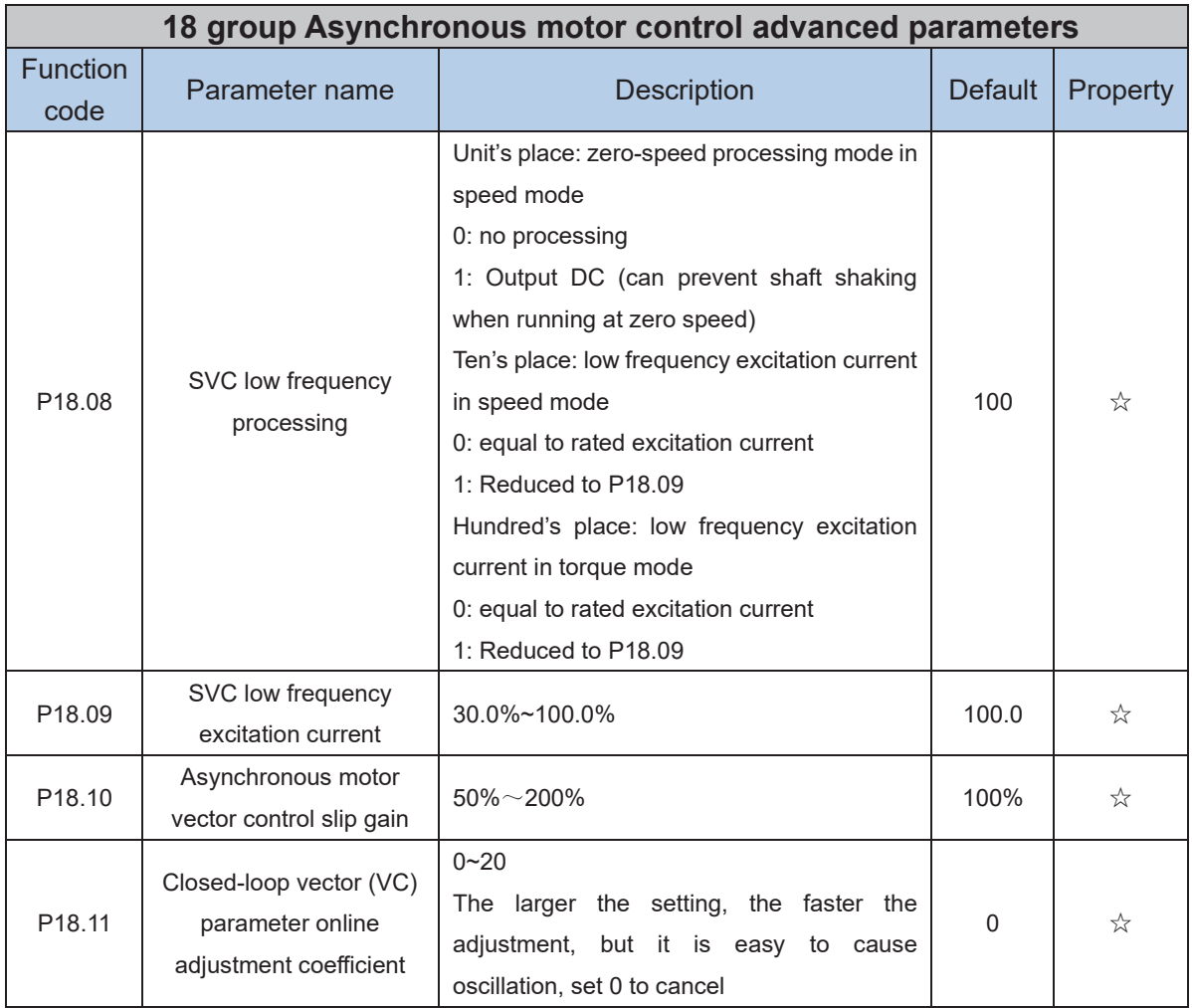

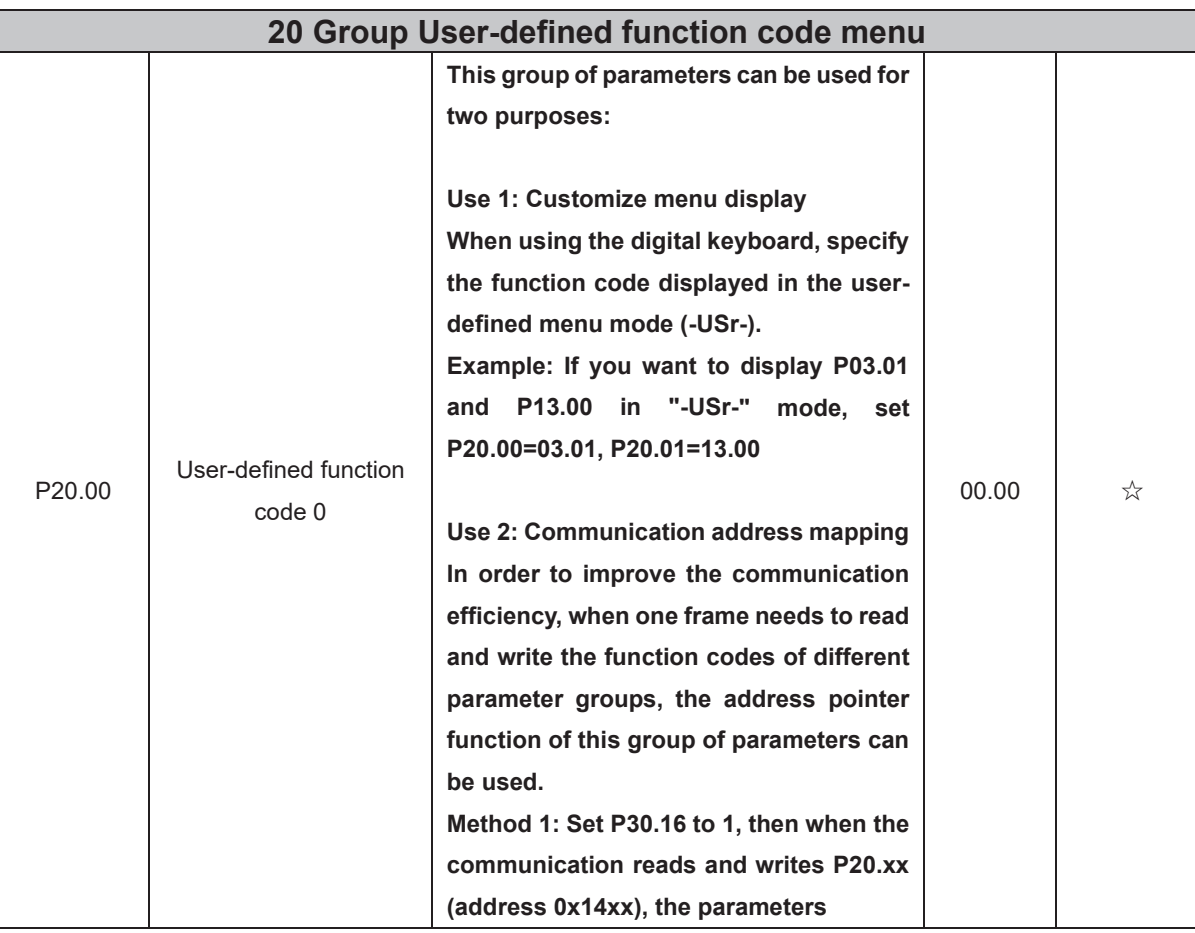

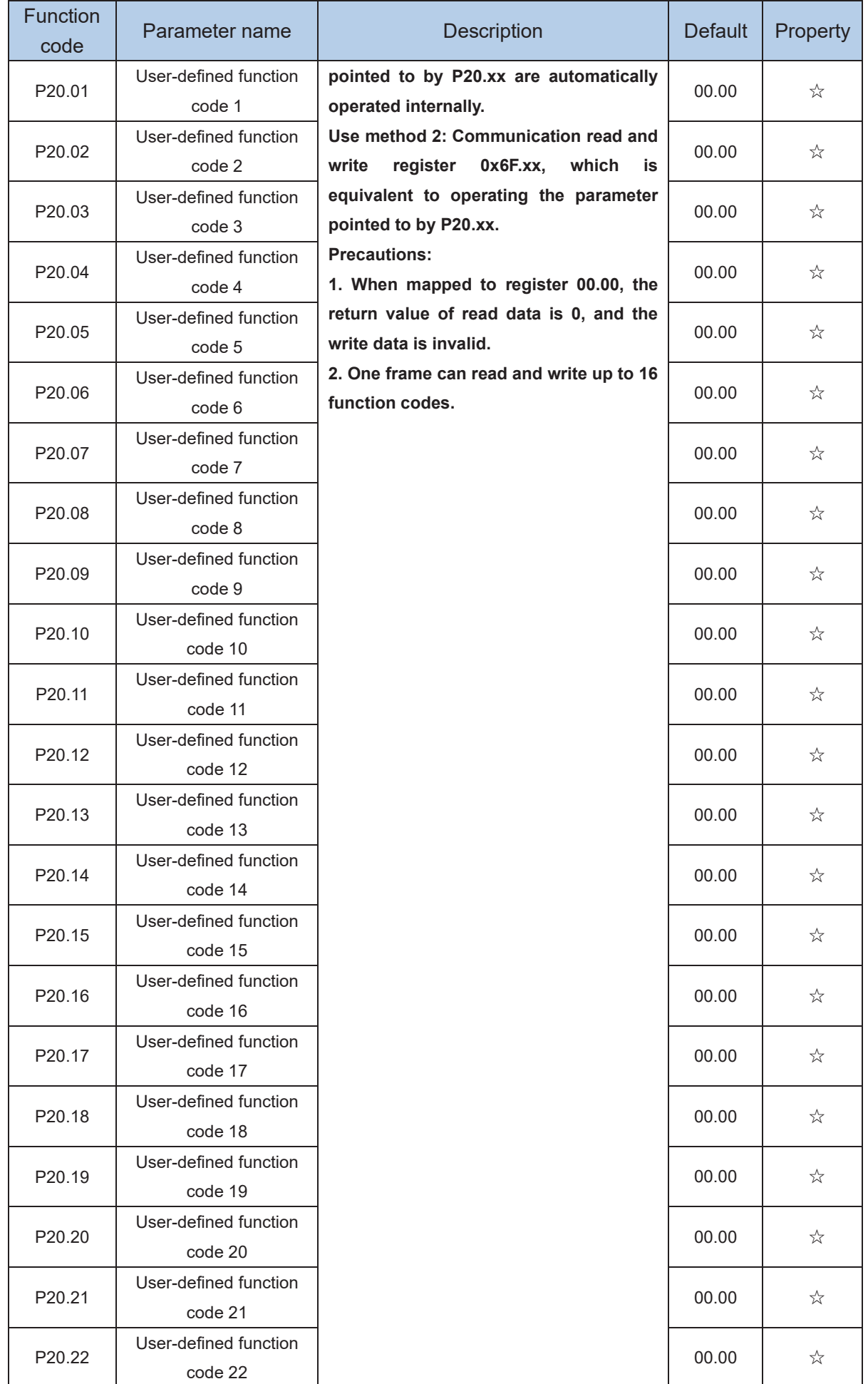

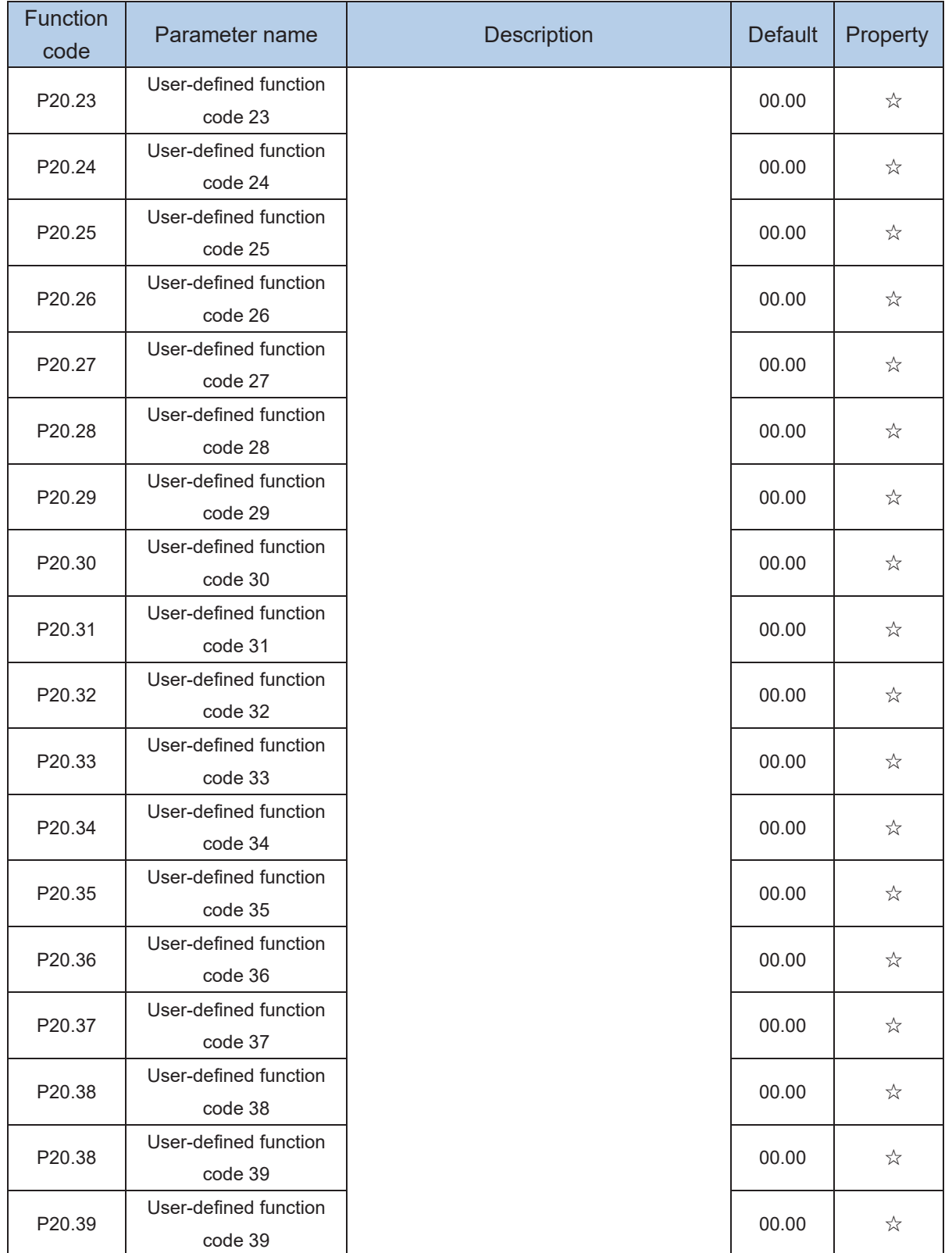

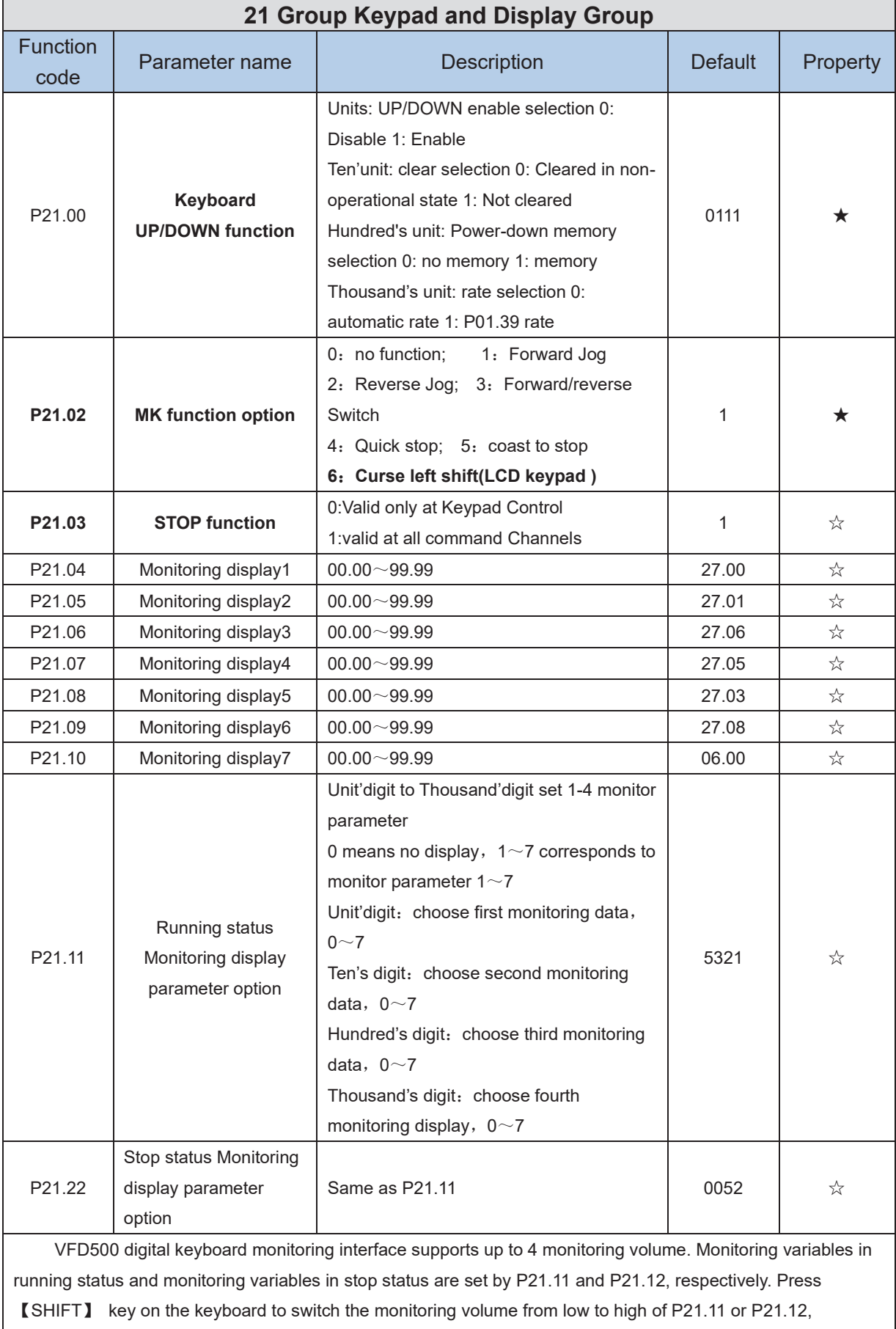

Encountered "0" then skip, cycle monitoring.

Take the shutdown monitoring interface for example, P21.12 = 0052, there are 2 monitoring variables, which are r27.01 (monitor display parameter 2, P21.05 = 27.01) and r27.03 (monitor display parameter 5, P21.08 =

27.03), press the 【SHIFT】 key on the keyboard to switch between the two monitors, as shown below. **Example of monitoring interface (stop) P21.12 = 0052** ★ **skip when**  $\rightarrow$  $\rightarrow$ **meet 0 To monitor Monitor display Monitor display display parameter parameter 2 parameter 5 2**

The rules for running the monitoring interface are the same as the shutdown monitoring interface, and will not be repeated

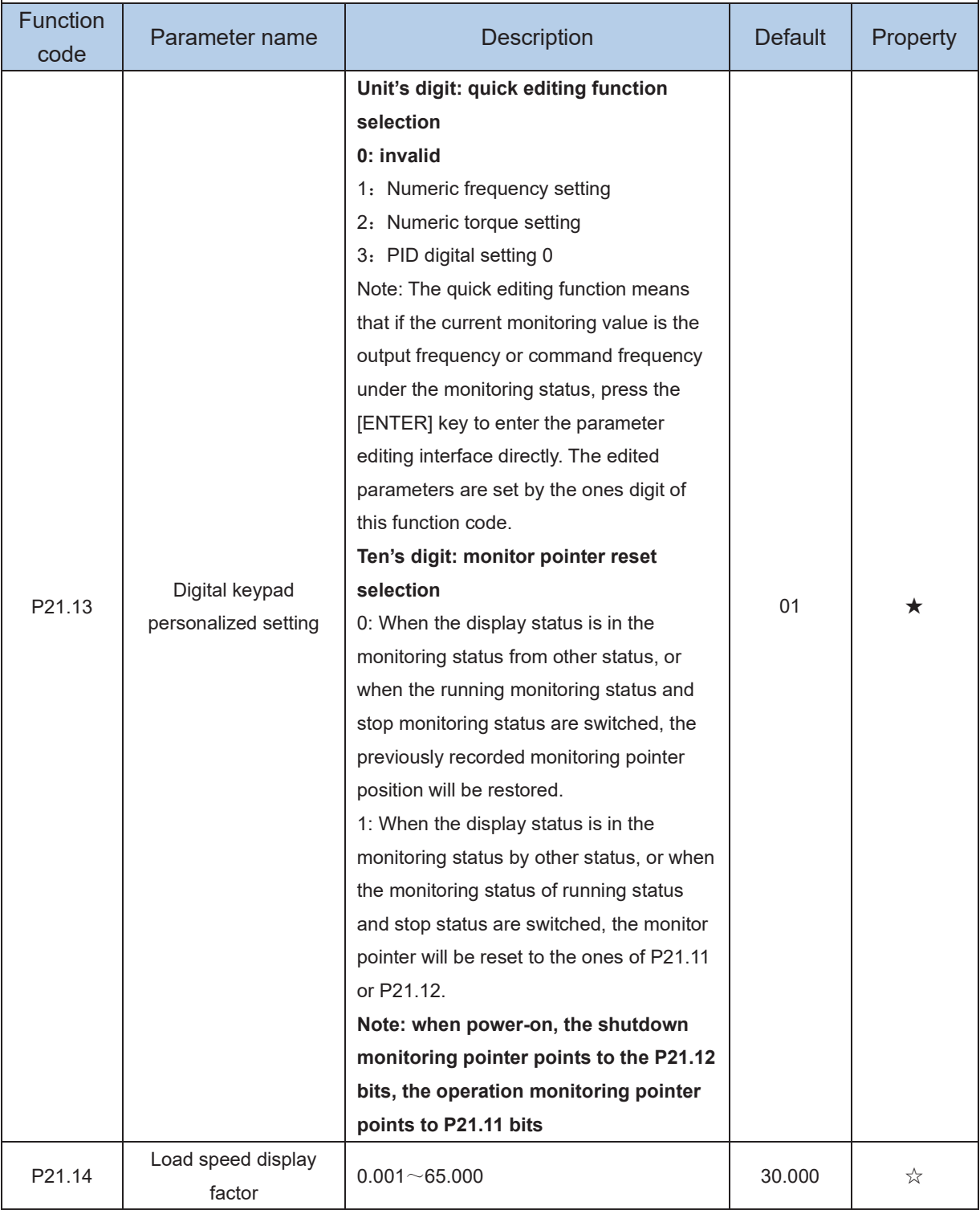

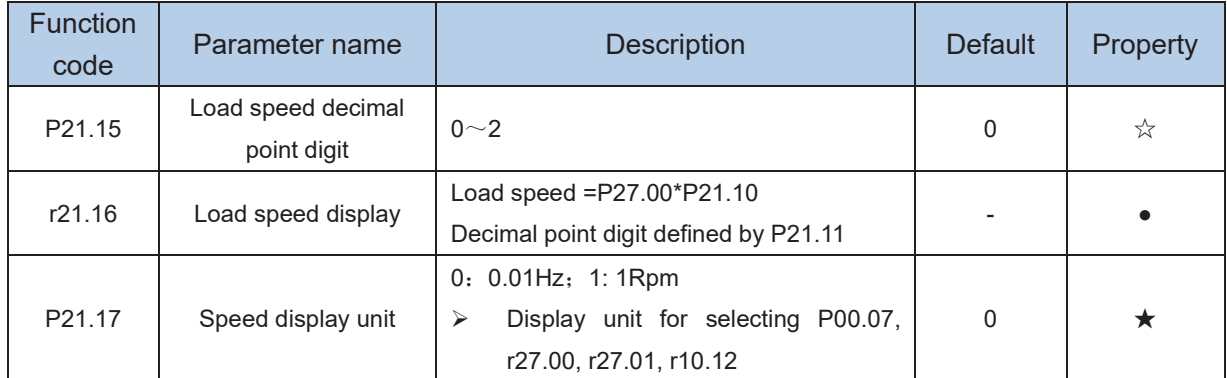

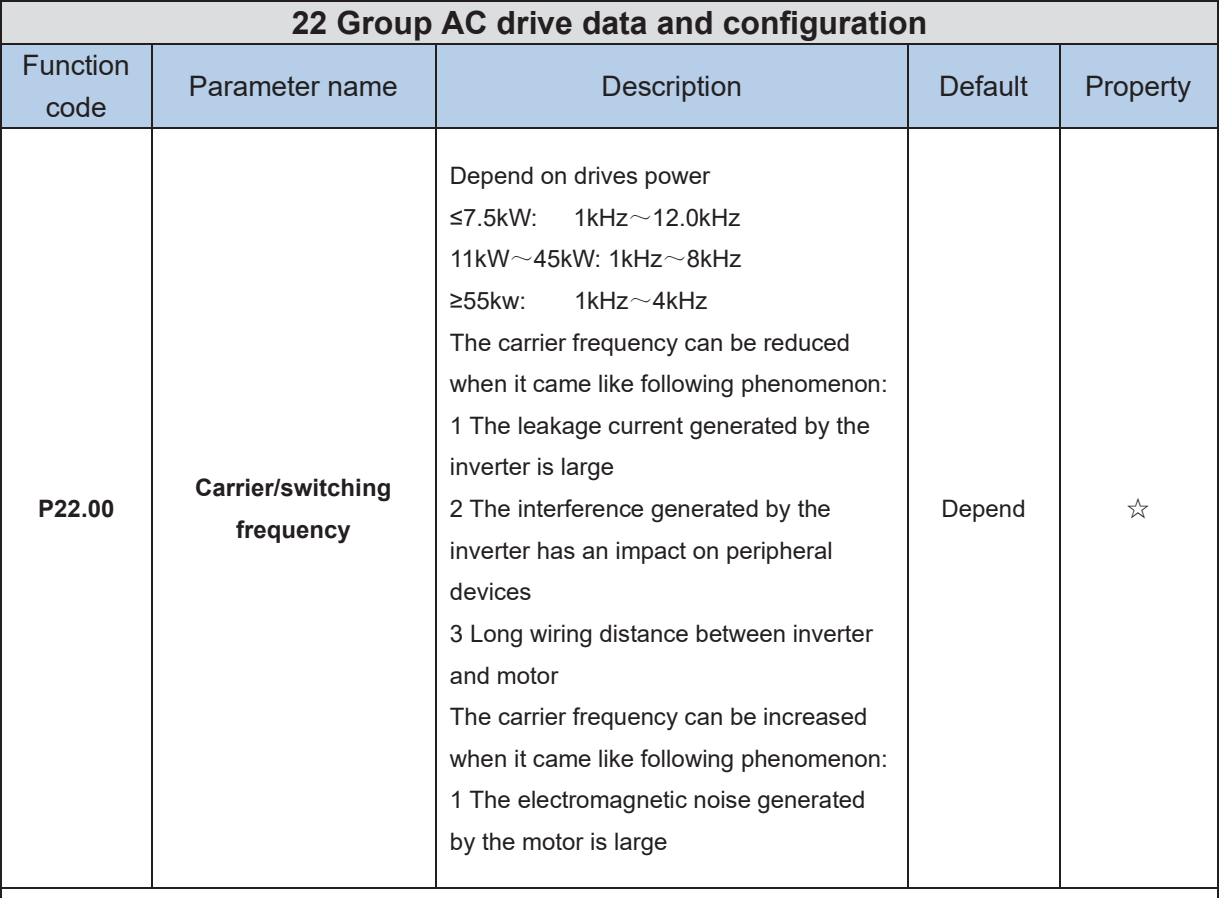

Carrier frequency will affect the noise of motor and the EMI of inverter.

If the carrier frequency is increased, it will cause better current wave, less harmonic current and lower noise of motor.

Notice:

The factory default is optimal in most cases. Modification of this parameter is not recommended.

If the carrier frequency exceeds the factory default, the inverter must be derated because the

higher carrier frequency will cause more switching loss, higher temperature rise of inverter and stronger electromagnetic interference.

If the carrier frequency is lower than the factory default, it is possible to cause less output torque of motor and more harmonic current.

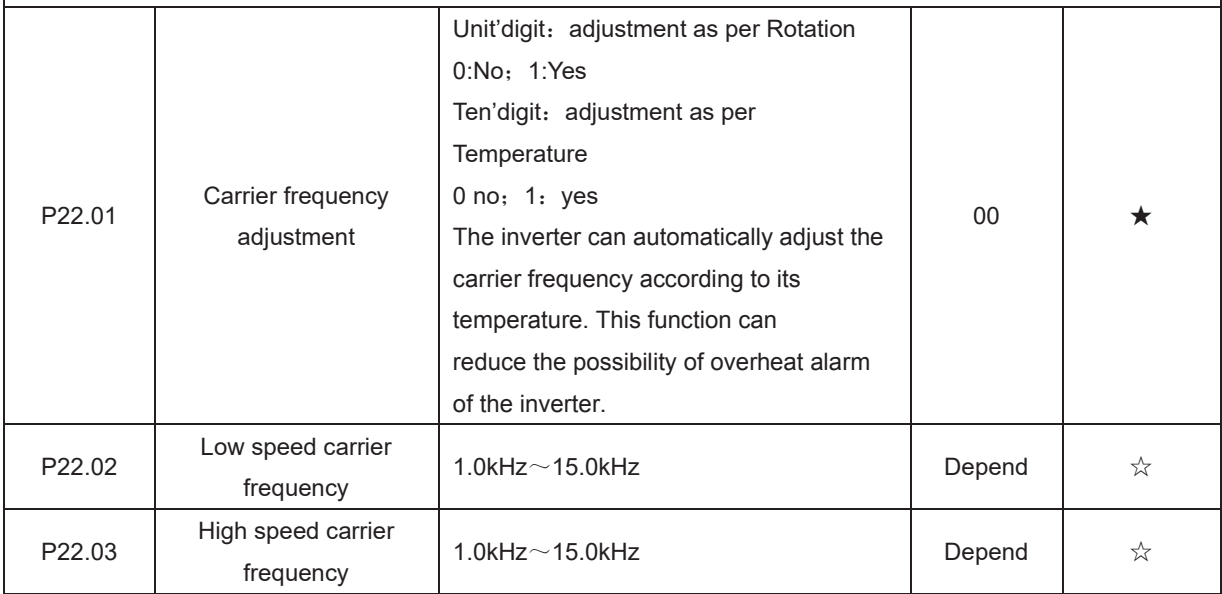

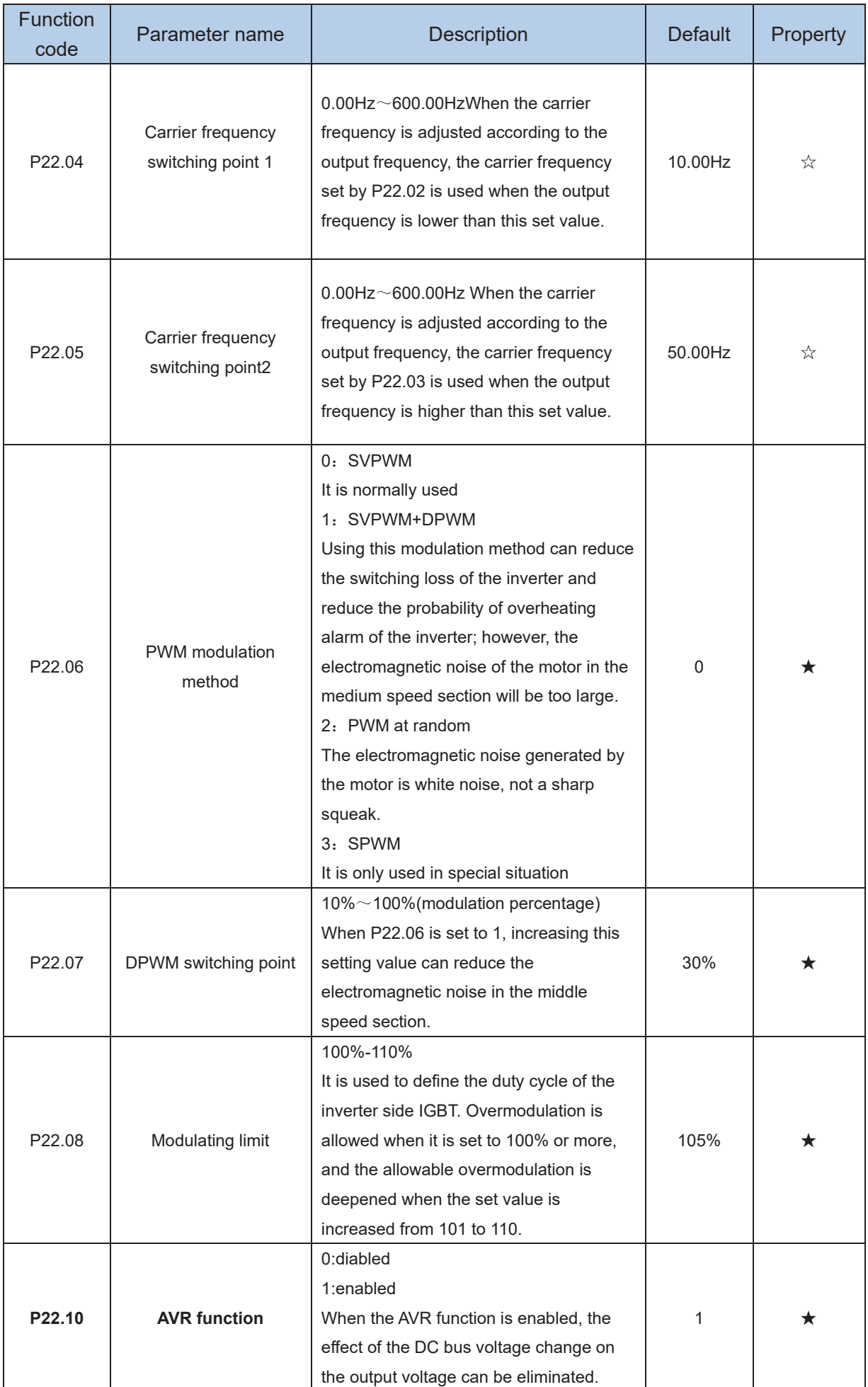

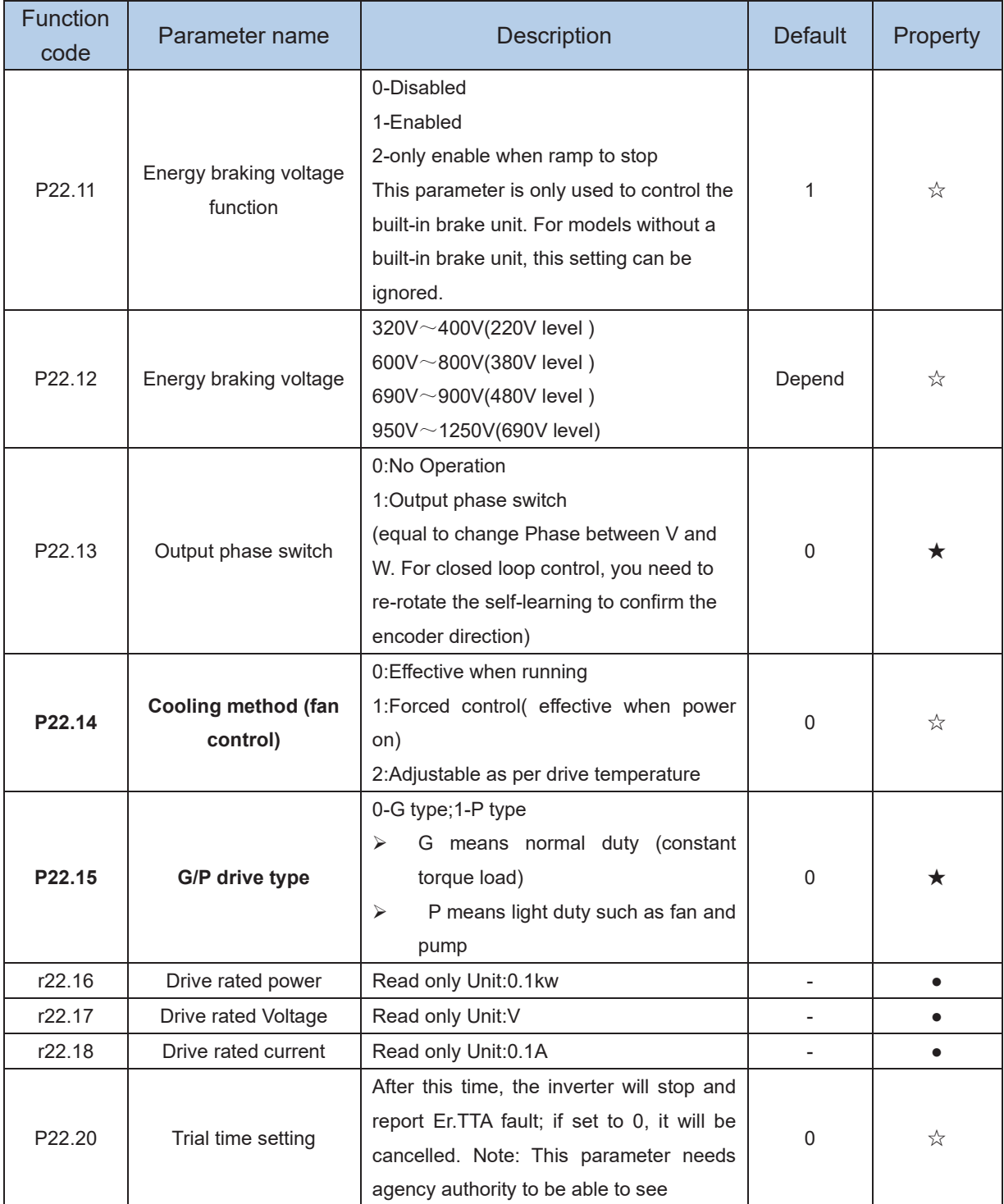

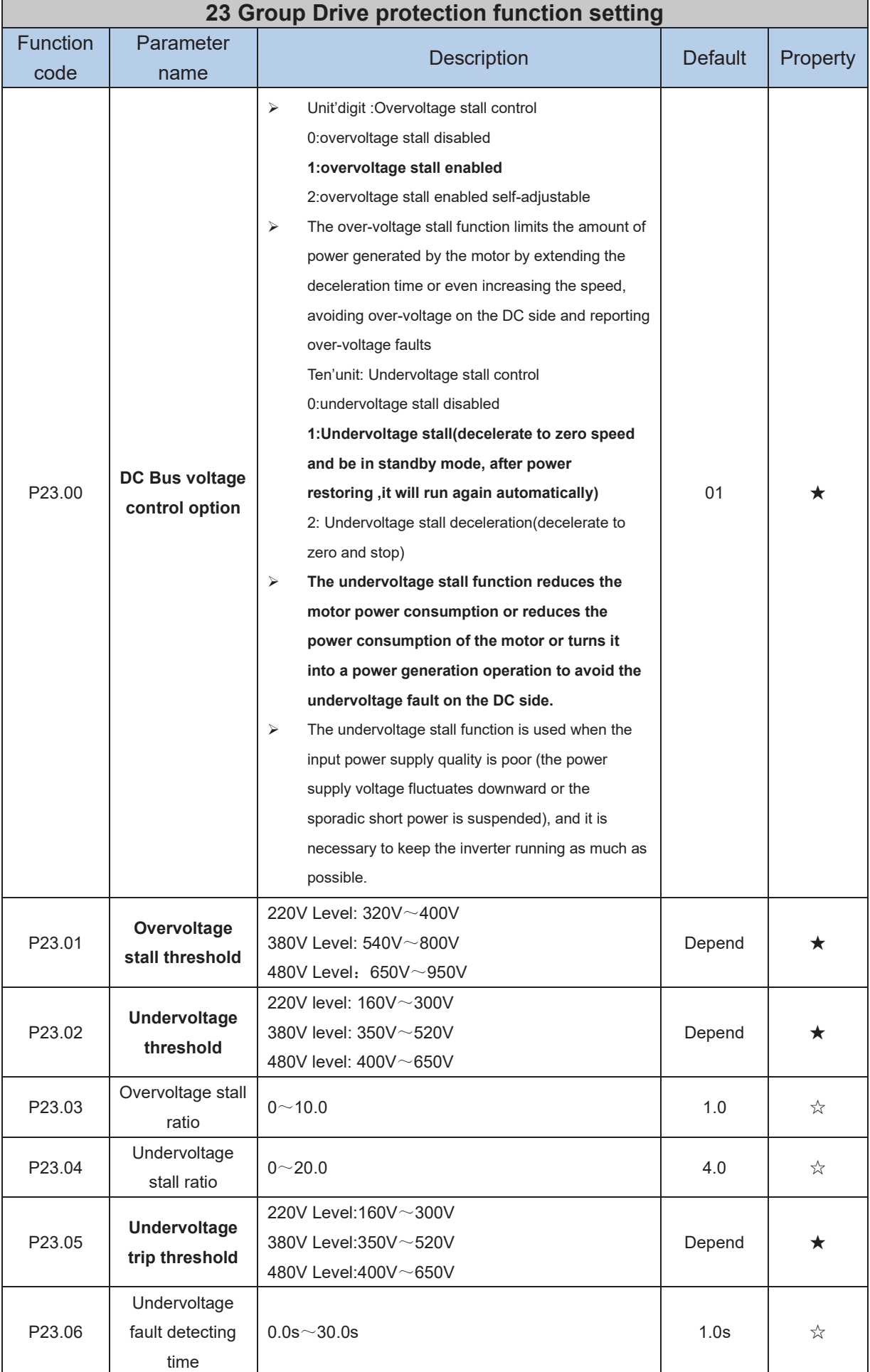

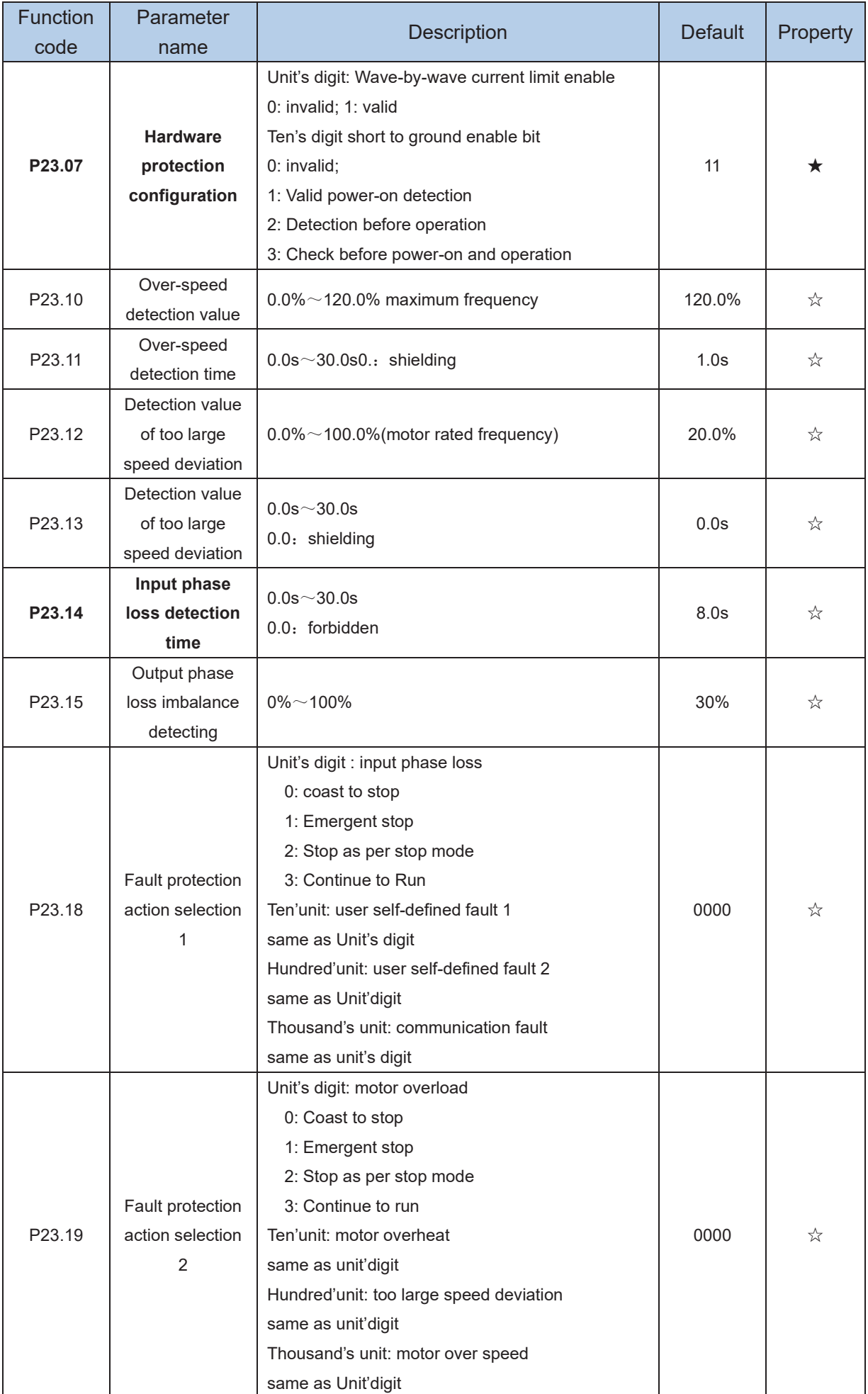

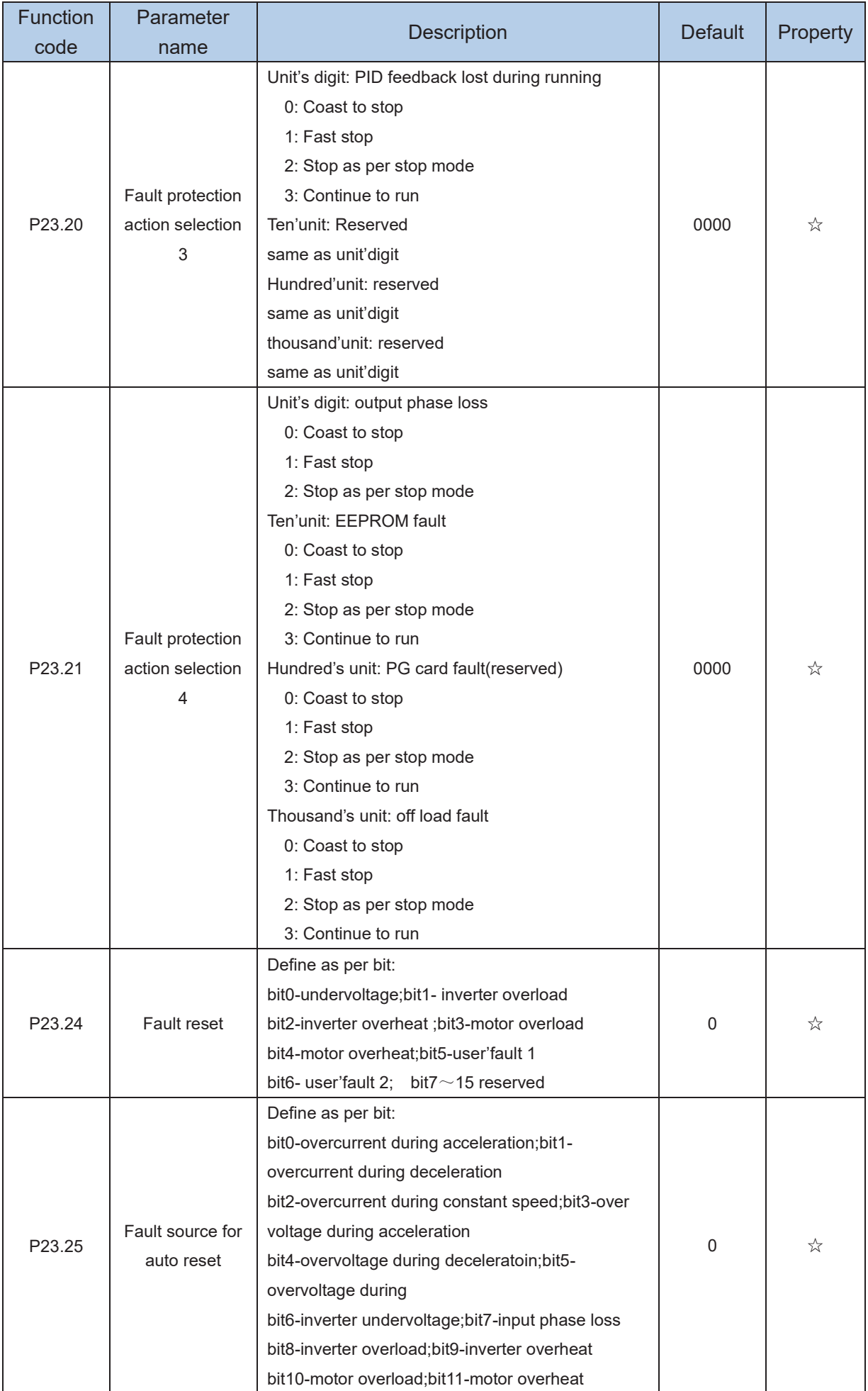

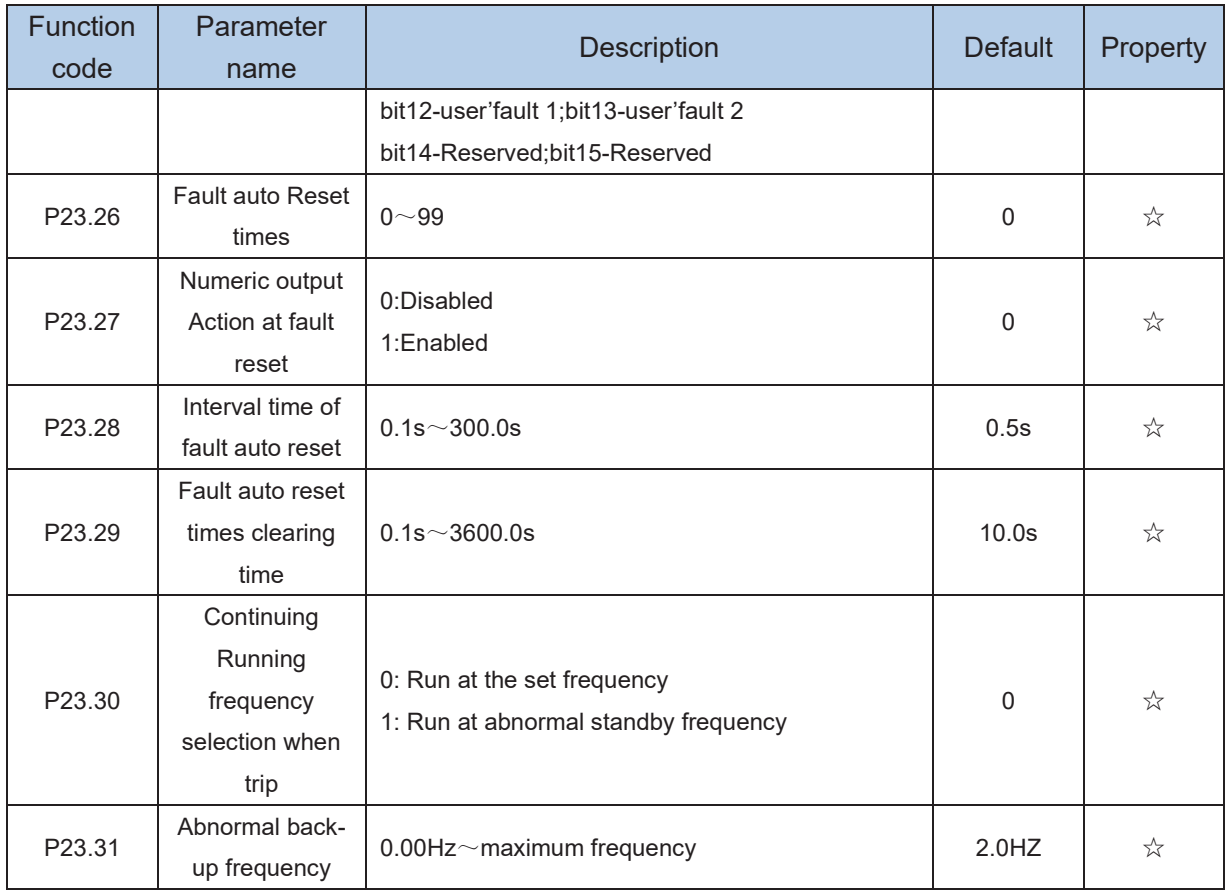

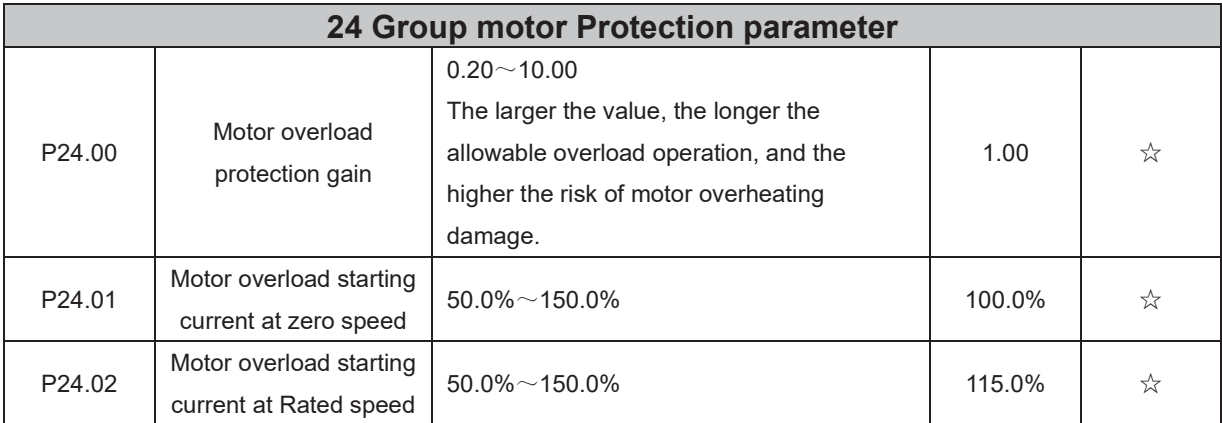

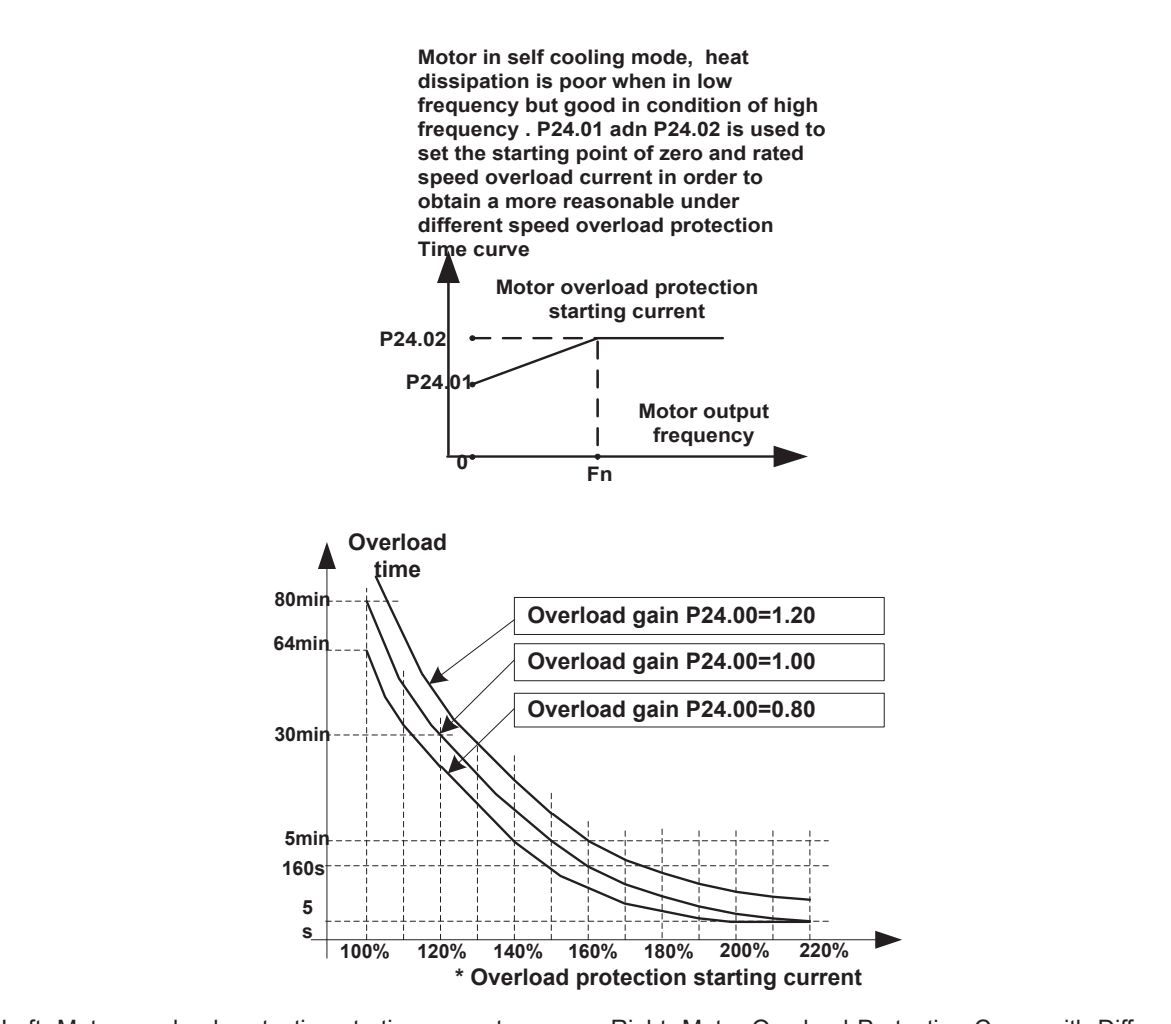

Left: Motor overload protection starting current Right: Motor Overload Protection Curve with Different Overload Protection Gains

Motor overload only protects the motor from overload when P24.04 is enabled.P24.00 is used to adjust the overload inverse time curve time, as shown in the right figure above, the minimum motor overload time is 5.0s. Note: Users need to correctly set the three parameters of P24.00, P24.01 and P24.02 according to the actual overload capacity of the motor. If set unreasonable, prone to motor overheating damage and the inverter is not timely warning of the danger of protection.

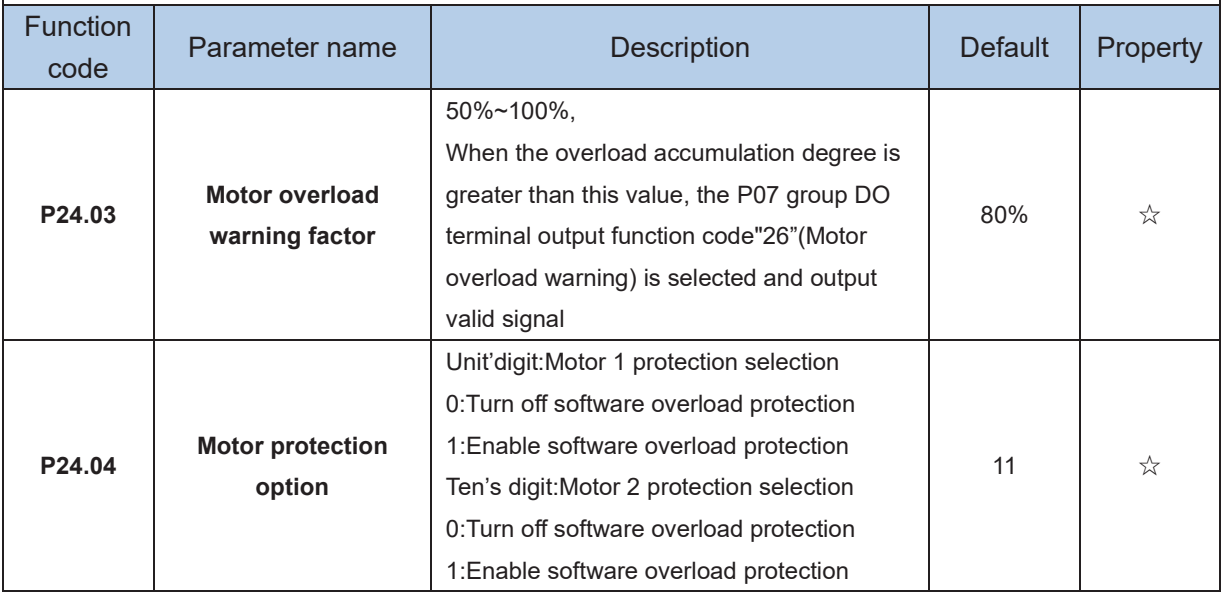

Default inverter is ―no motor temperature protection. To enable this protection, please confirm that present motor has a temperature sensor. (PTC means motor sensor,PTC1000 and PTC100 is different motor sensor type.if your motor have temperature sensor, you need to use our special card to connect PTC1000 or PTC100) and set temperature sensor type (P24.08) to start motor overheating protection. User can view present motor temperature through function code R27.07; if motor temperature is greater than motor overheating alarming threshold (P24.10), numeric output terminal ―25: Motor Overload alarming's enabled and this signal is used for instruction; if motor temperature is greater than motor overheating protection threshold (P24.09), inverter will give an alarm about motor overheating fault (Er. oH3) and start corresponding protection action.

★ Motor overheating fault (Er. oH3) can not be reset immediately until motor temperature drops to a value far below the protection threshold

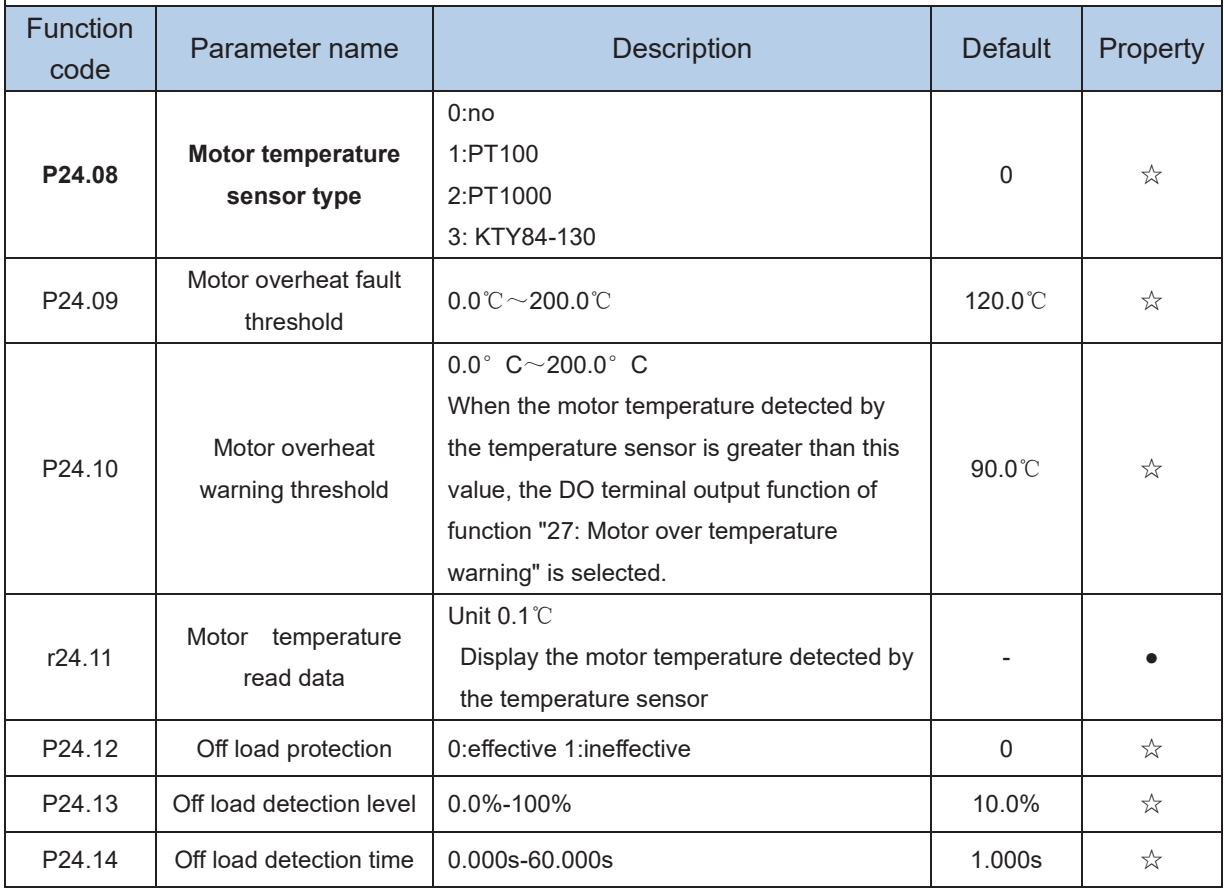

Off load=unload

If output current is lower than offload detection level (P24.13) and this status continues for offload detection time (P24.14) when offload detection protection is enabled (P24.12=1)

and inverter is in running mode and not in DC brake, then inverter gives an offload

protection fault (Er. LL) report and stops as the offload protection setting (P24.12)

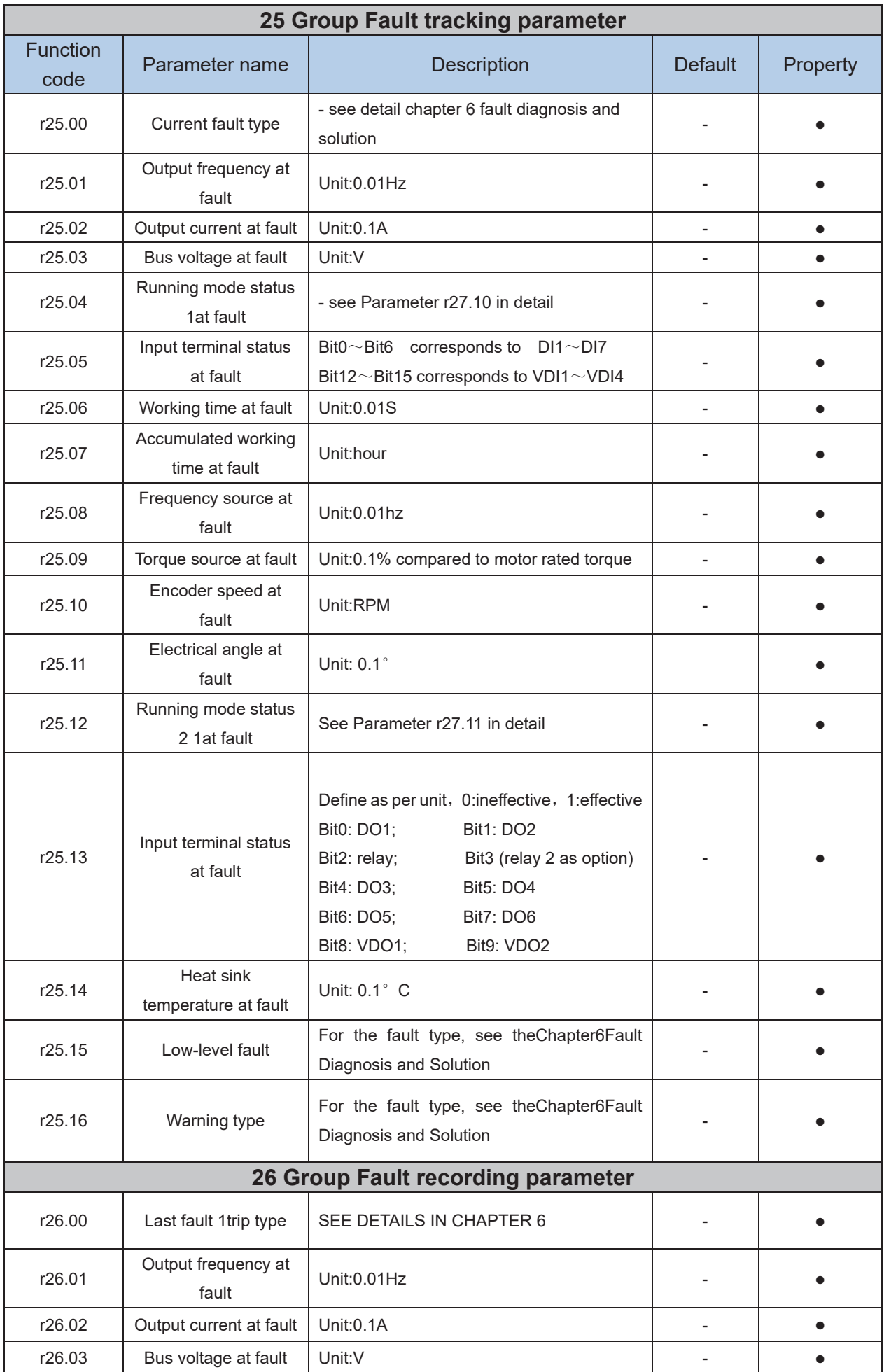

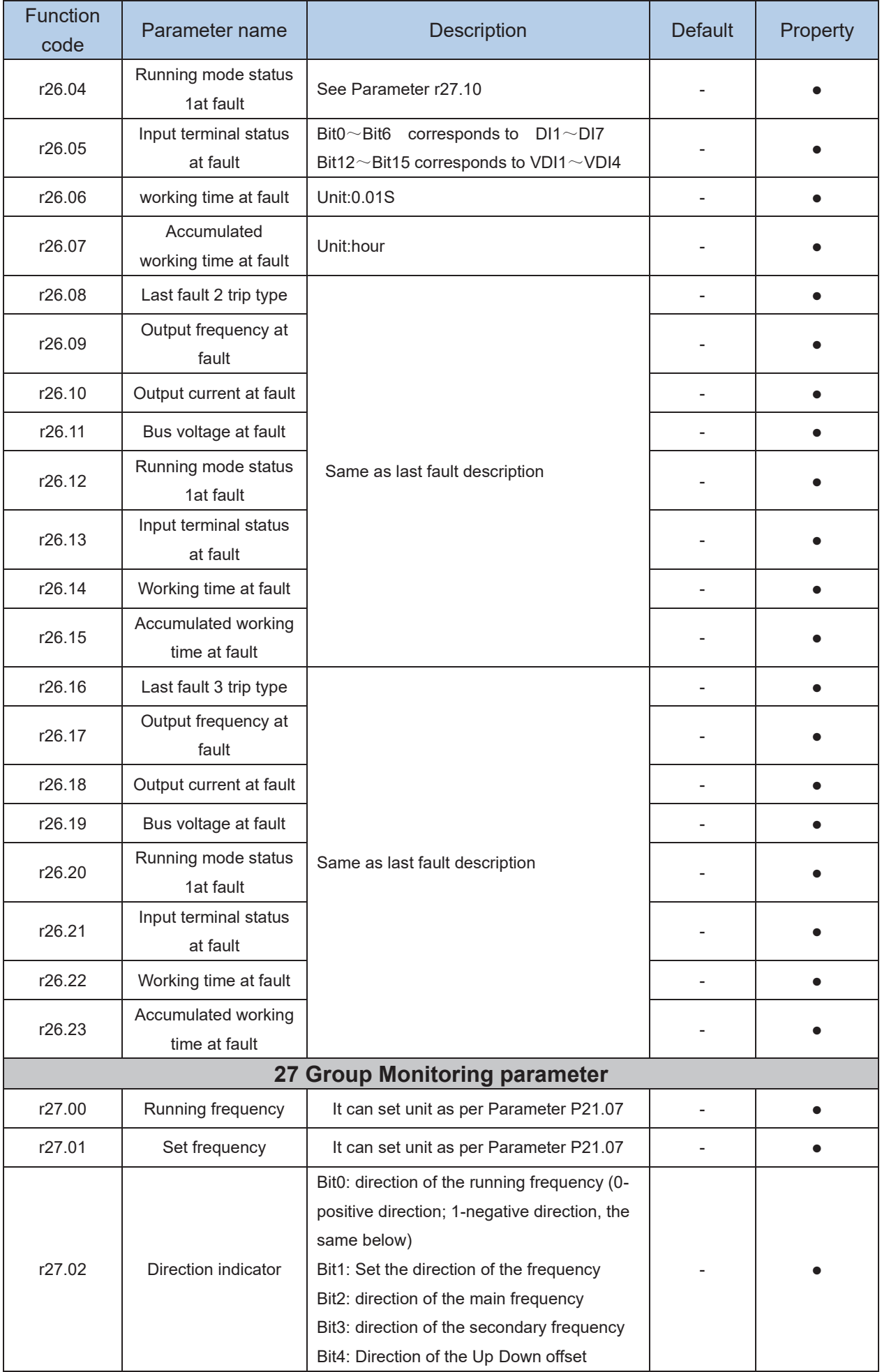

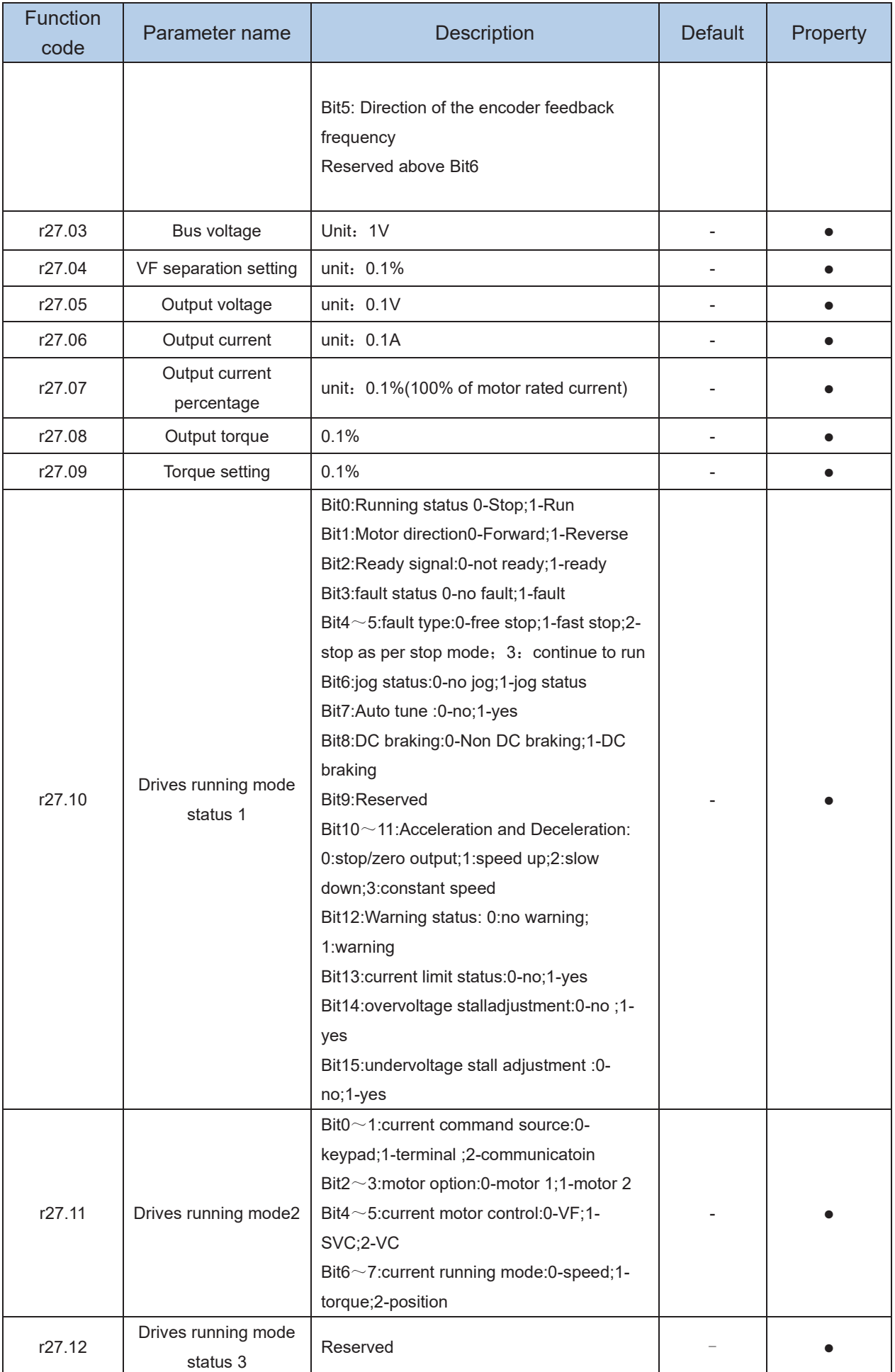

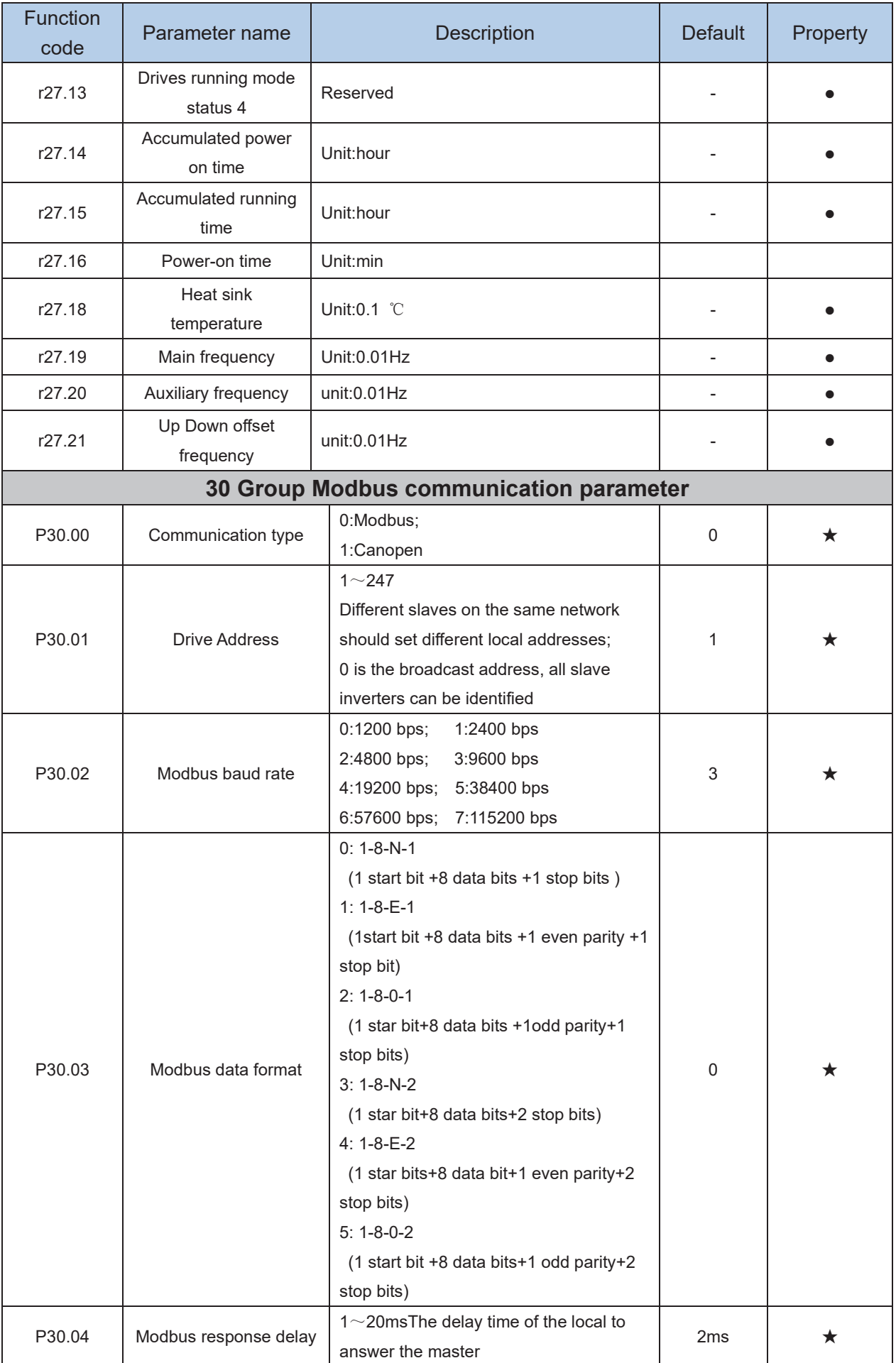

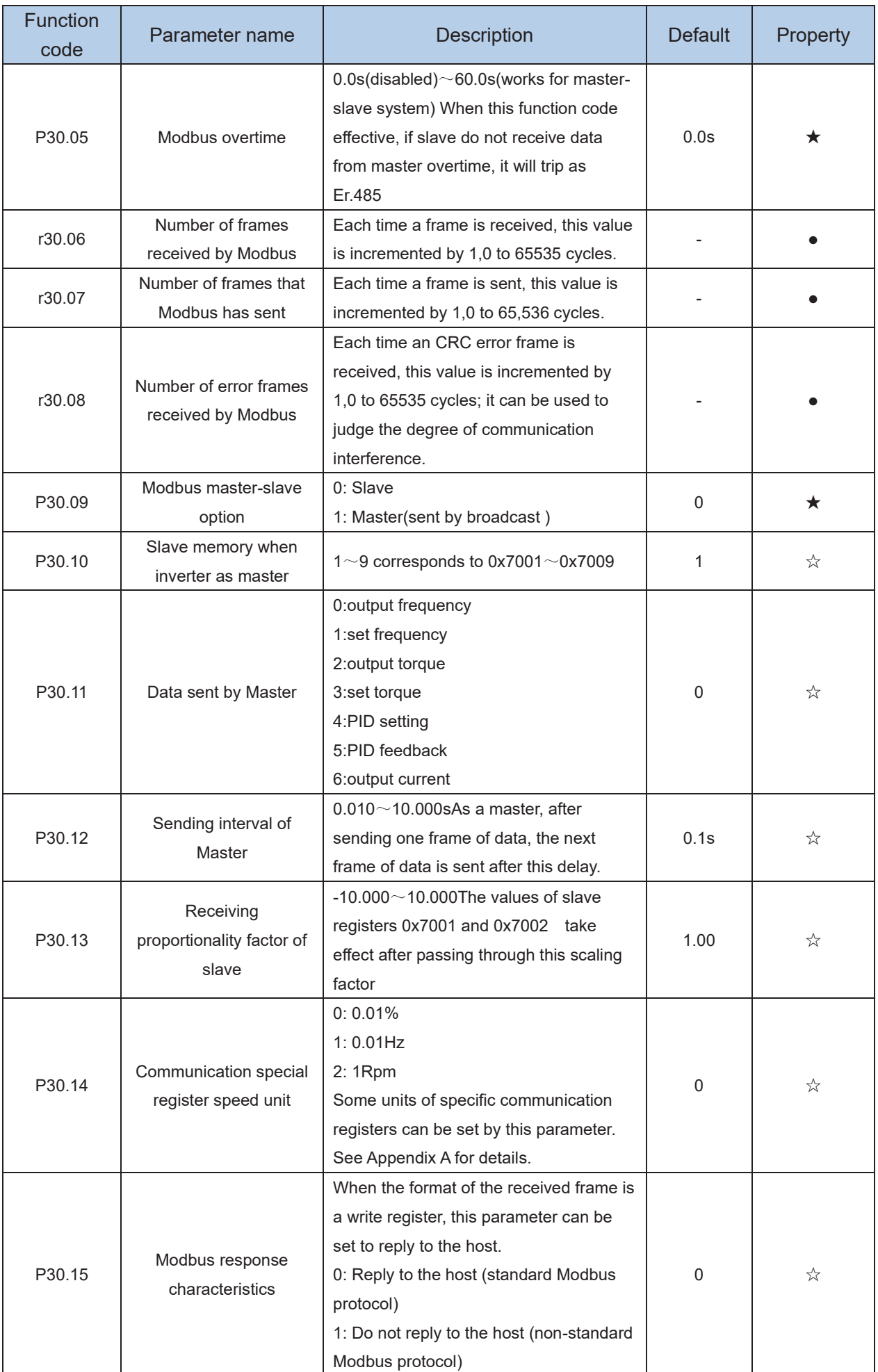

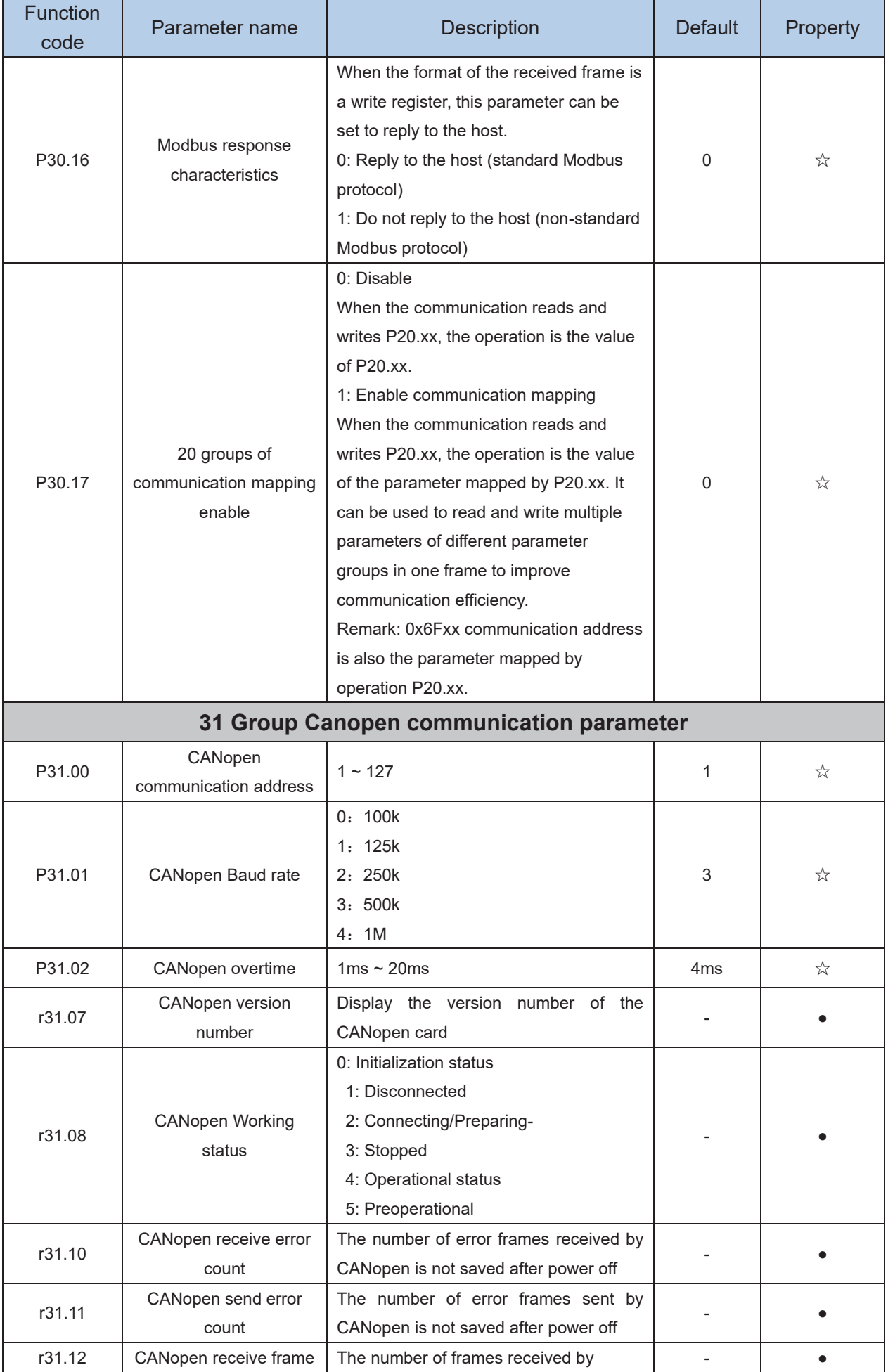

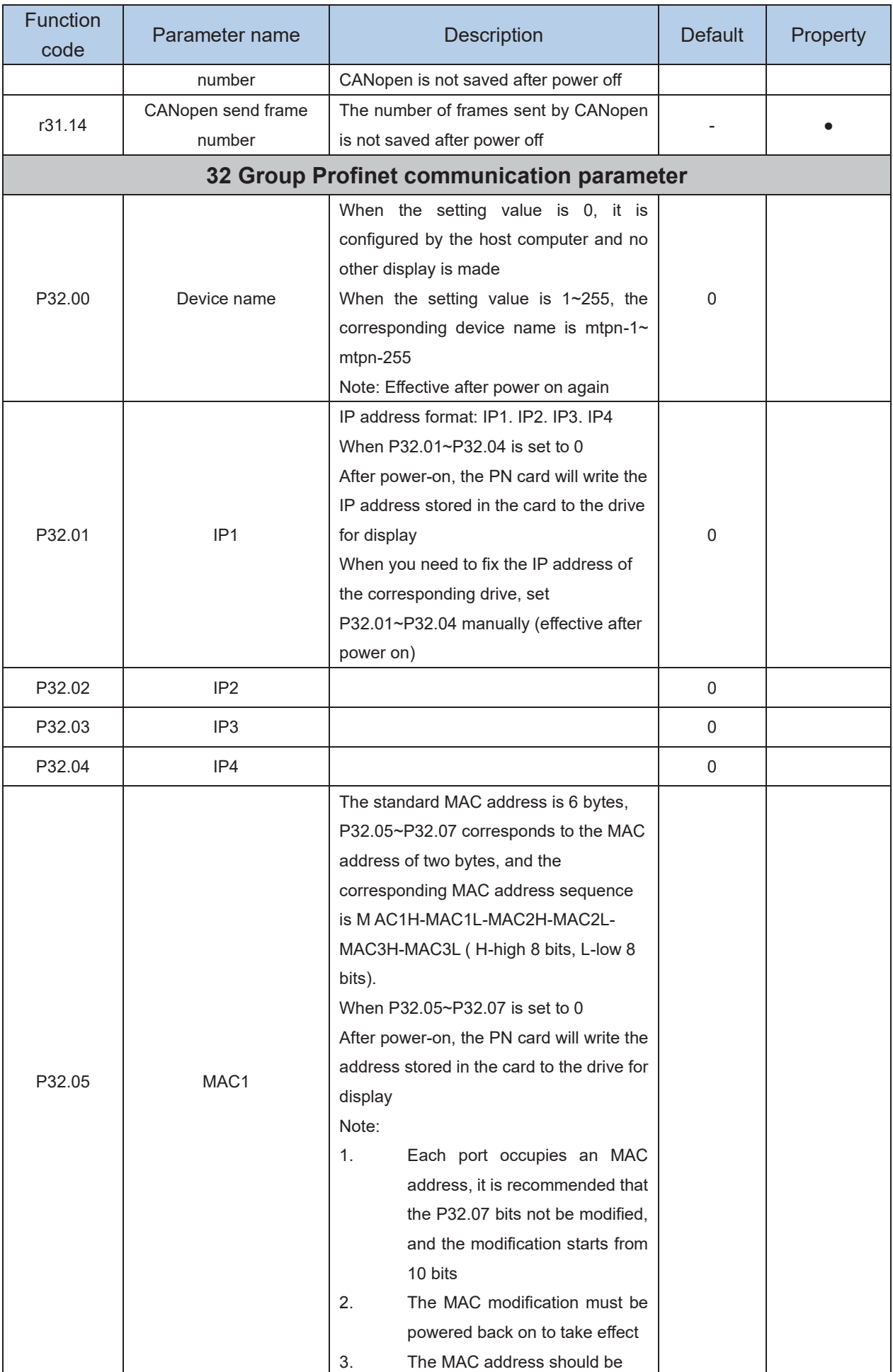

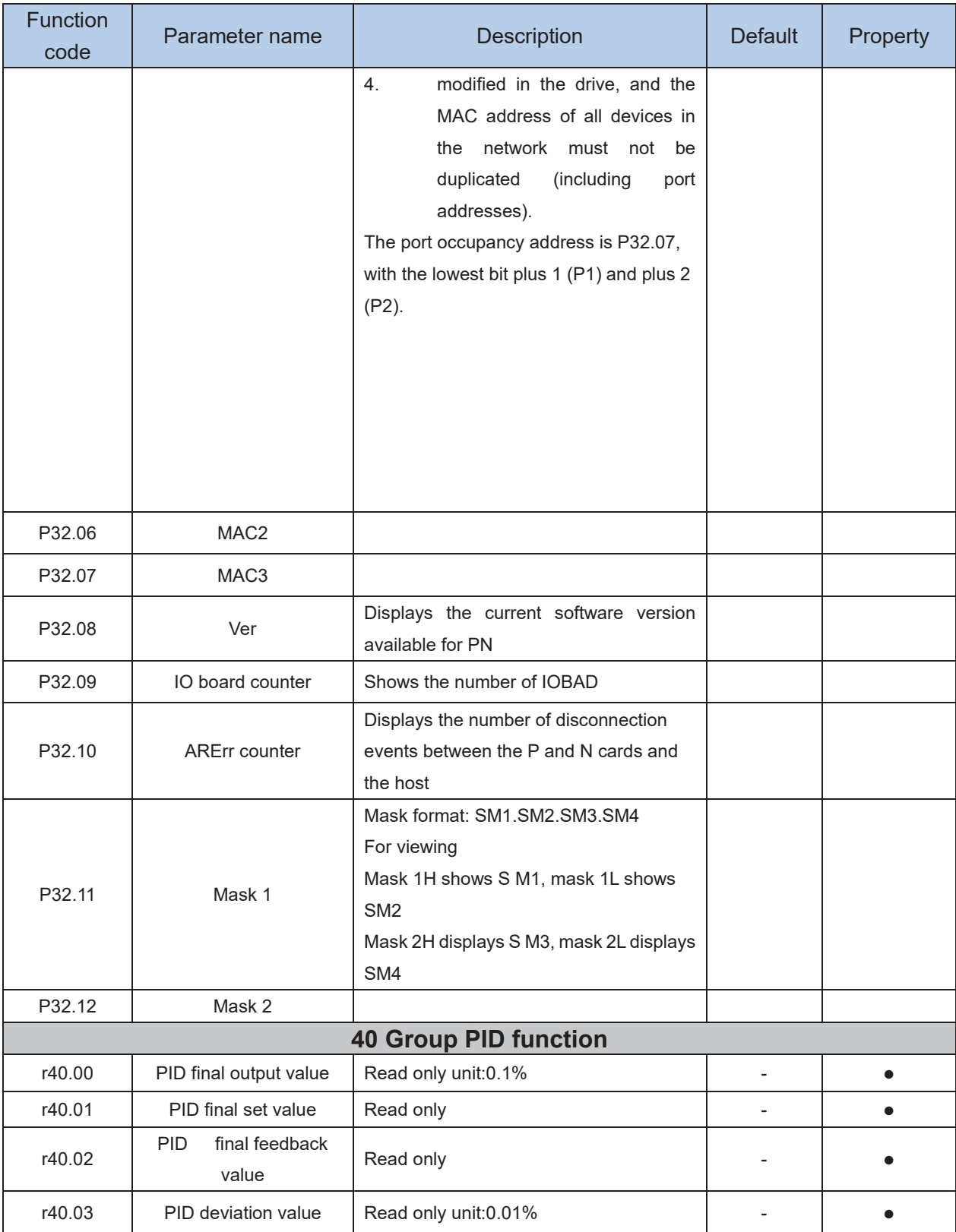

PID through the target signal (command) and the controlled amount of the difference between the feedback signal proportional (P), integral (I) and differential (D) operation, adjust the inverter output frequency, etc., to achieve closed-loop system, the controlled amount Stable at the target value.

VFD500 built-in process PID structure as shown below, suitable for flow control, pressure control, temperature control and tension control applications.

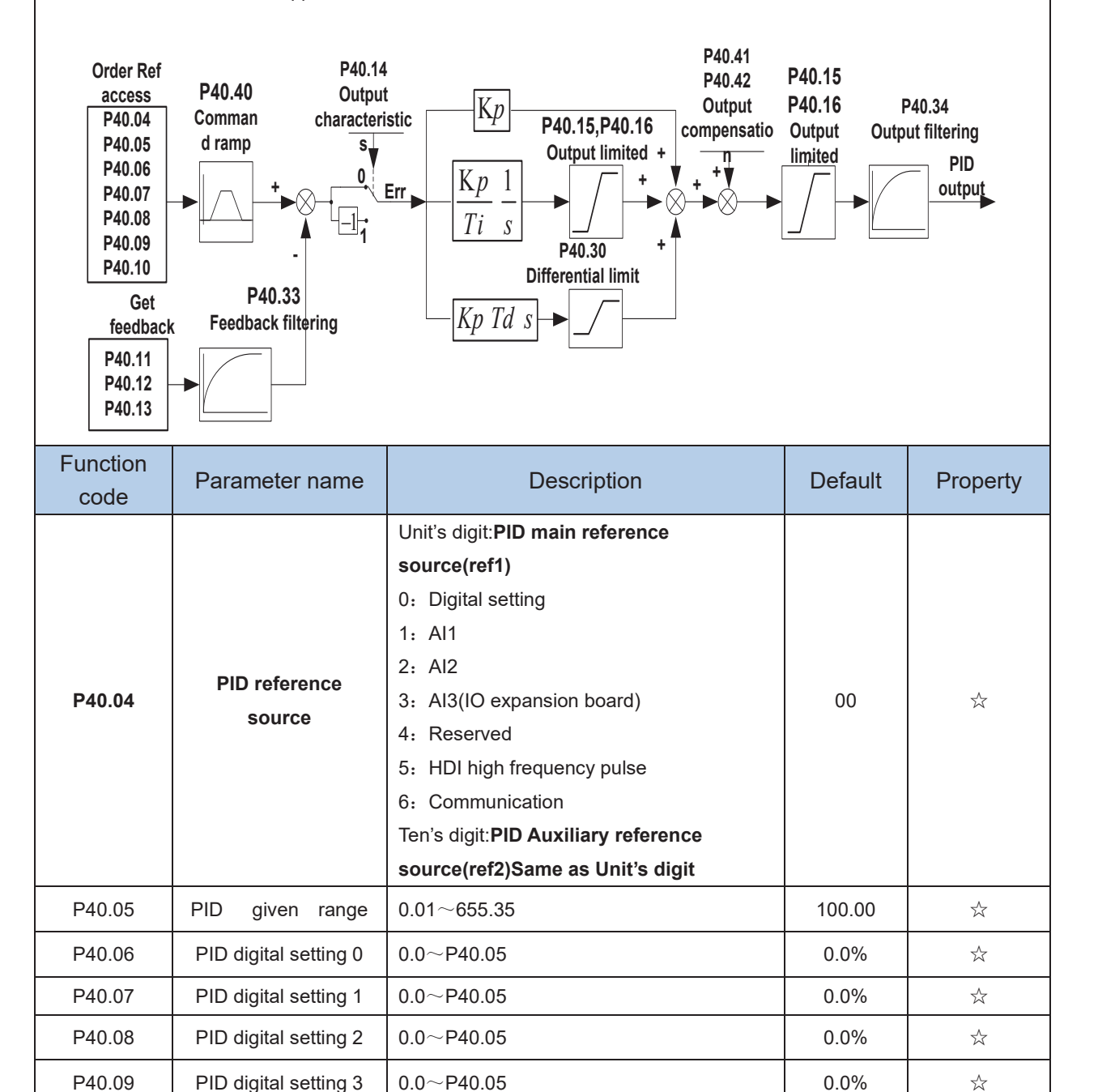

When PID reference source is digital setting, PID digital setting 0~3 depends on DI terminal function 43 (preset PID terminal I ) and 44 ( preset PID terminal 2):

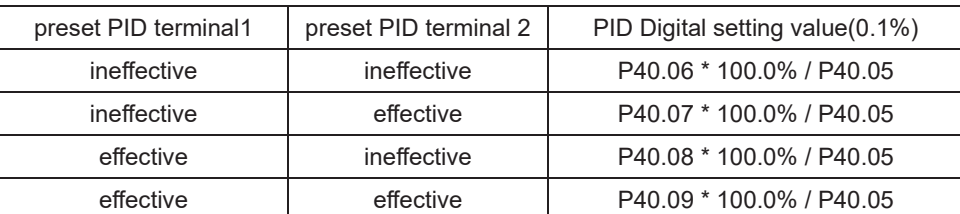

For example: When AI1 is used as PID feedback, if the full range corresponds to 16.0kg pressure and require PID control to be 8.0kg; then set P40.05 PID feedback range to 16.00, PID digital reference terminal select to P40.06, Set P40.06 (PID preset setting 0) to be 8.00

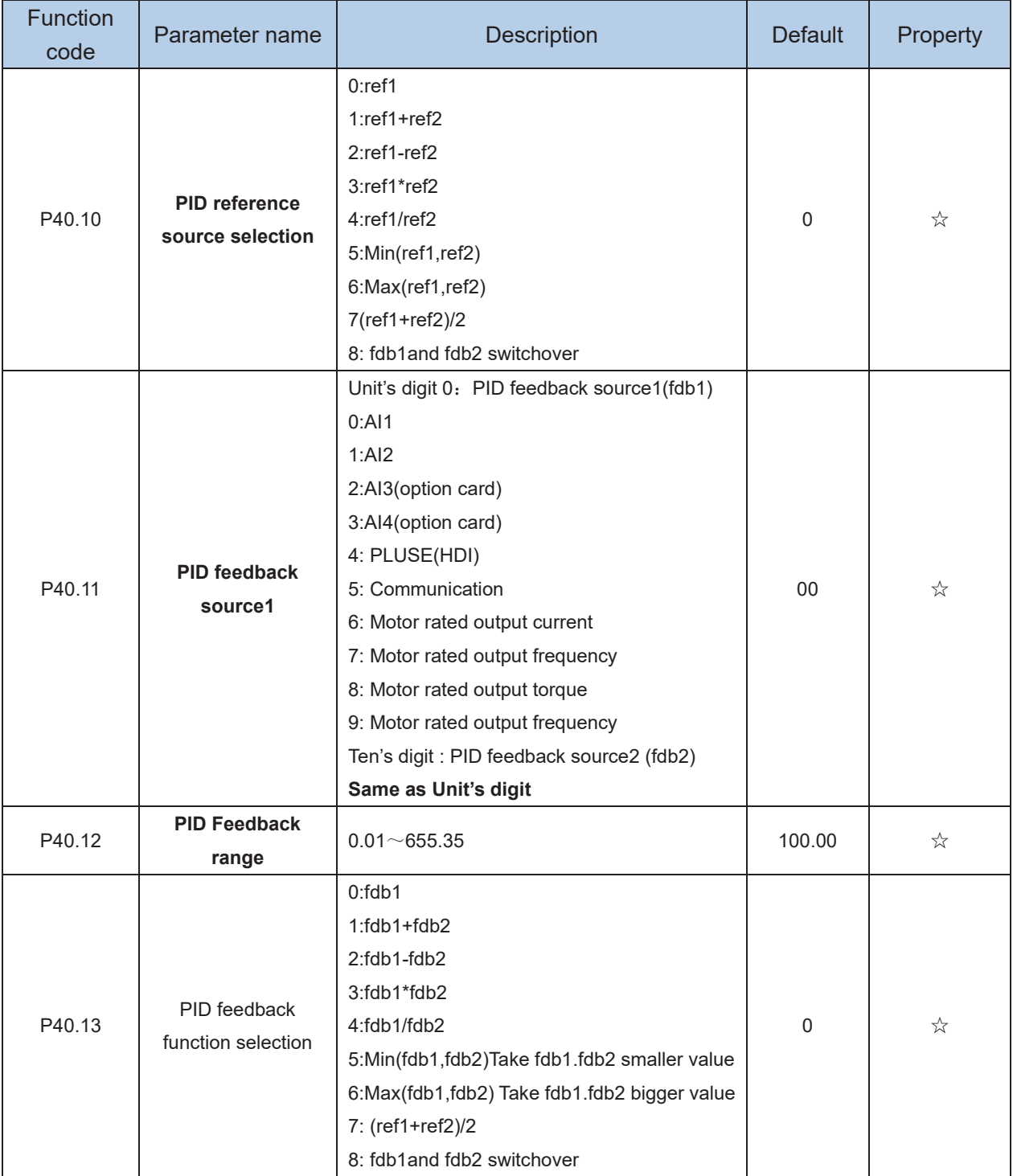
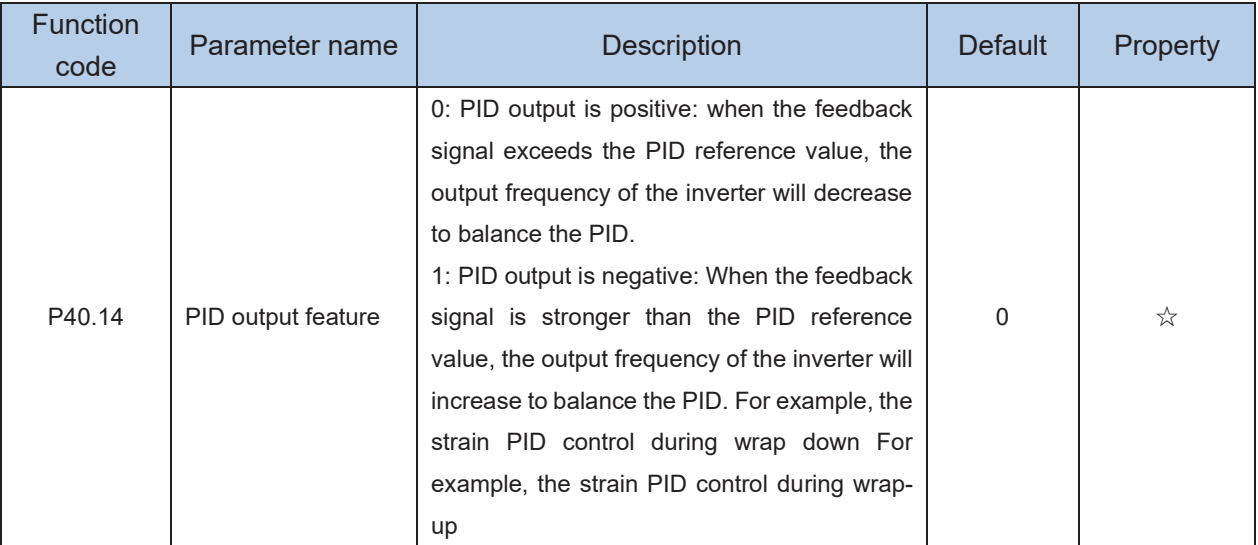

**The PID output characteristic is determined by P40.14 and Di terminal 42 function PID positive/negative switching**:

P40.14 = 0 and "42: PID positive/negative switching" terminal is invalid: : PID output characteristic is positive P40.14 = 0 and "42: PID positive/negative switching" terminal is valid: : PID output characteristic is negative P40.14 = 1 and "42: PID positive/negative switching" terminal is invalid: : PID output characteristic is negative P40.14 = 1 and "42: PID positive/negative switching" terminal is valid: : PID output characteristic is positive

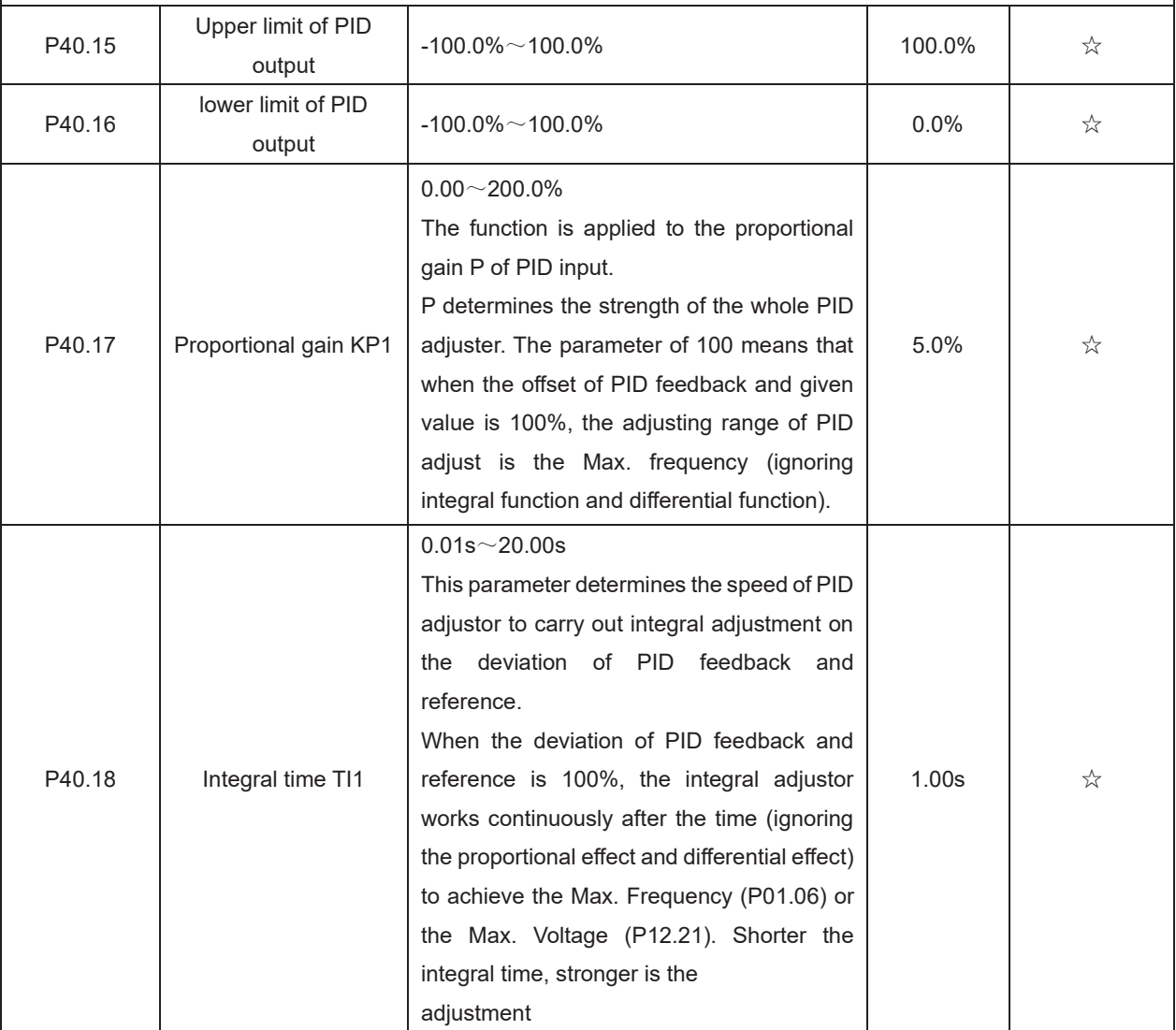

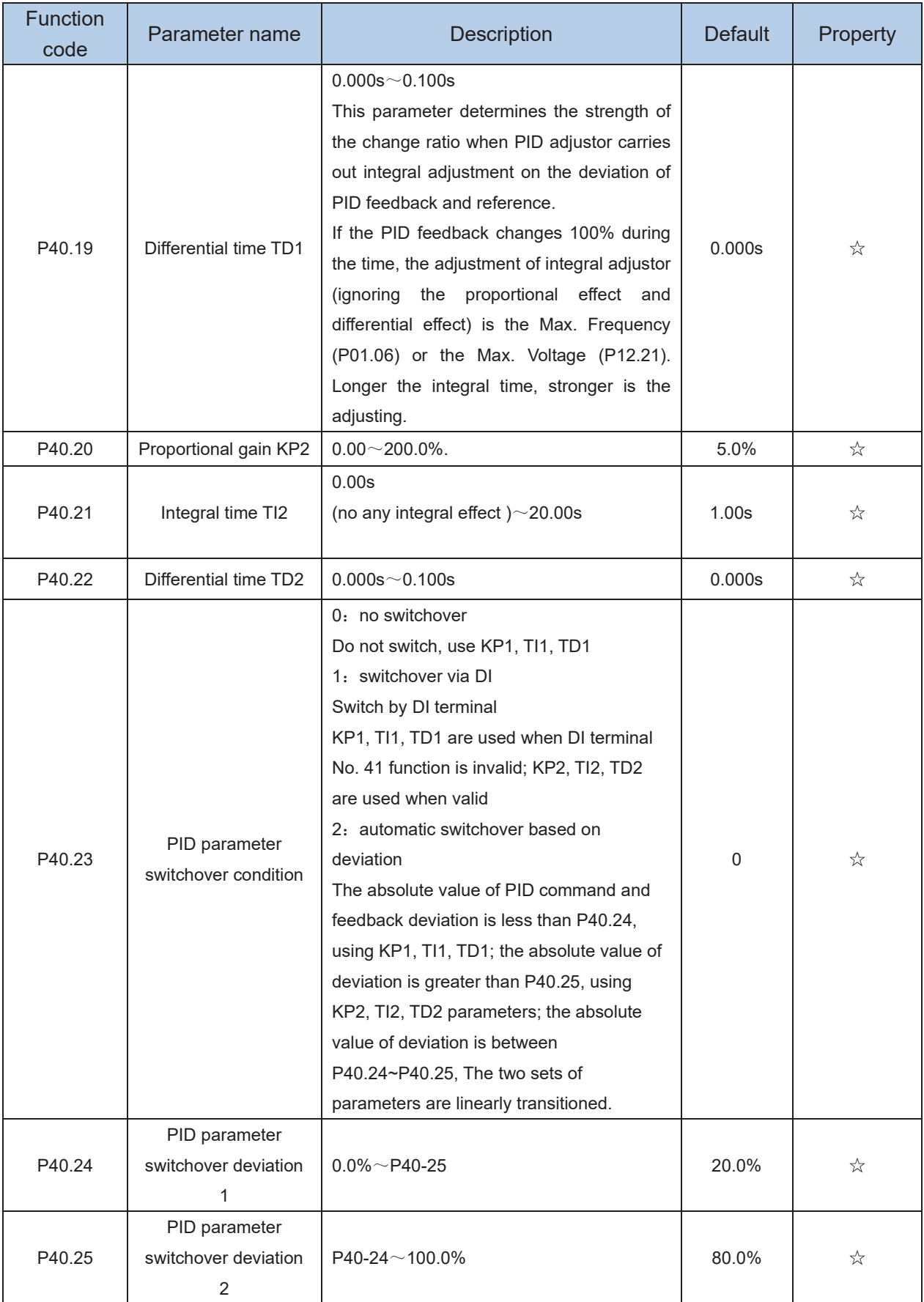

In some applications, one group PID parameter is not enough, different PID parameters would be adopted according to the situation.

The function codes are used to switch two groups PID parameter. The setting mode of the regulator parameters P40.20~P40.22 is similar as P40.17~P40.19's.

Two groups PID parameter can be switched via DI terminal, or switched according to PID deviation automatically.

When selection is automatic switching: when the deviation absolute value between given and feedback is smaller than P40.24 (PID parameter switching deviation 1), PID parameter selection is group 1. When the deviation absolute value between given and feedback is bigger than P40.25 (PID parameter switching deviation 2), PID parameter selection is group 2. When the deviation absolute value between given and feedback is between P40.24 and P40.25, PID parameter is the linear interpolation of two groups PID parameter, showed as below

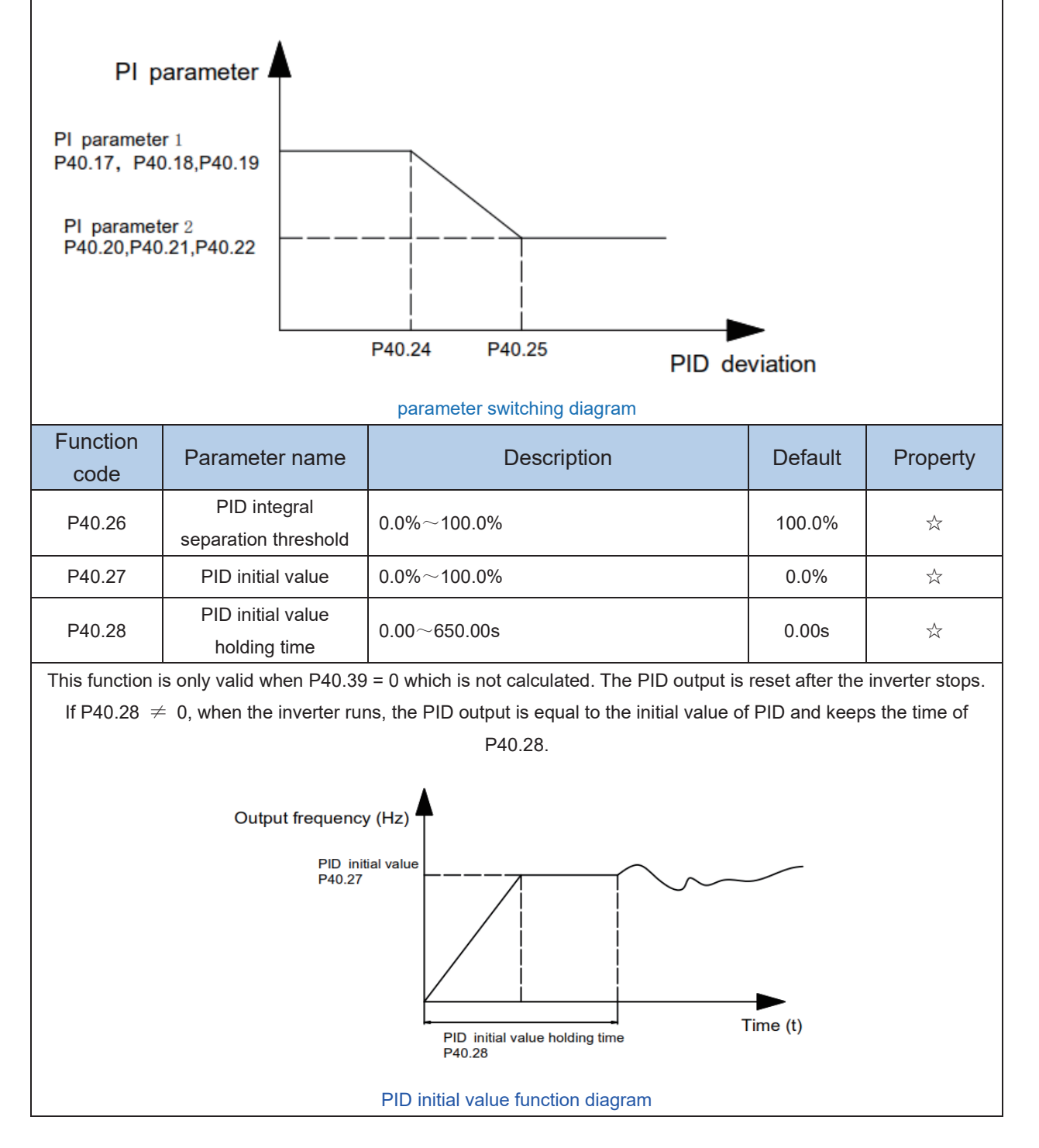

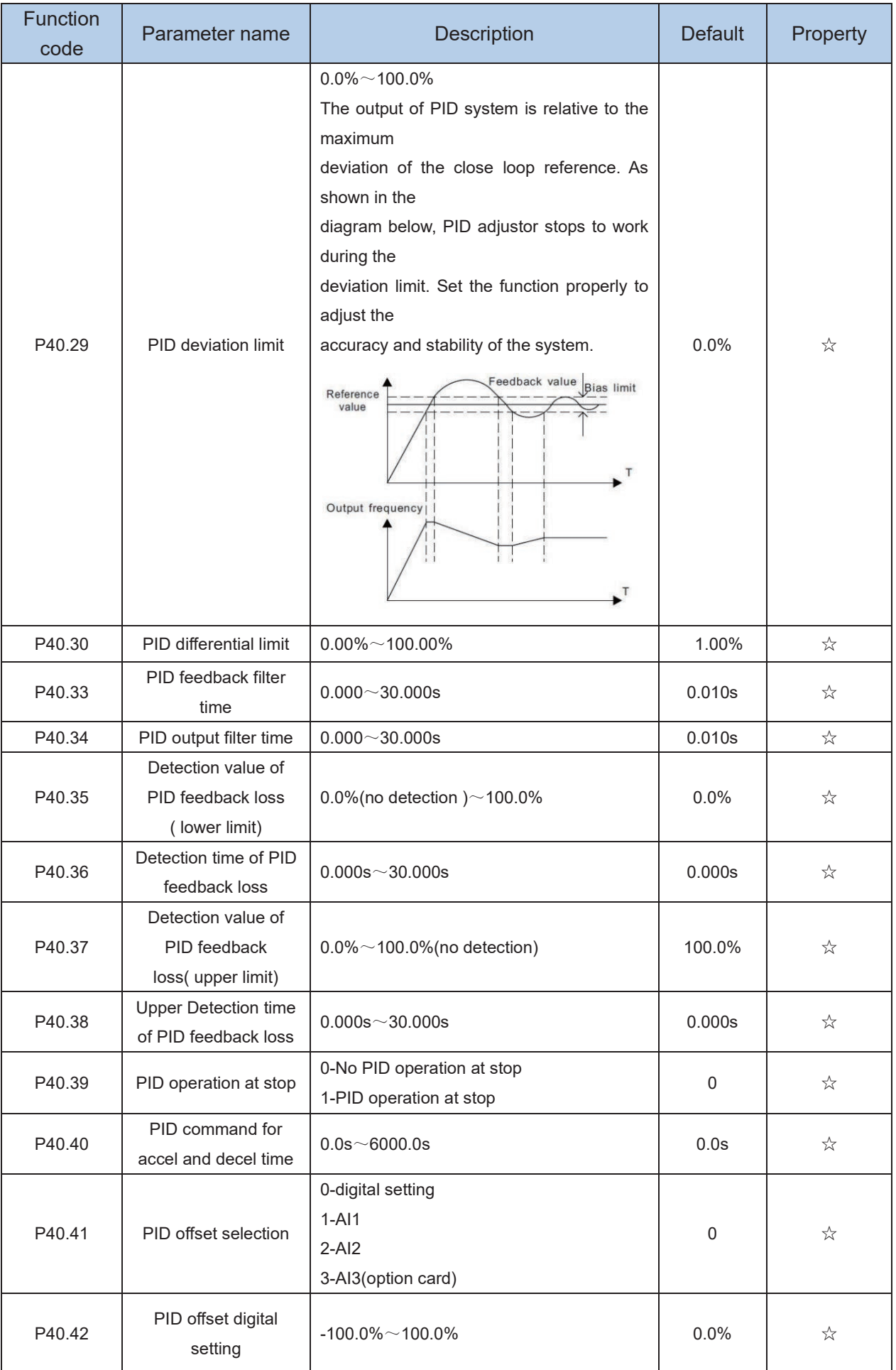

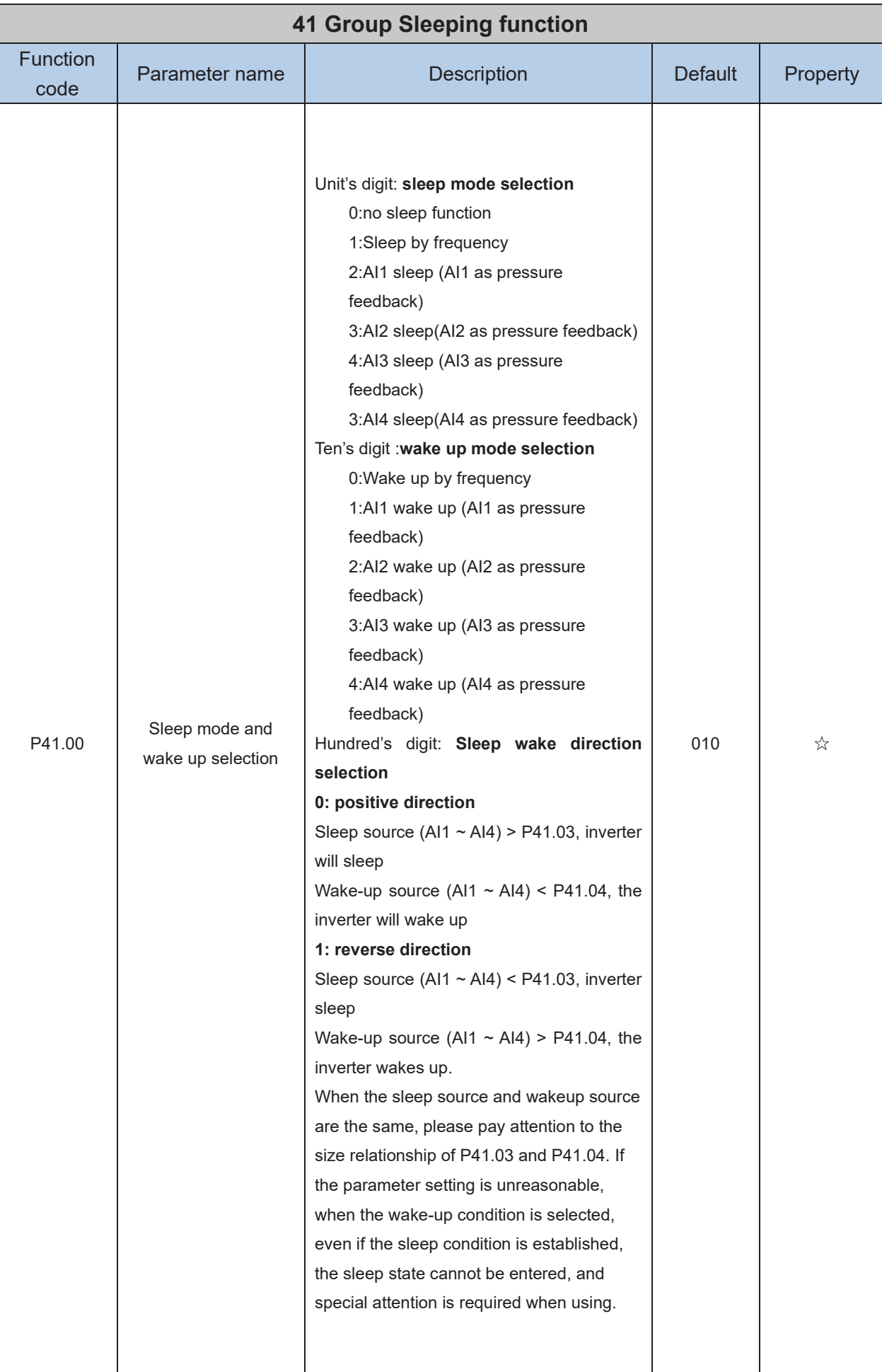

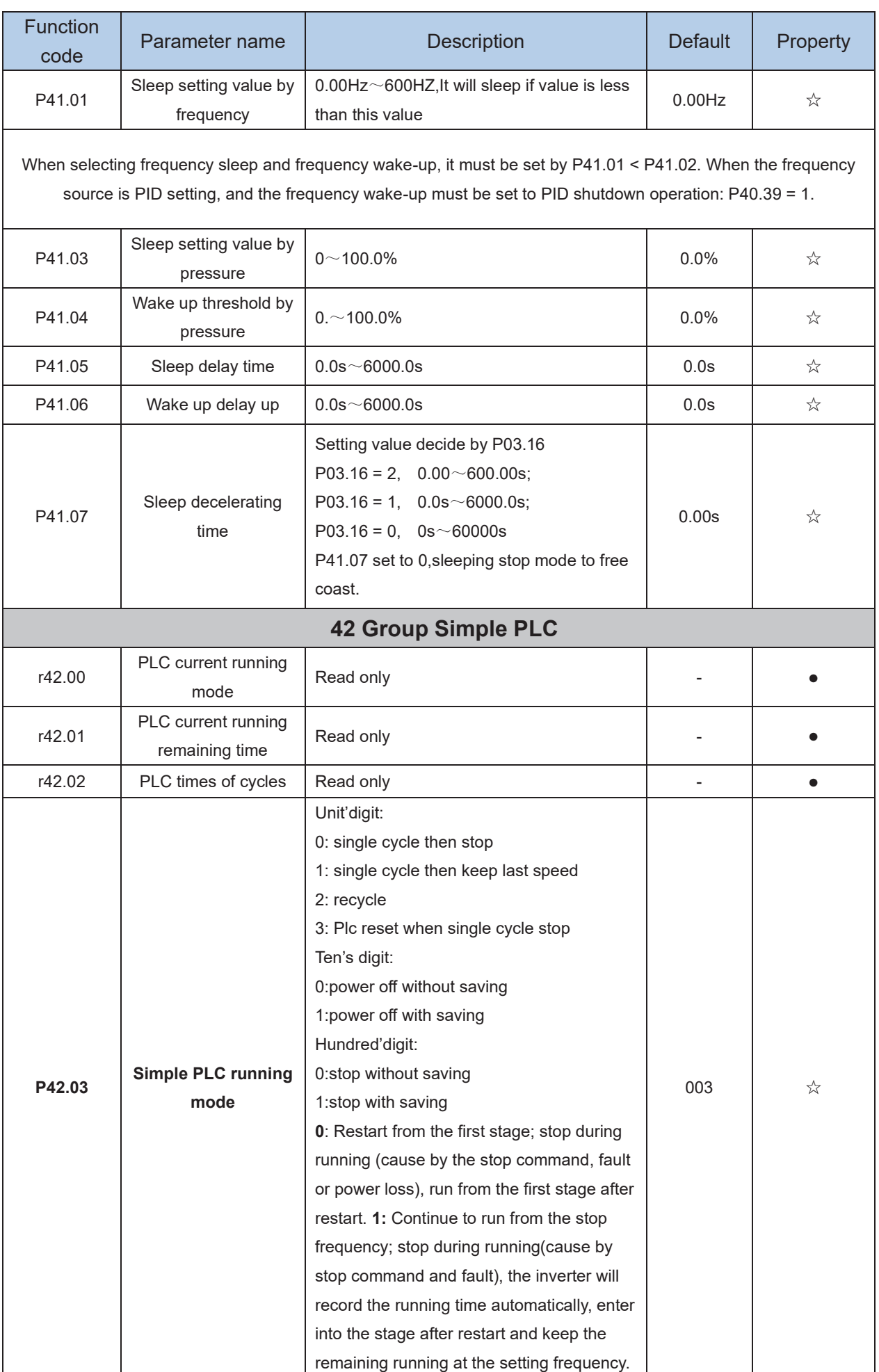

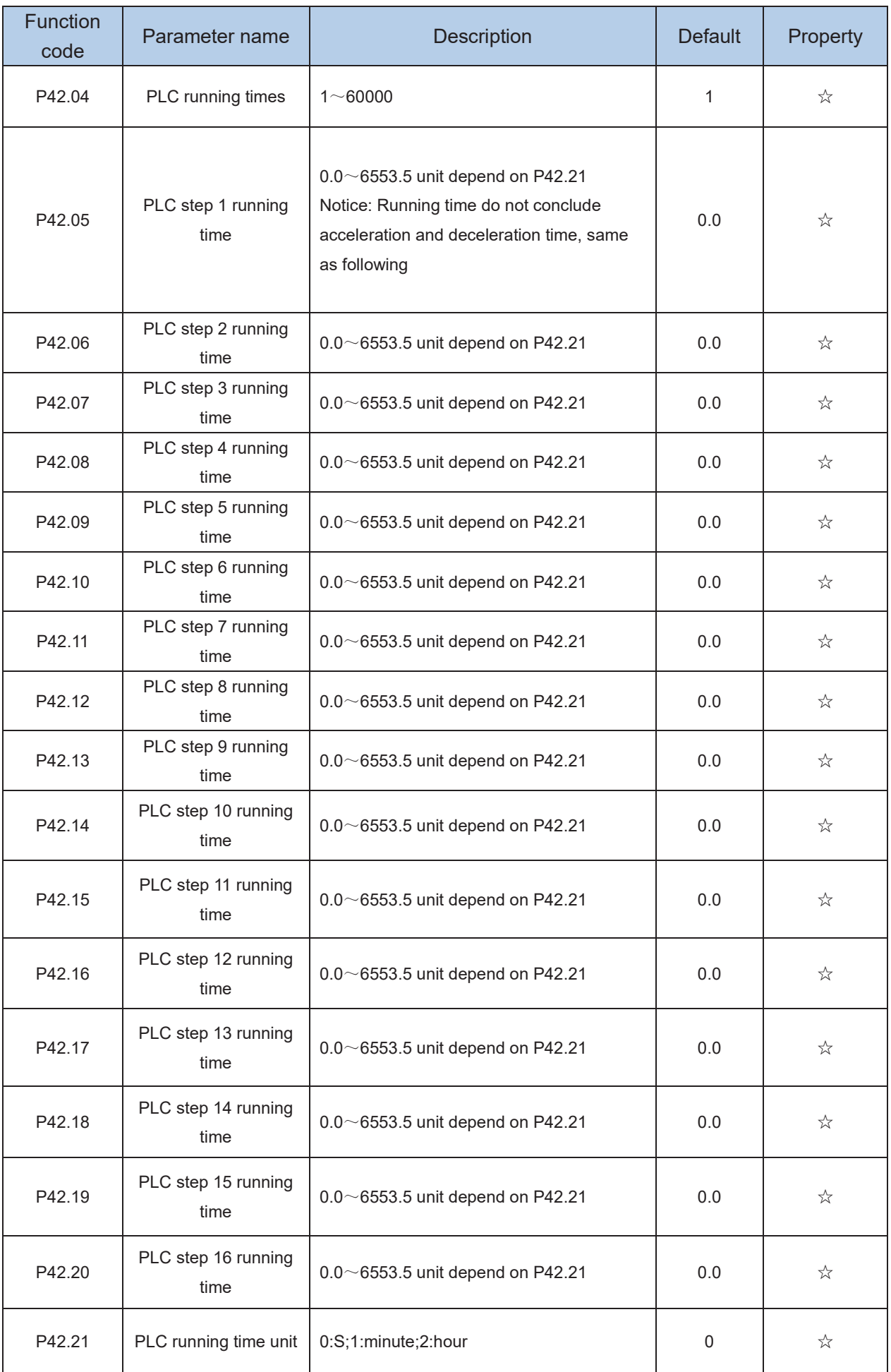

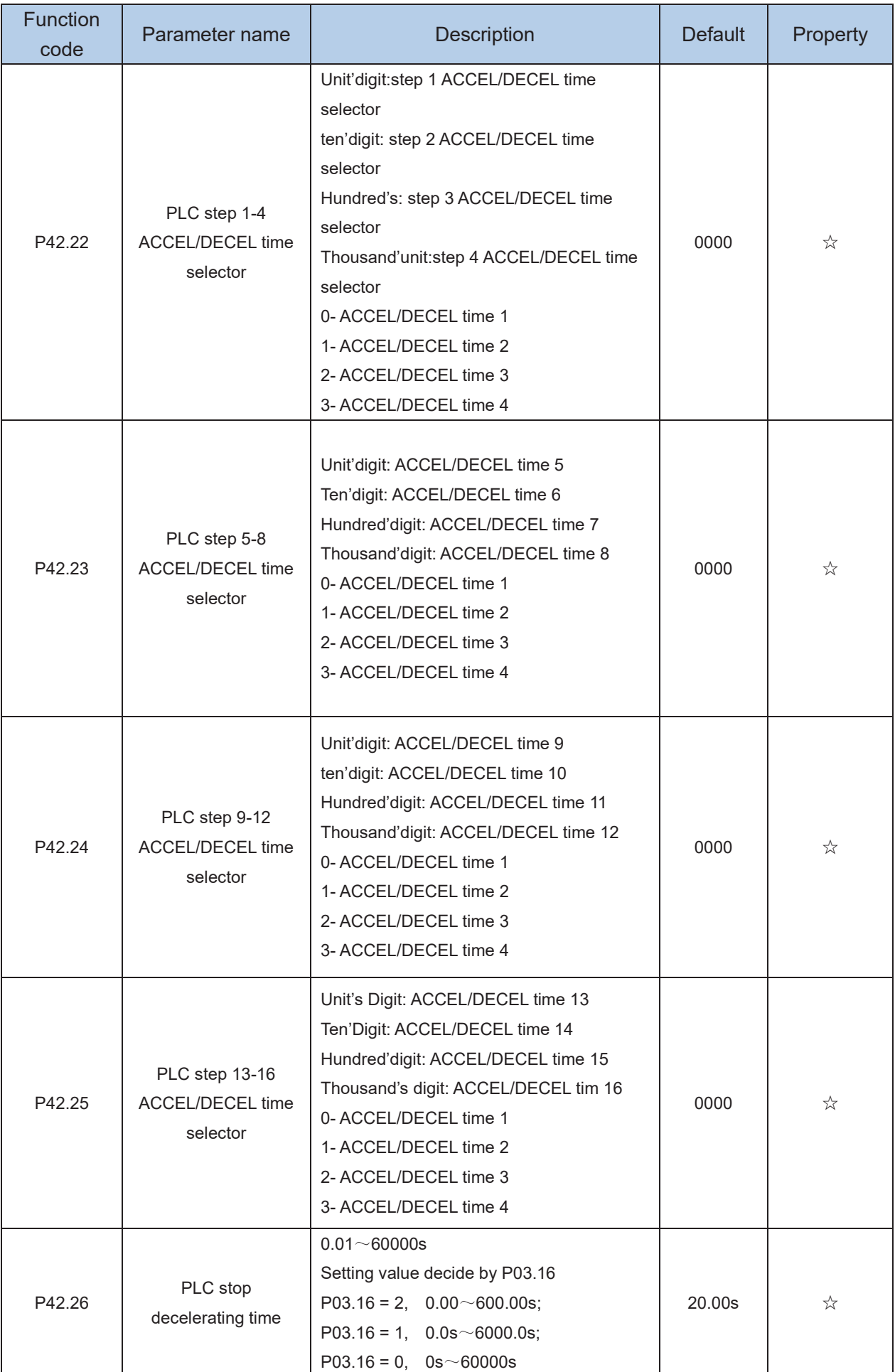

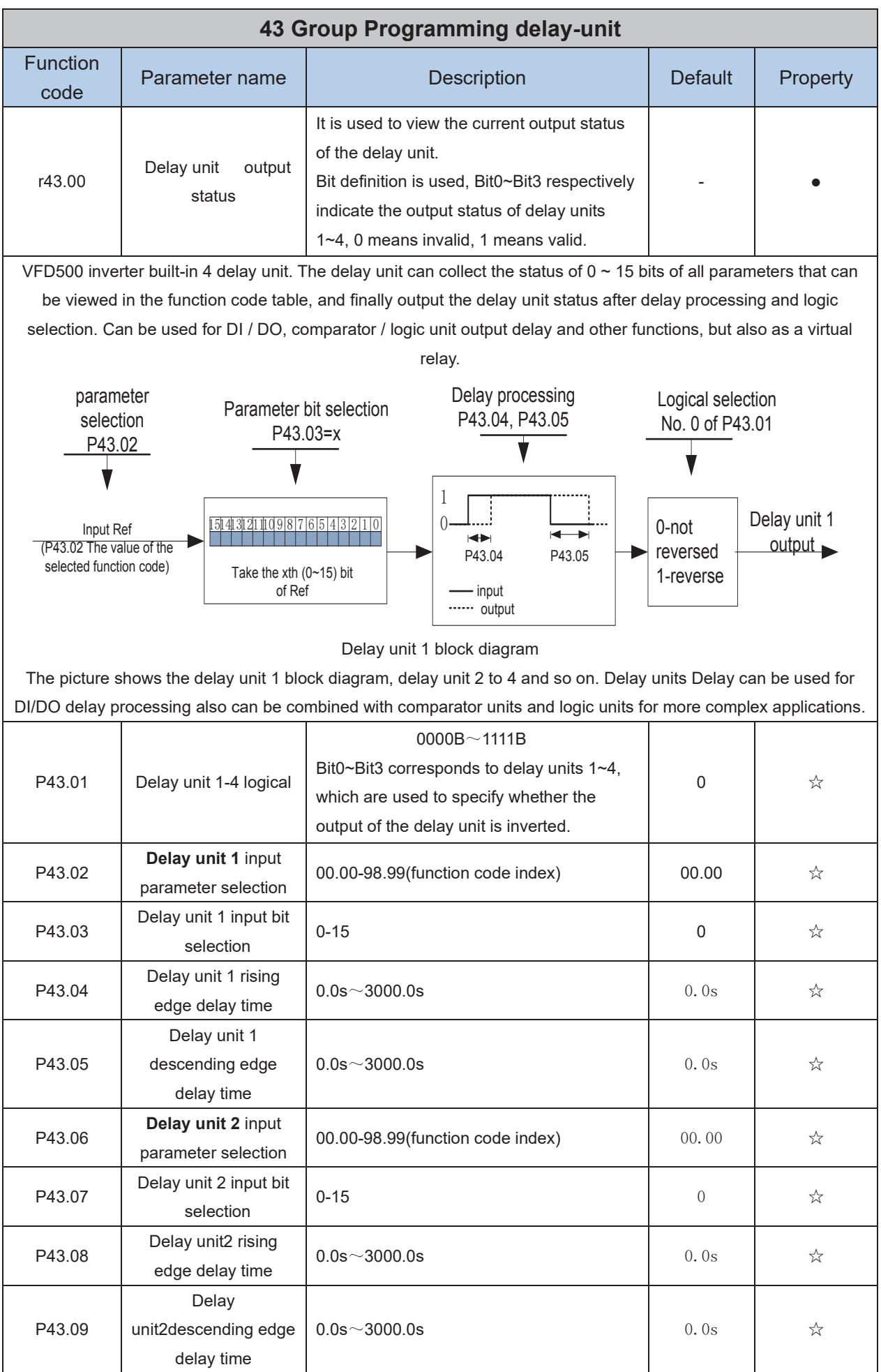

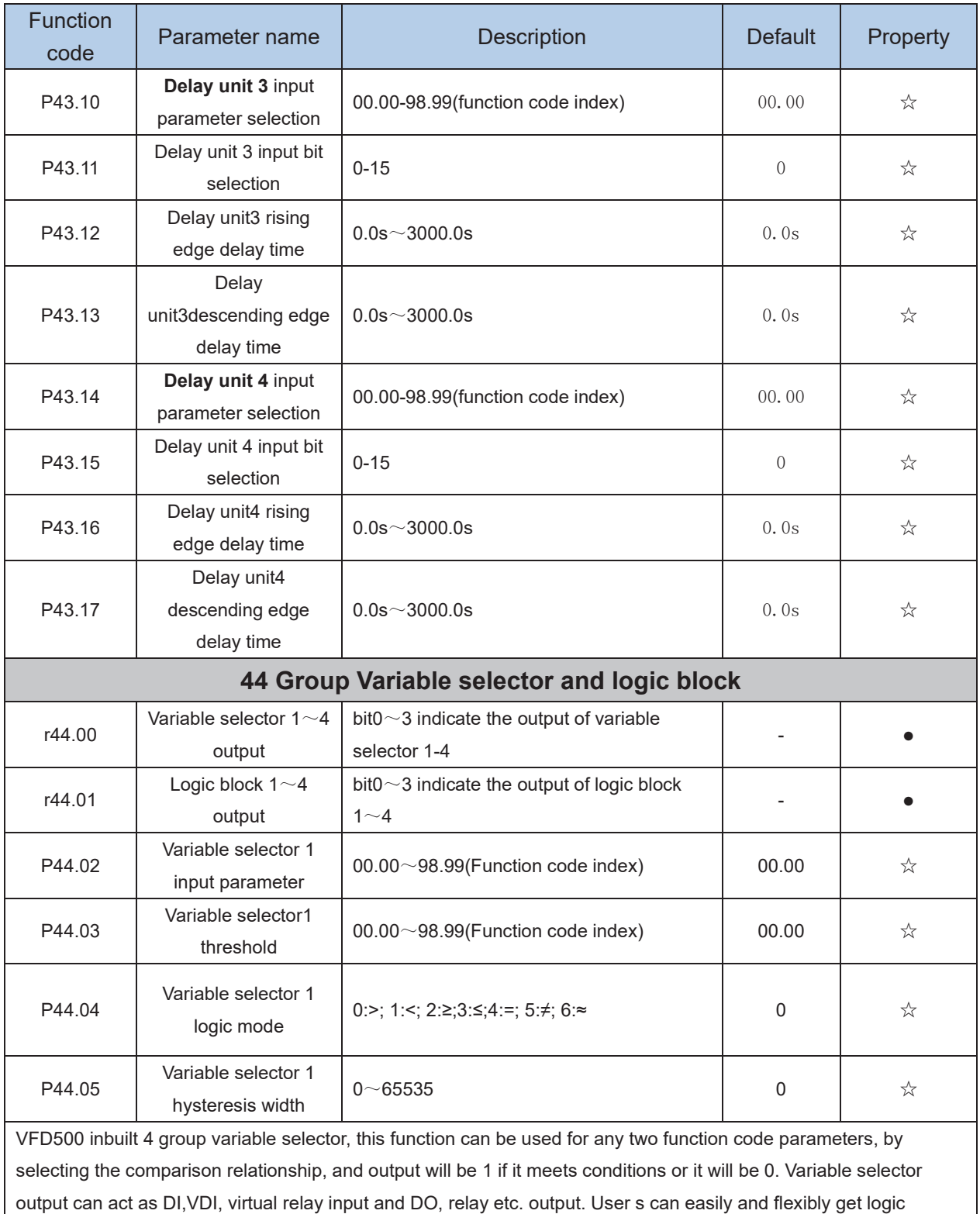

function , variable selector 1 frame as follows

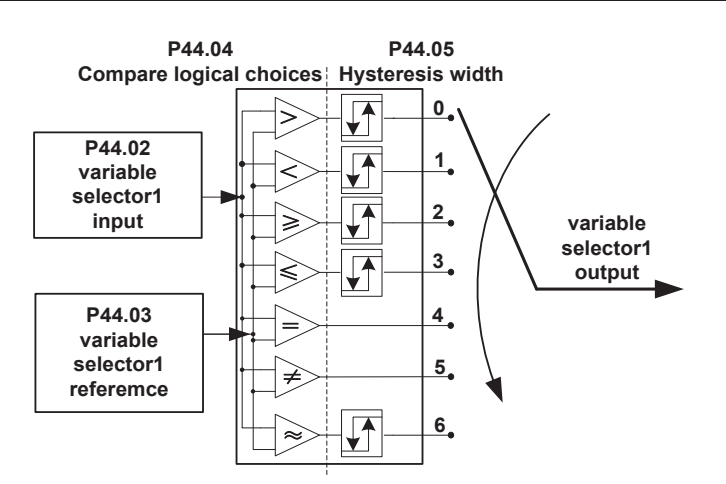

### **Left: variable selector graph Right: hysteresis width graph**

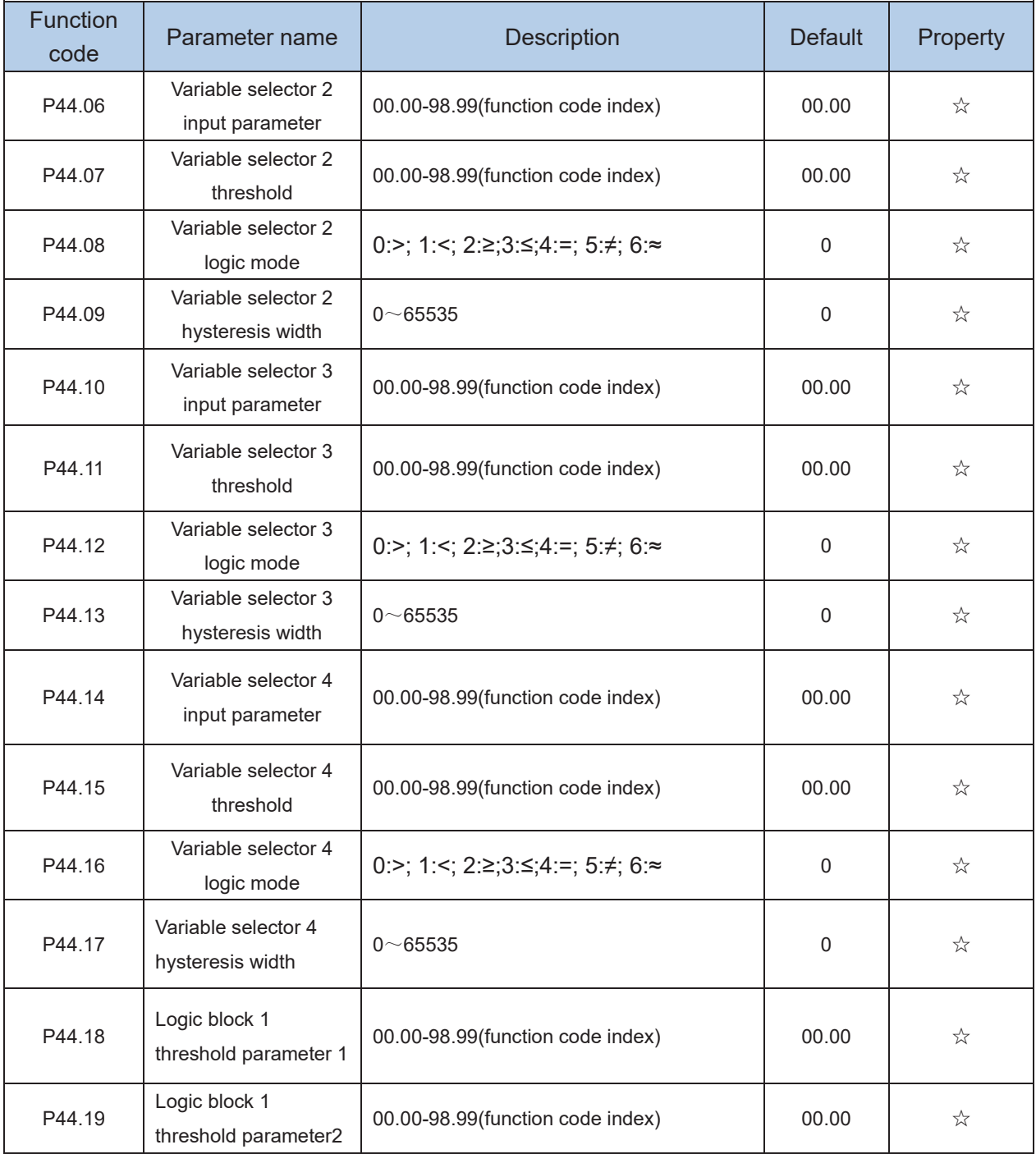

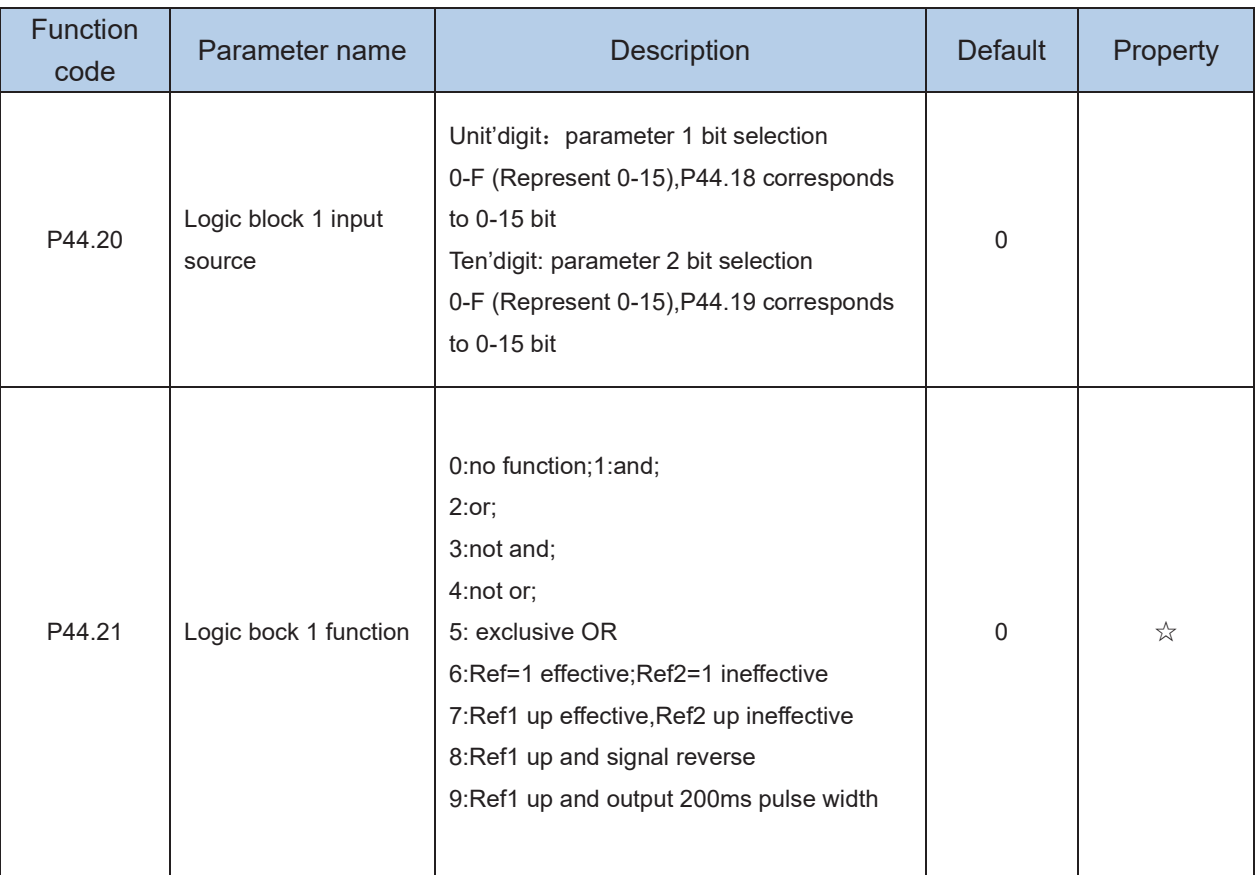

VFD500 built-in 4 logical units. The logic unit can perform any one of 0-15 bits of any parameter 1 and any one of 0-15 bits of any parameter 2 for logic processing. The condition is true output 1, otherwise 0 is output. Logic unit output can be used as DI, VDI, delay unit and other inputs, DO, relays and other output, the user can more flexible access to the required logic. The schematic block diagram of the logic unit 1 is as follows.

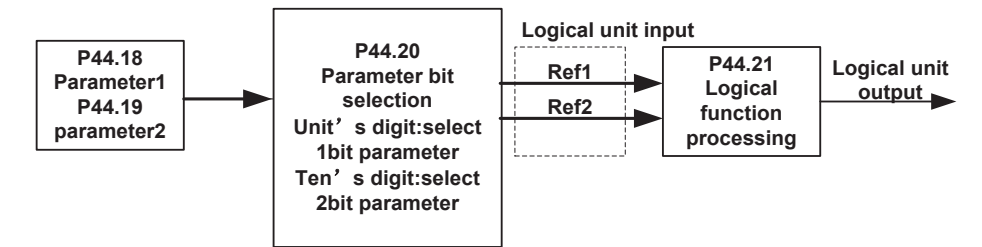

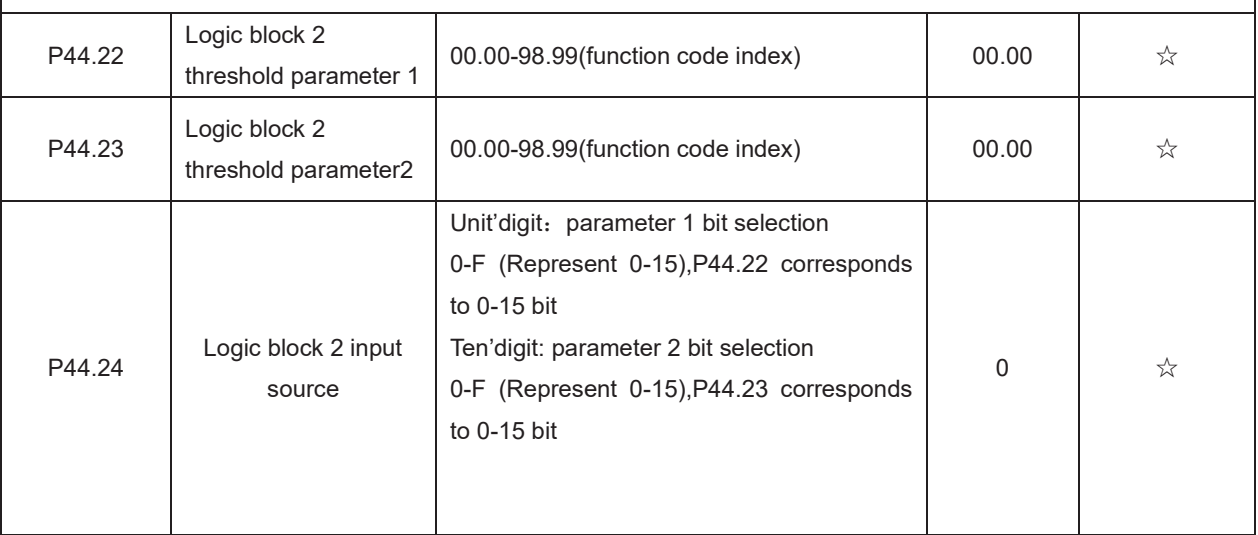

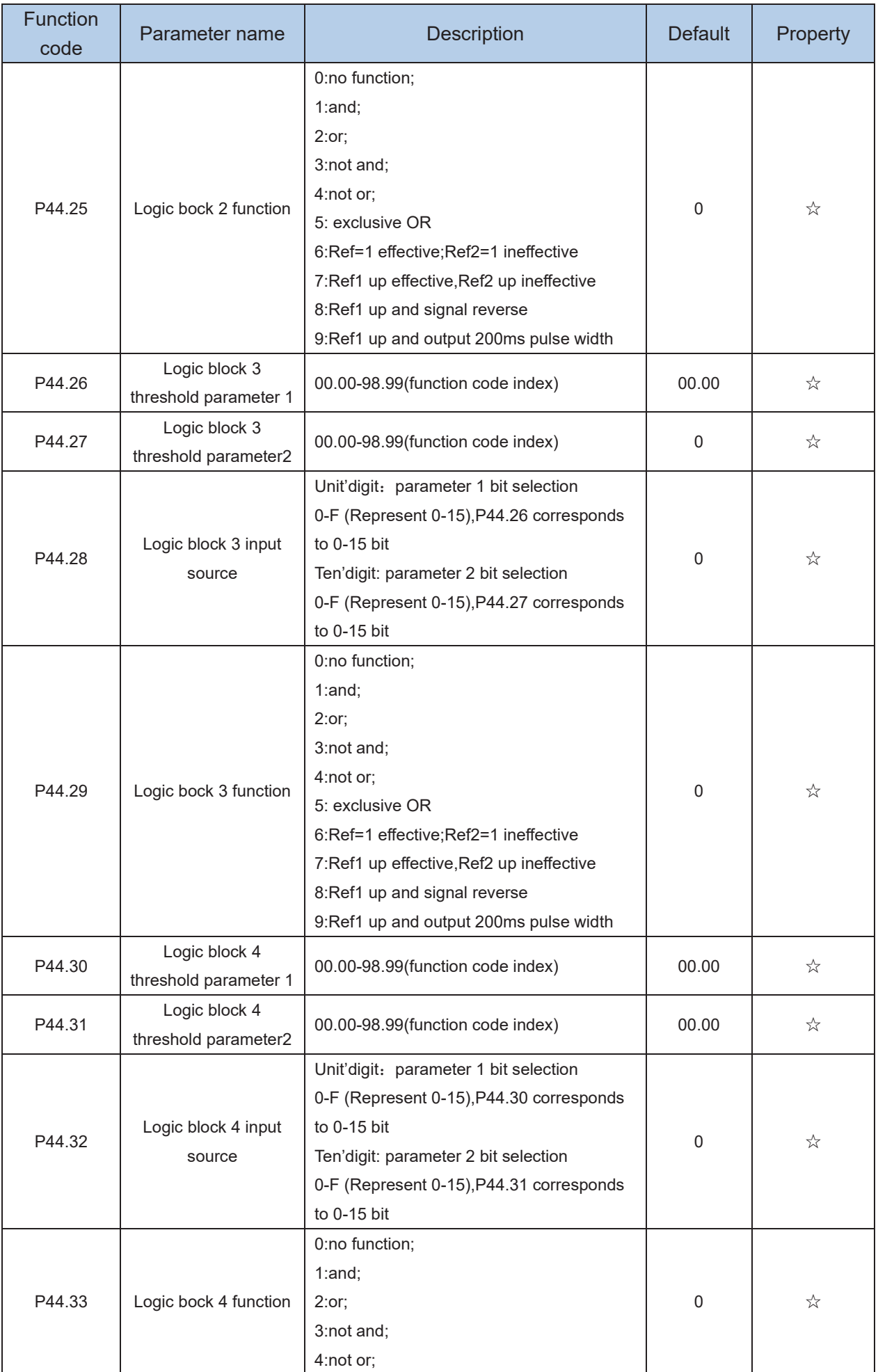

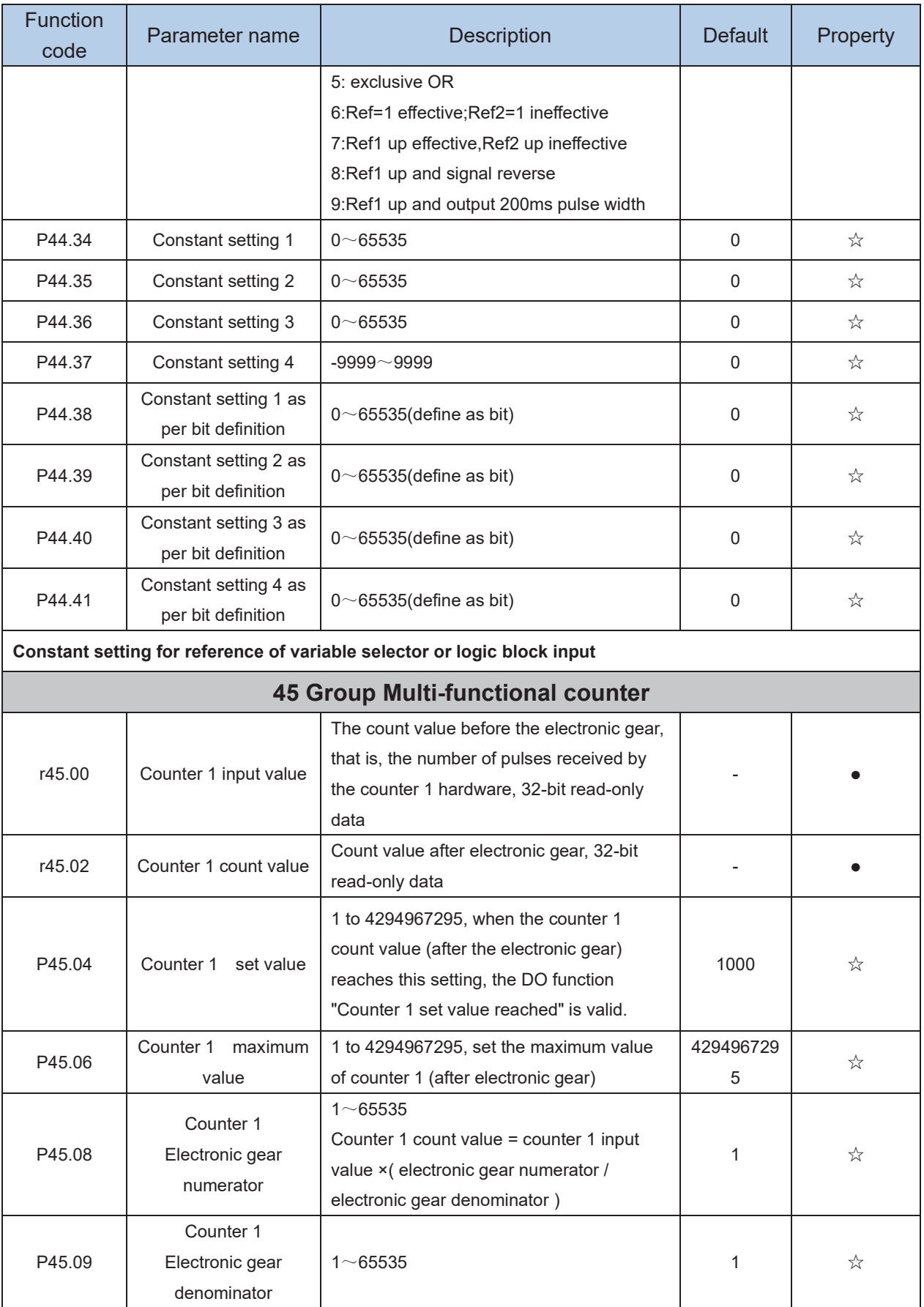

VFD500 has two inbuilt counters: Counter 1 is a 32-bit multifunction counter with electronic gears; counter 2 is a 16 bit normal counter with no electronic gear function. Now take the counter 1 as an example to briefly explain its function and use, and the counter 2 will not be specified.

The counter 1 receives the pulse signal through the terminal corresponding to the DI function "Counter 1 input", and the pulse signal is used for the counter 1 counting after passing through the electronic gear. When the count value reaches the set value (P45.04), the DO function "Counter 1 set value reached" is valid; when the count value reaches the maximum value (P45.06), select whether to stop counting or reset the count according to P45.13. value.

The counter can also be reset by the DI terminal. When the DI Terminal is the "Counter 1 reset" function and the terminal is valid, the counter 1 is reset.

For example: P45.04=3, P45.08=3, P45.09=1, the function of counter 1 is as shown below.

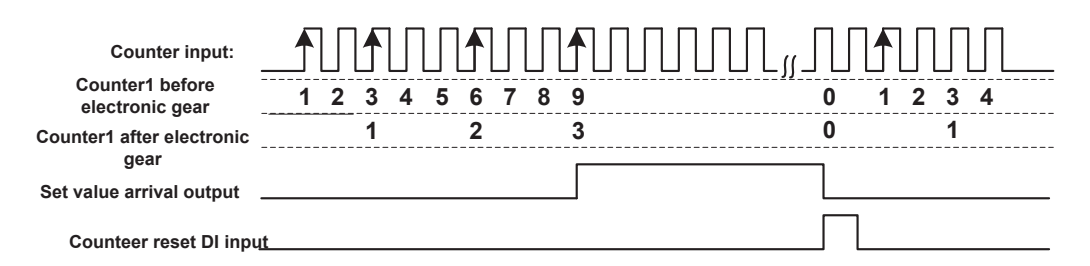

By setting a reasonable electronic gear, the counter 1 can realize functions such as fixed length in addition to the counting function, and the user can flexibly use it in specific applications.

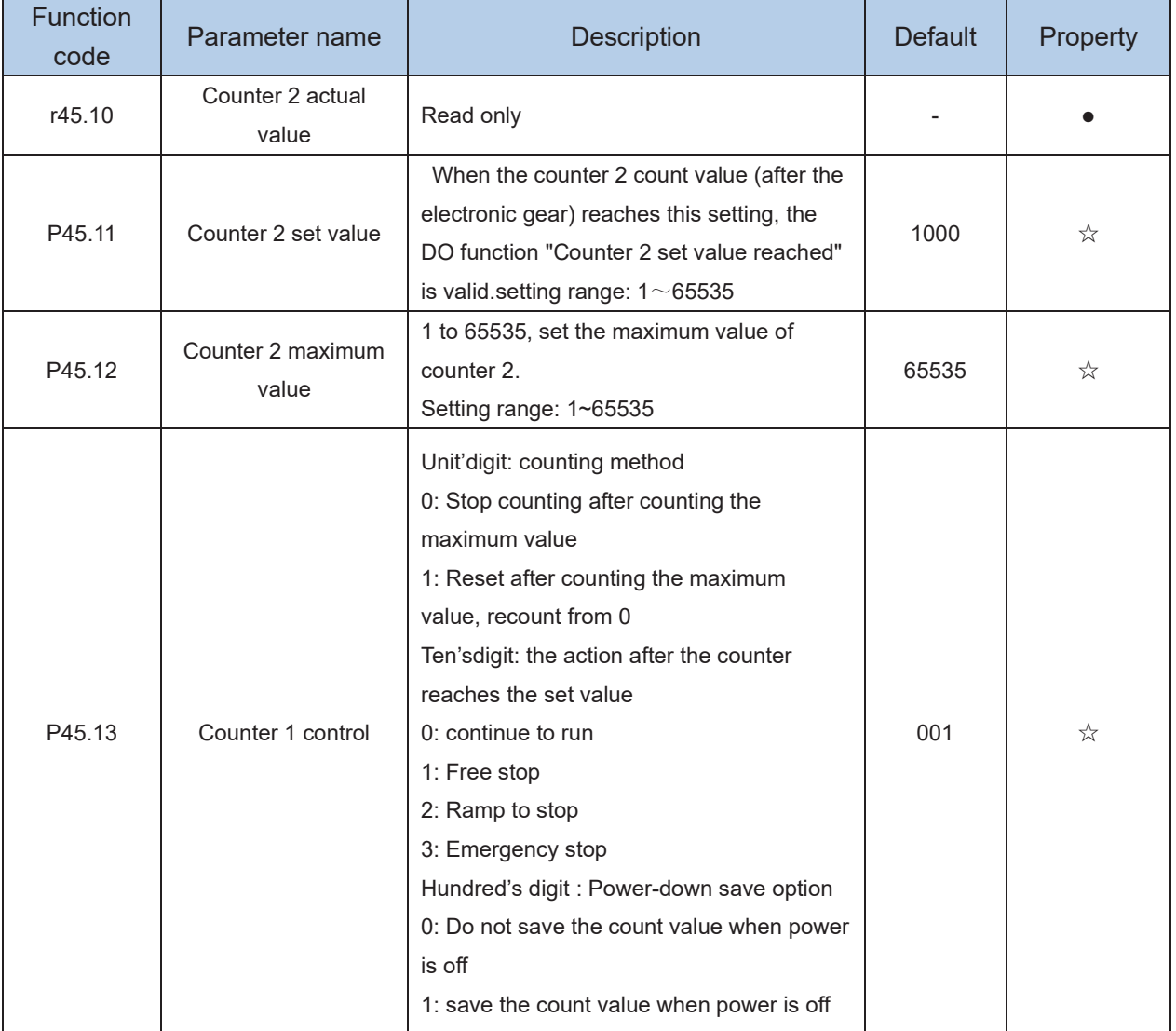

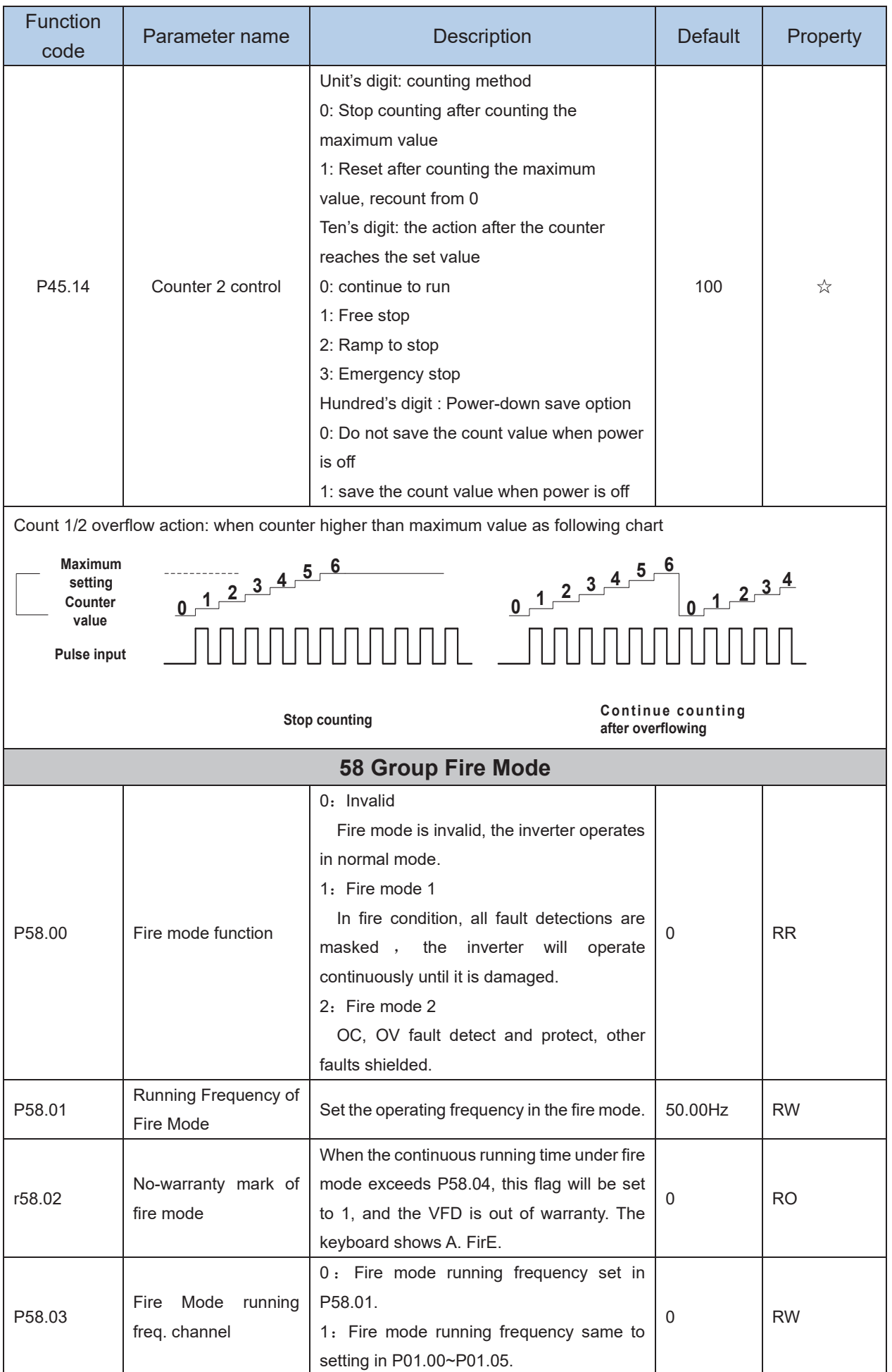

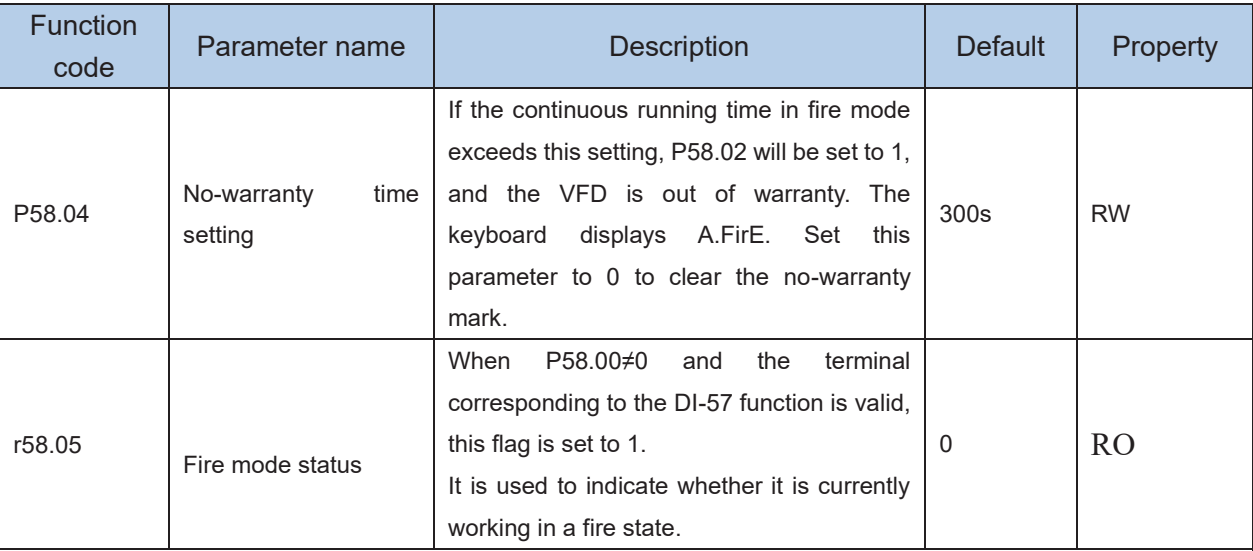

DI function: 57 fire signal input

DO function: 45 fire status output

Parameter Modification Method for 380V Inverter Using 220V Power Supply:

P00.16=2048, enter agency authority

Modify the following two parameters to make it lower than the actual power supply voltage, it can run normally!

P22.21: Soft start relay pull-in voltage, unit: V

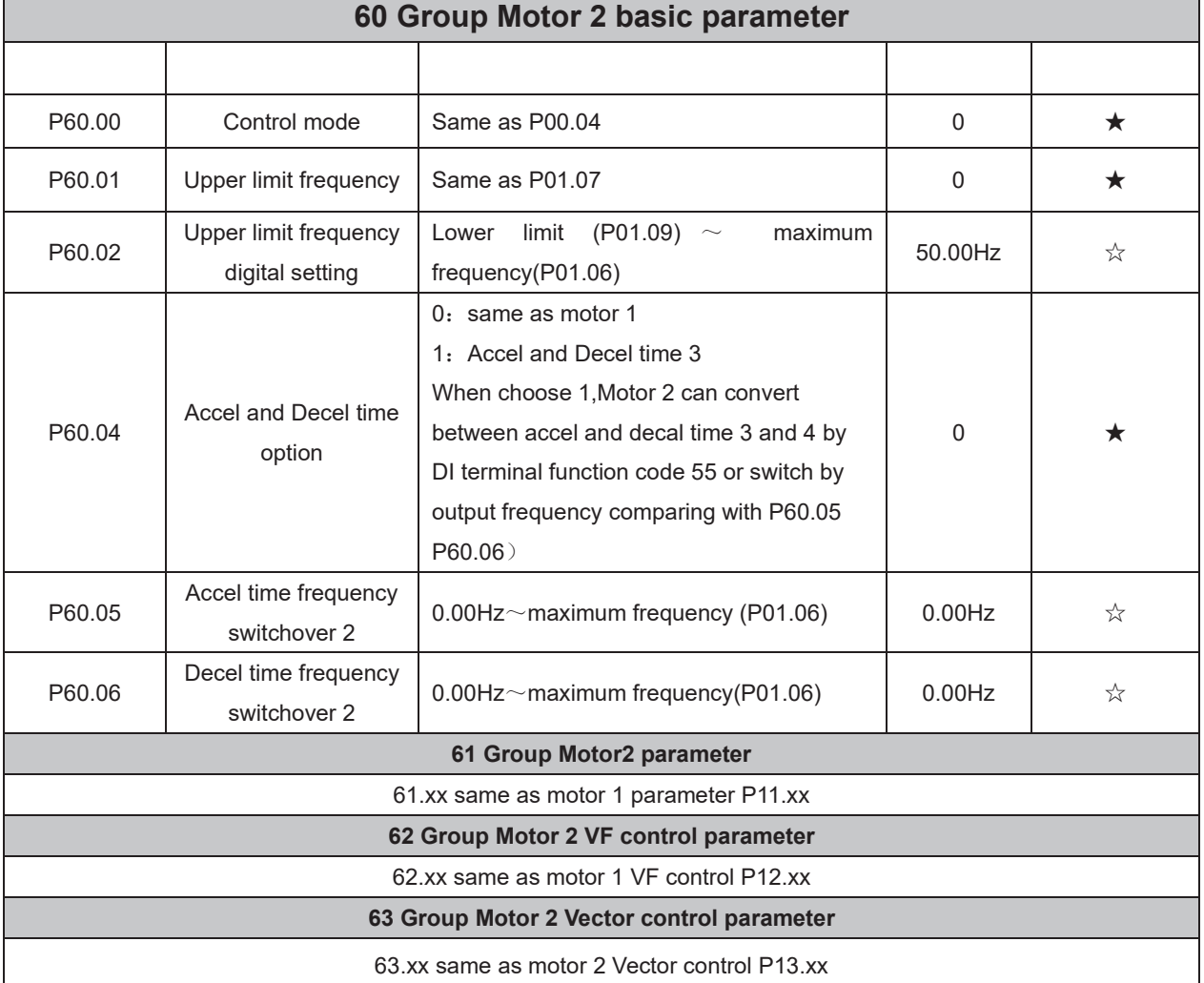

# **Chapter 6 Fault Diagnosis and Solution**

#### **6.1 Failure and diagnosis**

The VFD500 inverter has perfect protection. If a fault occurs, the inverter will act according to the fault attribute. For more serious faults, the inverter will directly block the output; for general faults, it can be configured to stop or continue to operate according to the scheduled stop mode. After the inverter fails, the fault relay contacts act and the fault code is displayed on the display panel. Before seeking service, users can perform self-checking according to the tips in this section, analyze the cause of the fault, and find a solution.

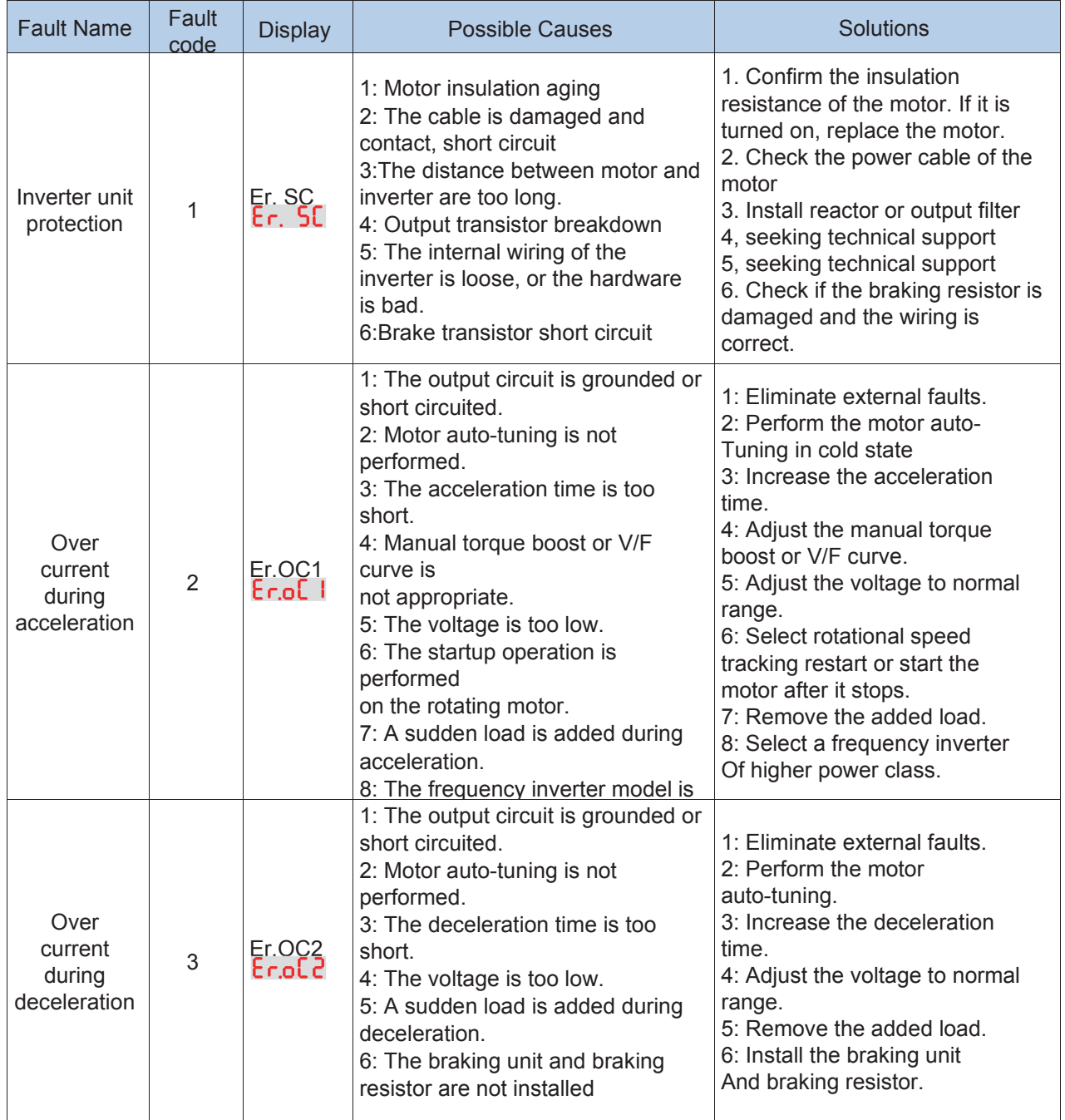

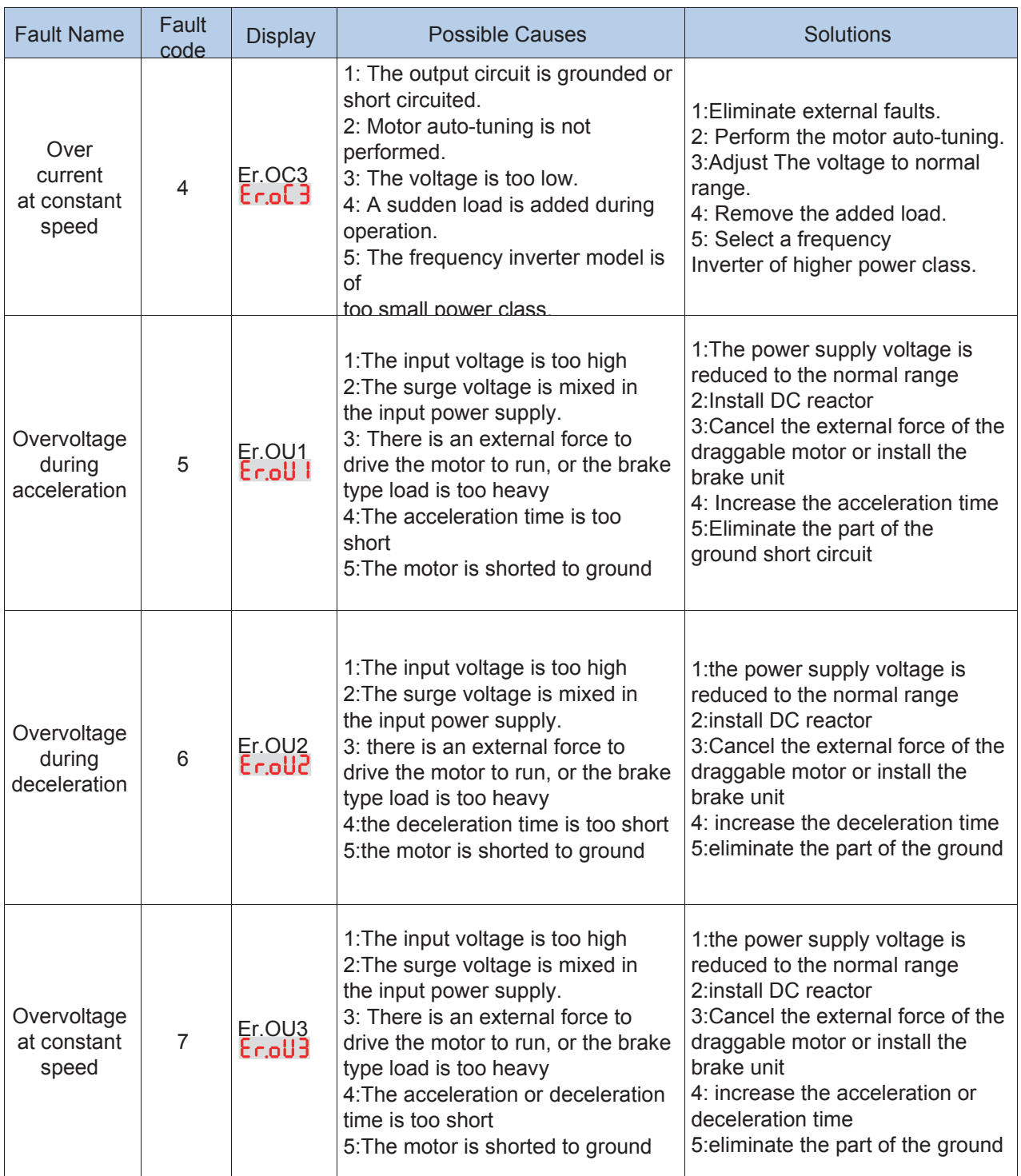

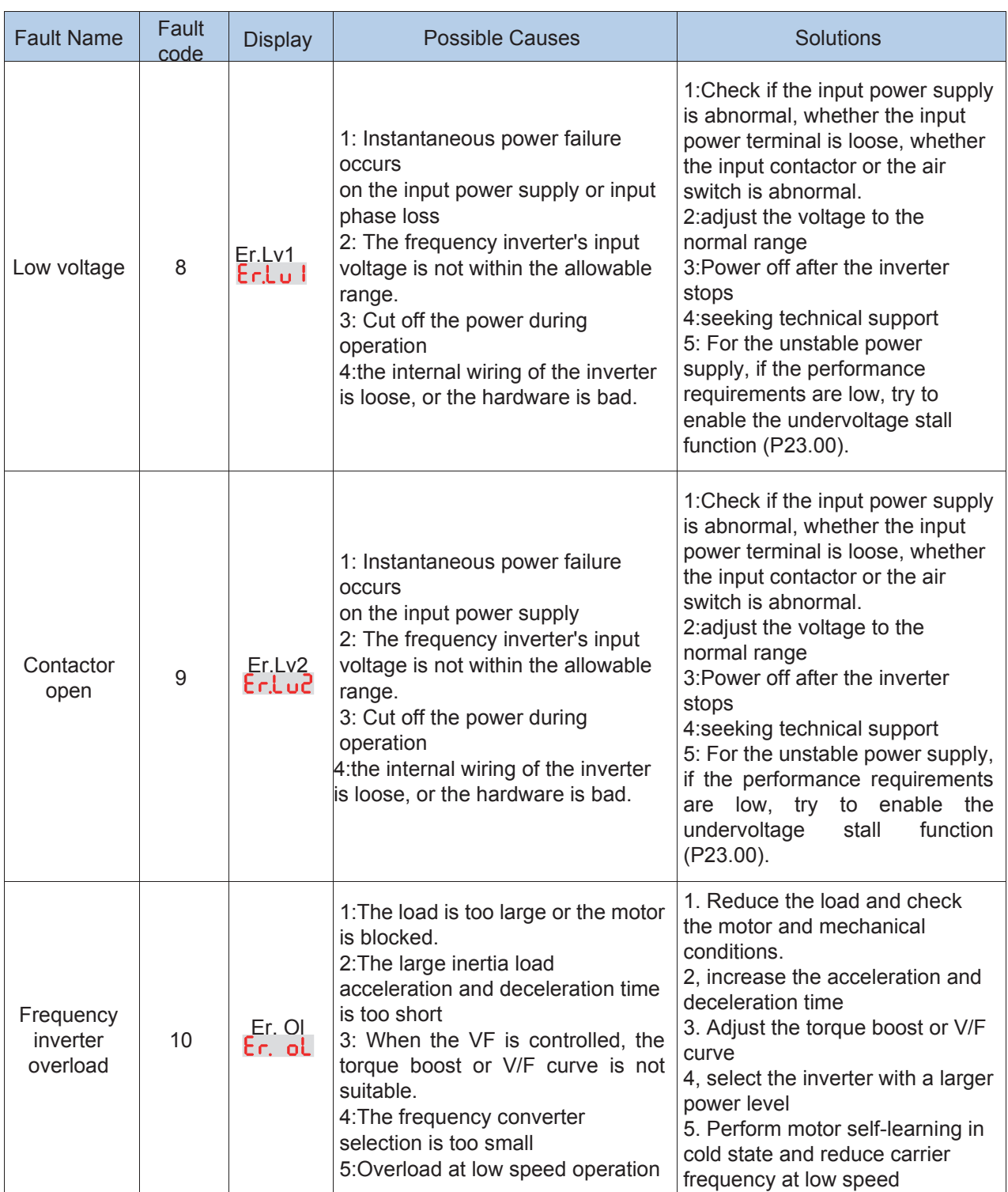

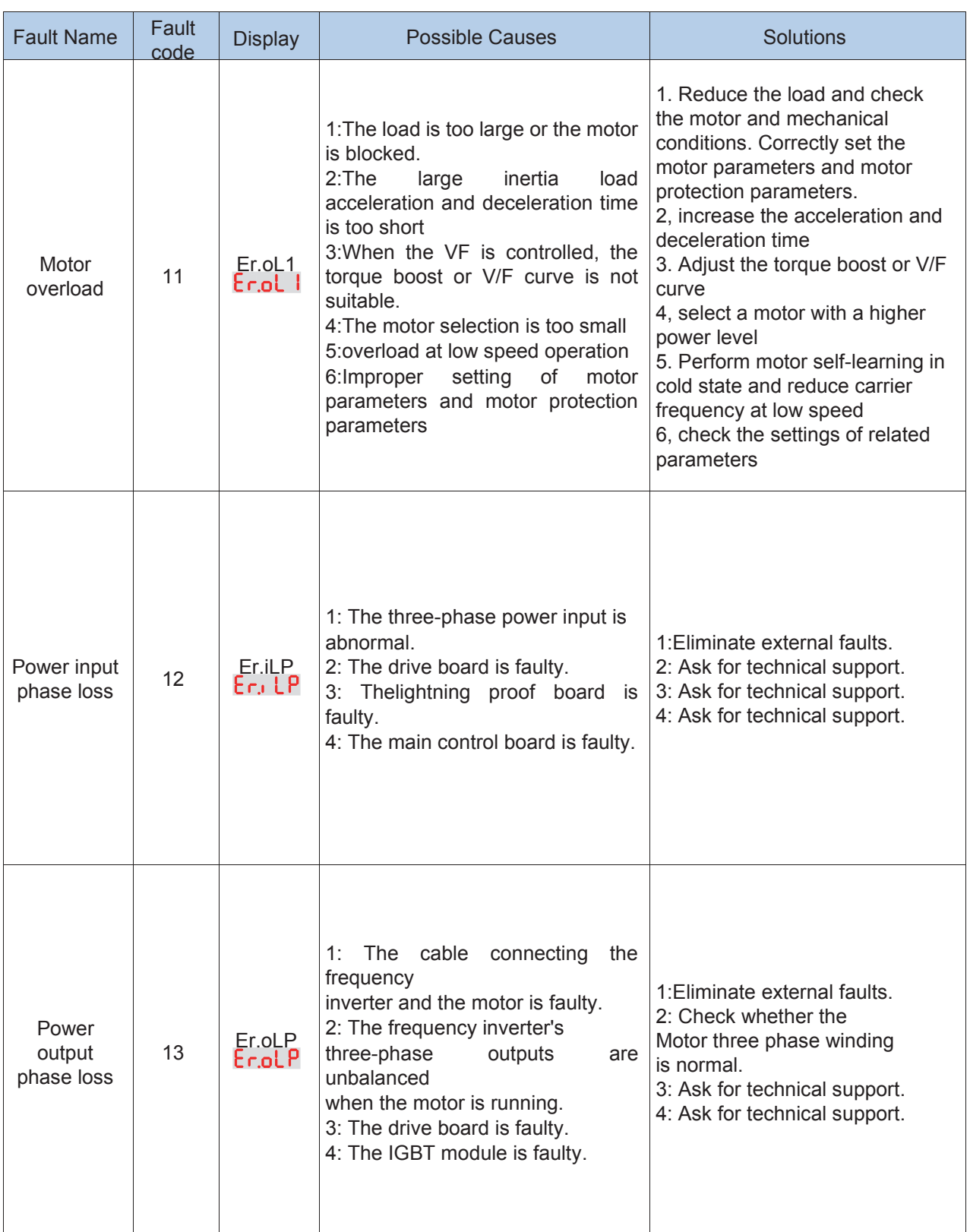

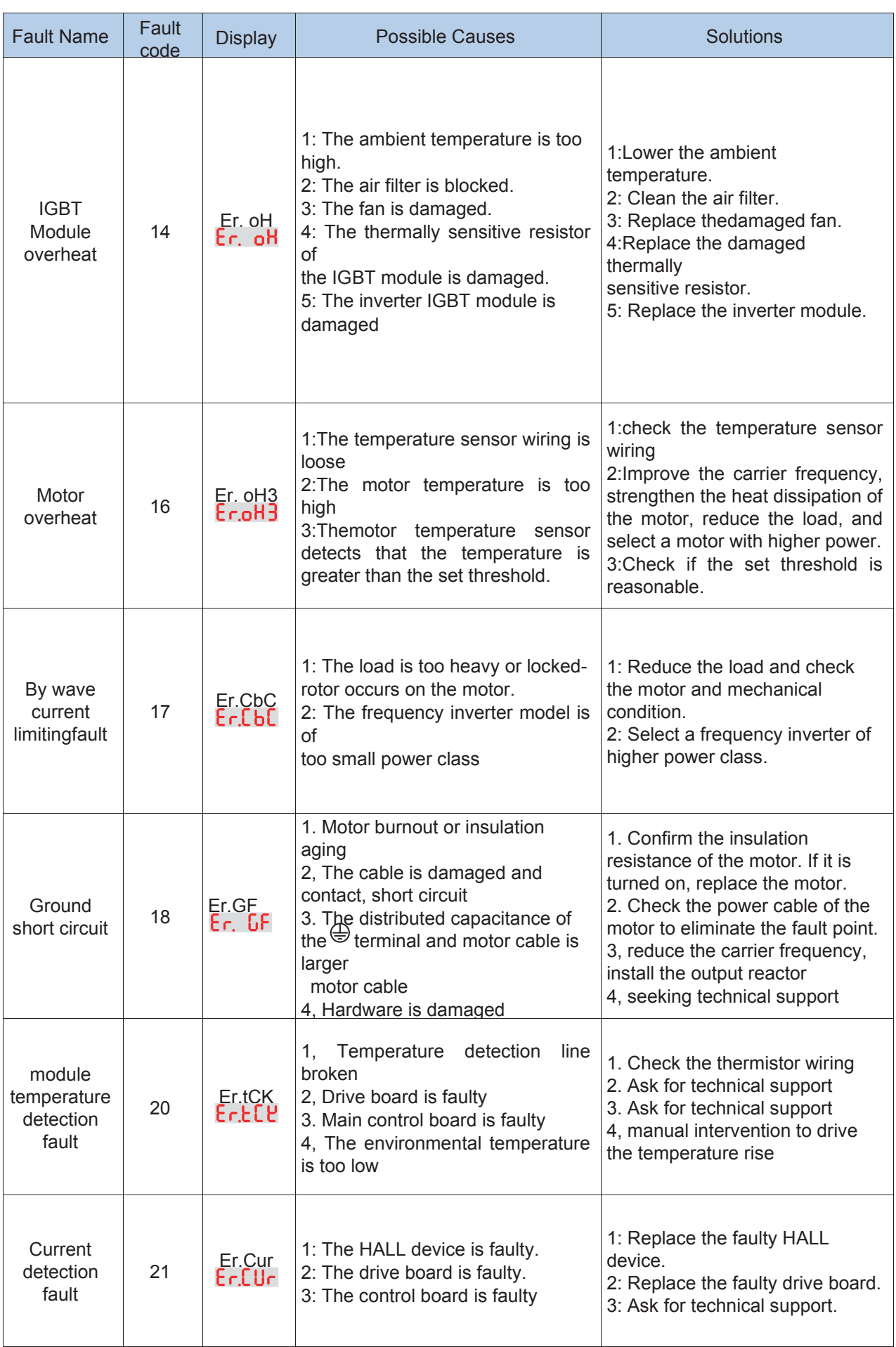

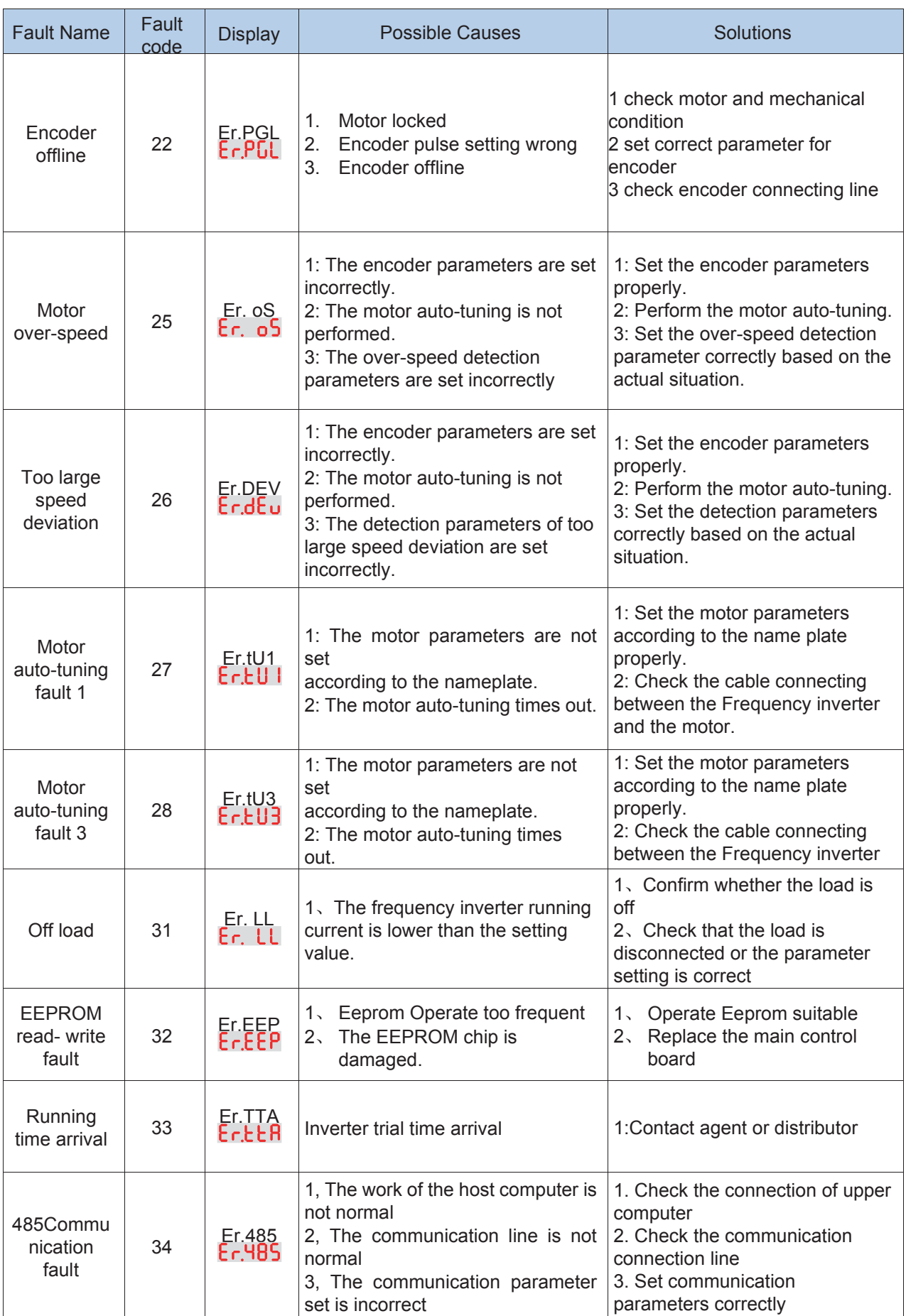

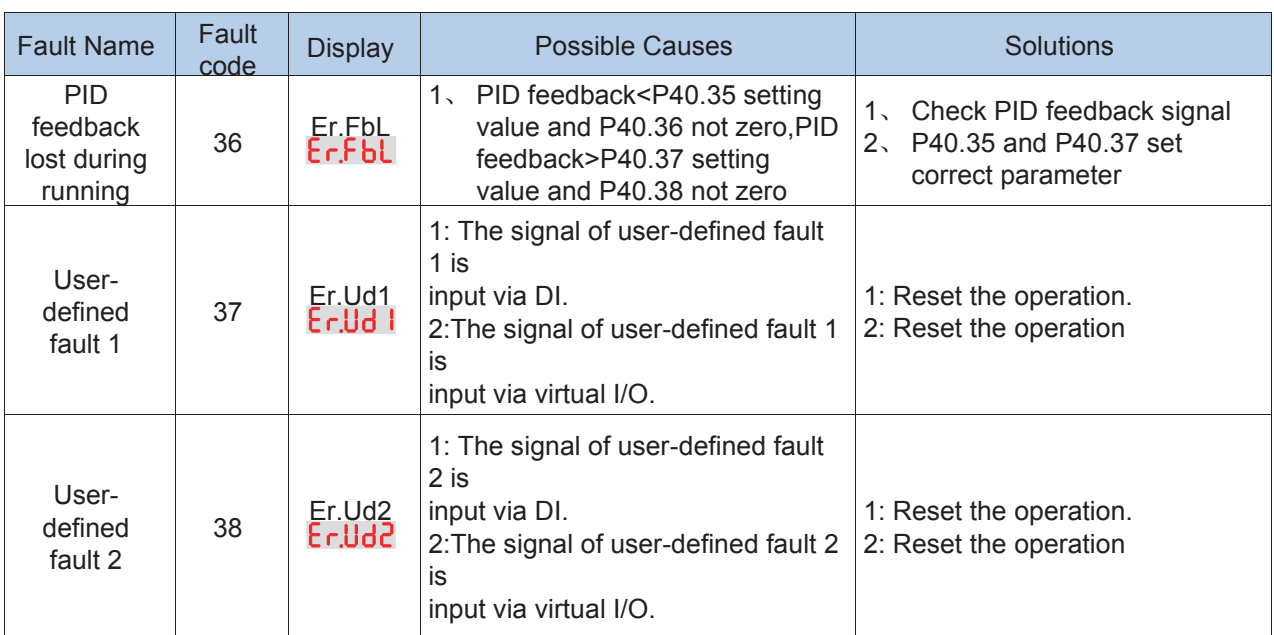

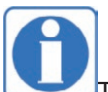

The fault code is used for the communication read fault type: when the communication reads the registers r25.00, r26.00, r26.08, r26.16, the register contents of the reply are fault coded.

# **6.2 Warning type**

The warning is used to remind and inform the user of the current state of the inverter. When the warning occurs, the keypad will display a warning message, and the warning will automatically reset when the warning is cleared. Some warnings require the user to check the cause before running the drive, and some do not care. Warning As an instant reminder, the drive does not store the corresponding information. Bit 12 of r27.10 indicates whether there is a warning message currently.

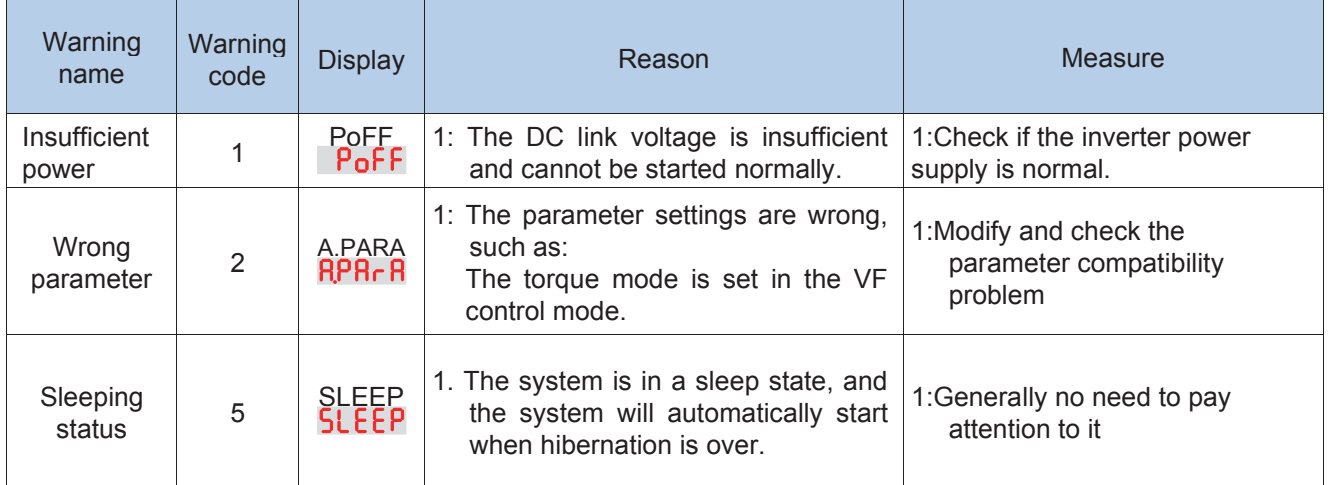

The warning code is used for the communication read warning type: when the communication reads register r25.16, the contents of the returned register are the warning code.

# **Chapter 7 Selection Guide of inverter Accessory**

# **7.1 Selection Guide of braking component**

The braking resistor is used to consume the energy fed back by the motor to the inverter during braking or generating operation, so as to achieve quick braking or prevent the inverter from reporting the main circuit overvoltage fault. Braking resistor selection has two parameters: resistance and power, under normal circumstances, the greater the system inertia, the need for deceleration time is shorter, the more frequent braking, the braking resistor selection should be greater power , The smaller the resistance.

#### 1、Selection of braking units

When braking, almost all the renewable energy of motor is consumed on the braking resistor.

$$
R=\frac{U^2}{P_B}
$$

Formula:

U --- The braking voltage when the system brakes stably (Different models have different values. Models with built-in braking unit can be set by P22.12)

R - Braking resistor

Pb – Braking Power

## 2 、**Selection power of braking resistor**

Braking resistor power can be calculated according to the following formula:

 $P_R = P_R \times D$ 

Formula,

 $P<sub>p</sub>$ ----Braking resistor power

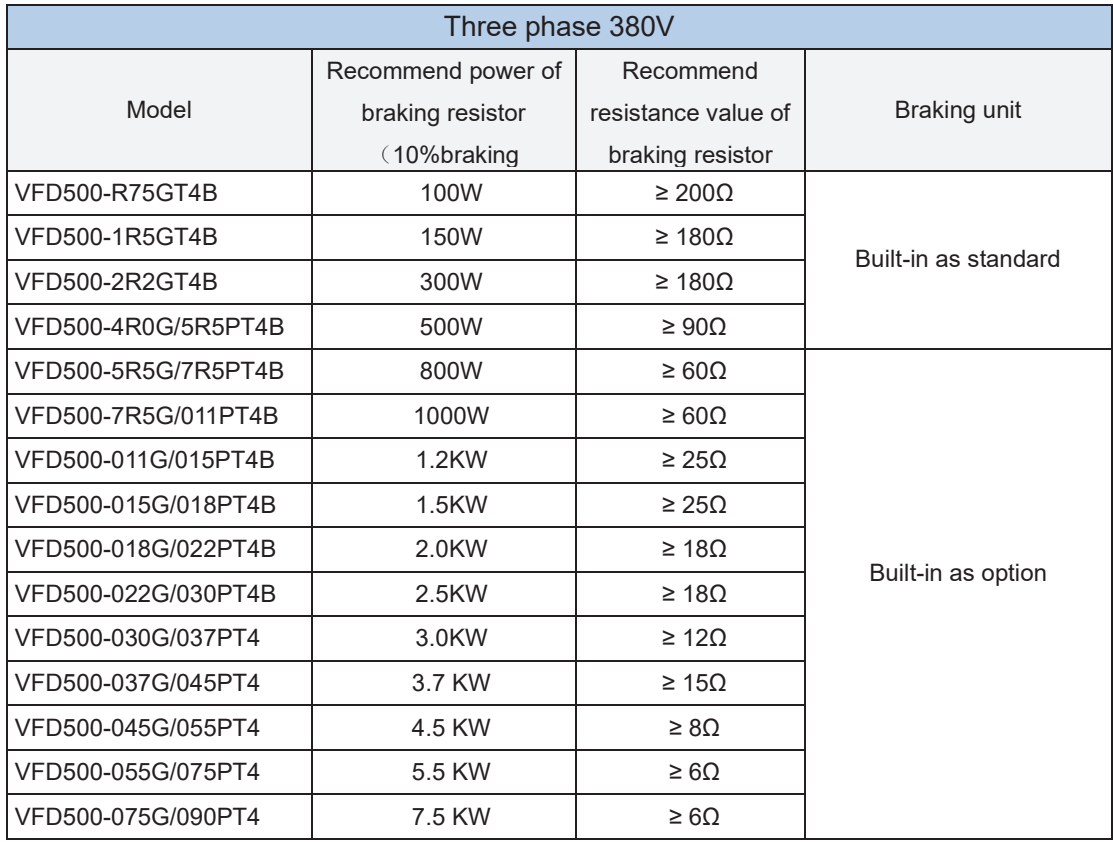

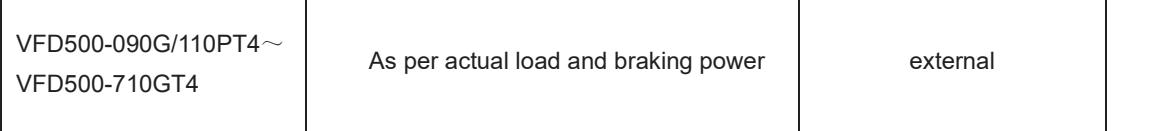

D ---- Braking frequency (braking process accounts for the proportion of the entire process), by the load conditions to determine the characteristics of common occasions typical values are shown in the table below:

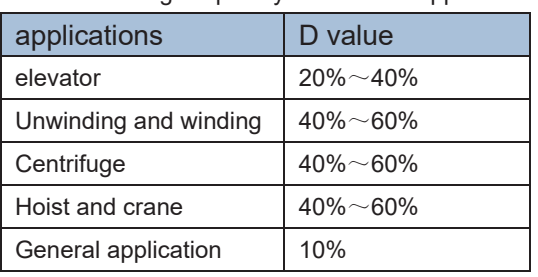

Table 7-1 Braking frequency of common applications

3 、braking components selection table

Table 7-2 VFD500 braking components selection table

# **7.2 PG card type**

The optional PG card and supported encoders for the VFD500 are shown in the table below.

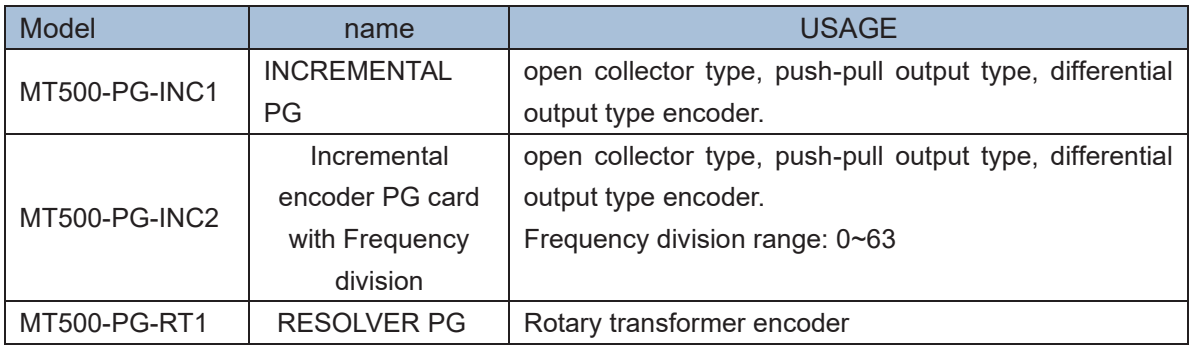

Chart 7-3 PG type view chart

## (**1**)**INCREMENTAL PG**

#### **Chart 7-4 Incremental encoder PG card (VFD500-PG-INC1) port definition**

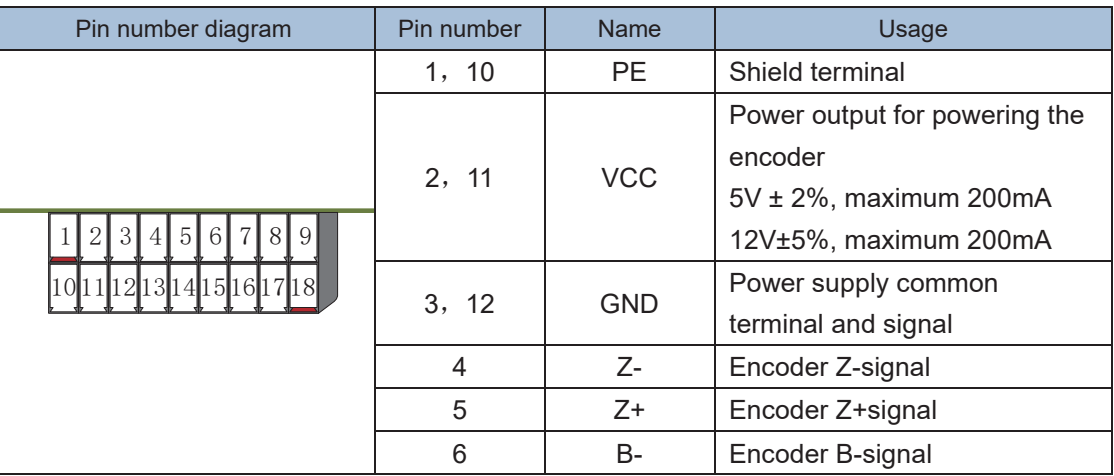

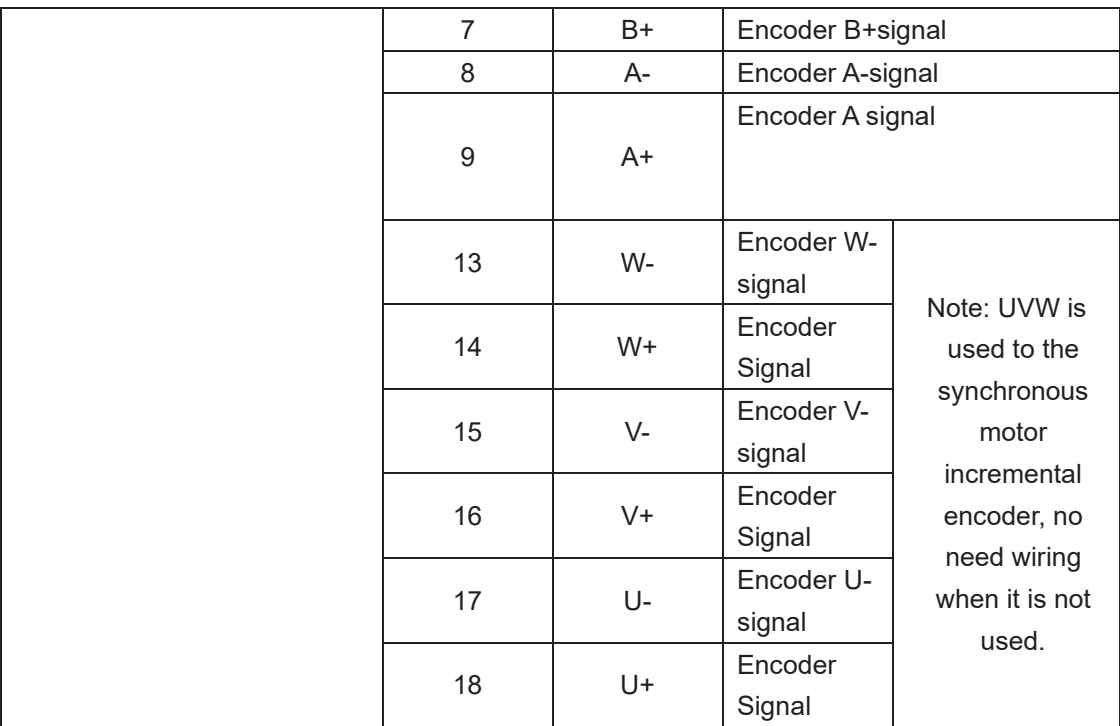

# **Open collector type, push-pull output type encoder wiring:**

Select the encoder power supply through SW3 on the PG card, SW1 and SW2 to the OC side, as shown below::

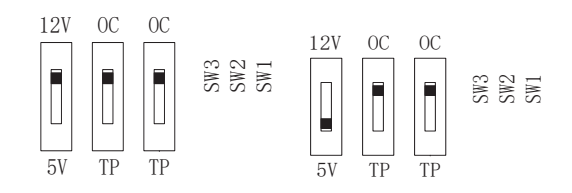

## **Chart 7-5 Collector open type, push-pull output type encoder DIP switch selection**

When wiring, the A-、B-、Z- terminals of the PG card are not wired, and the signal output of the encoder is connected to the A+、B+、Z+ terminals of the PG card, as shown in the figure below.:

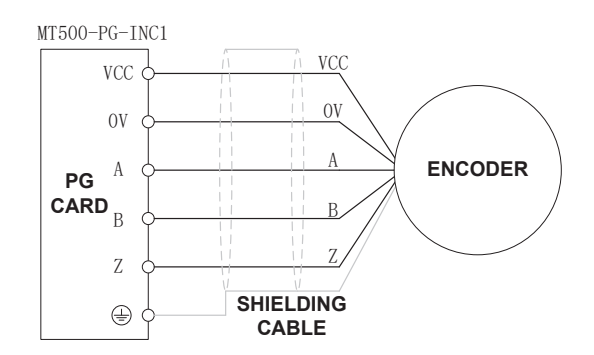

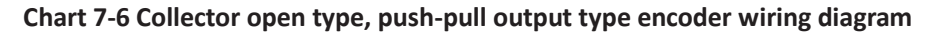

## **Differential output encoder wiring**:

Select the encoder power supply through SW3 on the PG card, SW1 and SW2 to the TP side, as shown below:

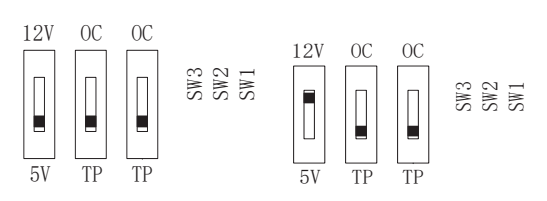

# **Chart 7-7 Differential output type encoder DIP switch selection**

The wiring of the PG card and the encoder are connected one by one according to the silkscreen.

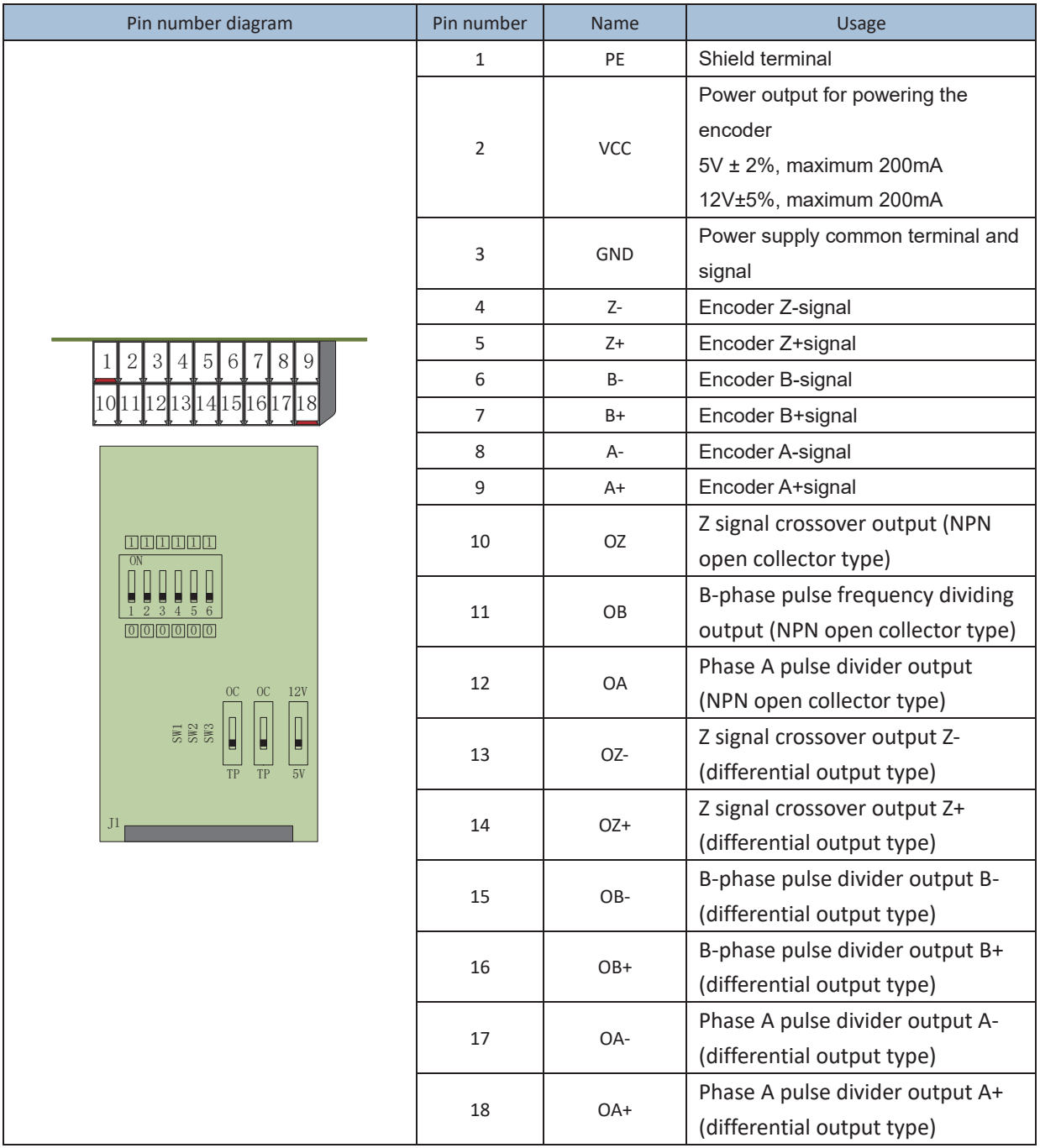

(**2**)**Incremental encoder PG card with Frequency division**

**The input signal of the MT500-PG-INC2 crossover PG card can be differential or open collector type, selected by the DIP switch; there are two sets of output signals, open collector type and differential output type; The card's port definition is shown in the table below.**

**Chart 7-8 Incremental encoder PG card with frequency division (MT500-PG-INC2) port definition**

**In the schematic diagram of the crossover card in Table 7-5, the dial switch indicates bit 0~bit5 of the frequency division number from right to left, the frequency division range is 0~63, and the frequency division number is set to 0 and 1 when there is no frequency division.**

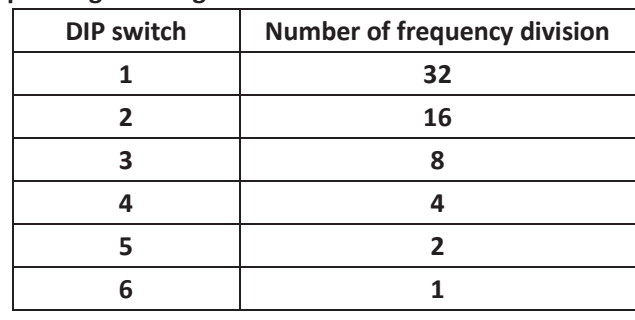

**Frequency division corresponding to a single DIP switch**

**For example 35 frequency division**: **35 = 32+2+1**

**Just turn the dial switches corresponding to the subscripts 1, 5, and 6 to "ON". Please refer to the description of MT500-PG-INC1 for encoder wiring of MT500-PG-INC2.**

#### (**3**)**Resolver PG card**

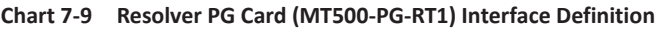

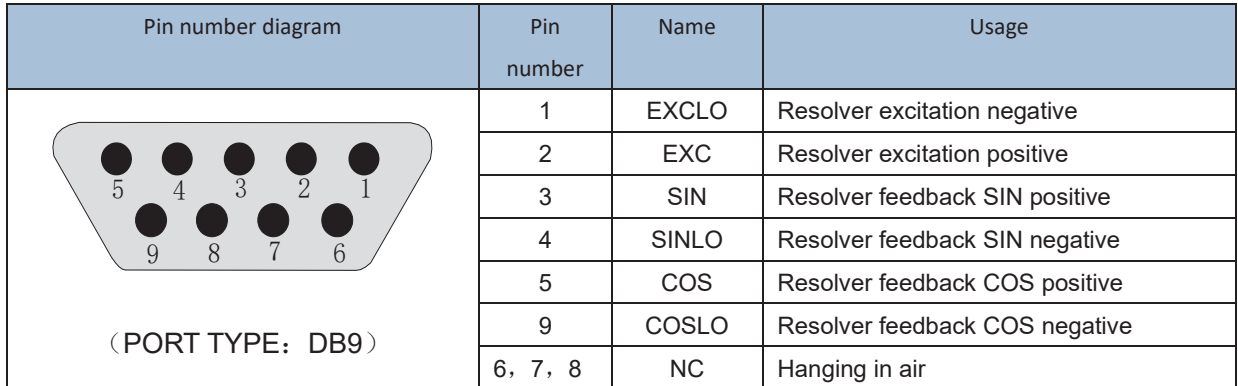

#### **7.3 IO Extension card**

#### **MT500-IOEX1 Extension card**

- The MT500-IOEX1 expansion card is a multi-function IO expansion card for VFD530 series inverters. It can expand 4 channels of DI, 2 channels of AI, and 4 channels of DO. Among them, , AI4 can be used as an ordinary voltage input analog quantity, and can also be used as a temperature detection input of PT100/PT1000/KTY84-130 (temperature detection is connected to PT and COM).
	- **The terminal definitions of the MT500-IOEX1 expansion card are shown in Table 7-10**

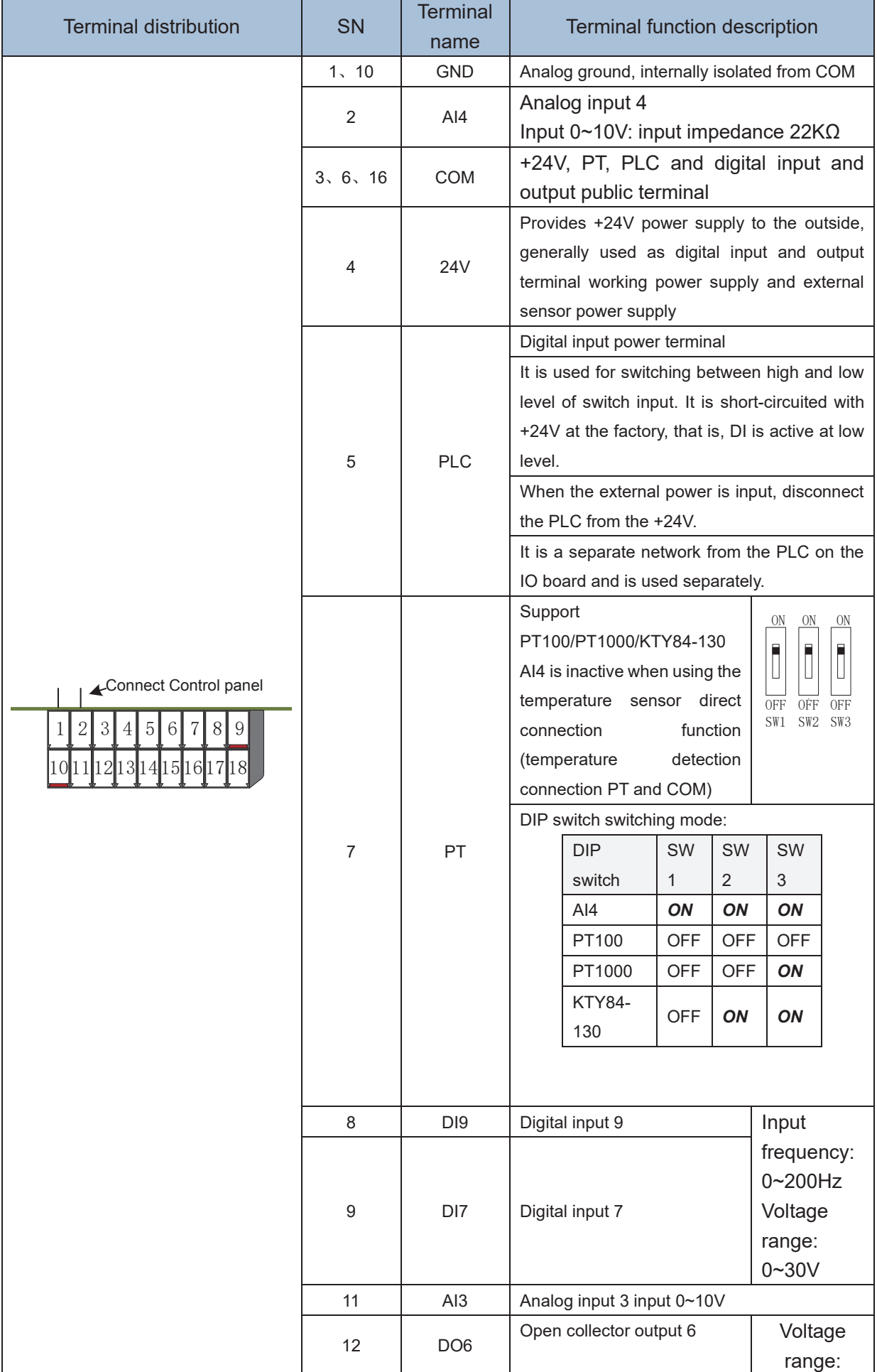

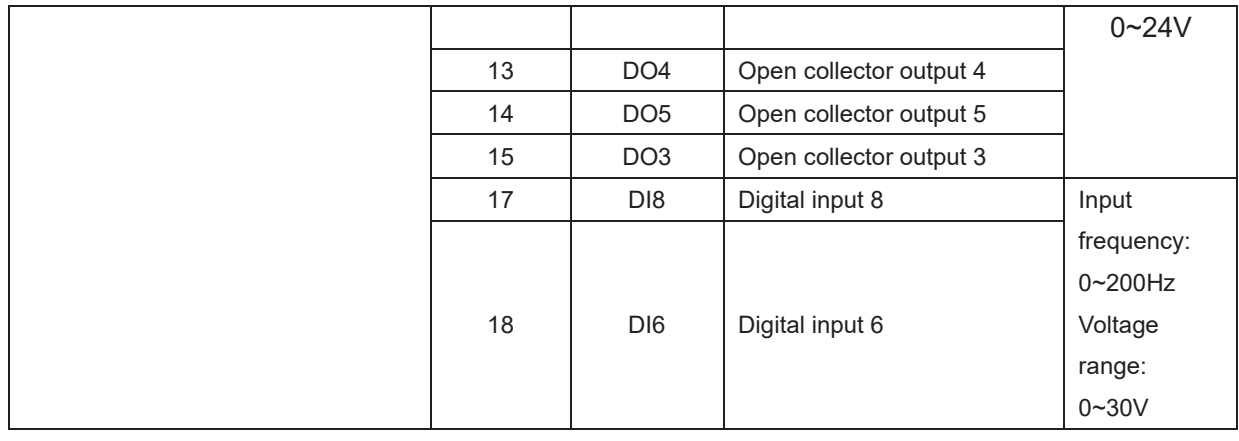

# **7.4 CANopen extension card**

The MT500-CAN1 communication card is a CANopen slave

communication card for connecting VFD500 series inverters to the

CANopen network. Please note that CANopen communication cannot be

used simultaneously with Modbus communication.

Product Features:

Support Node Guard protocol, the master station can use this function to query device status;

Support the Heartbeat protocol, and the slave station periodically reports the current status to the primary station;

Support NMT network management protocol;

SDO only supports the accelerated transfer mechanism, which can transfer up to 4 bytes and can be used to read and write the inverter parameters.

Support 4 groups of PDO

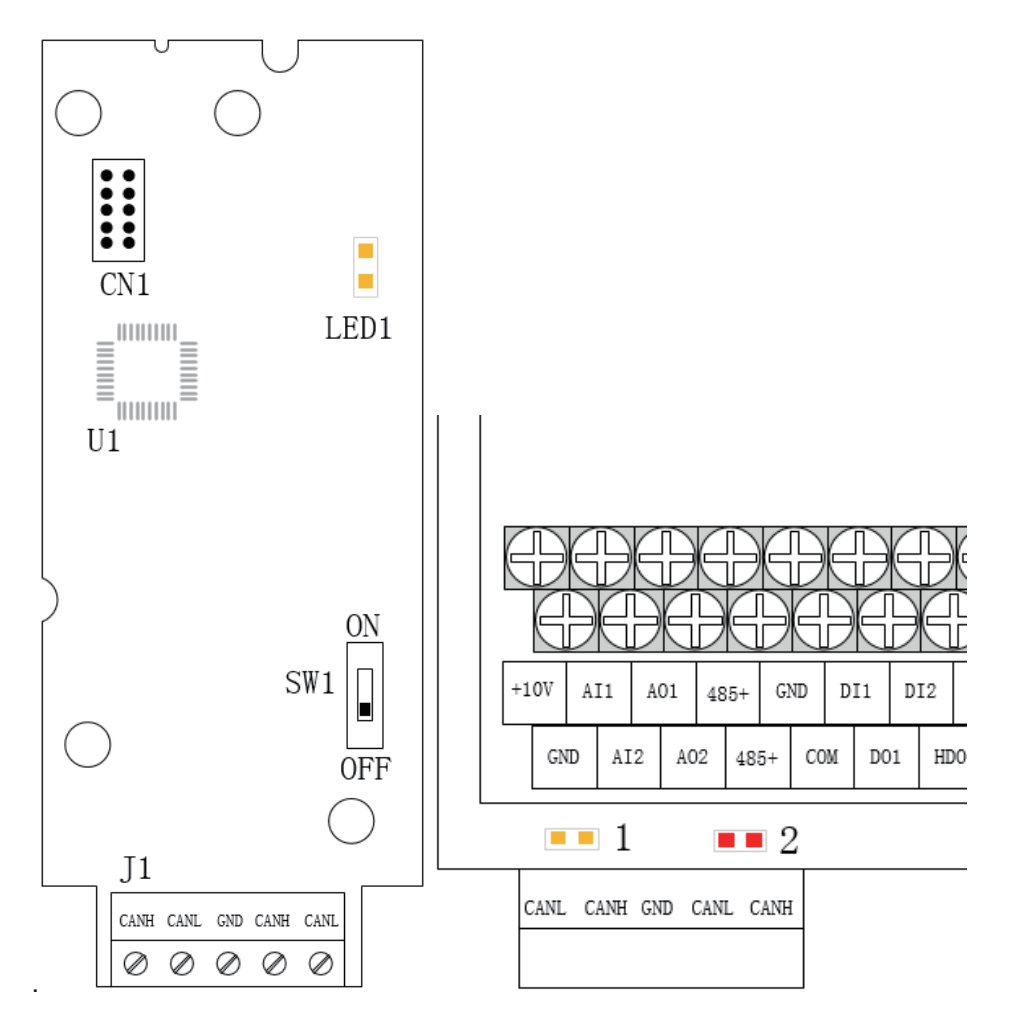

Figure 7-11 CANopen communication card and installation Diagram Table 7-12 CANopen communication card hardware description

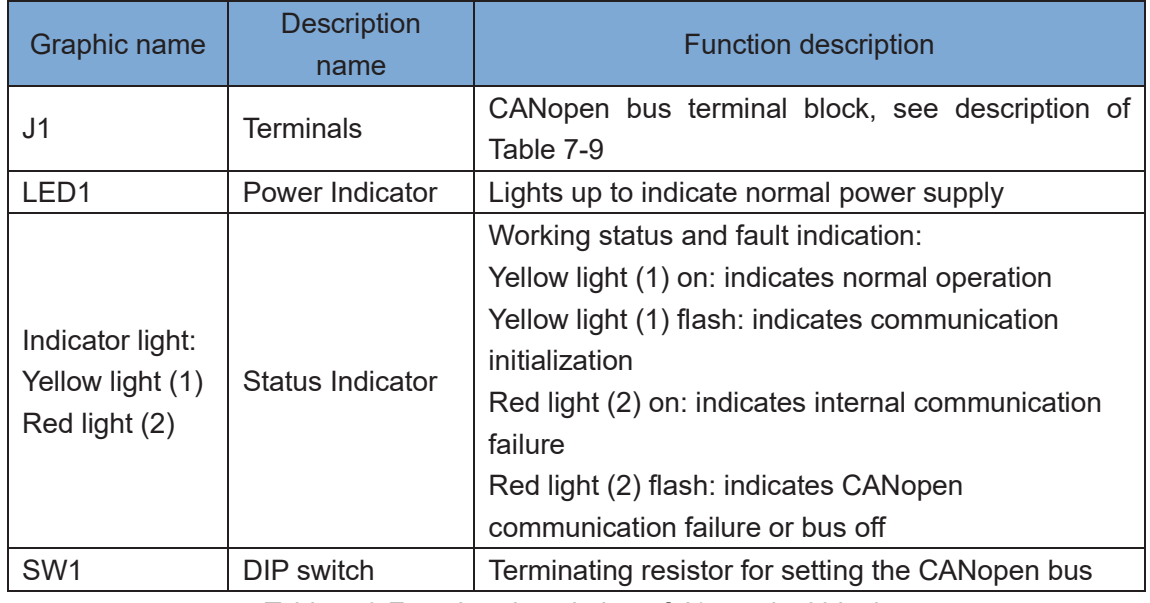

Table 7-9 Function description of J1 terminal block

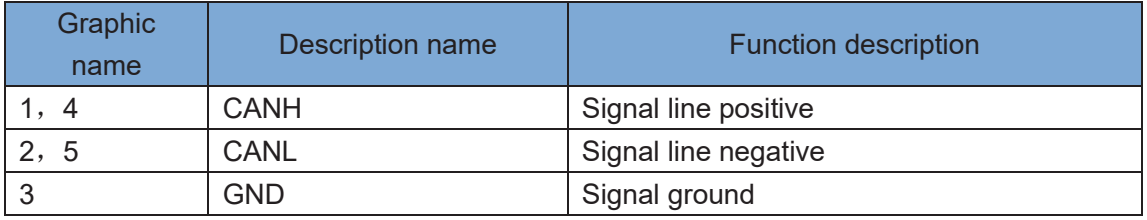

# **Chapter 8 Daily maintenance of frequency inverters**

# **8.1 Daily maintenance**

Due to the influence of temperature, humidity, dust and vibration, it will lead to poor heat dissipation and component aging of frequency inverter, and results in potential failure or reducing the service life of frequency inverter. Therefore, it is necessary to do daily and regular maintenance of the frequency inverter.

# **8.1.1 Daily maintenance**

Due to the influence of temperature, humidity, dust and vibration, it will lead to poor heat dissipation and component aging of frequency inverter, and results in potential failure or reducing the service life of frequency inverter. Therefore, it is necessary to do daily and regular maintenance of the frequency inverter. Daily check items:

1) Check if the sound is normal during the running of the motor;

2) Check if there is a vibration during the running of the motor;

3) check whether the installation environment of frequency inverter has changed;

4) Check if the cooling fan of frequency inverter is working correctly, the cooling air duct is clear;

5) Check if the frequency inverter is overheating;

6) Make sure that the frequency inverter should always be kept in a clean state;

7) Clear up effectively the dust on the surface of frequency inverter, prevent the dust from entering into the inside of frequency inverter, especially for the metal dust;

8) Clear up effectively the oil and dust on the cooling fan of frequency inverter.

## **8.1.2 Regular inspection**

Please regularly check the frequency inverter, especially for the difficult checking place of running. Regular inspection items:

- 1) Check the air duct and clear up regularly;
- 2) Check if there are any loose screws;
- 3) Check if the inverter has been corroded;
- 4) Check whether the wiring terminals show signs of arcing;
- 5) Main circuit insulation test.
- Note: When using the megger(please use the DC 500V meg ohm meter) to measure the insulation resistance, you shall disconnect the main circuit with the frequency inverter. Do not use the insulation resistance meter to test the control circuit. It don't have to do the high voltage test (It has been done when the frequency inverter produced in factory.)

# **8.2 Wearing parts replacement**

The vulnerable parts of the inverter mainly include cooling fans, electrolytic capacitors, relays, etc. The life of the inverter is closely related to the environment and maintenance conditions used. Table 8-3 lists the replacement time and causes of damage to the main components for reference. In addition, if abnormality is found during maintenance, please replace it in time.

Table 8-3 Spared parts replacement time

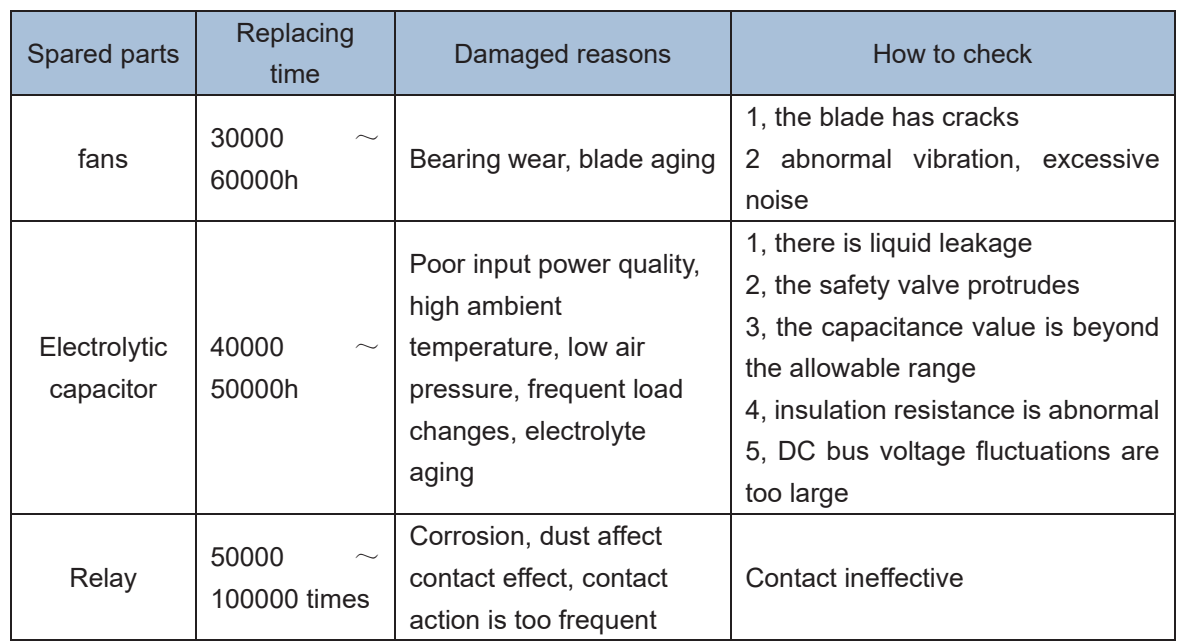

The user can refer to the accumulated power-on time and accumulated running time recorded by the inverter, and combine the actual operating conditions and the external environment to determine the replacement period.

- 1) Possible reasons for the damage of cooling fan: bearing wear and vane aging. Distinguish standard: Any cracks in the fan vanes, any abnormal vibration sound during the starting of frequency inverter.
- 2) Possible reasons for the damage of filter electrolytic capacitor: poor quality of the input power supply, the environment temperature is high, the load change frequently and the electrolyte aging. Distinguish standard: Any leakage of its liquid, if the safety valve is protruding, electrostatic capacitance and insulation resistance measurement.

# **8.3 Warranty Items**

1) Warranty only refers to frequency inverter.

2) Under normal use, if there is any failure or damage, our company is responsible for the warranty within 18 months. (Leave factory date is subjected to the S/N on the frequency inverter nameplate or according to the contract). When over 18 months, reasonable fee will be charged for maintenance;

3) During the period of 18 months, if the following situation happens, certain maintenance fee will be charged:

- a. The users don't follow the rules in the manual lead to the frequency inverter damaged;
- b. The damage caused by fire, flood and abnormal voltage;
- c. The damage caused by using the frequency inverter for abnormal functions;
- d. The relevant service fee is calculated according to the manufacturer's standard, if there is an contract, then it is subject to the contract items.

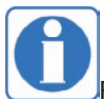

For detailed warranty instructions, please refer to the Product Warranty Card.

# **Appendix A Modbus communication protocol**

VFD500 series of inverter provides RS485 communication on interface, and adopts MODBUS

communication protocol. User can carry out centralized monitoring through PC/PLC to get operating

requirements and user can set the running command, modify or read the function codes, the working state or fault information of frequency inverter by Modbus communication protocol. In addition VFD 500can also be used as a host to broadcast with other VFD500 communication.

## **A.1 Protocol format**

RS485 asynchronous half-duplex.

RS485 terminal default data format: 1-8-N-1 (1 start bit, 8 data bits, no parity, 1 stop bit), the default baud rate: 9600bps. See parameter group set 30.

### **A.2 Message format**

The VFD500 series inverter Modbus message includes the start sign, the RTU message, and the end sign。

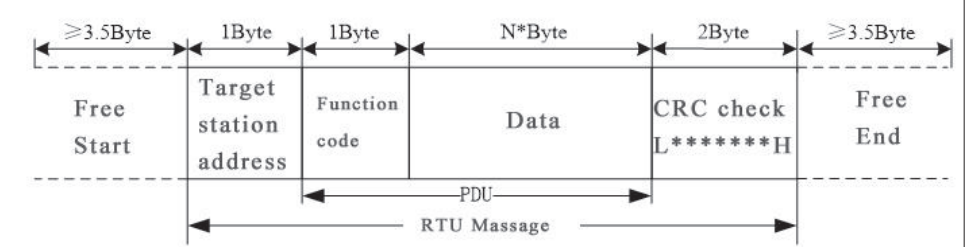

The RTU message includes the address code, the PDU (Protocol Data Uint, the protocol data unit), and the CRC check. PDU includes the function code and the data section.

#### RTU frame format:

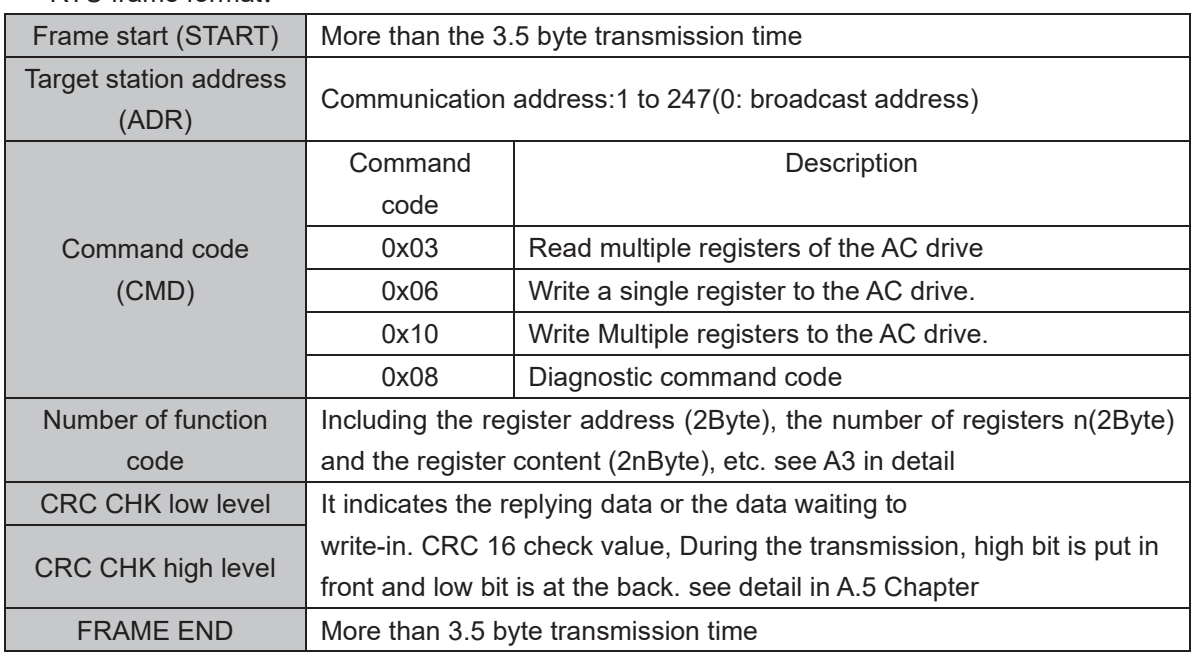

## **A.3 Command code instruction**

#### **A.3.1 Command code 0x03 Read multiple registers or status words**

#### **Request PDU**

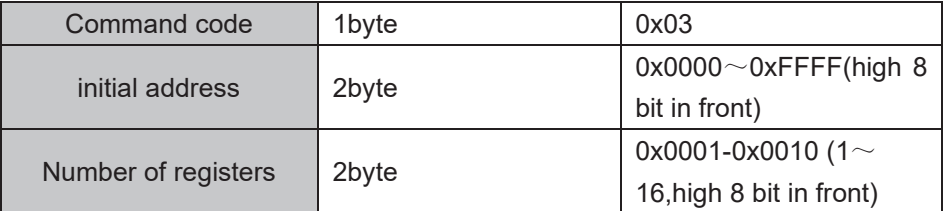

#### **Response PDU**

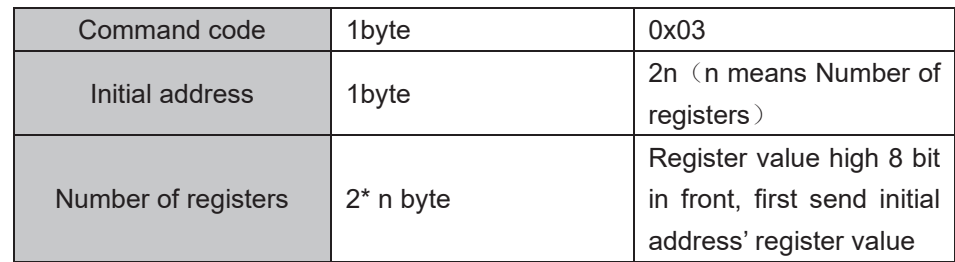

#### **Wrong PDU**

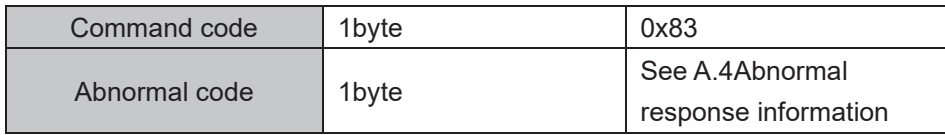

Currently Modbus protocol 0x03 command code does not support cross-group read multiple function codes, it will be wrong if more than the current group of function code number

# **A.3.2 Command code 0x06 write single registers or status word command codes**

## **Request PDU**

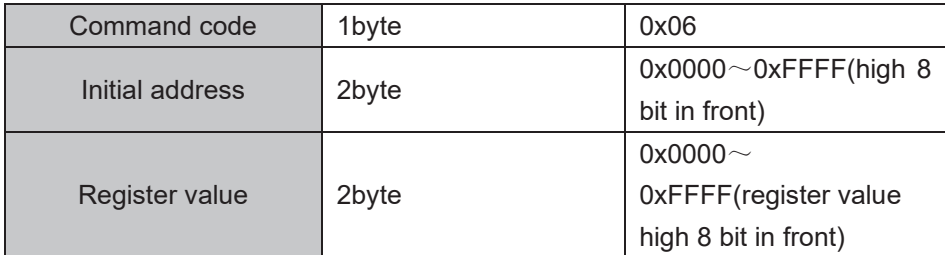

#### **Respond PDU**

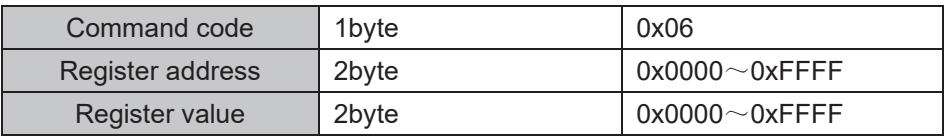

#### **Wrong PDU**

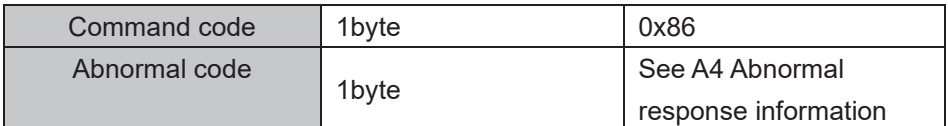

**A.3.3 Command 0x10write multiple registers or status word command codes**

#### **Request PDU**

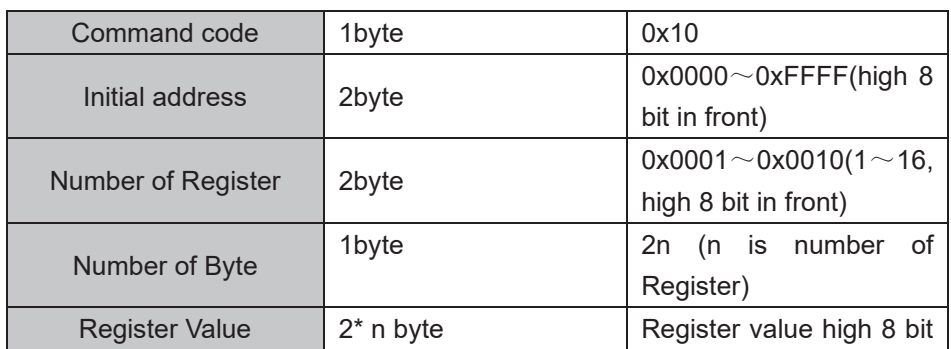
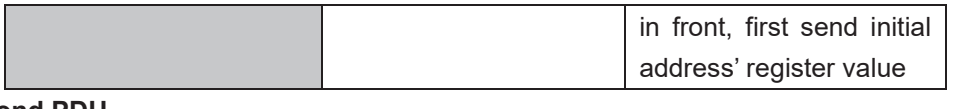

**Respond PDU**

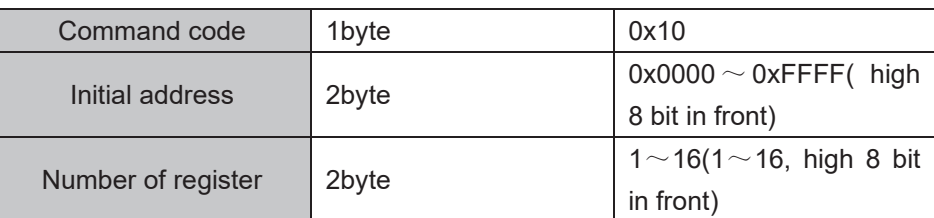

#### **Wrong PDU**

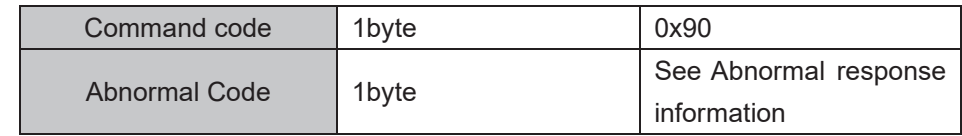

### **A.3.4 Command code 0x08Diagnostic function**

- Modbus Command Code 0x08 Provide series of tests to check the communication system between the client (master) device and the server (slave) or various internal error conditions in the server.
- This function uses the sub-command code of 2 bytes inquiry to define the type of test to be performed. The server copies the command and subcommand codes in the normal response. Some diagnostics cause the remote device to return the data through the normally responding data fields.
- Diagnostic functions to remote devices generally do not affect the user program running in the device. The main diagnostic function of this product is not line diagnosis (0000), used to test the host from the machine is normal communication.
- Request PDU

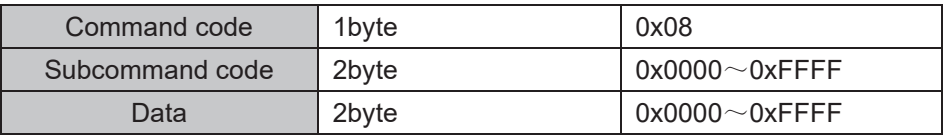

#### Respond PDU

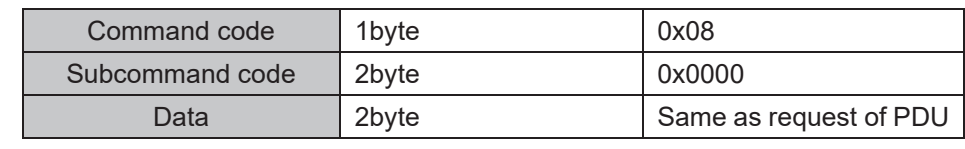

#### Wrong PDU

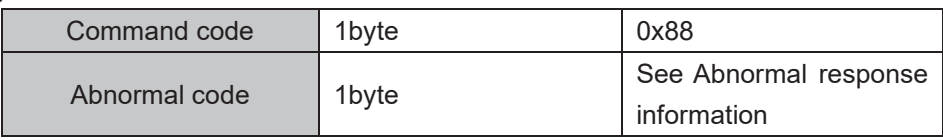

### **A.4 Abnormal response information**

When the master device sends a request to the slave device, the master expects a normal response. The master's query may result in one of four events:

(1) If the slave device receives a request for a communication error and the query can be processed normally, the slave device will return a normal response.

(2) If the slave device does not receive the request due to a communication error, no information can be returned and the slave device times out.

(3) If the slave device receives a request and detects a communication error (parity, address, framing error, etc.), no response is returned and the slave device times out.

(4) If the slave device receives no communication error request, but can not handle the request (such as the register address does not exist, etc.), the slave station will return an abnormal response to inform the master of the actual situation.

### **Abnormal response command code = normal response command code + 0x80, Abnormal code value and meaning as shown in the following table**

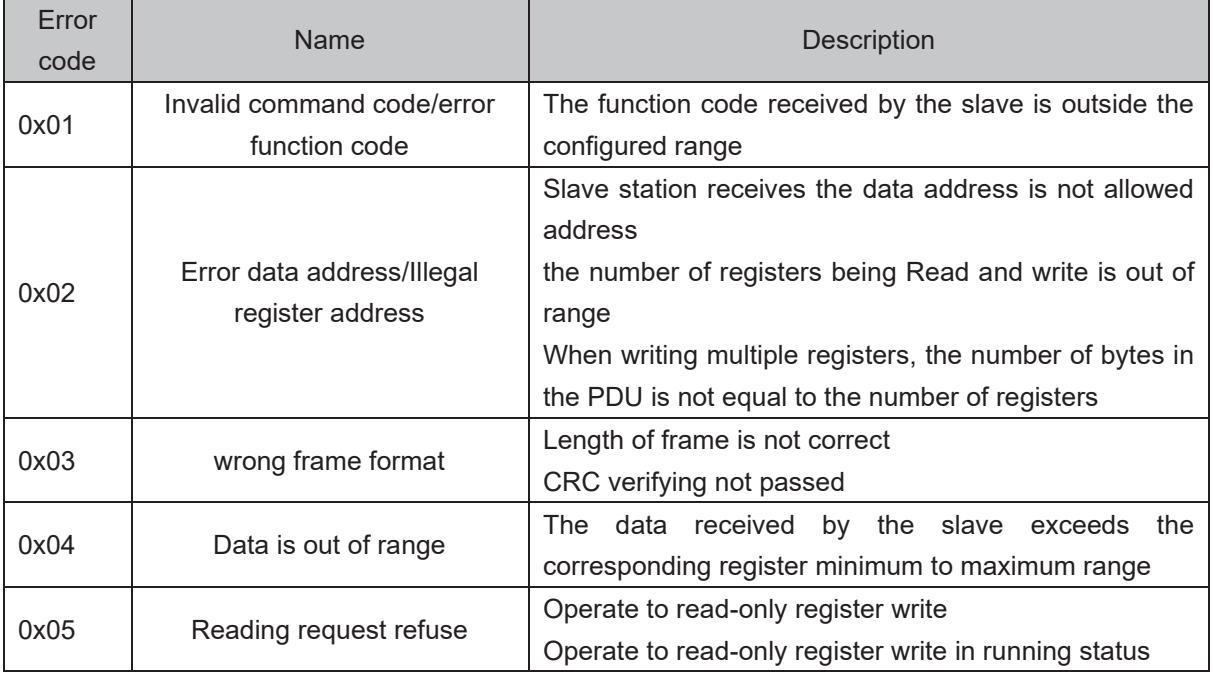

### **A.5 CRC check**

 $CRC$  (Cyclical Redundancy Check) use RTU frame, The message includes an error detection field based on the CRC method. The CRC field examines the contents of the entire message. The CRC field is two bytes containing a binary value of 16 bits. It is calculated by the transmission equipment and added to the message. The receiving device recalculates the CRC of the received message and compares it with the value in the received CRC field, If the two CRC values are not equal, there is an error in the transmission. There is a lot of information on the Internet about CRC checking it is not elaborated hereabout CRC check code generation algorithm,

#### **A.6 Register address distribution**

The register address of VFD500 is 16-bit data, the upper 8 bits represent the function code group number, the lower 8 bits represent the group number, the upper 8 bits are sent before. The 32-bit register occupies two adjacent addresses, the even address stores the lower 16 bits, and the next address (odd address) of the even address stores the upper 16 bits.

In the register write operation, in order to avoid frequent damage caused by memory EEPROM write, using the highest bit of the register address indicates whether it save as EEPROM, the highest bit to be 1 indicates to save in EEPROM, 0 means save only in RAM. In other words, if you want to write the register value which is saved after power-off, you should add 0x8000 to the original register address.

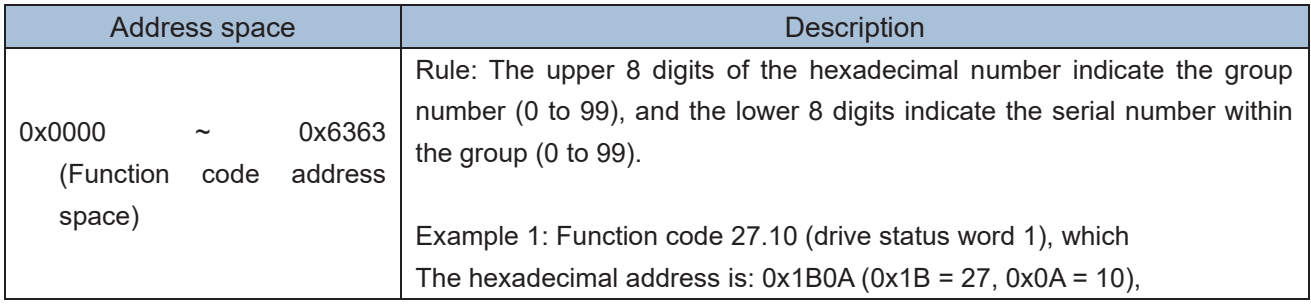

#### VFD500 register address as follows:

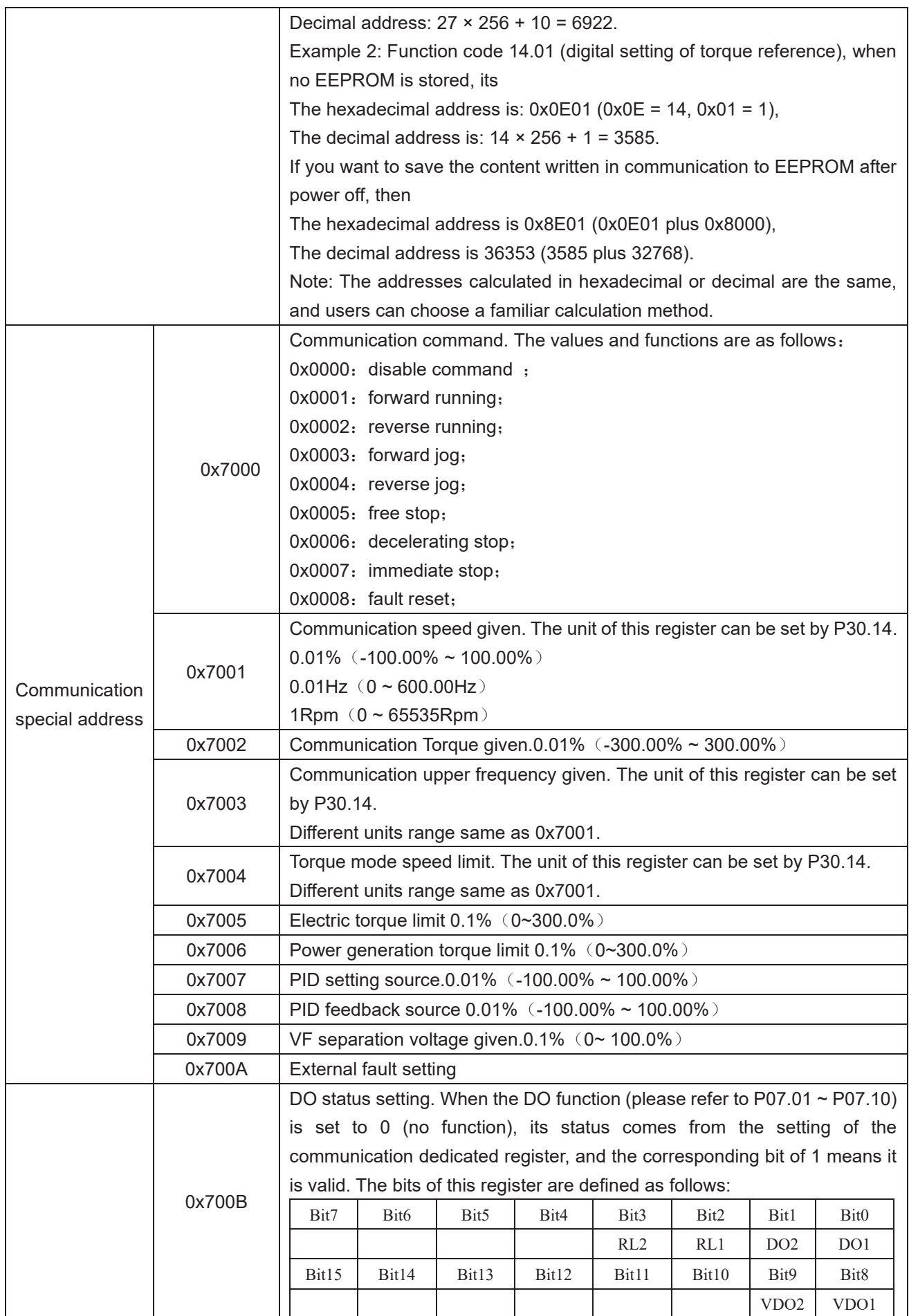

**2**)**Inverter status: Read the inverter status, see 27 groups of function codes.**

### **3**)**Inverter fault description: read the inverter fault see 25.00 function code (0x1900)**

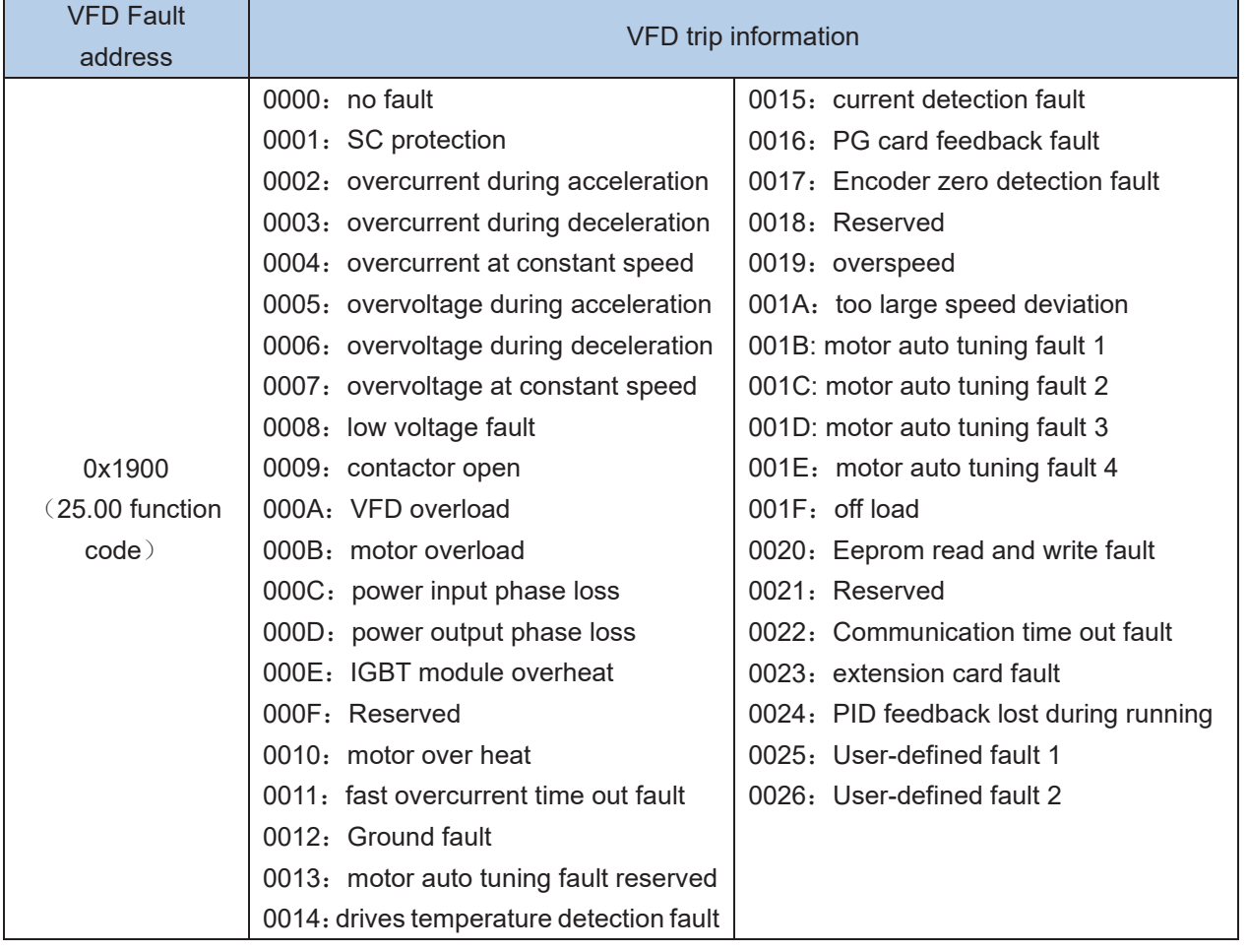

## **A.7 Register data type**

There are several types of register data, and each type of communication setting method is shown in the following table:

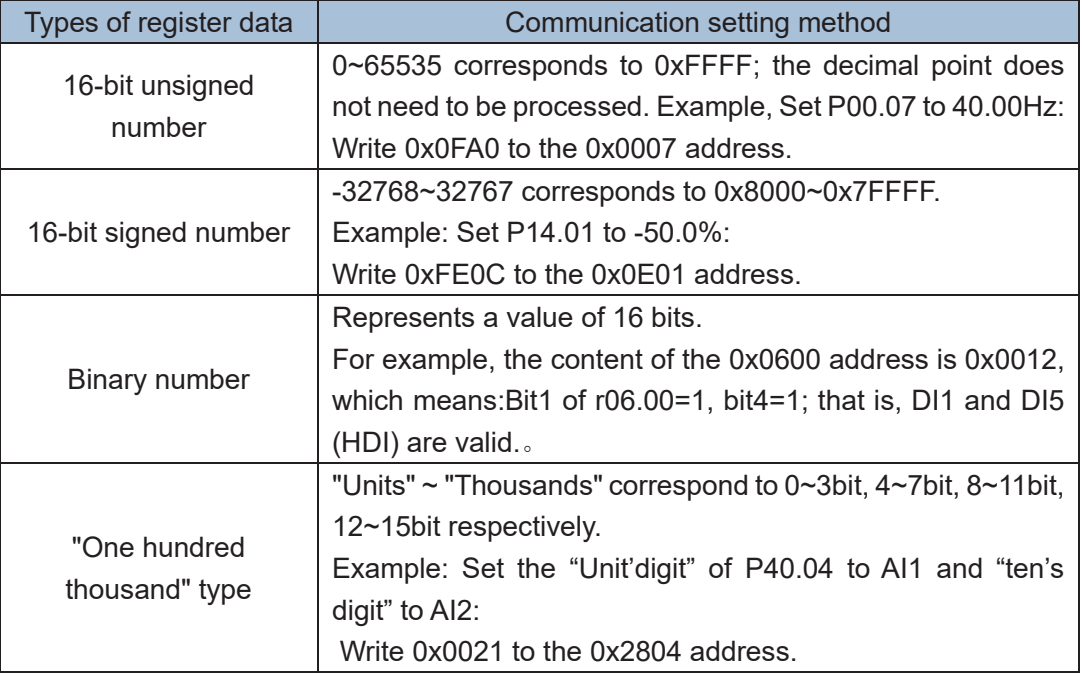

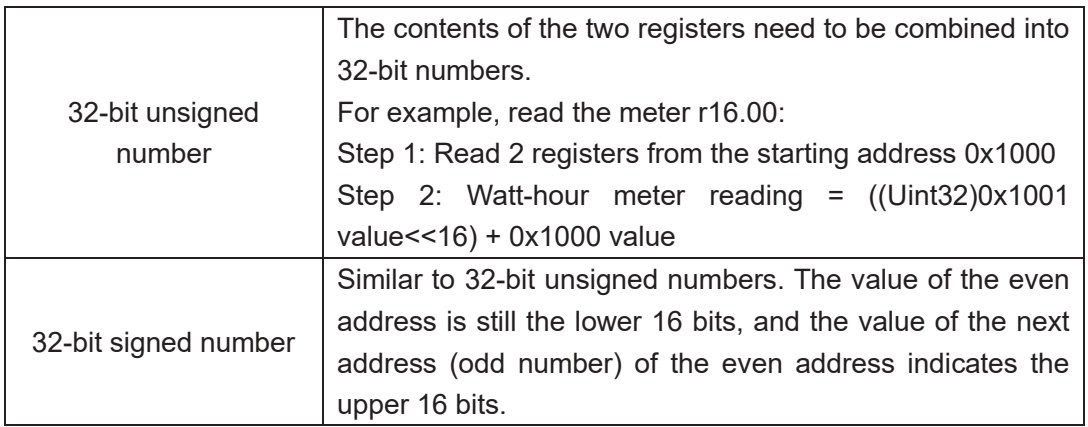

## **A.8 The inverter acts as a Modbus master**

VFD500 can be used as a Modbus master station, it currently only supports broadcast network. When P30.09 is set as 1, master mode can be enabled. The sending frame as master station is as follows:

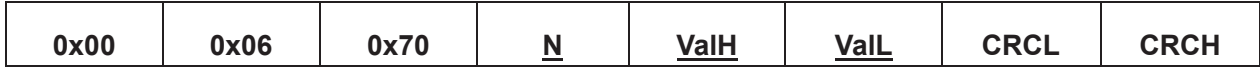

Instruction:

- 1. N indicates the slave register of the operation which is set by P30.10.
- 2. Val means the data sent, Val = (ValH <<  $8$ ) + ValL, the function code P30.11 is to select the contents of the data sent.
- 3. The idle time between frame and frame is set by function code P30.12.

## **Appendix B VFD500-Profinet Communication card usage**

## **instructions**

The MT500-Profinet communication card is a Profinet fieldbus adapter card for connecting MT500 series drives into the Profinet network. This communication card only supports drives with software version V2.90 and above.

## **1. Installation**

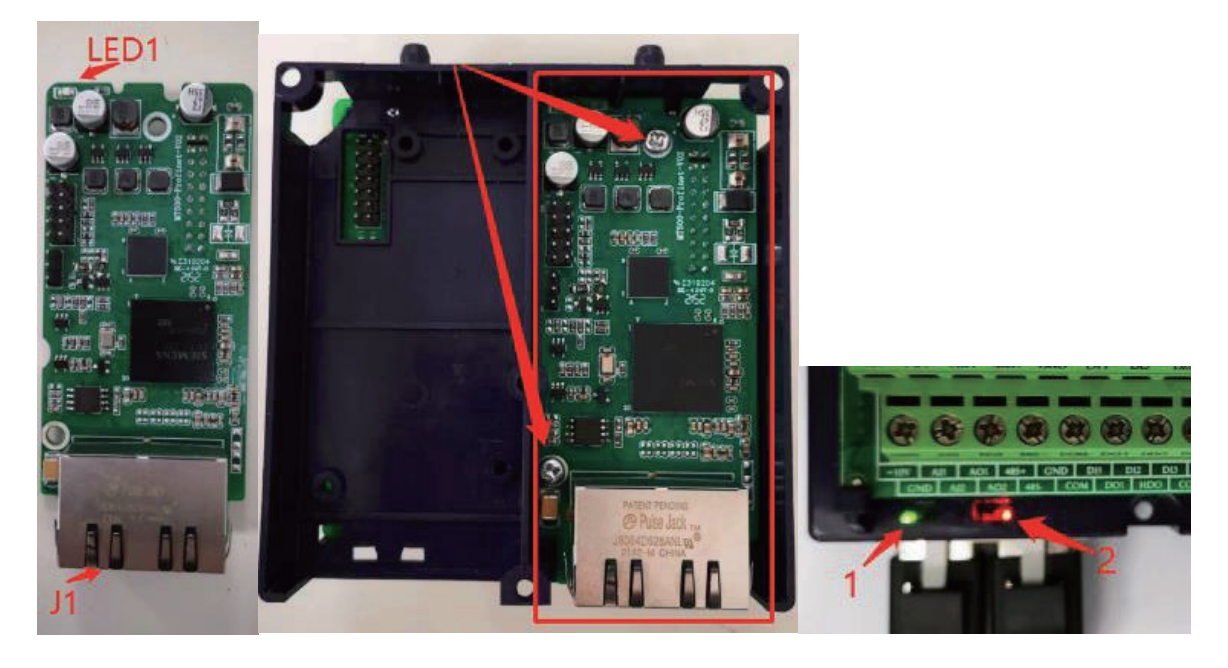

Table 1\_1 PN LED description

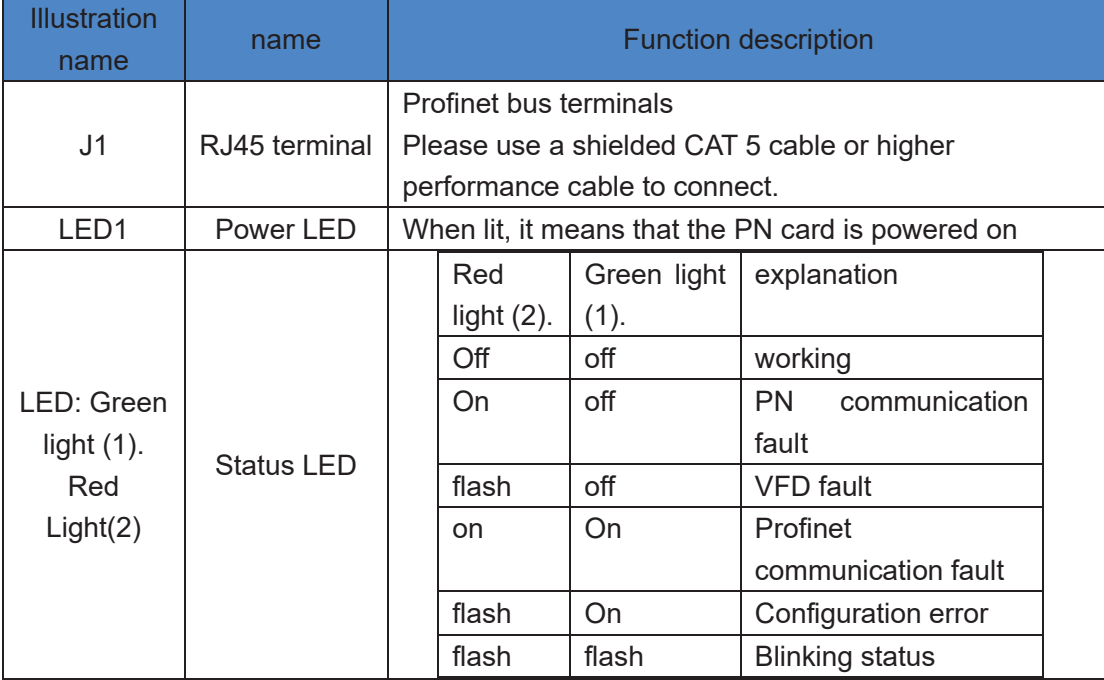

## **2. Set instructions**

Recommended setup method:

- 1. Install the PN card and power on the drive.
- 2. P30.02=7 Modify the baud rate to 115200 (terminal RS485 fails, do not connect 485+/485 terminal).
- 3. P00.06=2 is modified to communication initiation.
- 4. P01.00=7 is modified to communicate with a given frequency.
- 5. P30.14=1 is modified to 0.01H z units (for example, when the maximum frequency is 5 0.00Hz, the actual setting frequency after setting 4 325 is 4 3.25H z, if P30.14=0, set 5 000, corresponding to the setting frequency of 50Hz\* 5000/10000=25Hz).
- 6. Set the network name of drive PN, modify P32.0 0=1 to set 1'255 according to the device order, and the network name is mtpn-1/ mtpn-2... mtpn-255.
- 7. To set the MAC address, please modify P32.05~P32.07, it is recommended to set it sequentially according to the order of the device. Setting P32.07=0 x 0010 (recommended setting method 0 x 0020/0x0030...) 0x00A0... 0x00B0... 0x0100) The lowest digit is not recommended to be set (the port will occupy the M AC address may cause address conflicts, and there is no fault prompt when a conflict occurs), and the MAC address takes effect after power on again (it is recommended not to modify P32.05).
- 8. After powering back on and waiting for the PN card to power on, the internal data refresh is expected to take 10s~20s.
- 9. Through the corresponding configuration of the device name in the host computer such as PLC (it must be consistent with the drive, otherwise there will be a communication abnormality), modify the I P address and subnet mask (usually the mask is 2 55.255.255.0, and the default IP address is 1). 92.168.2.101).

After the configuration is complete, see Chapter 4 Configuring the PZD Address.

| Function<br>code | name                                  | description                | <b>Default</b> |
|------------------|---------------------------------------|----------------------------|----------------|
| P00.06           | of<br>Source                          | 0: keyboard                | $\overline{0}$ |
|                  | operation                             | 1: terminal                |                |
|                  | command                               | 2: communication           |                |
| P01.00           | Main frequency<br>source<br>selection | 0: Digital setting         | 0              |
|                  |                                       | $1:$ Ai1                   |                |
|                  |                                       | $2:$ Al <sub>2</sub>       |                |
|                  |                                       | 3: Ai3 (IO extension card) |                |
|                  |                                       | 4. Ai4 (IO extension card) |                |
|                  |                                       | 5: HDI                     |                |
|                  |                                       | 6: multi-step speed        |                |
|                  |                                       | 7: communication           |                |
| P30.14           | Communication                         | $0: 0.01\%$                | $\Omega$       |
|                  | special register                      | $1: 0.01$ hz               |                |
|                  | speed unit                            | $2:1$ rpm                  |                |

Table 2\_1 Function code setting table

### **PN card network configuration**:

The network configuration can be modified in two ways: 1. Host computer configuration; 2.

Drive configuration.

**Host computer configuration:** Please correctly modify the MAC address of the drive (please do not modify other function codes of P 32 group), power on again and modify the network configuration through the host computer, at this time the network configuration information displayed by P 32 group is the network configuration saved in the PN card.

**Drive configuration:** After powering on, modify the device name, IP address and MAC address, and then power off the drive and then power on, after power on again, this part of the network information will be saved to the PN card (the network configuration information in the drive takes precedence, which will overwrite the network configuration in the PN communication card).

## **3. Wiring instructions**

The MT500-profinet communication card adapts a standard Ethernet RJ45 socket to connect to the Profinet master station, and its pin signal definition is consistent with the standard Ethernet pin, and both crossover and direct lines are available.

After the communication card is connected to the inverter, face the status indicator, the left network port is P1, and the right network port is P2.

Profinet supports a variety of topologies, including bus, star, and tree, and can be networked in different ways by using Profinet private exchanges

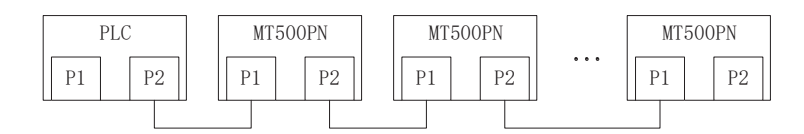

Bus type

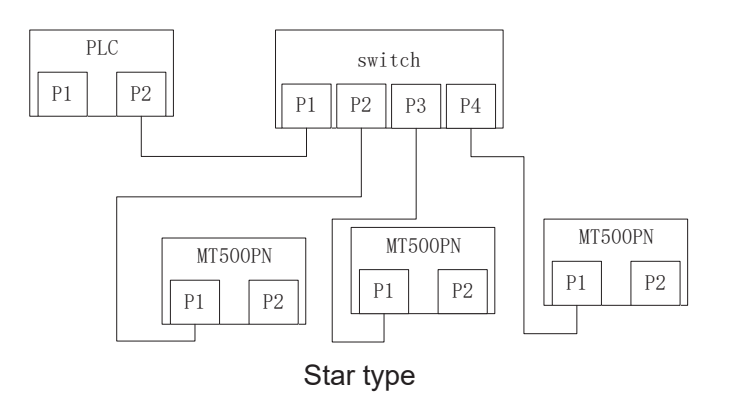

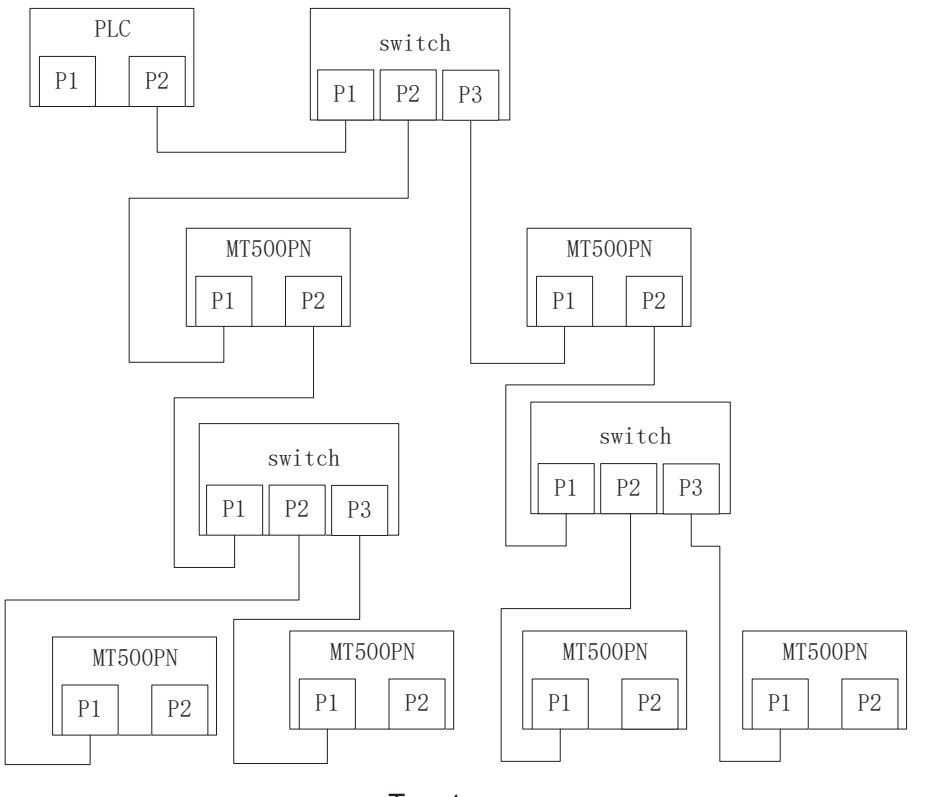

Tree type

**Note**: In order to ensure stable work, it is recommended to use the minimum super five shielded twisted pair network cable.

## **4. Description of the Profinet communication protocol**

The IO communication of the Profinet communication card is transmitted in PZD format, which can be set by the user in the configuration. Function codes mapped by each PZD. Different modules, the number of data transmitted by PZD is different, as follows:

The table below refers to Standard telegram 1 simply as ST1

×:Indicates that there is no this configuration/no this PZD

Gray undertone**:** Not modifiable

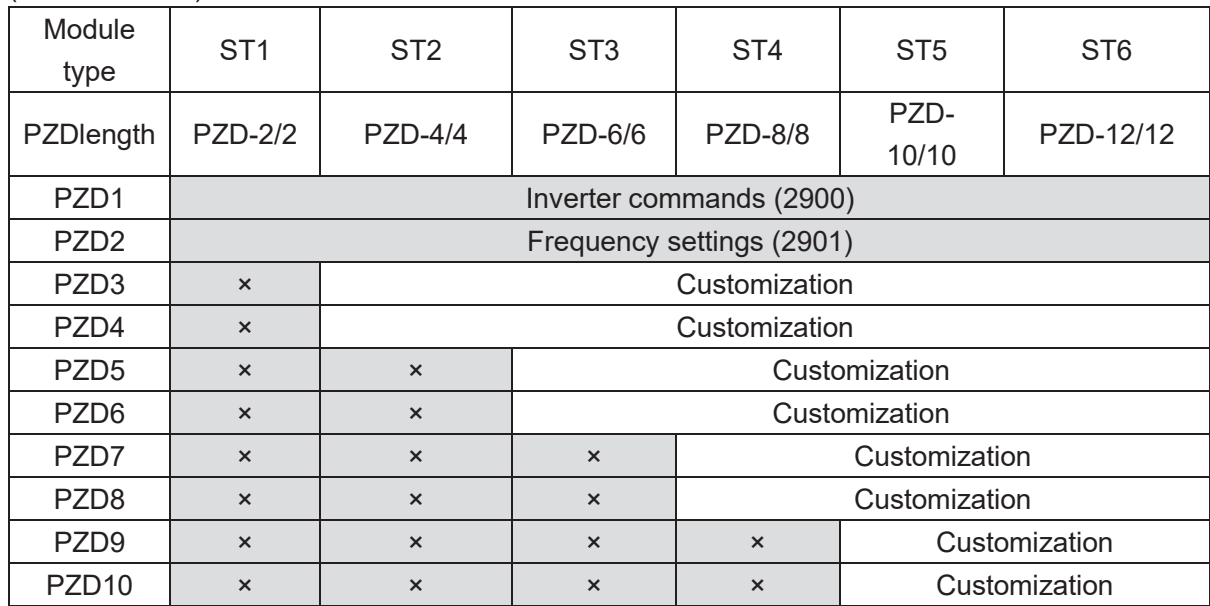

(master->slave) Periodic writes

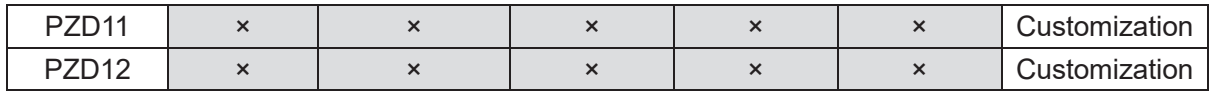

(slave->master) Periodic reads

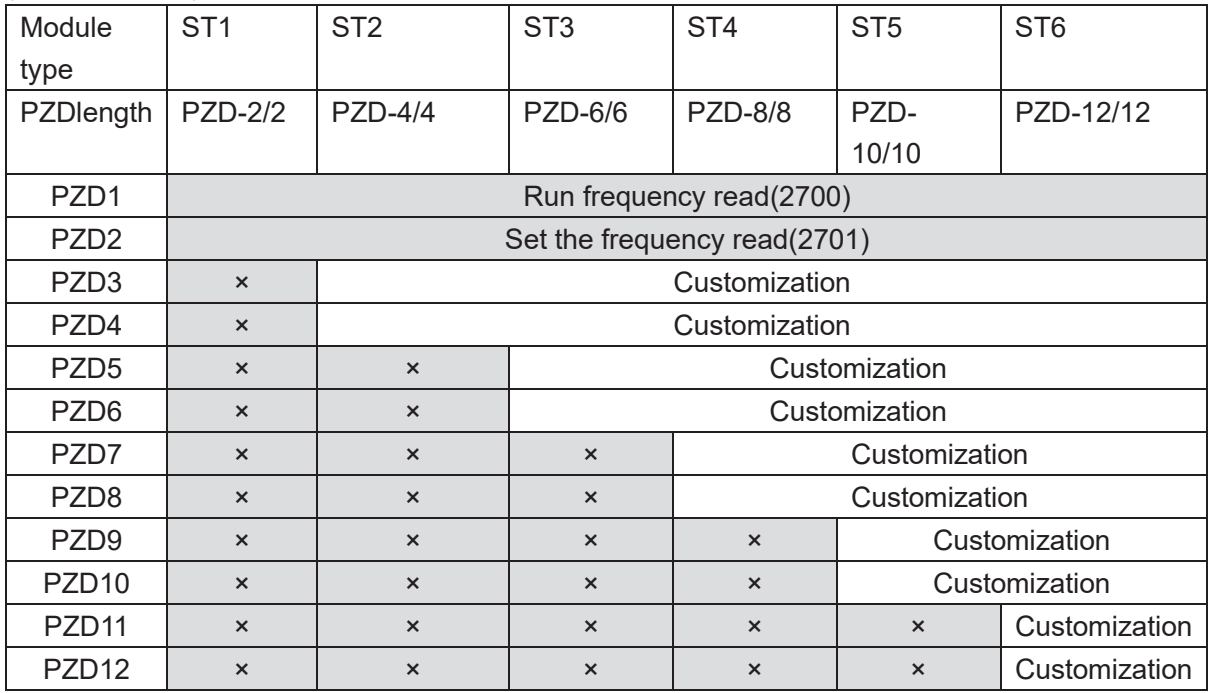

## **Supplementary telegram module type**:

(master->slave) Periodic writes

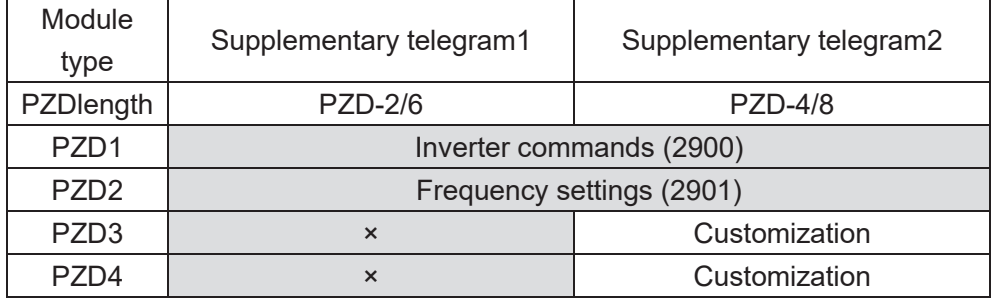

## (slave->master) Periodic reads

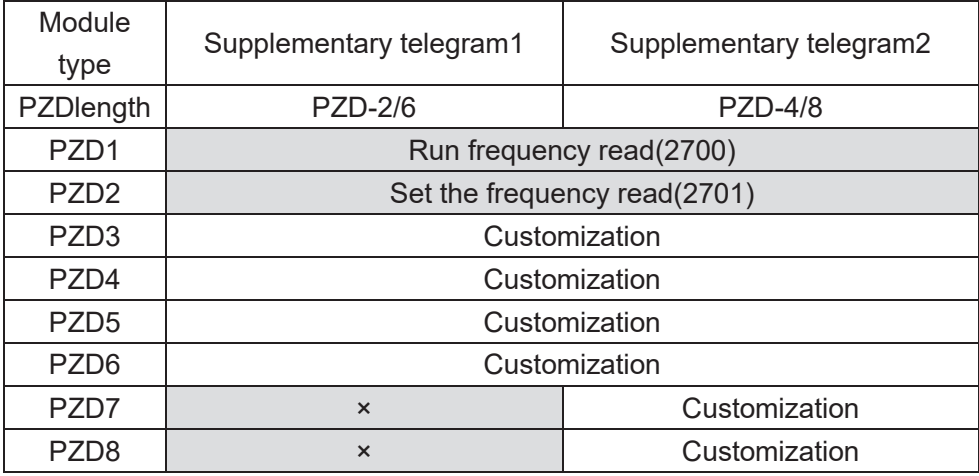

## **Custom address encoding rules:**

This is the corresponding r group number Within-group numbering (r/p is a read-write attribute identifier that is negligible).

Custom configuration address = group number\*100 + group number\*1

If the output current R27.06 corresponds to the customized configuration address:

$$
27*100+06*1=2706
$$

After the configuration is successfully written to the drive, it can be viewed in the P20 group

Note: Mailing address 7000H does not support direct configuration, please map configuration through 29 groups (one-to-one mapping with 7000H). If you need to configure 7001H, it corresponds to P29.01 and its configuration address is 2901

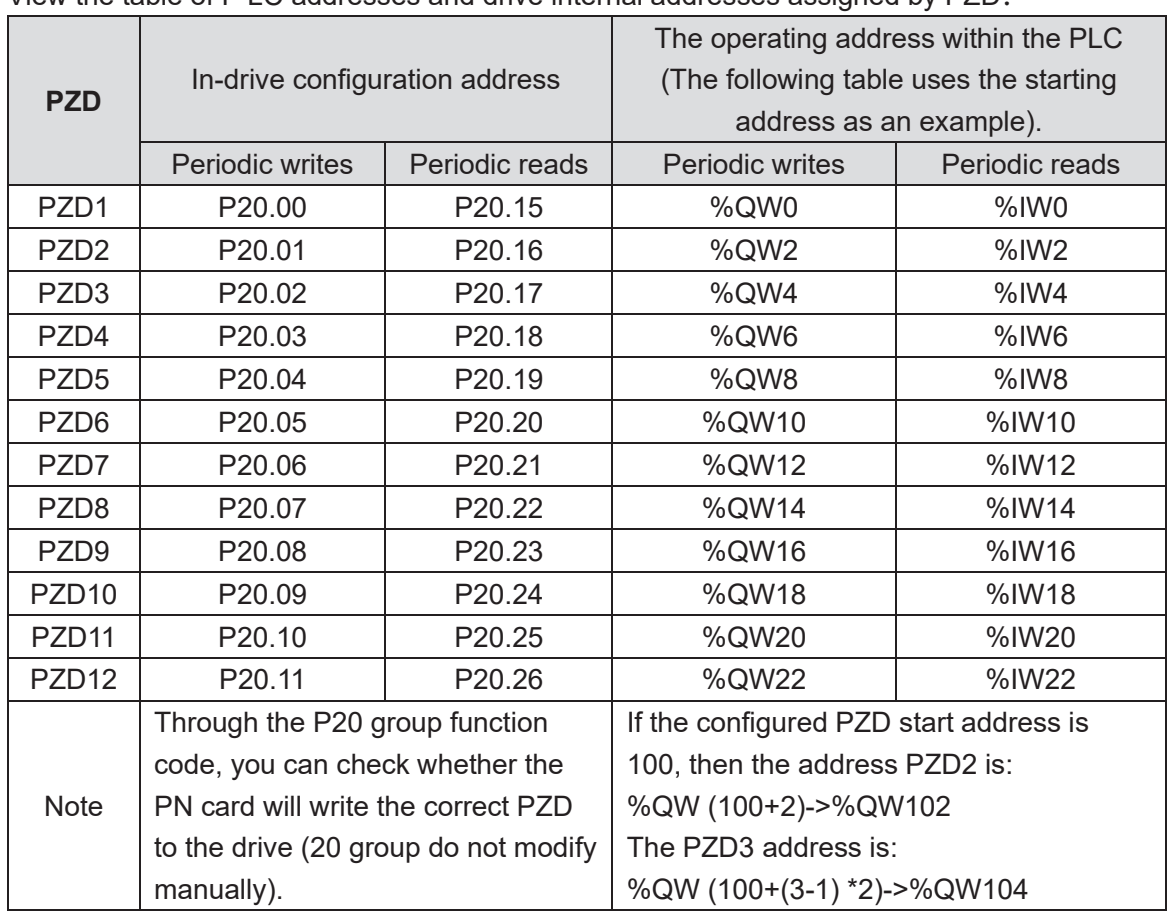

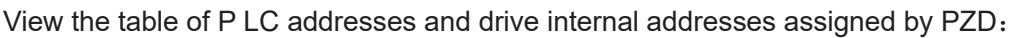

### **The communication control inverter commands are as follows**:

(PZD1Periodic write has configured 7000H write addresses)

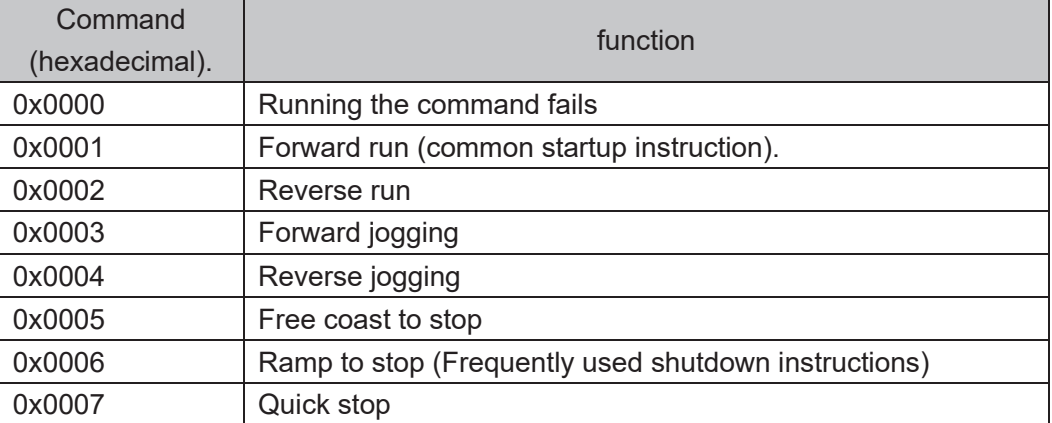

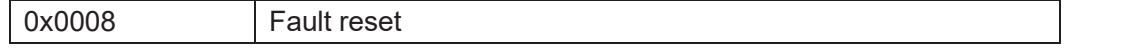

**R27.10 bit 0: operating state 0 - down 1 - running, bit3: fault state 0 - no fault 1 - Faulty**

## **5. TIA master configuration**

This manual briefly introduces the configuration of the S7-1500PLC master under TIA. The corresponding GSDML file of MT 500-profinet communication card is: GSDML-V2.31-MICFINDmt500-20190705. The last part of the file name of the GSDML file is the release time, which may vary due to version updates.

## **5.1 Create new project**

**(1) Double-click to open the Botu software, display the following interface, and click "Create New Project" to create a Botu project**

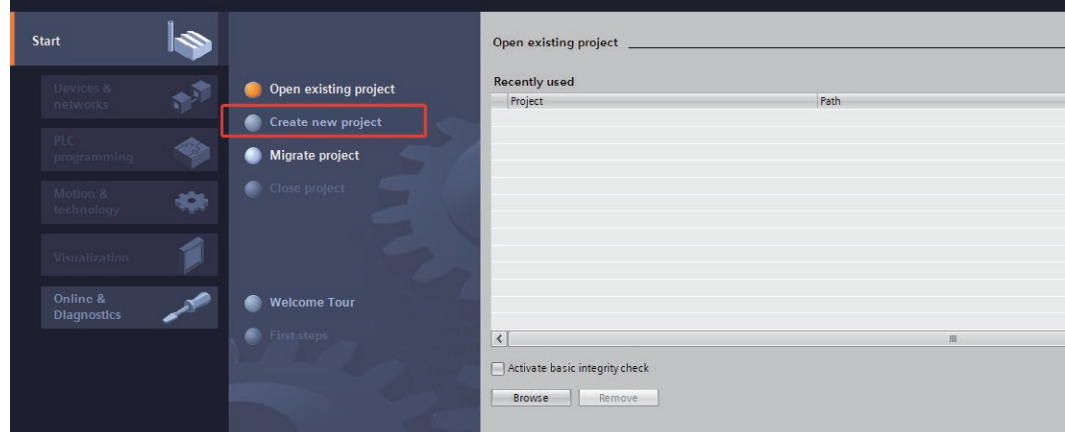

**(2) Set the "Project Name" and "Path", and click the "Create" button below to create the project**

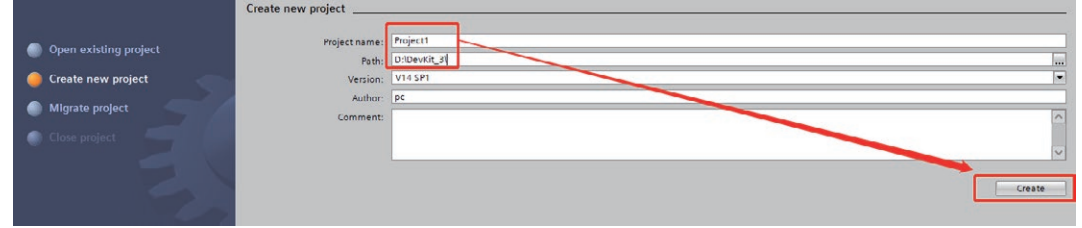

**(3) Click on "Configure device"**

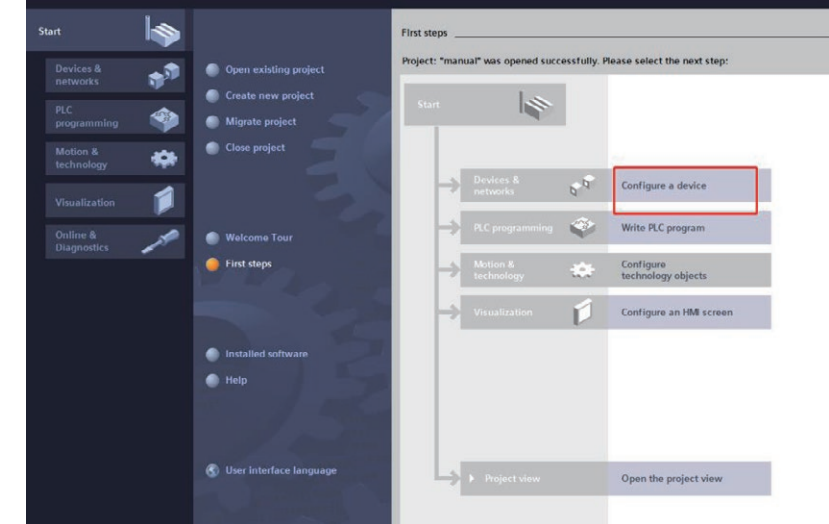

**(4) Click "Add New Device", select the controller, select the corresponding PLC in the popup interface, pay attention to the order number (the order number code can be viewed on P LC) to match the actual PLC, and select the PLC version according to the firmware version of the actual PLC.** 

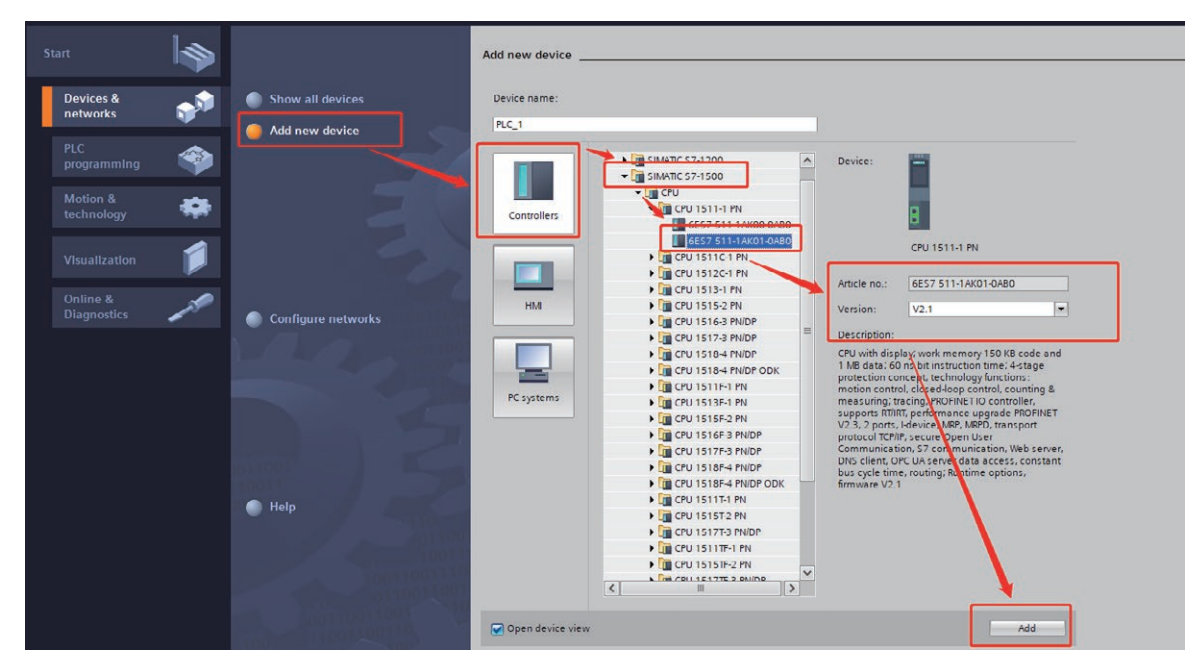

**(5) Then click the "Add" button at the bottom to add to the project.**

## **5.2 Import the GSDML file**

**(1) Click "Options" - > "Manage Generic Site Description Files (GSD)"**

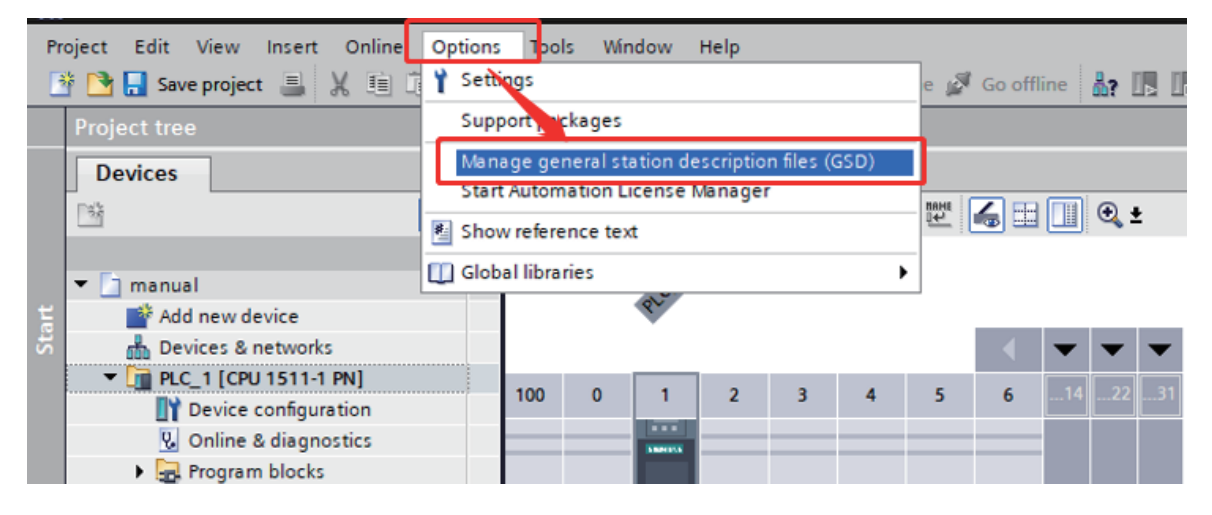

**(2) Click ".... in the pop-up interface button, select the folder where the GSD file is stored, and check the GSD file to be installed, and click the "Install" button below to install it into the project.** 

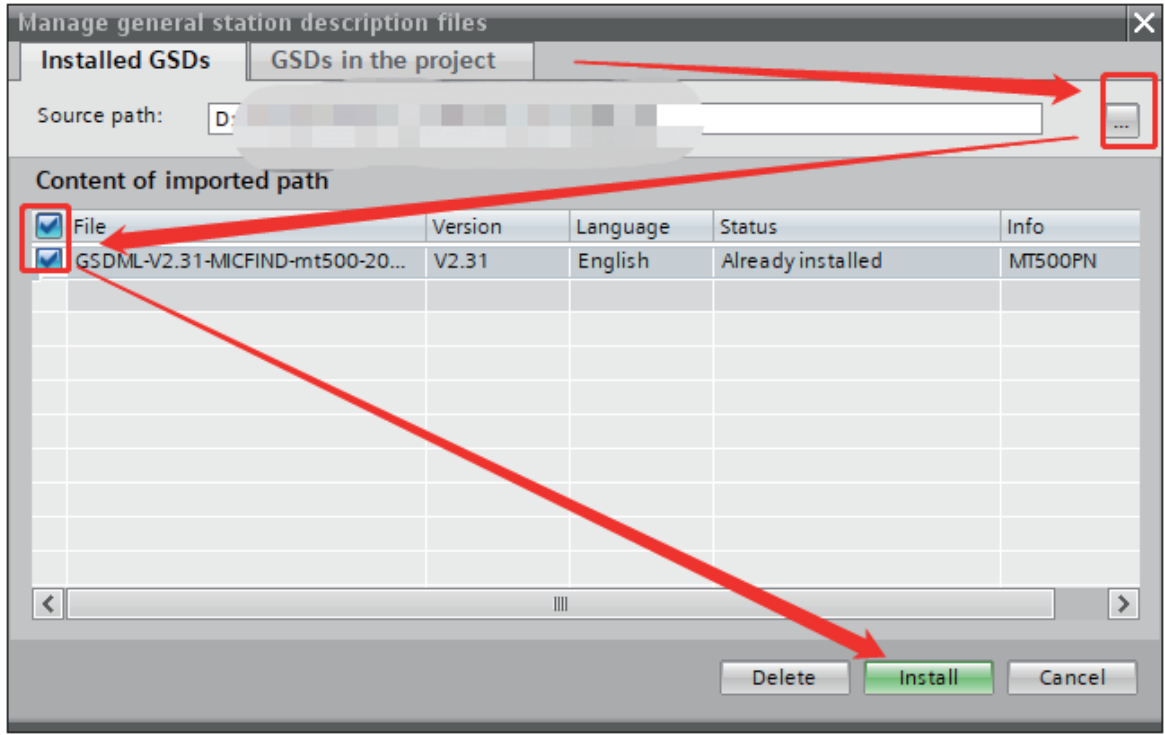

## **5.3 Configure the network**

**(1) On the left, click "Device configuration". Double-click the network interface on the view PLC, check "Properties" > "General" > "Ethernet Address" below to set the network related settings of the master.** 

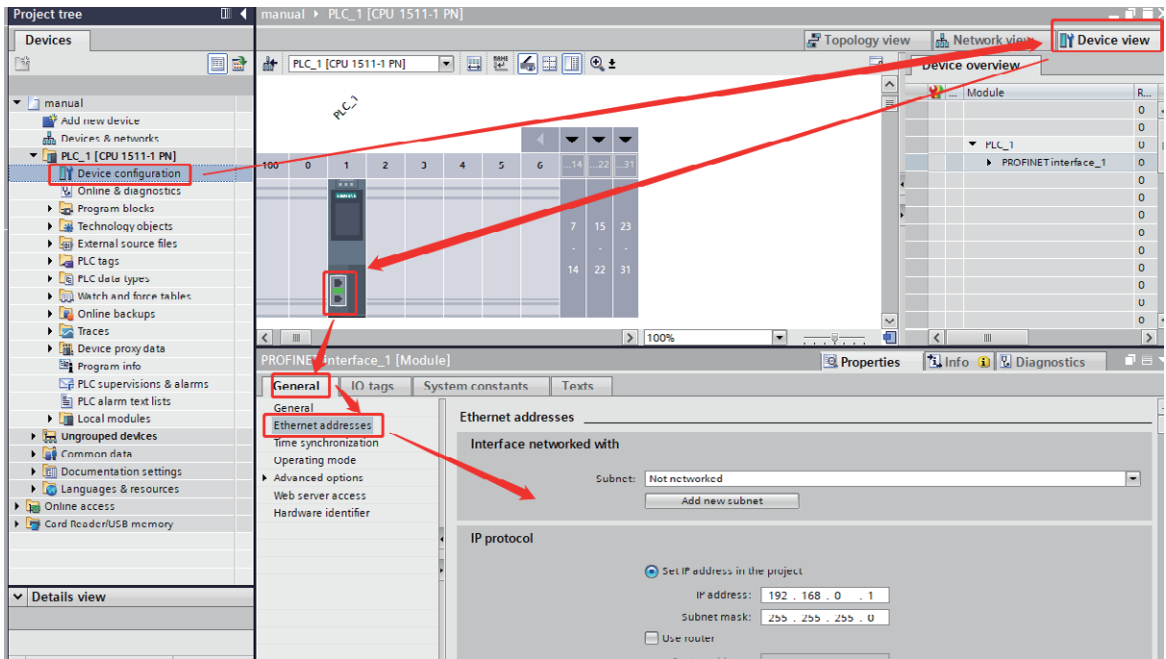

#### (**2**)**Set the IP address of the master**

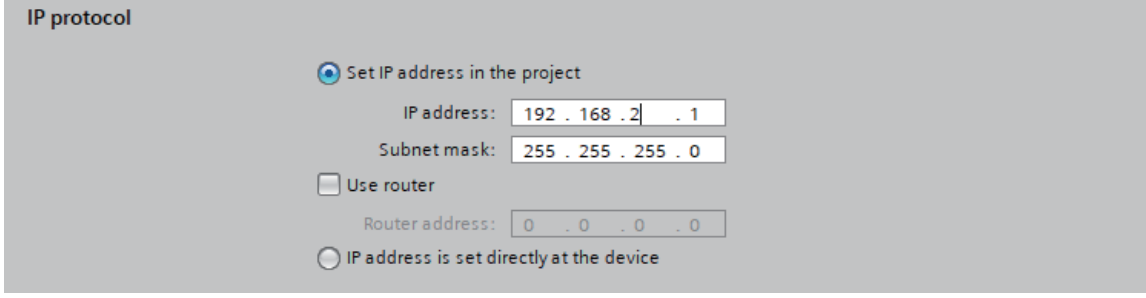

**(3) Set the master device name, if "Automatically generate PROFINET device name" is checked, the system will automatically generate a device name, if not checked, you can enter a device name by yourself.**

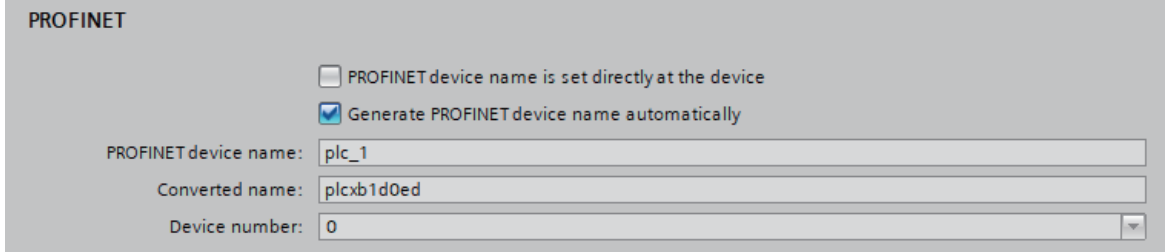

**(4) Once set up, Click "Add New Subnet" to create a profinet network**

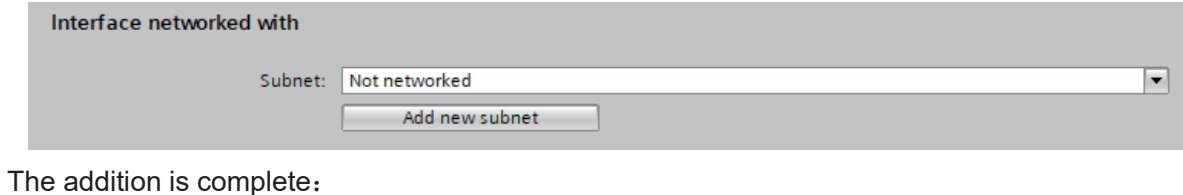

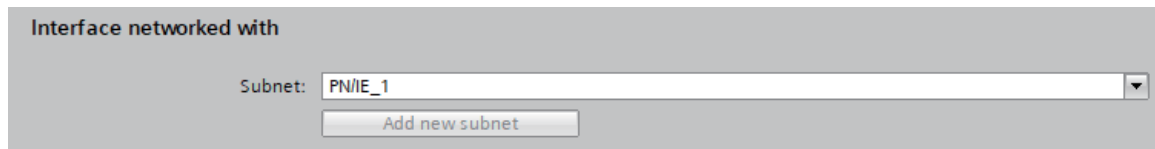

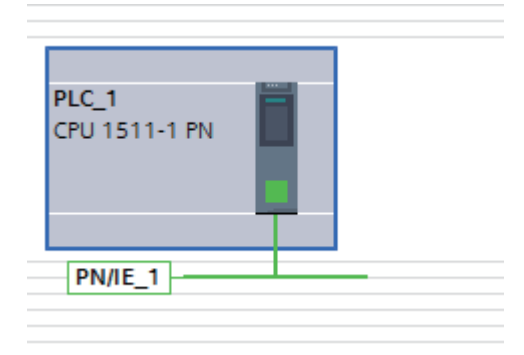

## **5.4 Slave communication configuration**

**(1) In the hardware catalog on the right, find out the MT500PN slave in the following location and double-click, then add to Network View. You can also select the left mouse button to hold and drag to the network view**

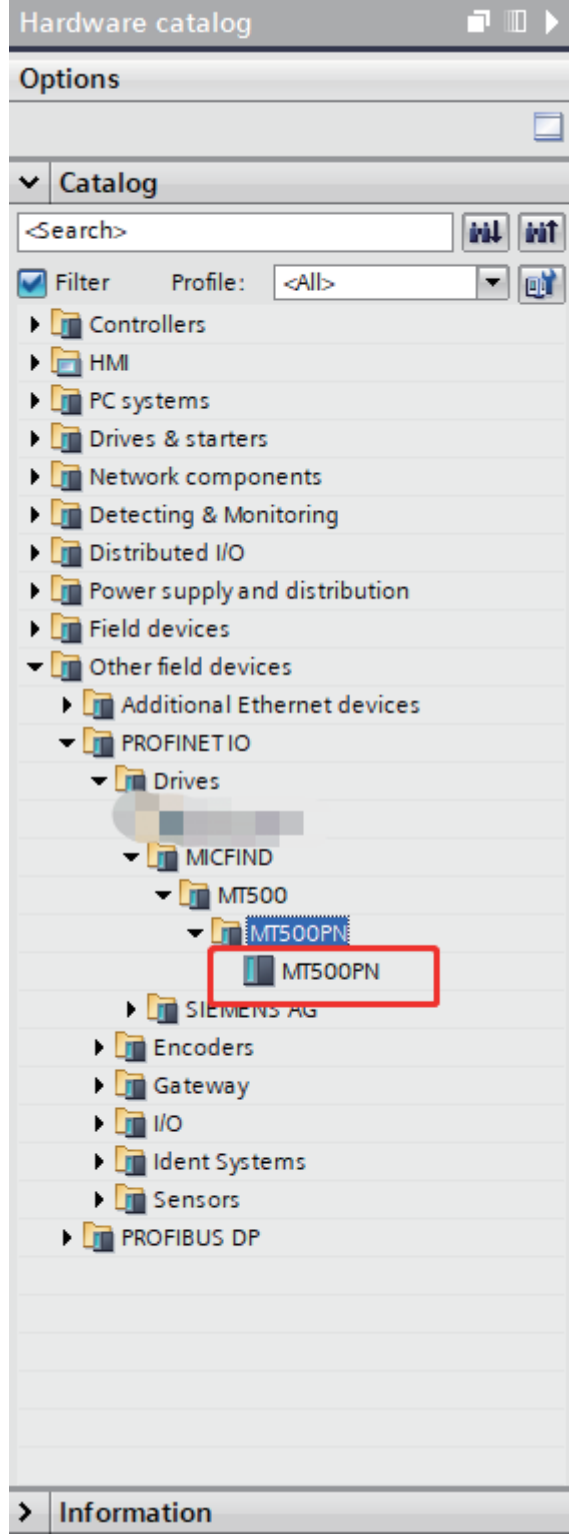

**(2) Click "Unassigned", select the IO controller, and connect the slave to the network**

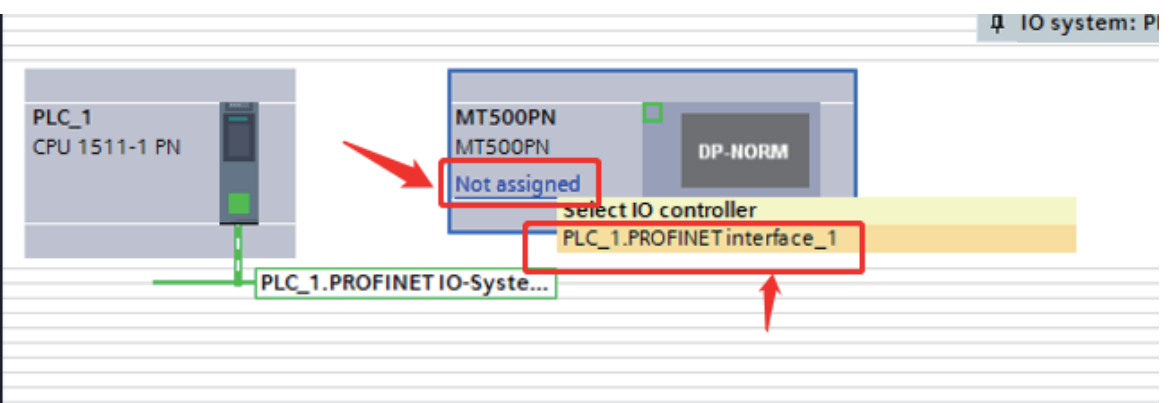

**(3) Select the network interface of the slave, right-click "Properties" > "General" - > "Ethernet Address" to set the IP address and device name of the slave**

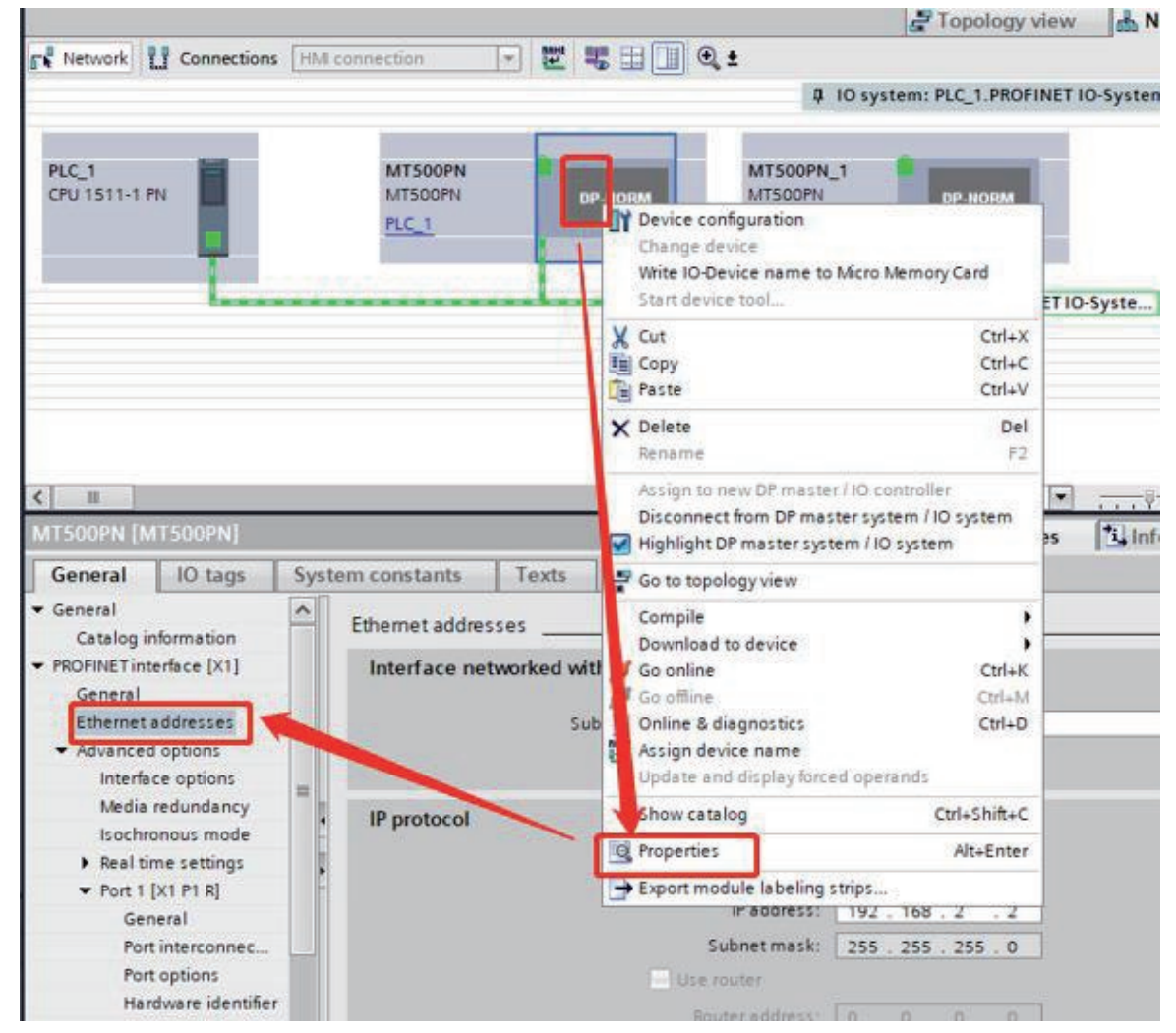

**(4) Set the IP address and subnet mask of the slave (ensure that it is a network segment with the master P LC) and do not check automatically generate the device name, fill in the automatically generated name in the drive, such as mtpn-1 (the name must be consistent with the drive), and configure other drives in turn.** 

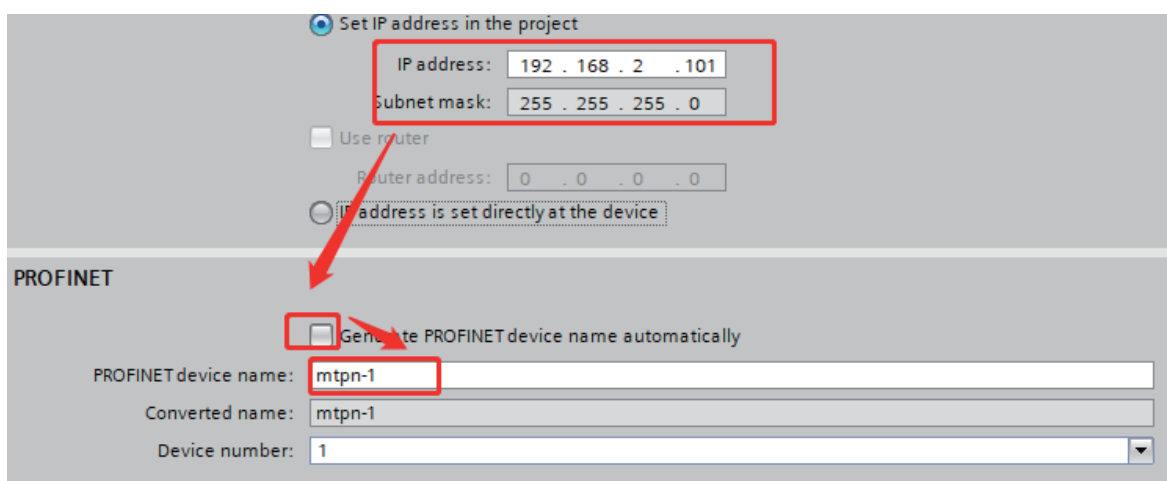

## **5.5 Configure the data characteristics of the slave**

## **(1) Select Slave to switch to the device view**

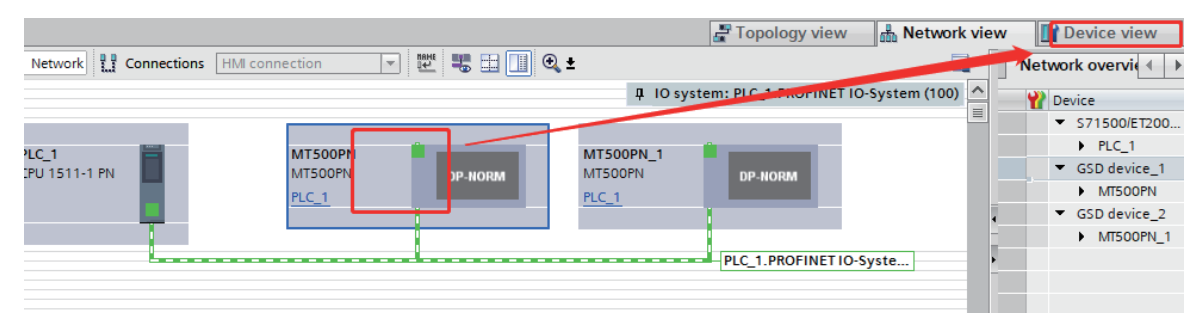

# **(2) Select the module under Modules on the right and double-click Add to Device**<br>
Fix Dopology view **Exercity Contained by Containery 1** 10 Options

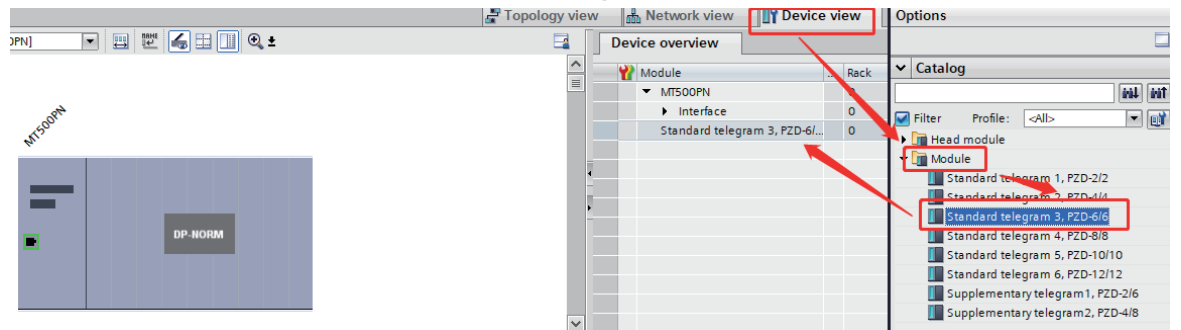

**(3) Select the module in "Device overview" and set the function code of the PZD mapping in "Properties" -> "Module Parameters" below.** 

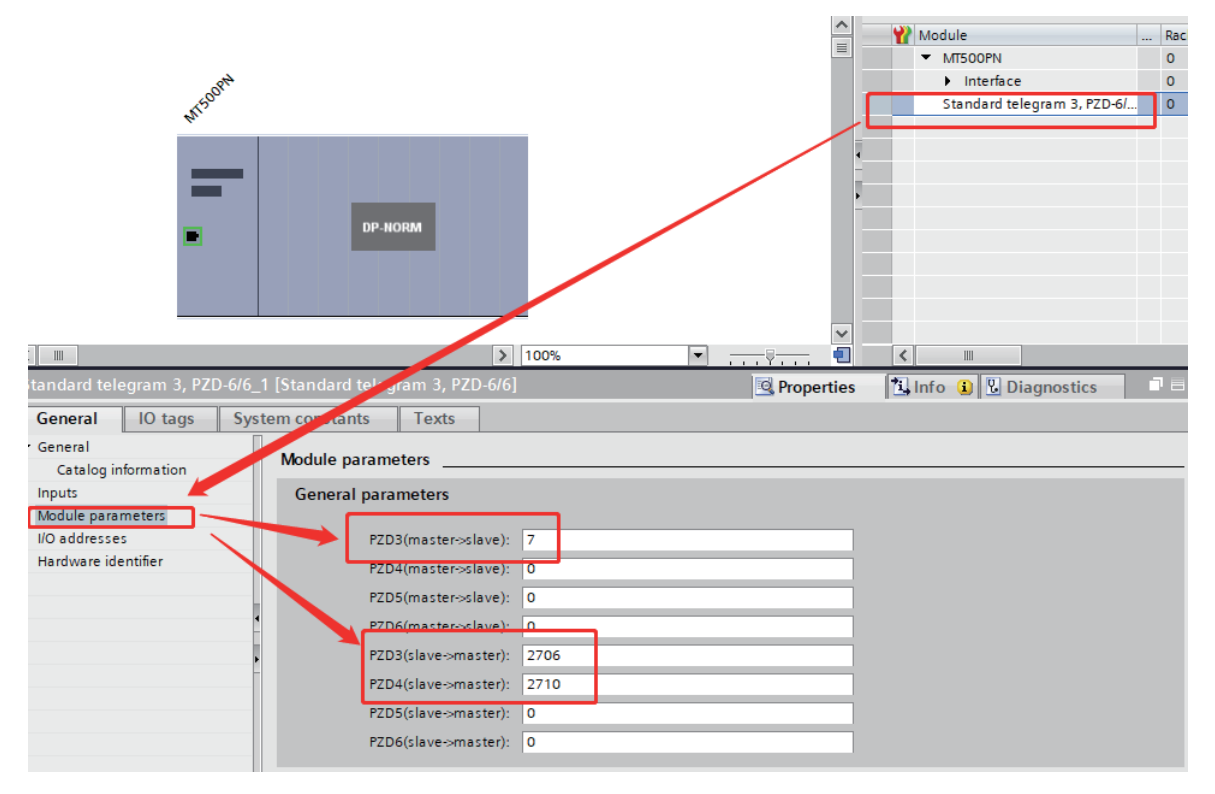

### **Follow the image above**

If the master wants to set function code P00.07, enter 7 in PZD3 (master->slave).

If the master wants to read the value of function code P27.06, enter 2706 in PZD3 (salve->master).

If the master wants to read the value of function code P27.10, enter 2710 in PZD4 (salve->master).

If the master wants to write data to the communication address 0x7000, enter 2900 into the corresponding PZDx (master->slave).

PZDx (master->slave) indicates the corresponding address written by the master to the slave. PZDx (slave->master) indicates that the master reads the corresponding address of the slave. Depending on the configured module, up to PZD 3~PZD12 can be set. The PZD input range is 0~65535. (Note: V2.9 version drive, 0x7000 groups map to 29 groups).

PZD 1 (master->slave) and PZD2 (master->slave) default to 29 00 and 2901

PZD1{slave->master}, PZD 2 (slave->master) defaults to 2700 and 2701 masters cannot be modified.

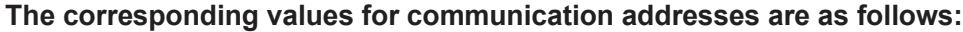

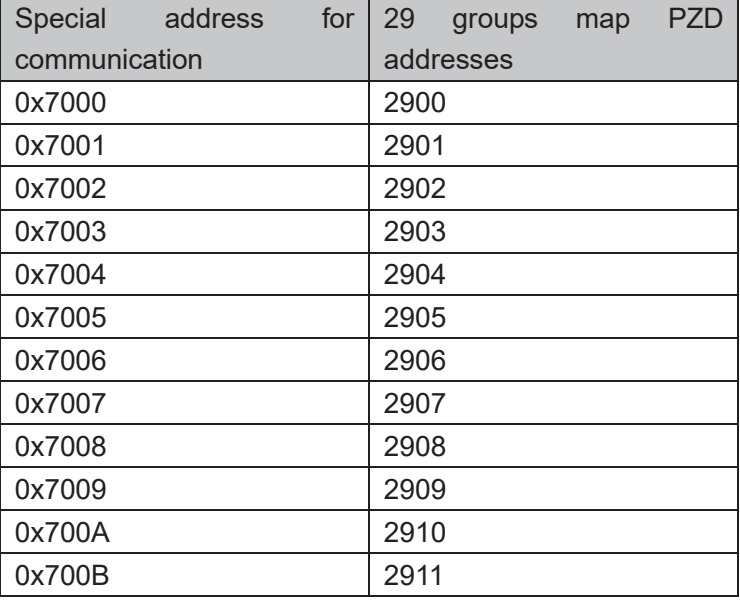

**(4) Select "I/O Address" on the left to set the storage location of the data to be read and written by the PZD mapping address in the PLC**

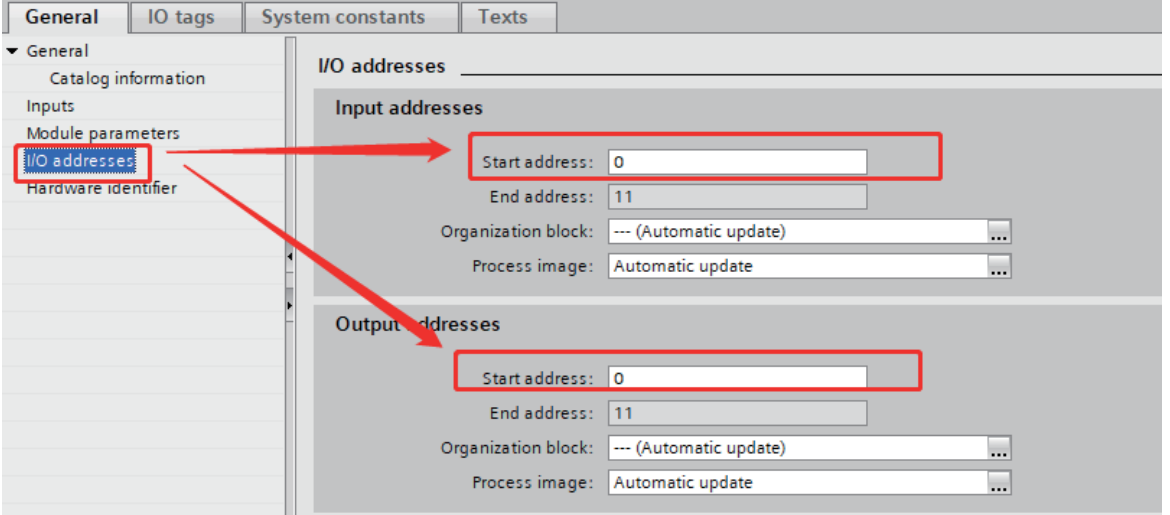

IO addresses are measured in bytes, and one PZD data occupies 2 bytes.

As shown above, QW0 stores the values written to the address mapped to PZD 1 (master->slave), and QW4 stores the value written to the address mapped to PZD3 (master->slave). IW0 stores the values read to the address mapped to PZD 1 (slave->master),

and IW4 stores the value read to the address mapped to PZD3 (slave->master).

For example, if the previous PZD3 (master->slave) is set to 301, the value stored in QW4 will be written to function code P03.01.

If PZD3 (slave->master) is set to 2 702, the value read from function code P2702 is stored in IW4.

## **5.6 Assign a device name**

(1) Right-click the device in the configuration and select "Assign device name"

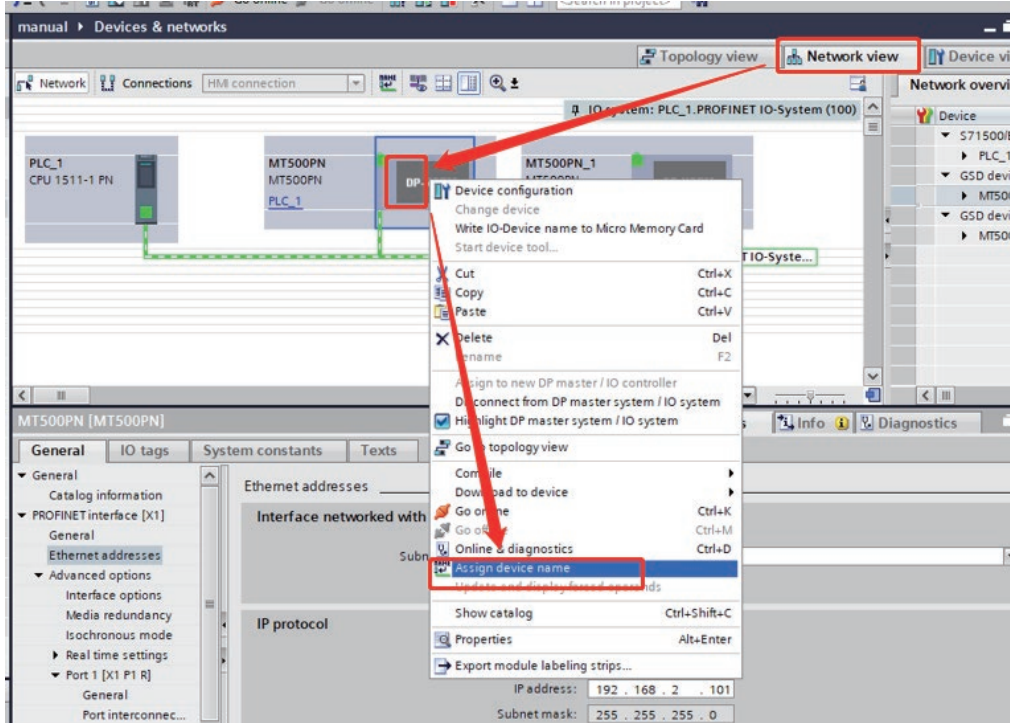

(2) Connect the PLC and the drive with a network cable, In the pop-up interface, click the update list below to update the Profinet slaves connected to the network, select the slave you want to assign a name, and click the "Assign Name" button below<br>Assign PROFINET device name.

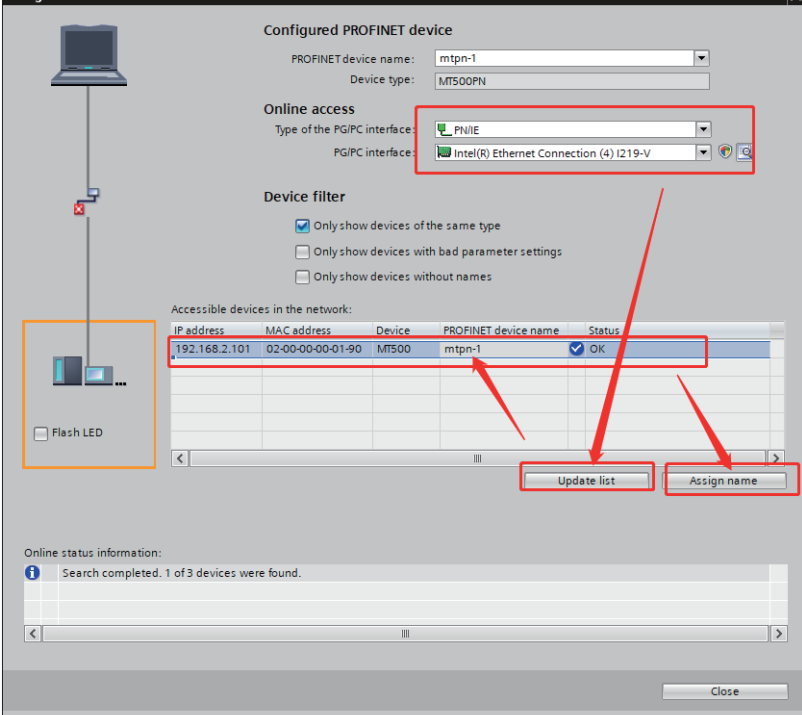

## **5.7 Compile and download**

Connect the PLC and profinet slave station, and connect the PLC programming line to the computer, set the IP address of the computer, and make it in the same network segment as the PLC. Click the program button, and in the pop-up interface, click the "Start Search" button.

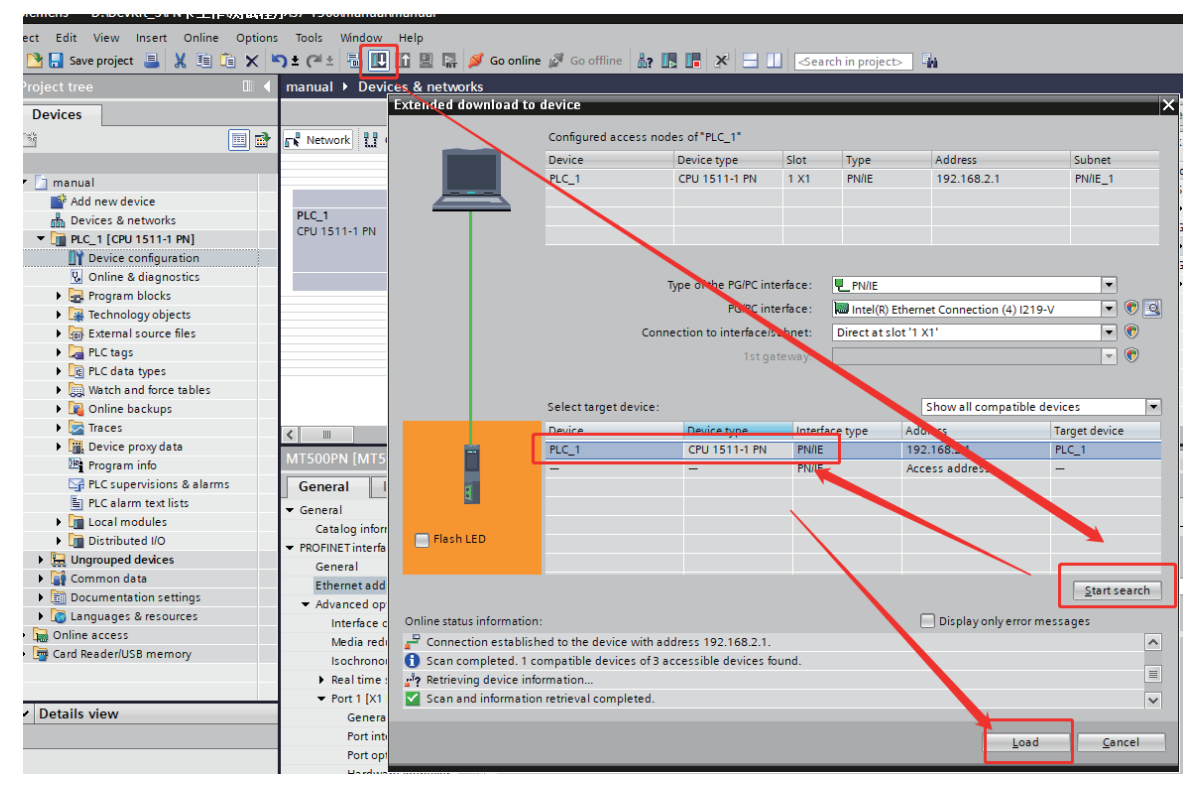

If the connection is correct, you can find the currently connected PLC, select the PLC to be programed, click the "Download" button below, and download it as prompted.

PZD data operation instructions:

1. Establish a variable table and name periodic writes to PZD and periodic read PZD

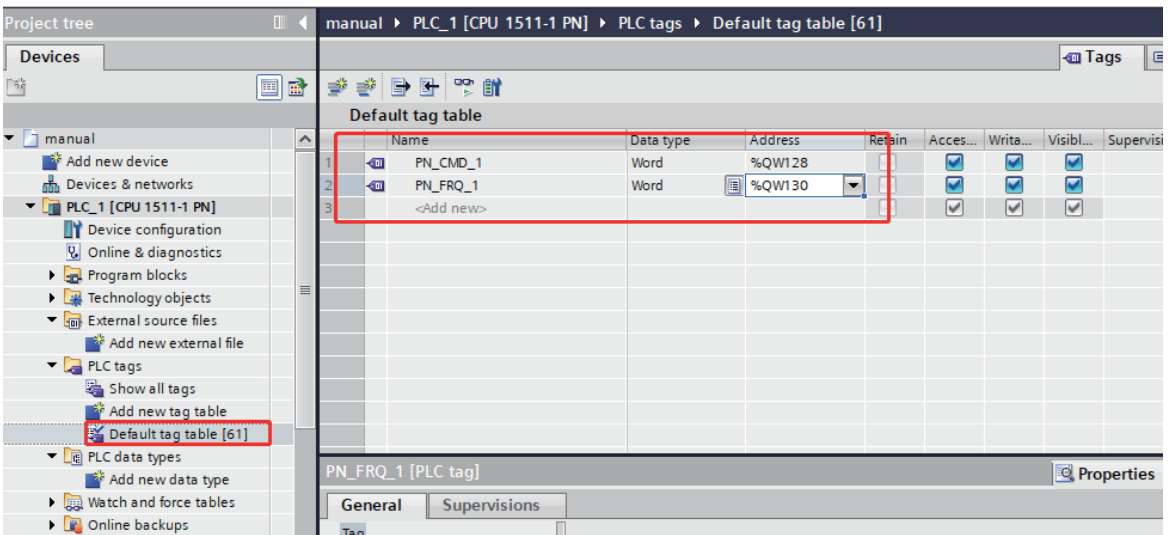

2. The corresponding periodic PZD data is operated by the function block, and the following figure shows the M OVE method of operating the first PN drive control command

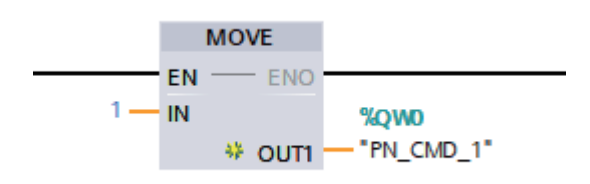

## **5.8 Profinet communication card directly replace the settings**

When the inverter fails to replace, the inverter can be replaced directly, and the communication card can be reinstalled and the parameters can be set. However, if the Profinet communication card is replaced, it needs to be reconfigured, and if you want to configure direct replacement, you need to set it accordingly.

**Note: In order to directly replace the communication card, the replacement device and the replaced device must be MT500-profinet communication card, and other manufacturers cannot replace it directly.**

**There are two methods for direct replacement**:

- **1. Set the device name and I address in the drive, do not pay attention to the actual network topology, only need to ensure that the device name and IP address are correct.**
- **2. The IP address and device name are not set in the drive, and the host computer is set according to the following method.**

**When the drive is not set with the IP address and device name, the host computer settings for quick replacement are realized**:

1.Switch the network view, select the master network interface, in the "Properties" -> "General" - > "Advanced Options" below, check "Support device replacement without replaceable media" and "Allow overwriting all allocated IO device names", if you do not check "Allow overwriting all allocated IO device names", when the replacement device has been assigned a device name, it cannot be replaced.

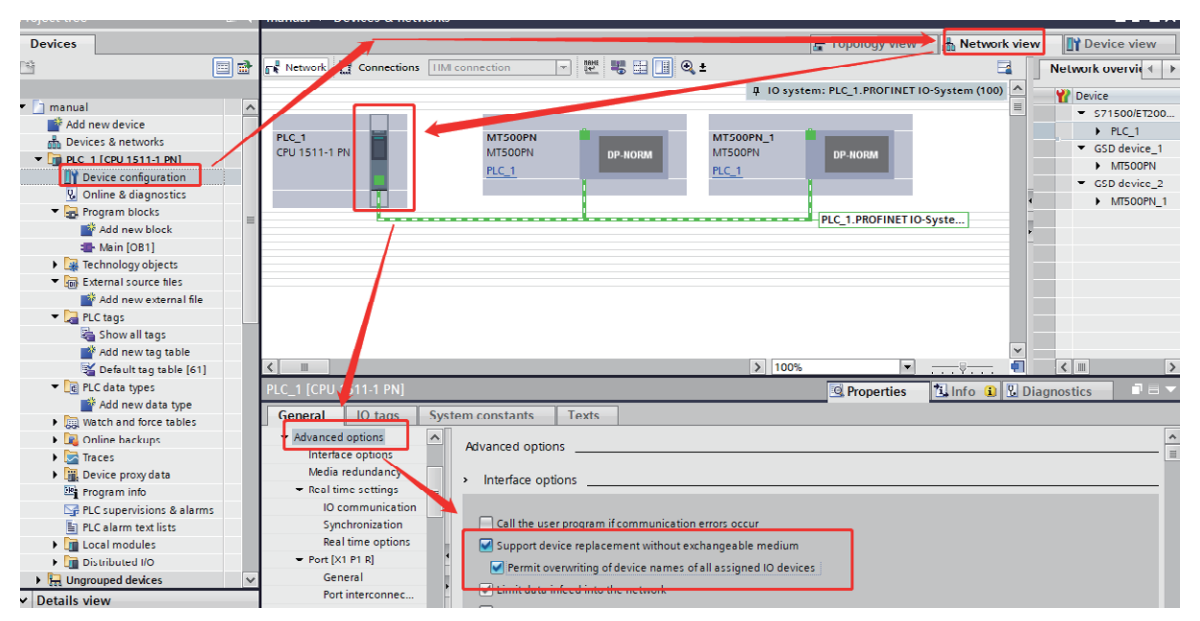

2.Switch to the topology view, click the port with the mouse, hold it, then move the mouse to

the port of another device directly connected to the port, and release the mouse. Note that it must be consistent with the network connection of the actual device, if the actual PLC is connected from P1 to P1 of slave 1, and then from P2 of slave 1 to the next slave, then the same should be true in the topology. Incorrect topology can lead to failure of the replacement function or even abnormal communication (for MT500PN communication card, facing the indicator, P1 on the left and P2 on the right)

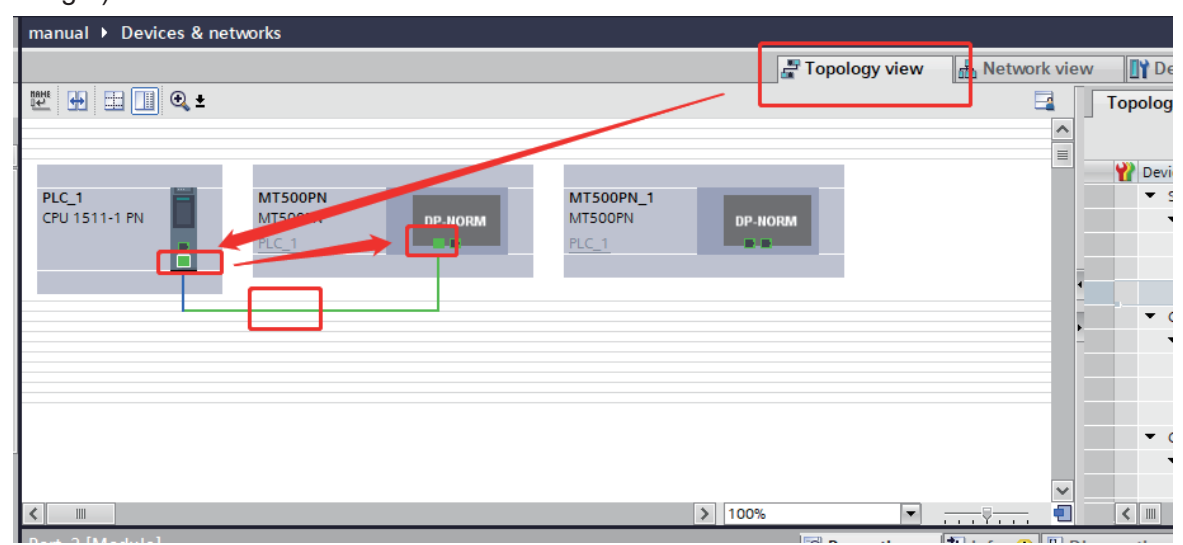

3.After connecting all topologies, compile and download them to the PLC

## **6. SMART master configuration**

This section briefly introduces the S7-20 0PLC master configuration for SMART (V2.6 and above). The corresponding GSDML file of MT 500-profinet communication card is: GSDML-V2.31- MICFIND-mt500-20190705. The last part of the file name of the GSDML file is the release time, which may vary due to version updates.

## **6.1 Scan PLC**

(1) Double-click to open the SMART software, display the following interface, click P LC->PLC-> select a suitable network card - > click Find to determine the network segment and IP address of PLC

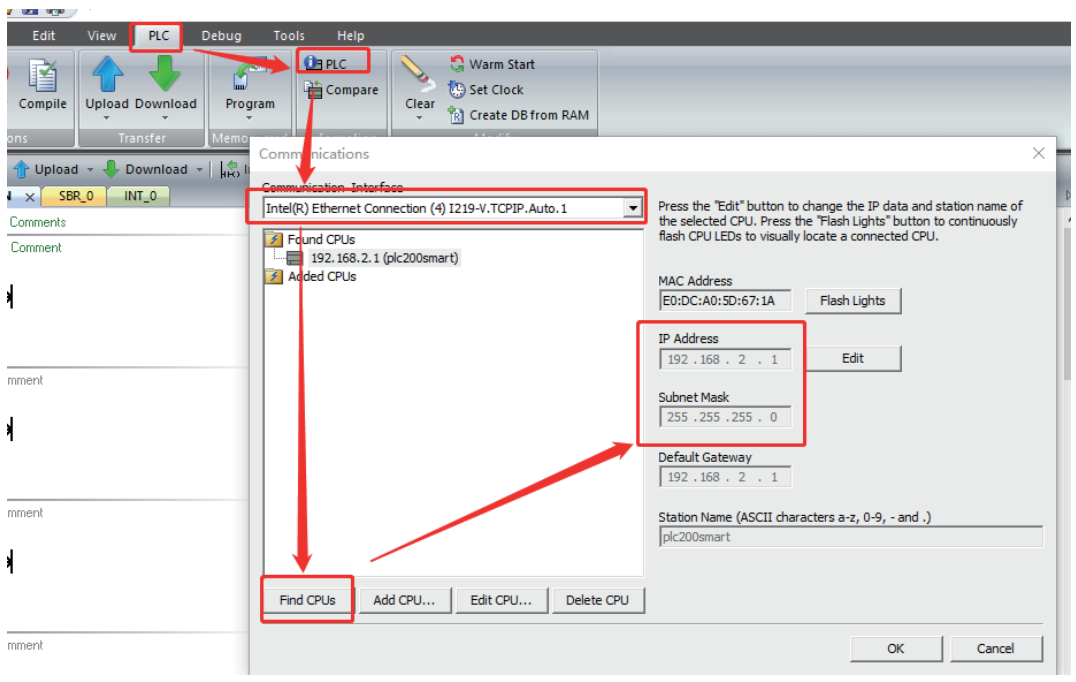

**(2) In the Edit button next to the network segment information, click with the mouse to edit the IP address and device name of the PLC, and click Settings and OK after modification.**

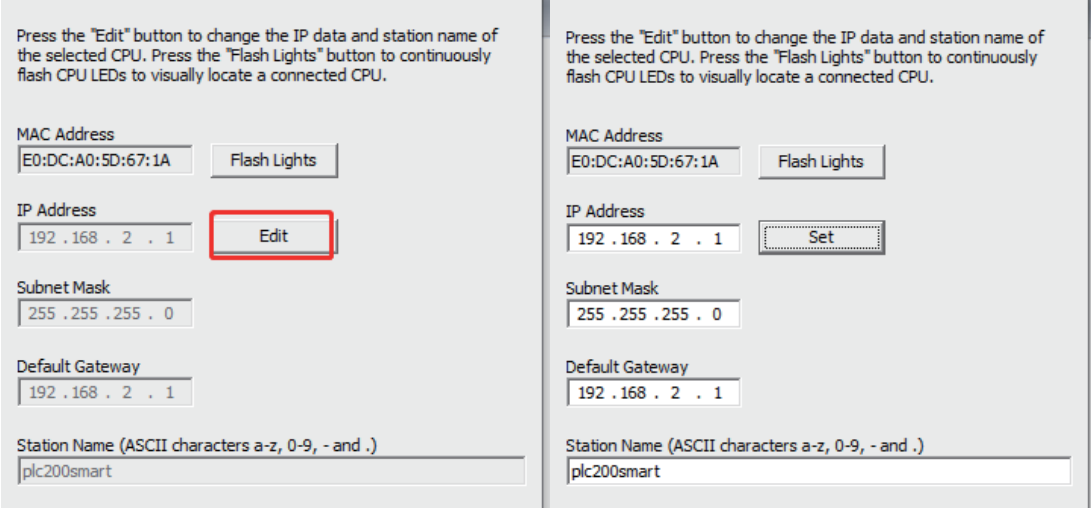

## **6.2 Import the GSDML file**

**(1) Under the File Options page, click the GSDML management icon, find the corresponding GSDML file, check the file box, and click OK to import it into the project.** 

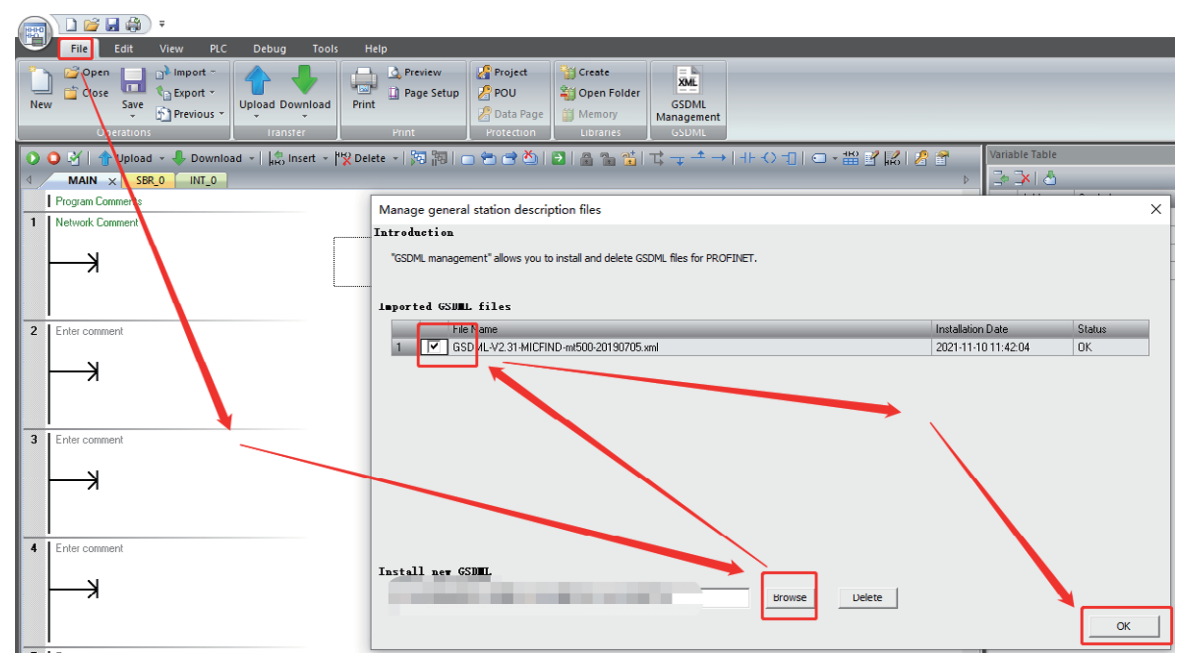

## **6.3 slave configuration**

**(1) Select the PROFINET button to open the configuration setup interface.**

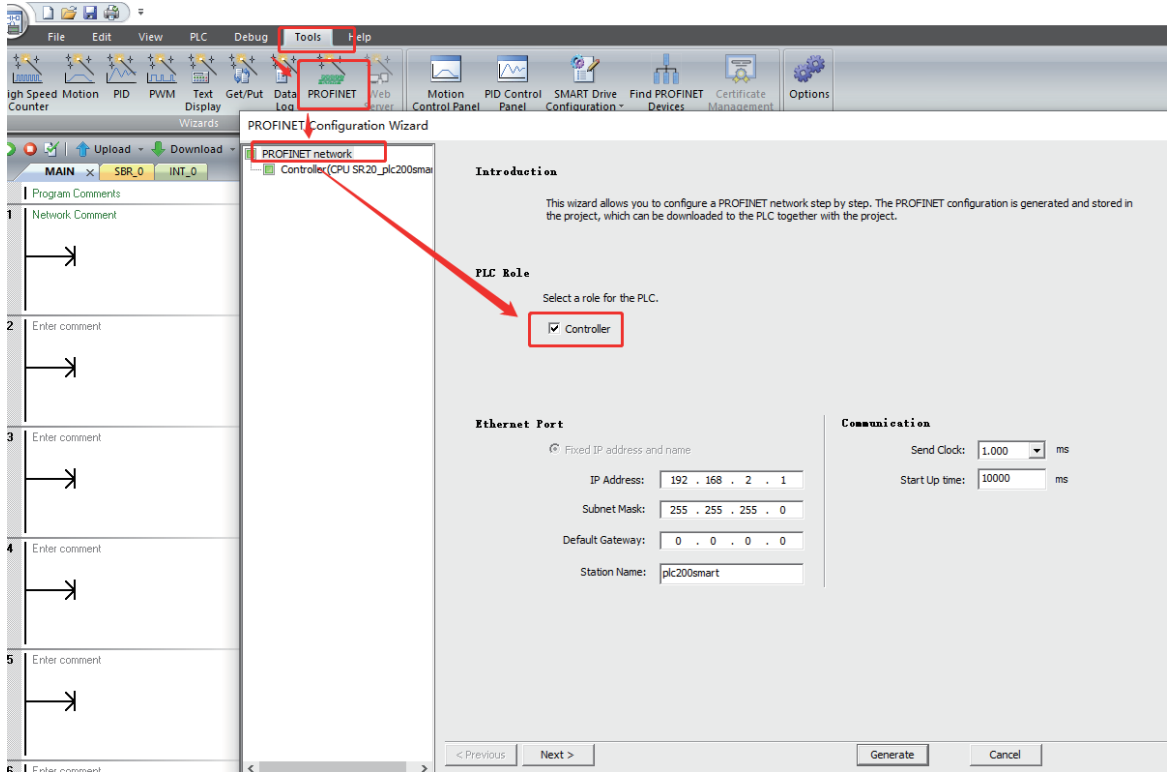

(**2**)**First, click the controller, then set the IP address of the host PLC, the corresponding station name, and select Next after completion.**

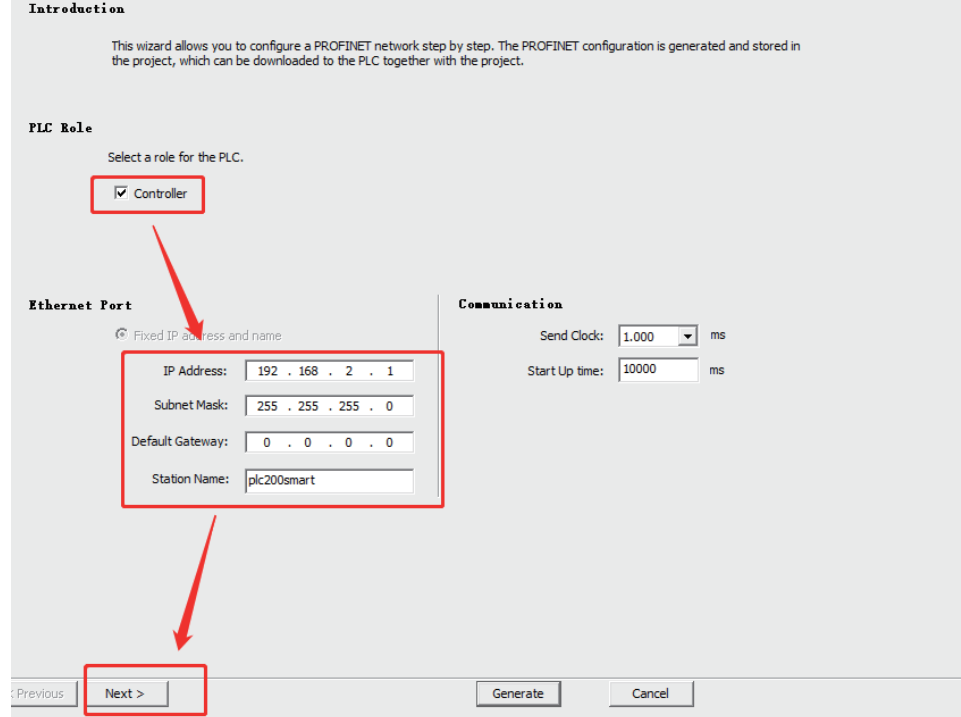

**(3) Network configuration of the device slave. 1.Select the corresponding MT500 device first**;

### **2.Click the Add button to add the device to the configuration**;

**3.Assign an IP address to the configuration device, if the I P address has been set in the drive, please use the fixed IP (refer to the figure below), if not used, double-click in the blank space of the interface I P address to fill in the corresponding P address. (Note: If the IP address is blank, click Fixed IP first, and then select the user IP).**<br>PROFINET Configuration Wizard

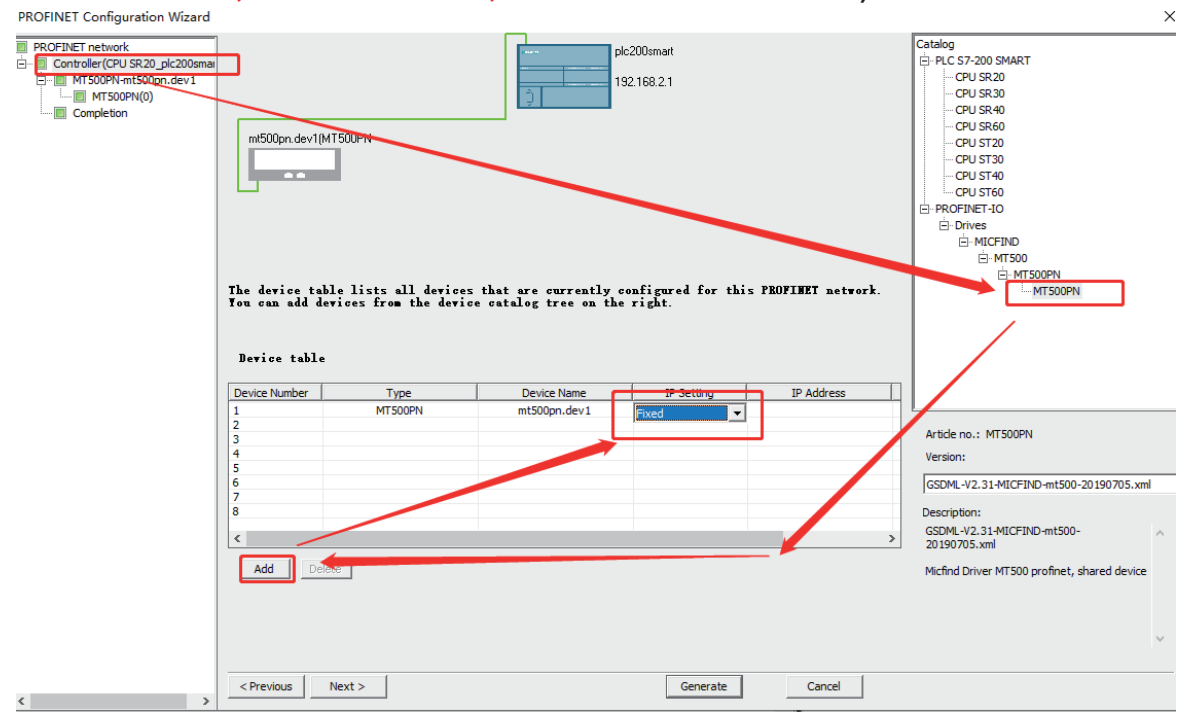

**(4) To modify the device name, it must be consistent with the name inside the PN card, otherwise it cannot communicate.**

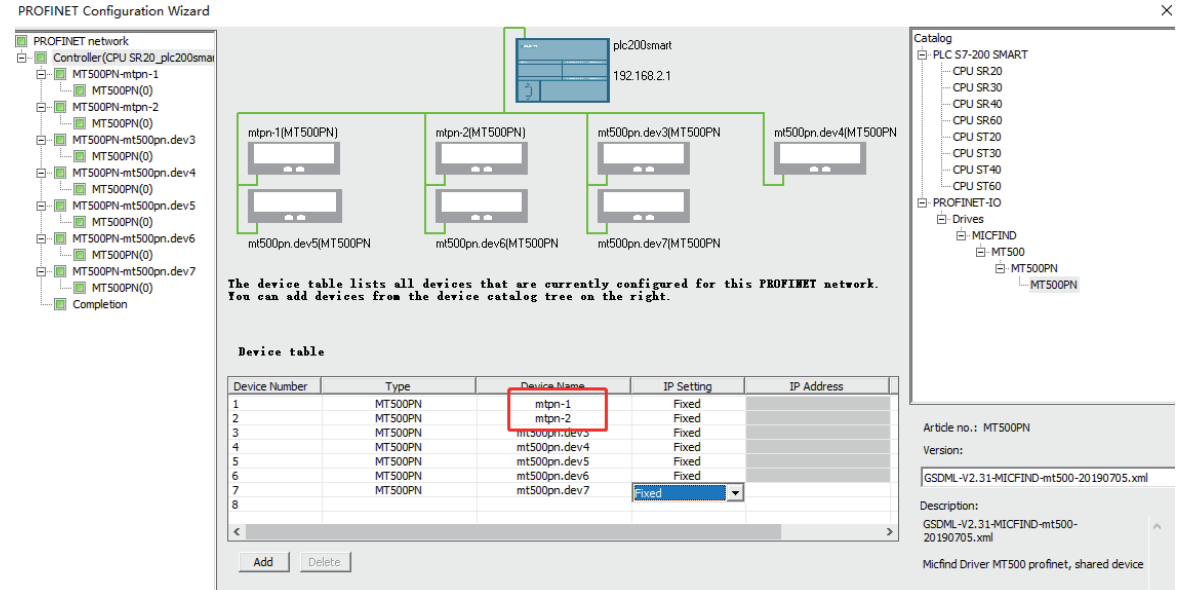

(**5**)**Check the name and IP address of the configured device.**

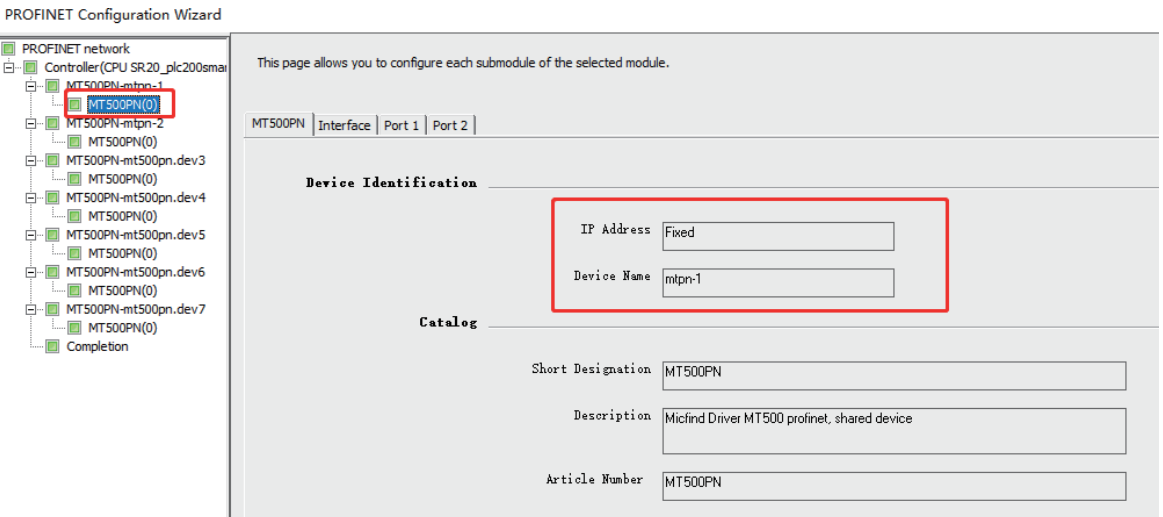

(**6**)**Select the appropriate IO module, take this time as an example, choose the Standard telegram 3 module. To facilitate setting the start address of PNI and PNQ to 200. The following instructions are based on 200.** 

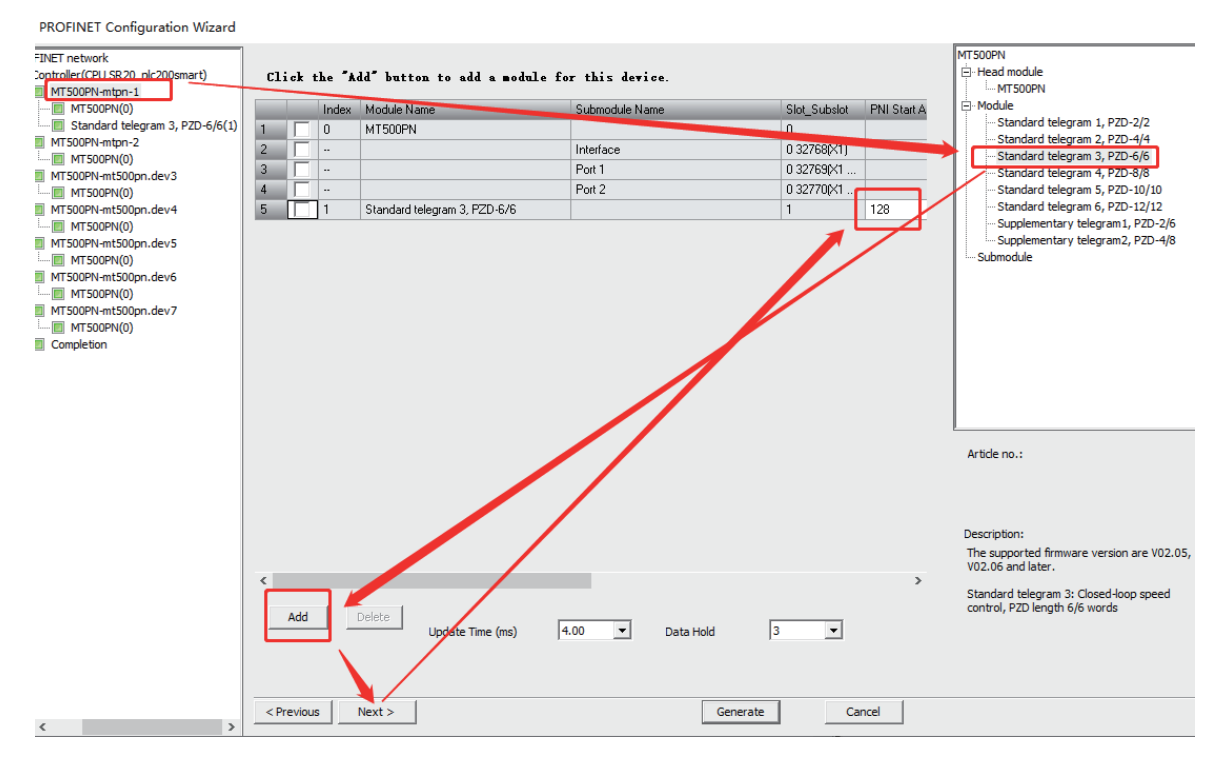

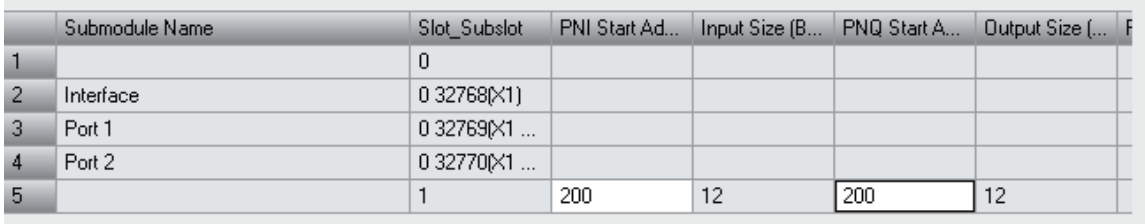

PZDx (master->slave) indicates the corresponding address written by the master to the slave. PZDx (slave->master) indicates that the master reads the corresponding address of the slave. Depending on the configured module, up toPZD 3~PZD12 can be set. The PZD input range is 0~65535. (Note: V2.9 version drive, 0x7000 groups map to 29 groups).

PZD 1 (master->slave) and PZD2 (master->slave) default to 29 00 and 2901

PZD1{slave->master}, PZD 2 (slave->master) defaults to 2700 and 2701 masters cannot be

modified.

#### **Based on the pic above**

If the master wants to modify function code P03.01, enter 301 in PZD3 (master->slave).

If the master wants to change function code P11.02, enter 1102 in PZD4 (master->slave).

If the master wants to read the value of function code P27.02, enter 2702 in PZD3 (salve->master).

If the master wants to read the value of function code P27.10, enter 2710 in PZD4 (salve->master).

If the master wants to write data to the communication address 0x7000, enter 2900 into the corresponding PZDx (master->slave).

#### **The corresponding values for communication addresses are as follows:**

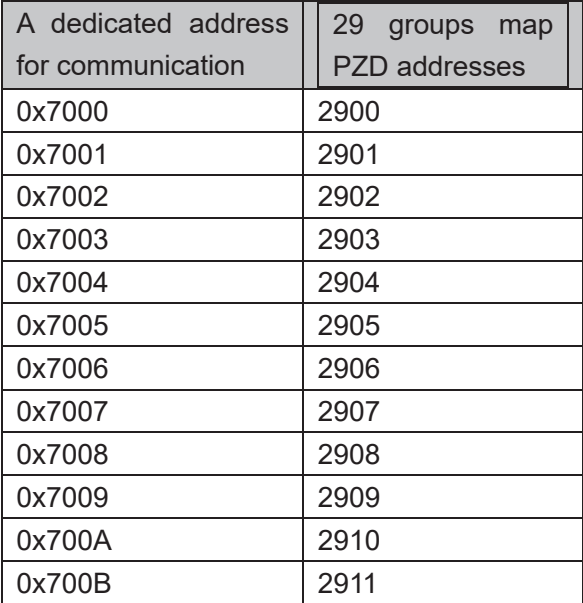

**(7) Select "I/O Address" on the left to set the storage location of the data to be read and written by the PZD mapping address in the PLC**

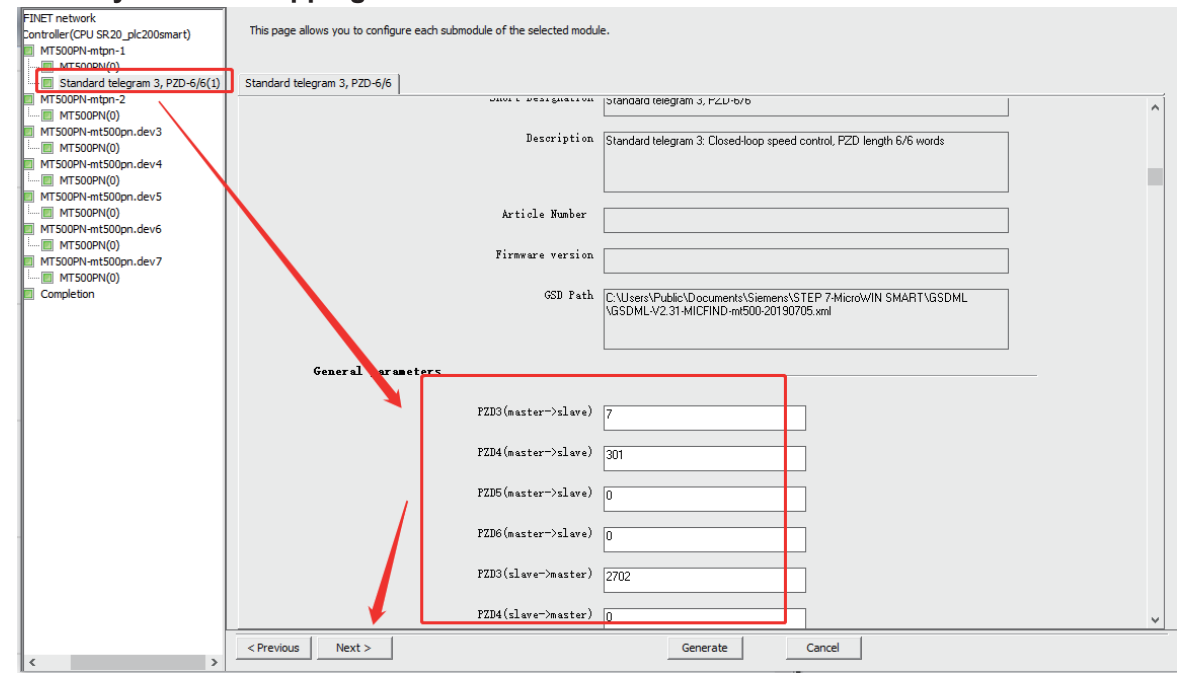

IO addresses are measured in bytes, and one PZD data occupies 2 bytes.

As shown in the picture above:

When QW200 is written, the corresponding value of the drive communication address mapped

by PZD1 (master->slave) will be written

When writing to QW202, the corresponding value of the drive communication address mapped by PZD2 (master->slave) will be written

When QW204 is written, the corresponding value of the drive communication address mapped by PZD3 (master->slave) will be written.

When IW200 is read, the value read by the drive address mapped by PZD1 (slave->master) is read

When IW 2 0 2 is read, the value read by the drive address mapped by PZD 2 (slave->master) is read

When reading IW204, the value read by the drive address mapped by PZD3 (slave->master) is read. The rest and so on.

For example, if the previous PZD3 (master->slave) is set to 301, the value stored in QW204 will be written to function code P03.01.

PZD3 (slave->master) is set to 2702, and the value read from function code P2702 is stored in IW204.

## (**8**)**When the configuration is set, click Generate.**

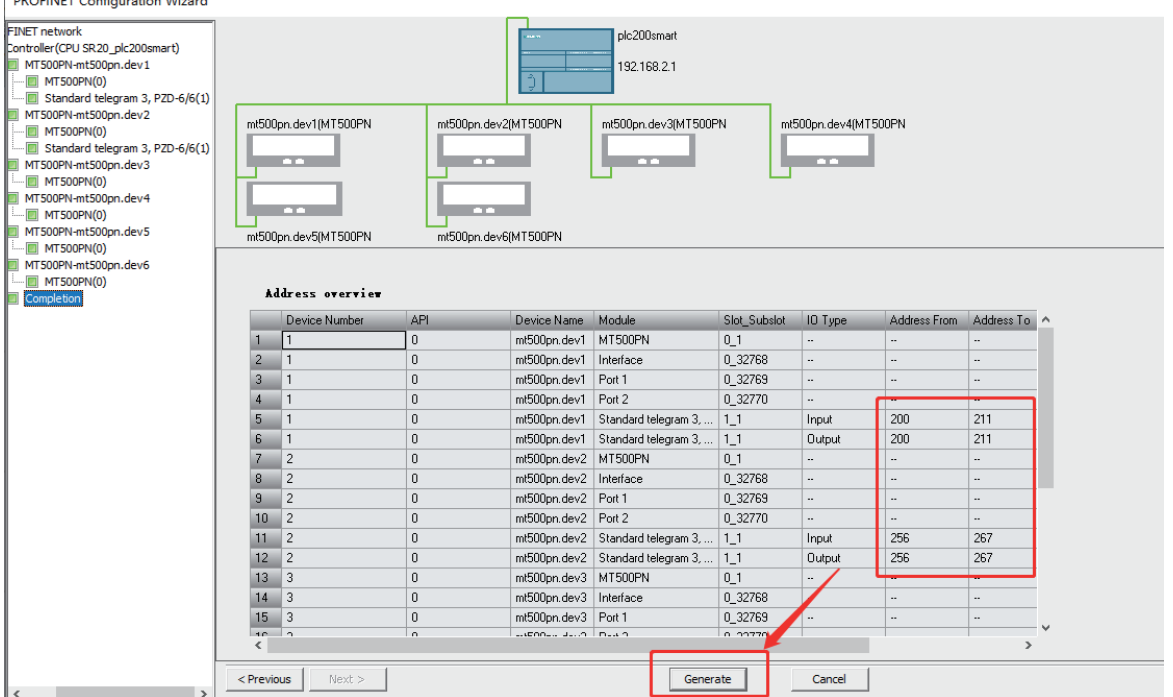

**6.4 Download the configuration program and configure the name and IP address of the device.**

(**1**)**Download the generated configuration program to PLC**

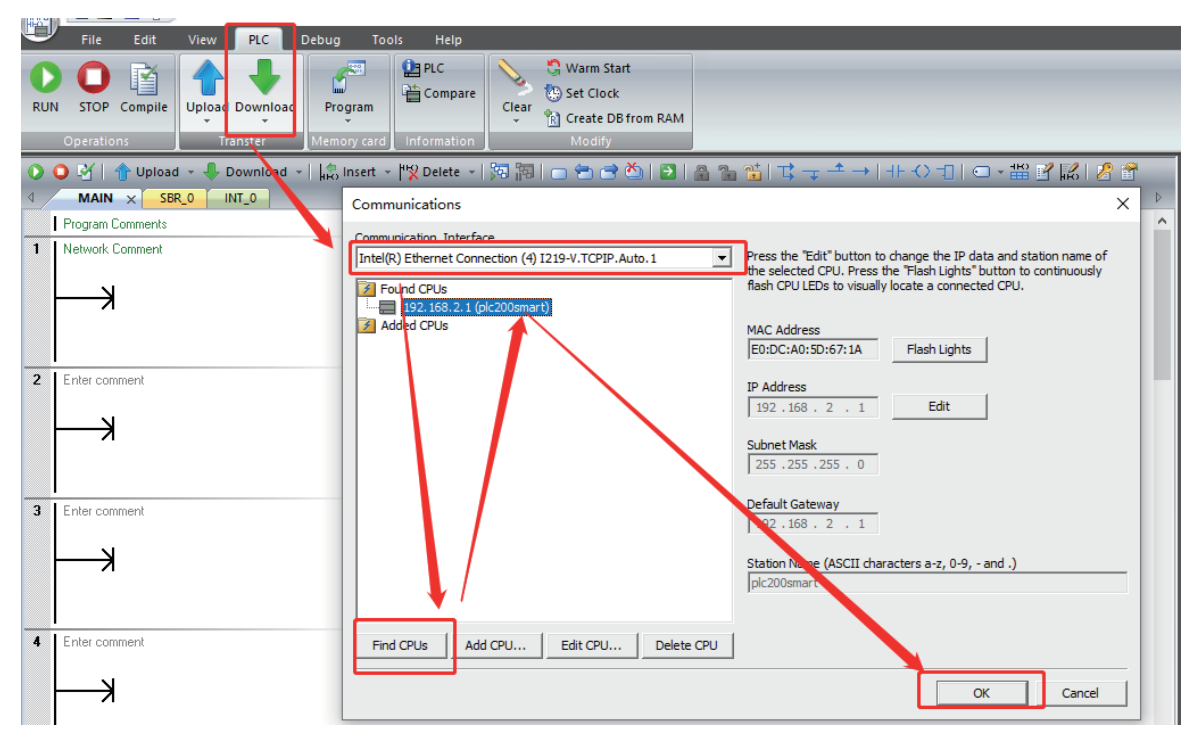

**(2) Check that the word "Connected" appears below to prove that the PLC is successfully connected, and then click Download.**

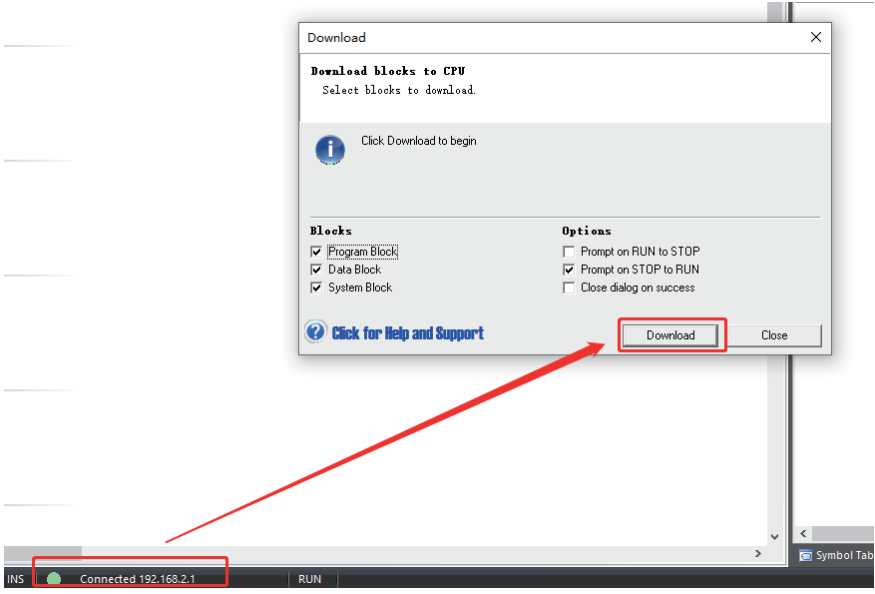

(**3**)**After the download is successful, click Find Device and find that the device name and IP address are inconsistent with the configuration.**

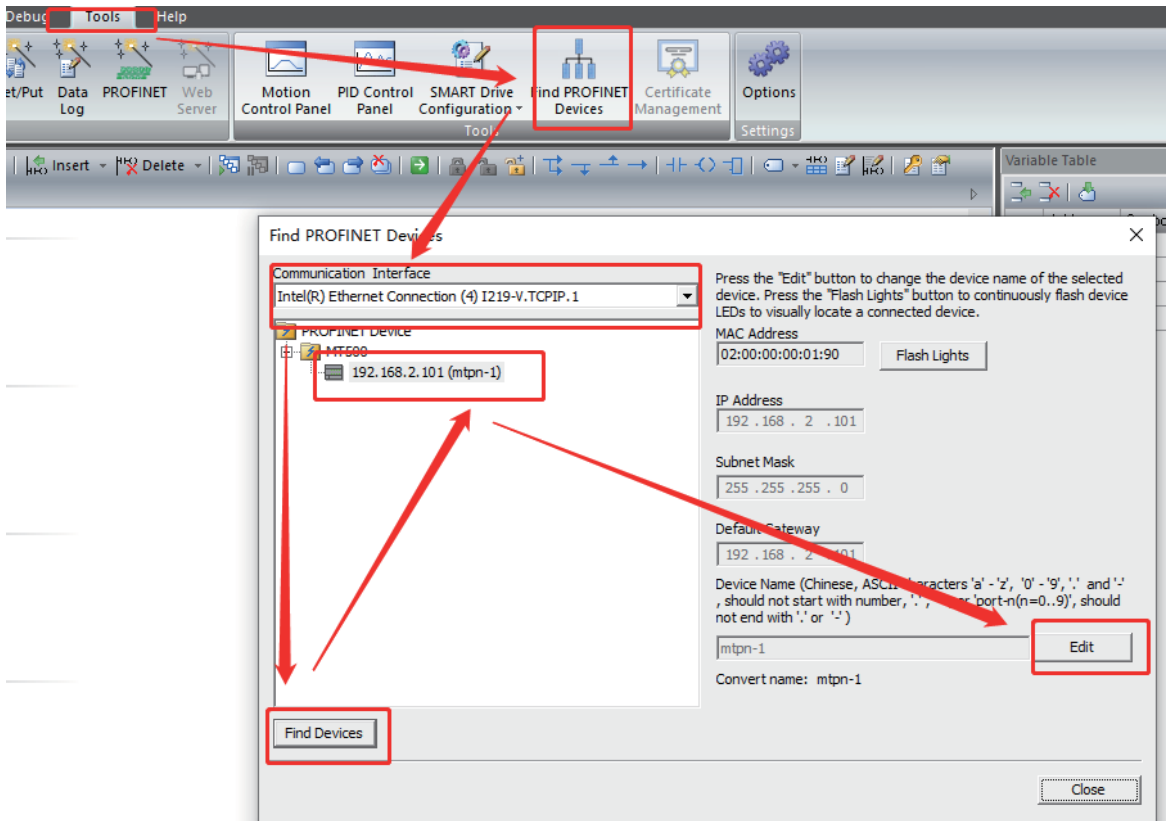

(**4**)**Click Edit to change the device name to match the configured device name, and then click Find Device.**

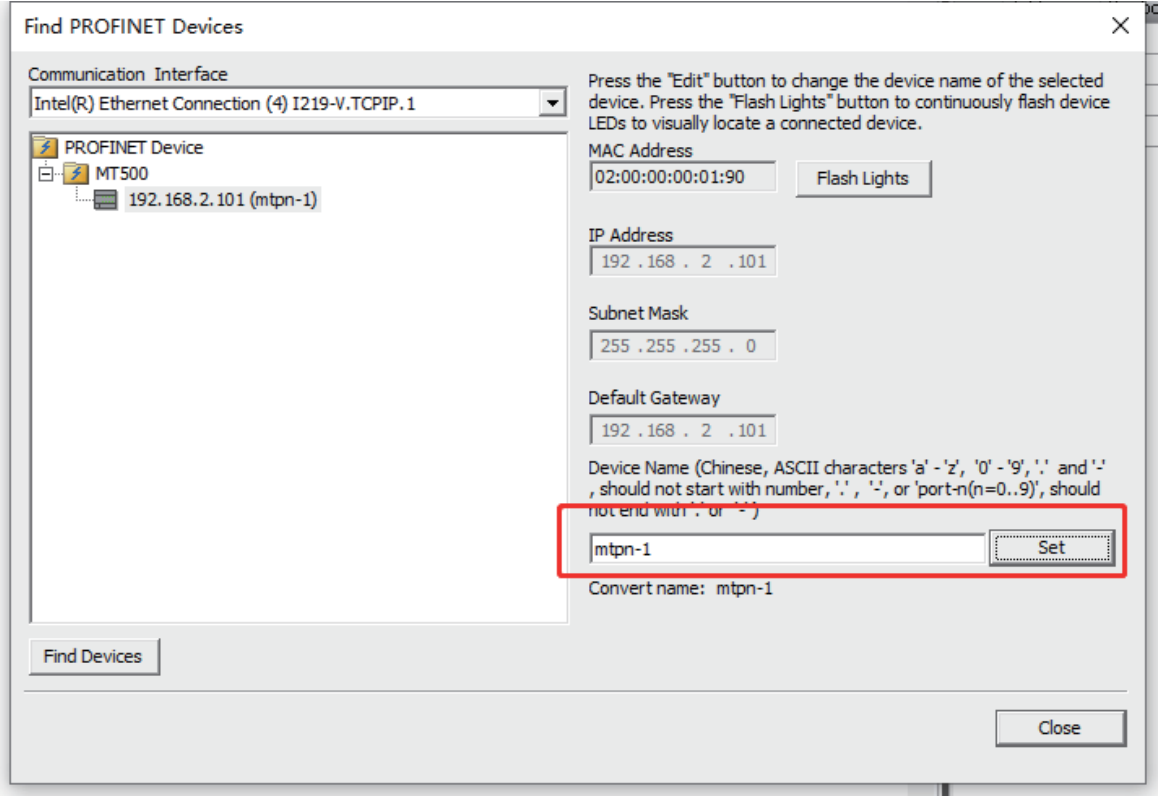

(**5**)**The search is complete and the IP address is consistent with the configuration.** 

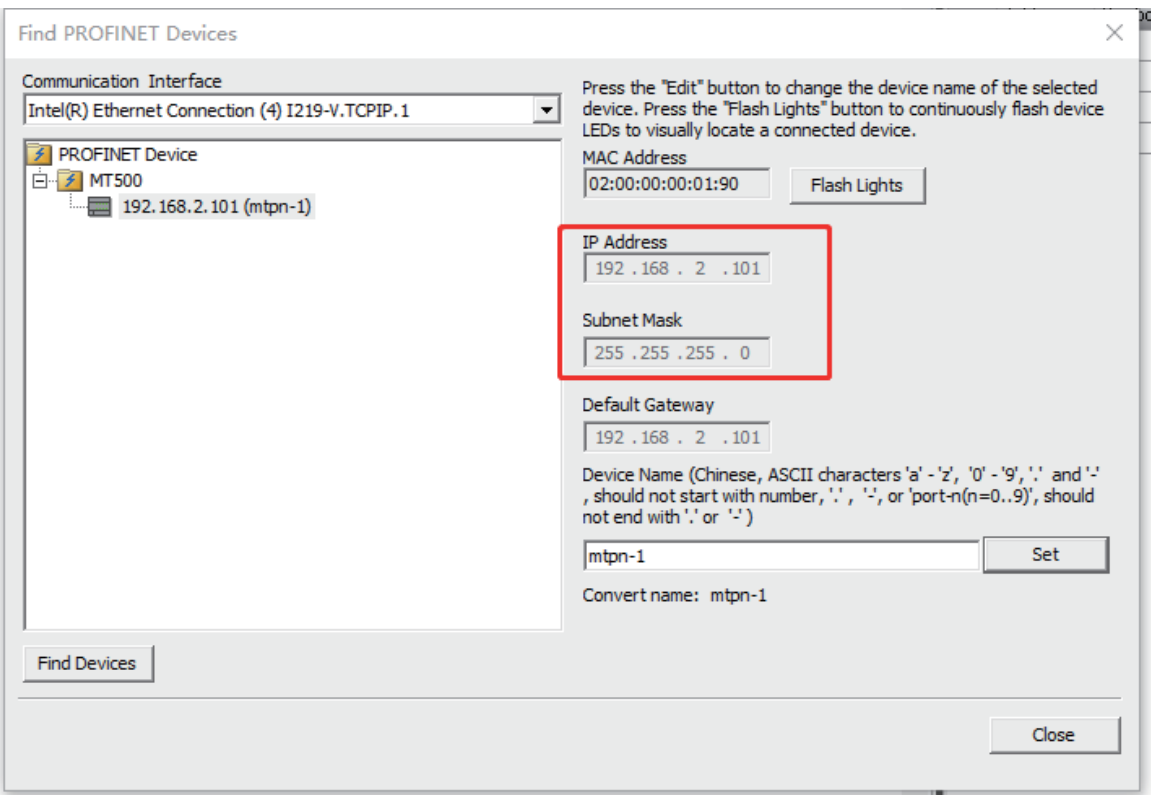

(**6**)**Operate the PZD data to start the first PN device, add Mov\_W instructions (PZD mapping data is 16 bits of data, word type).**

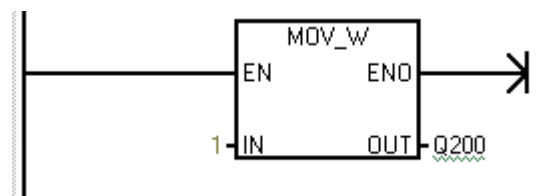

## **7. Problems and Handling**

The status and description of the indicator are as follows:

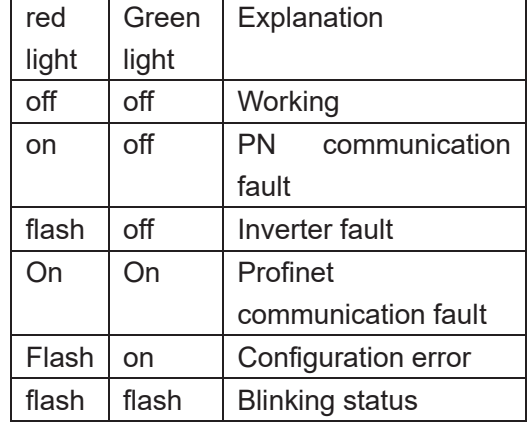

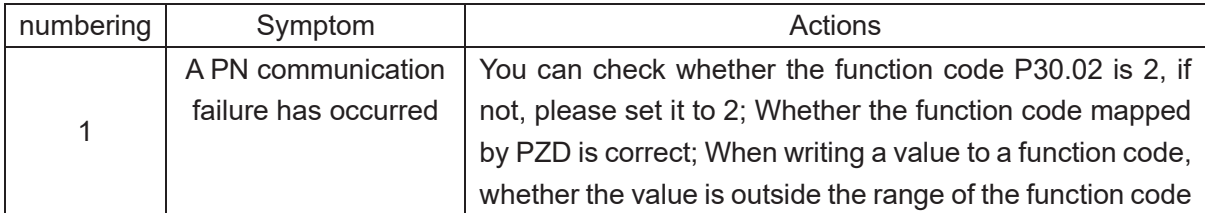

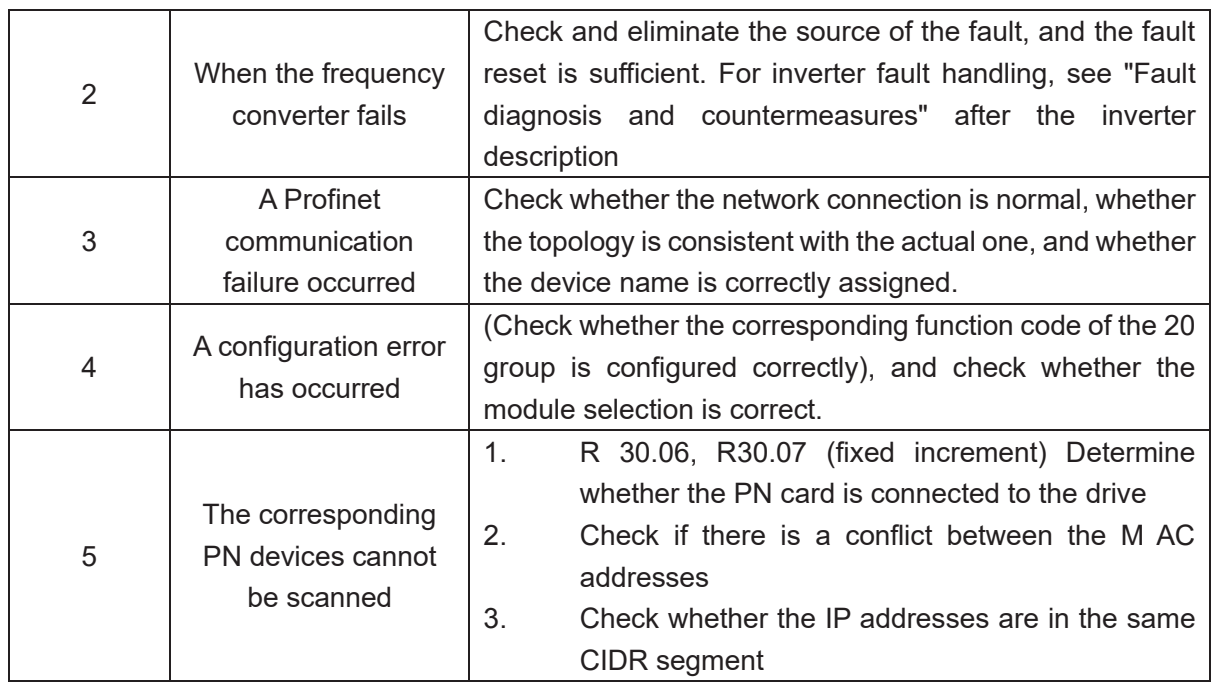